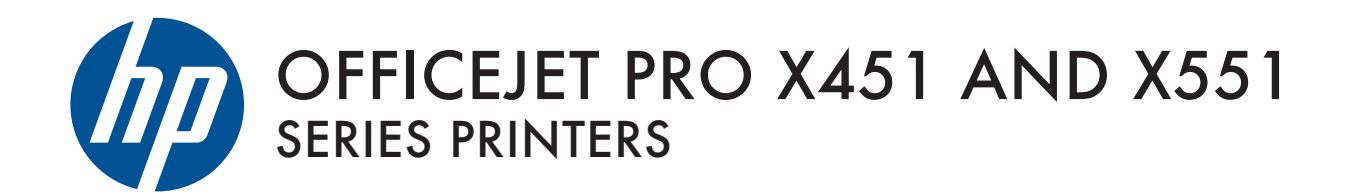

User Guide

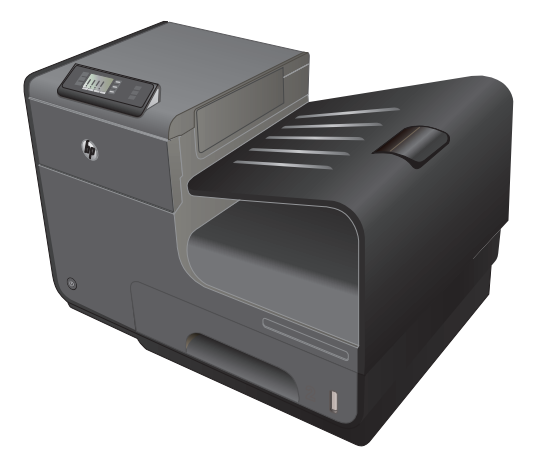

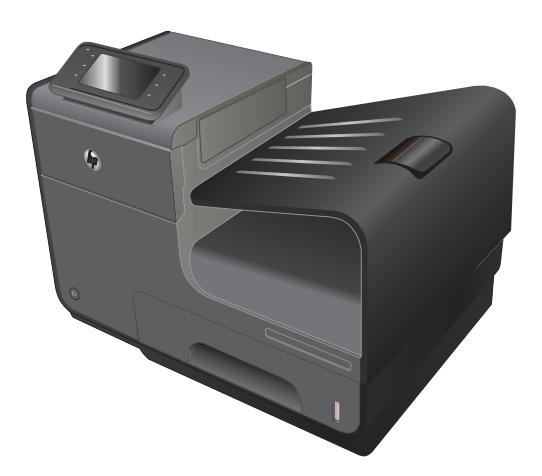

HP OFFICEJET PRO X451 HP OFFICEJET PRO X551

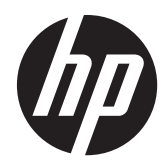

# HP Officejet Pro X451 și X551 Series

Ghidul utilizatorului

#### **Drepturi de autor şi licenţă**

© 2013 Copyright Hewlett-Packard Development Company, L.P.

Reproducerea, adaptarea sau traducerea fără permisiunea prealabilă în scris sunt interzise, cu excepţia permisiunilor acordate prin legile drepturilor de autor.

Informaţiile din acest document pot fi modificate fără notificare prealabilă.

Singurele garanții pentru produsele și serviciile HP sunt cele stabilite în declarațiile exprese de garanție, care însoțesc aceste produse şi servicii. Nici o prevedere a prezentului document nu poate fi interpretată drept garanţie suplimentară. Compania HP nu va răspunde pentru nici o omisiune sau eroare tehnică sau editorială din prezentul document.

Edition 4, 4/2014

#### **Menţiuni despre mărcile comerciale**

Adobe®, Acrobat® şi PostScript® sunt mărci comerciale ale Adobe Systems Incorporated.

Intel® Core™ este marcă comercială a Intel Corporation în S.U.A şi alte ţări/regiuni.

Java™ este marcă comercială americană a Sun Microsystems, Inc.

Microsoft®, Windows®, Windows XP® şi Windows Vista® sunt mărci comerciale înregistrate ale Microsoft Corporation în SUA.

UNIX® este o marcă comercială înregistrată a The Open Group.

ENERGY STAR şi marca ENERGY STAR sunt mărci înregistrate în S.U.A.

### **Convenţii folosite în acest ghid**

- **SFAT:** Sfaturile conțin recomandări utile sau scurtături.
- **NOTĂ:** Notele conțin informații importante pentru explicarea unui concept sau pentru finalizarea unei sarcini.
- A **ATENȚIE:** Precauțiile arată că trebuie urmate anumite proceduri pentru a evita pierderea datelor sau deteriorarea produsului.
- A **AVERTISMENT!** Avertizările arată că trebuie urmate anumite proceduri pentru a evita vătămările corporale, pierderile catastrofale de date sau deteriorări severe ale produsului.

# **Cuprins**

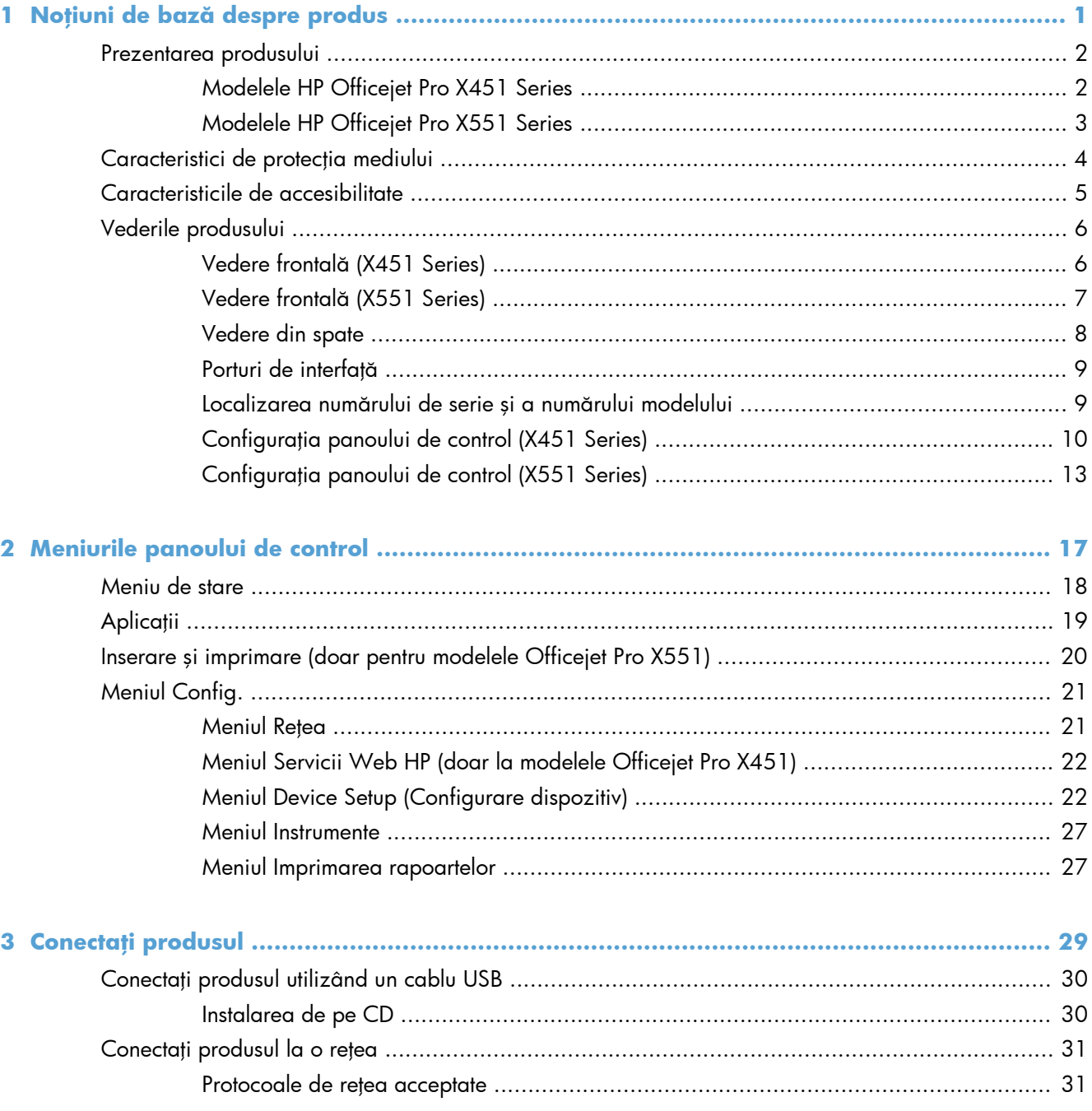

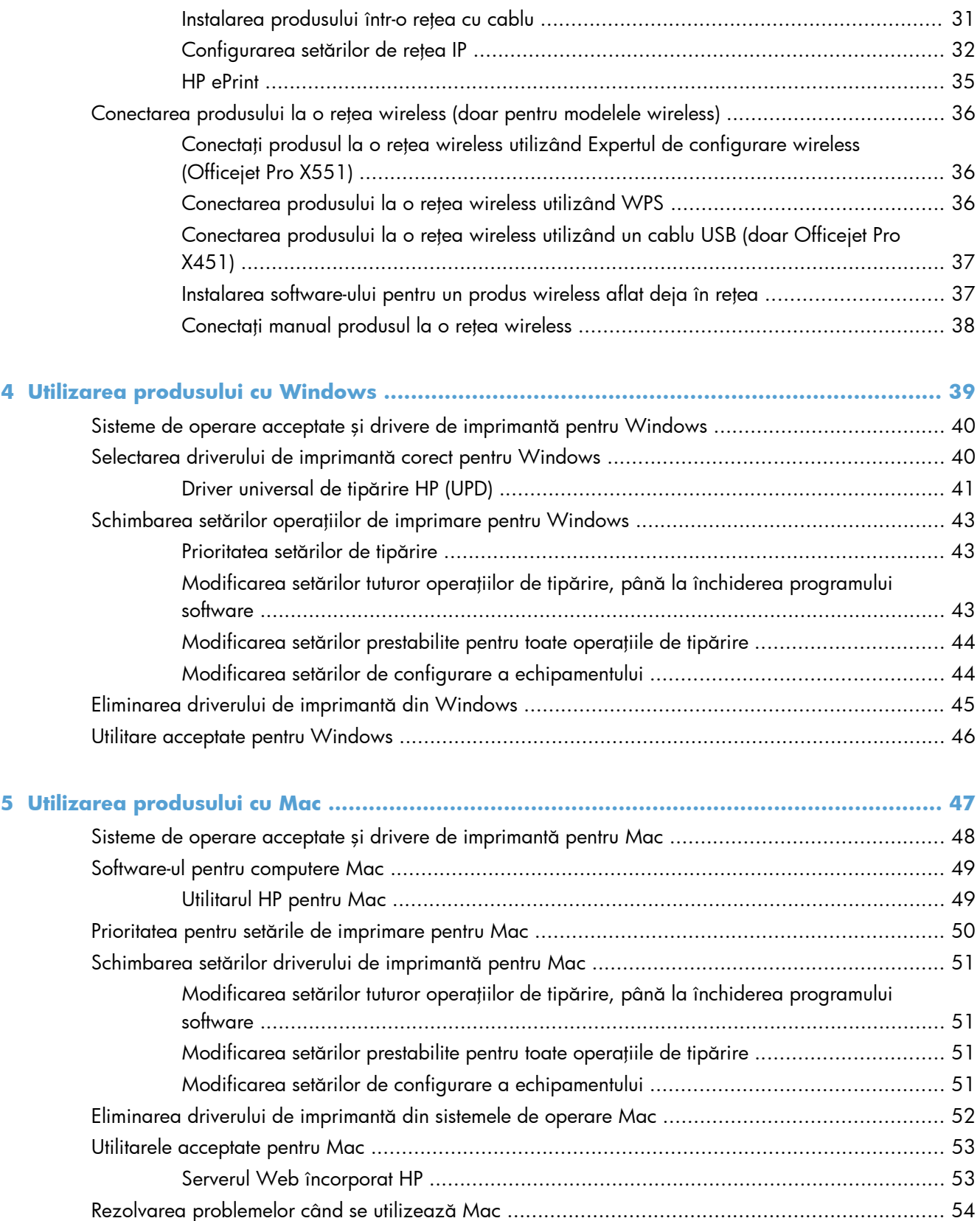

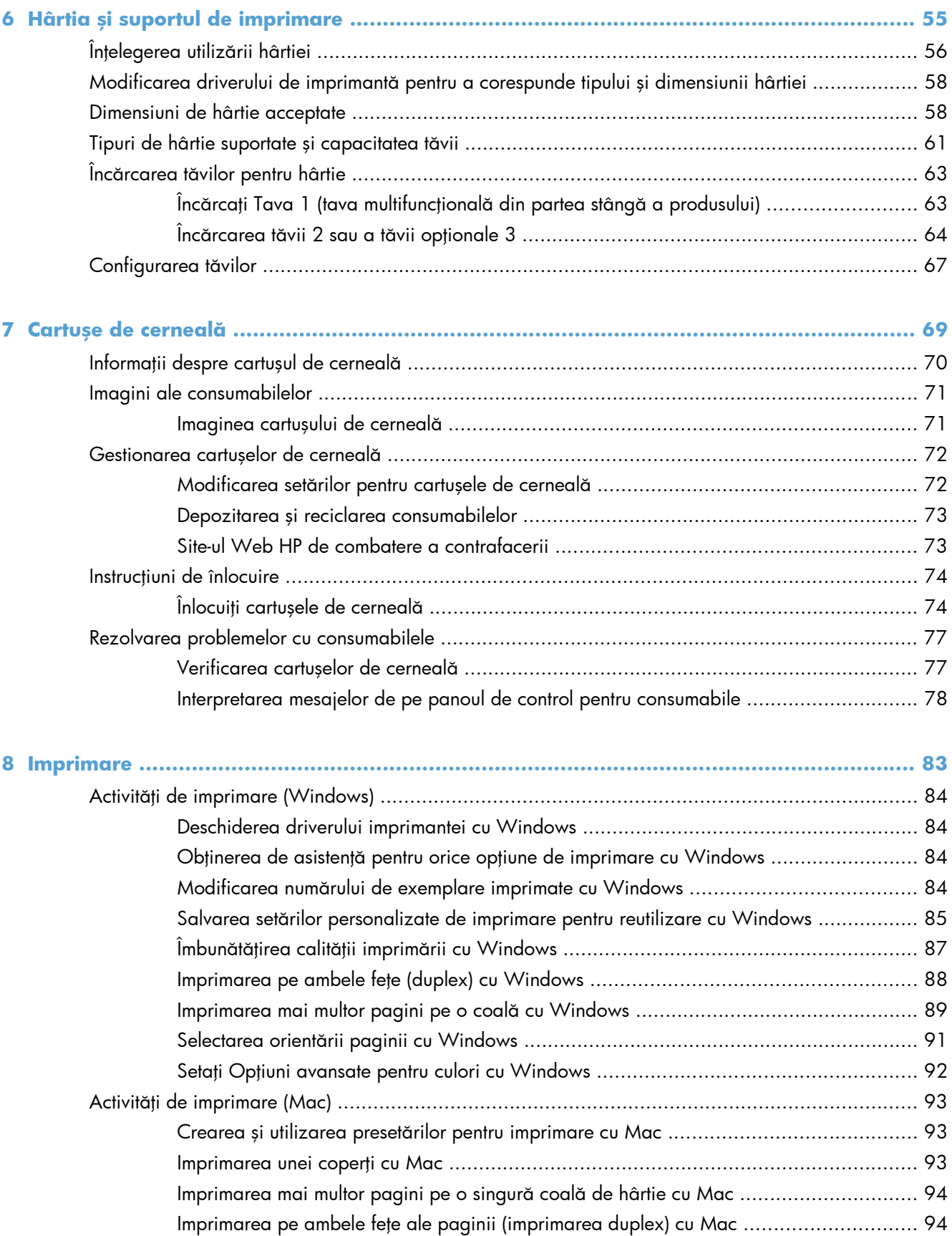

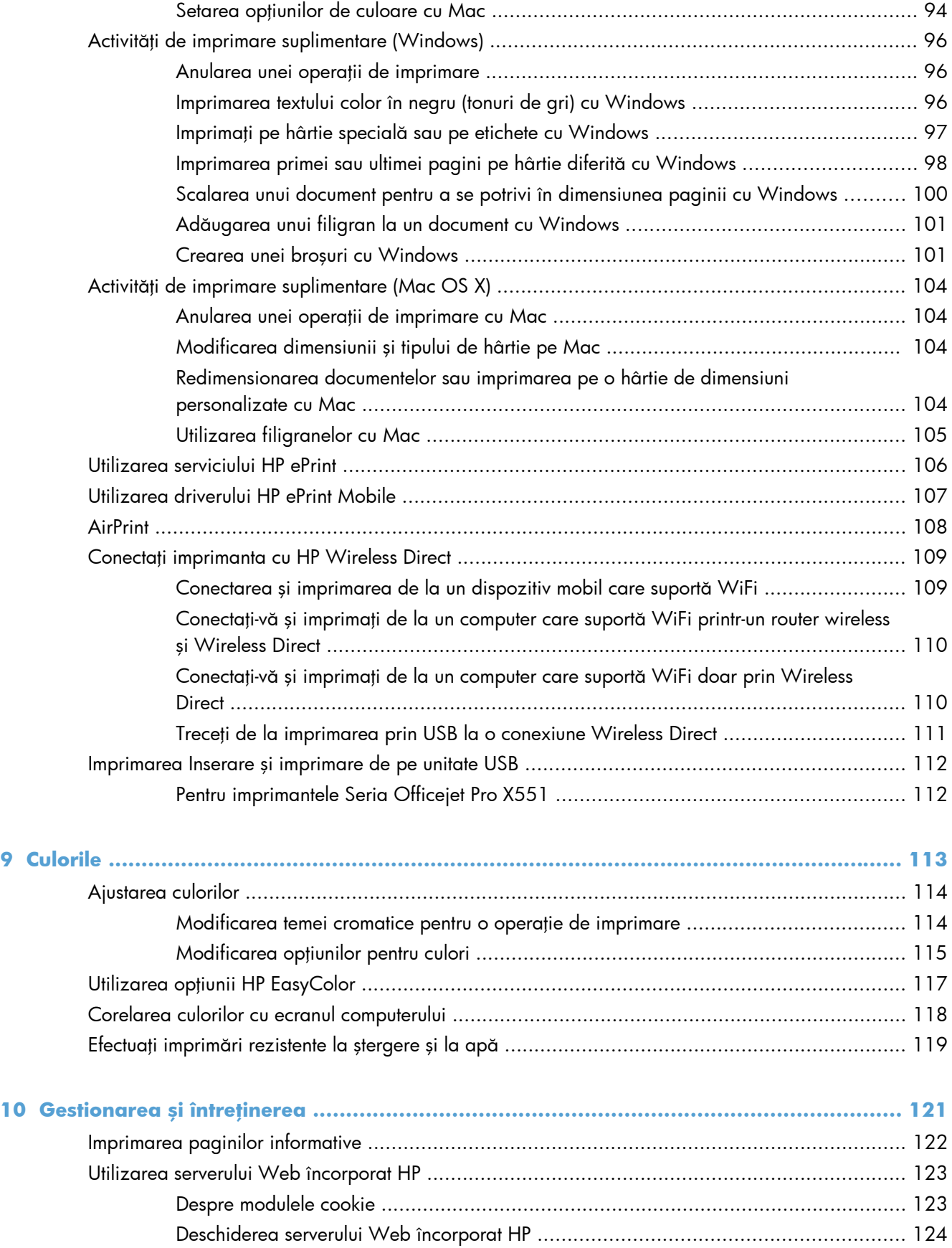

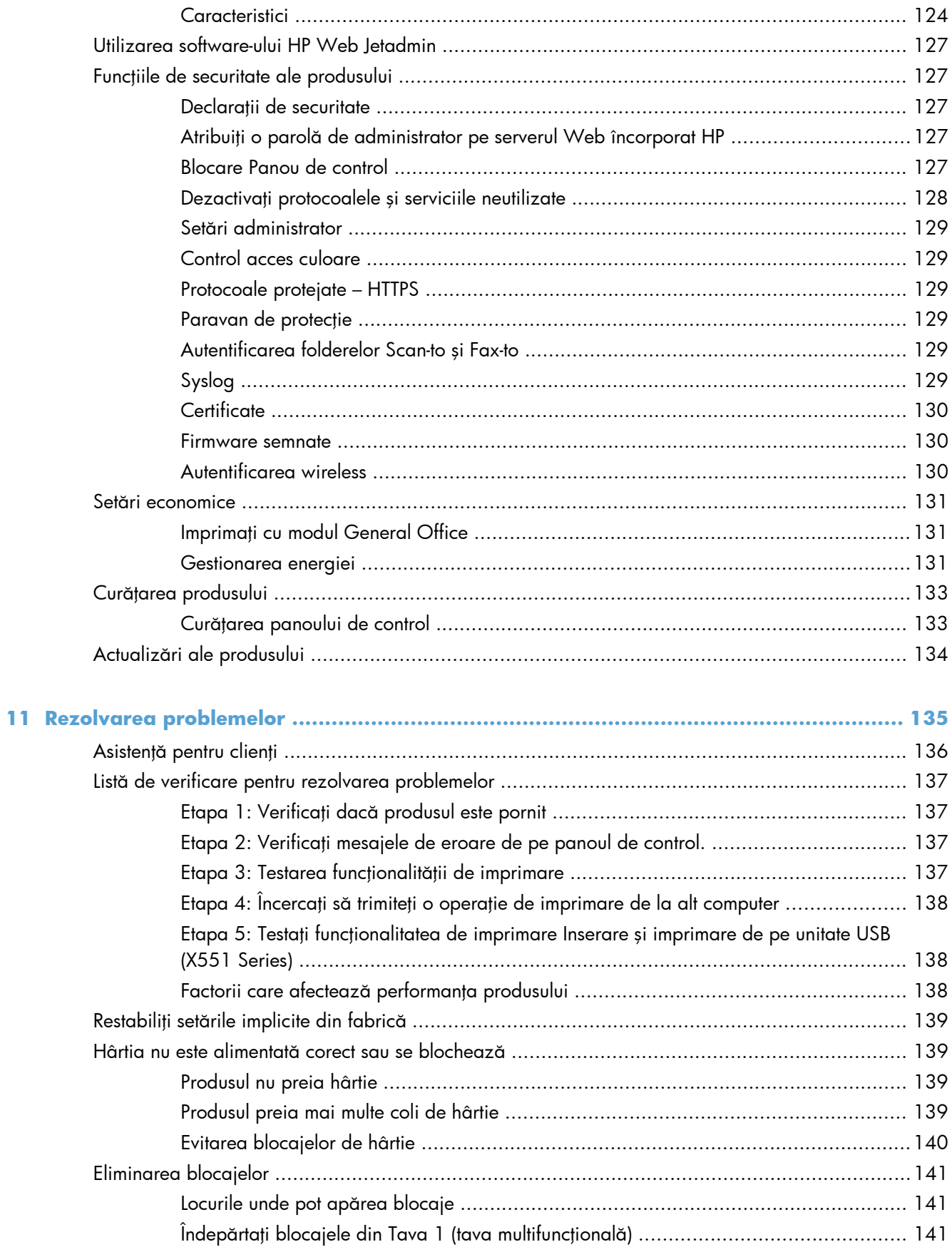

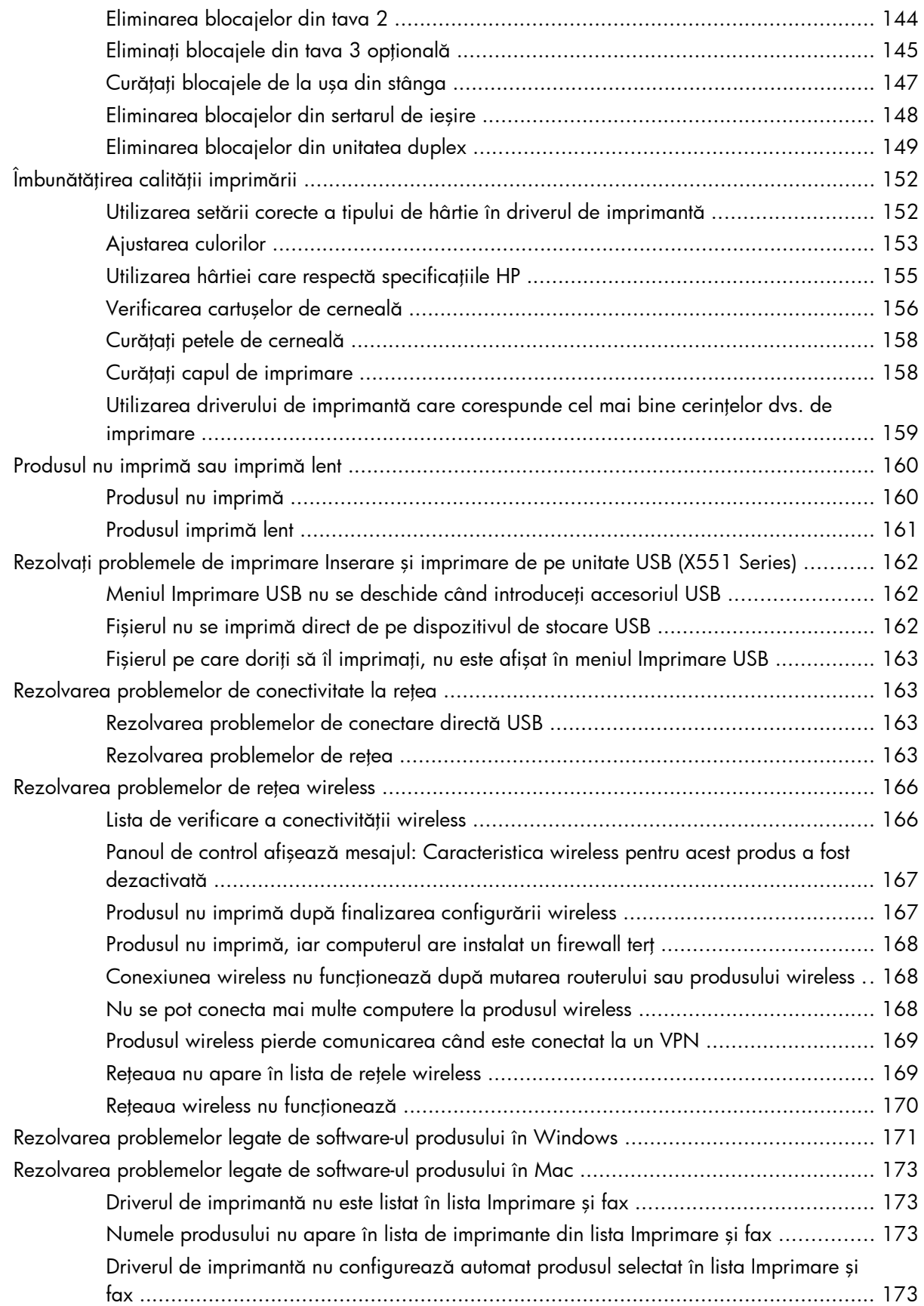

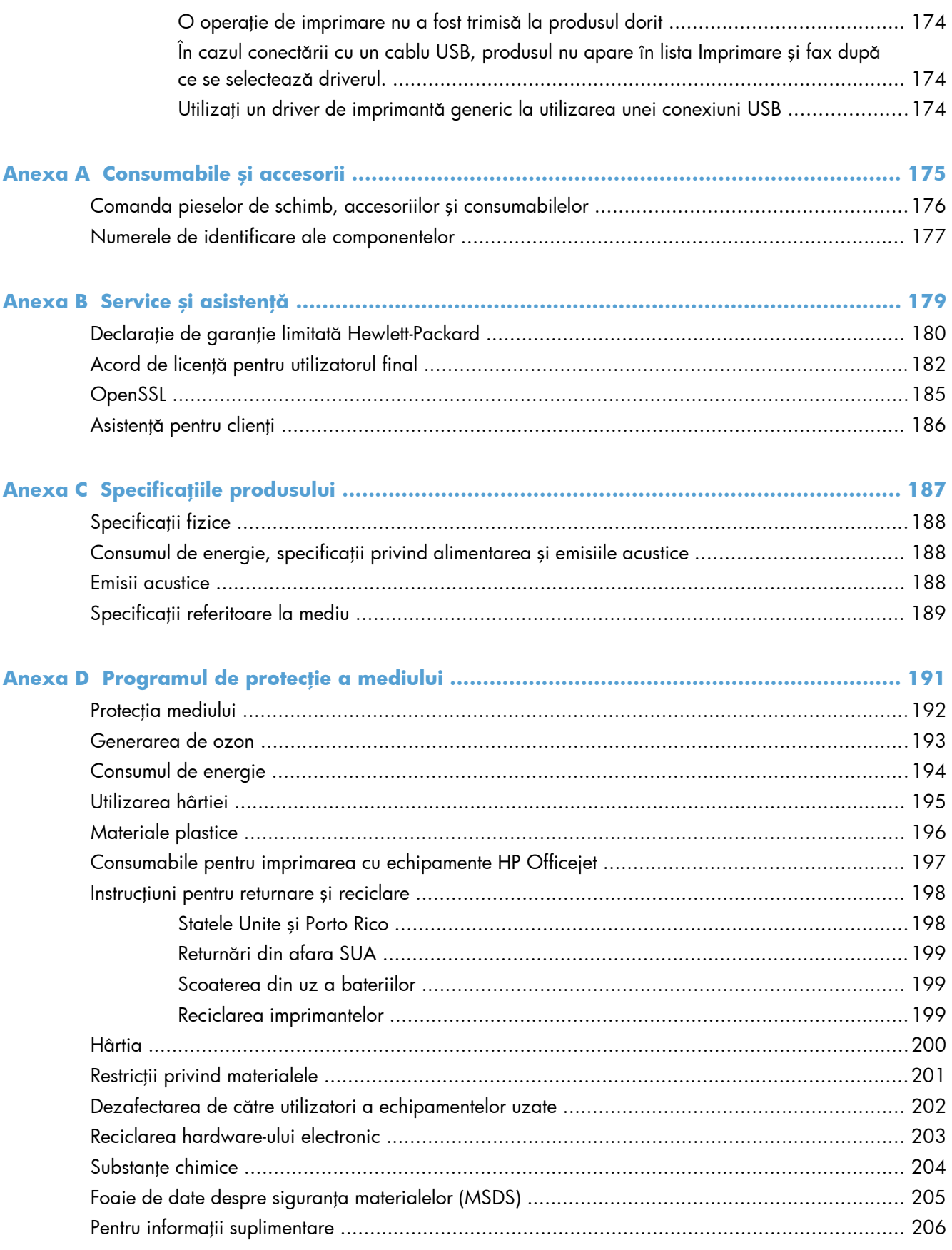

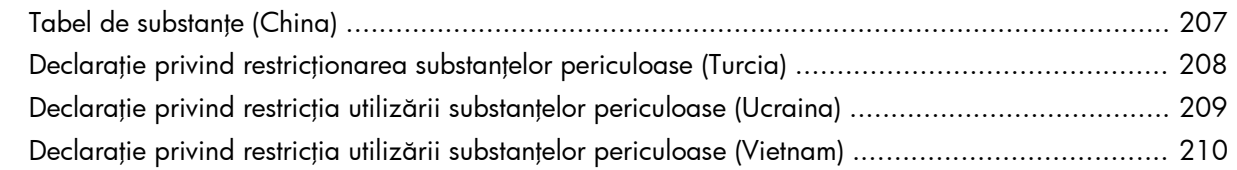

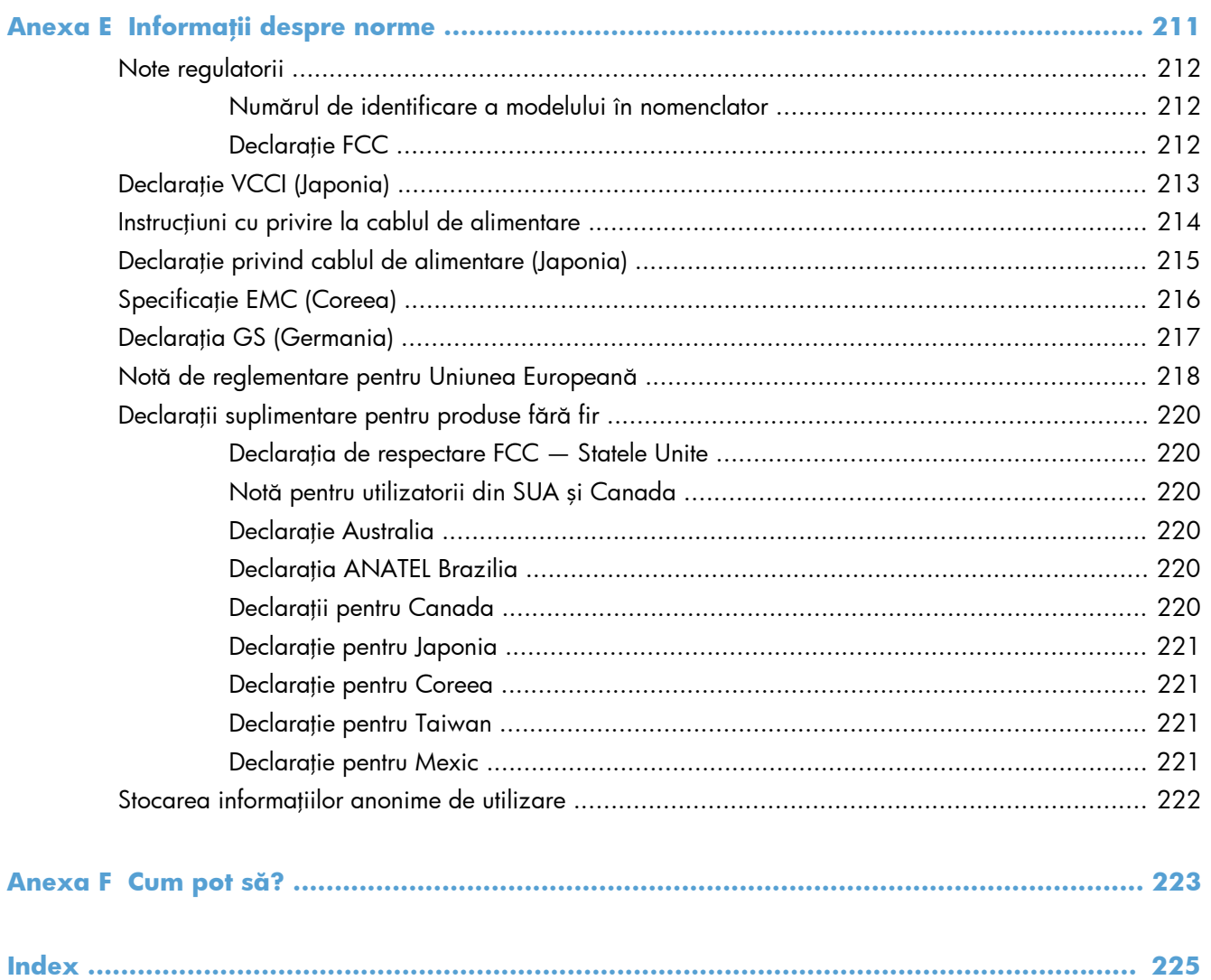

# <span id="page-14-0"></span>**1 Noţiuni de bază despre produs**

- [Prezentarea produsului](#page-15-0)
- **•** [Caracteristici de protec](#page-17-0)ția mediului
- [Caracteristicile de accesibilitate](#page-18-0)
- [Vederile produsului](#page-19-0)

## <span id="page-15-0"></span>**Prezentarea produsului**

### **Modelele HP Officejet Pro X451 Series**

#### **Modelele Officejet Pro X451dn**

CN459A

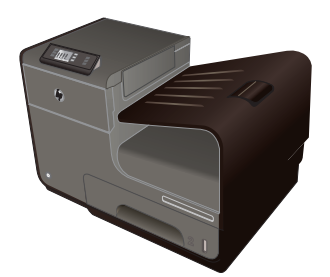

#### **Manevrarea hârtiei:**

- Tava 1 (capacitate de 50 de foi pentru hârtie de corespondenţă de 75 GSM sau de 20 lb.)
- Tava 2 (capacitate de 500 de foi pentru hârtie de corespondenţă de 75 GSM sau de 20 lb.)
- Tava opțională 3 (capacitate de 500 de foi pentru hârtie de corespondenţă de 75 GSM sau de 20 lb.)
- Tava de ieșire standard (capacitate de 250 de foi pentru hârtie de corespondenţă de 75 GSM sau de 20 lb.)
- Imprimare duplex automată

#### **Sisteme de operare acceptate:**

- Windows XP pe 32 de biți (Service Pack 2 sau versiuni superioare)
- Windows Vista pe 32 și pe 64 de biți
- Windows 7 pe 32 și pe 64 de biți
- Windows 8 pe 32 de biți și pe 64 de biți
- Mac OS X v10.6 și versiuni ulterioare

**NOTĂ:** Pentru informaţii suplimentare despre suportul pentru sisteme de operare, consultați Sistemele de operare suportate şi driverele de imprimante pentru Windows.

**Modelele Officejet Pro X451dw**

Adaptor wireless 802.11 B/G/N Single Band

Are aceleași funcții ca Seria Officejet Pro X451dn, plus următoarele:

CN463A

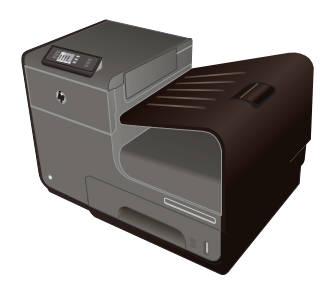

Imprimare HP Wireless Direct

#### **Conectivitate:**

- USB 2.0 Hi-Speed
- Conexiune LAN Ethernet 10/100

#### **Imprimare:**

- Simplex imprimă până la 30 de pagini pe minut (ppm), atât color cât şi alb-negru, pe hârtie de dimensiune Letter de calitate profesională
- Duplex imprimă până la 15 de pagini pe minut (ppm), atât color cât şi alb-negru, pe hârtie de dimensiune Letter de calitate profesională

### <span id="page-16-0"></span>**Modelele HP Officejet Pro X551 Series**

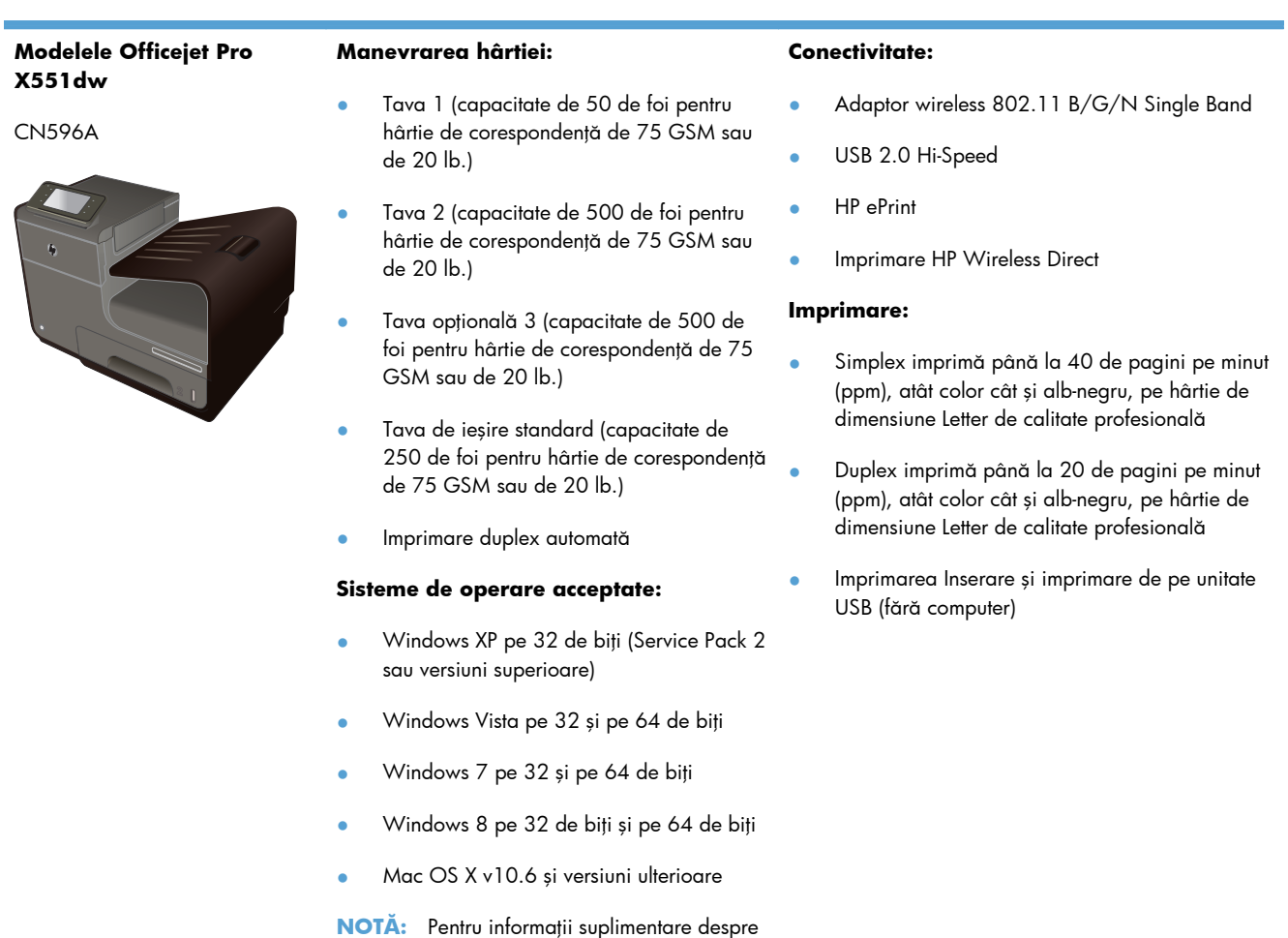

**IMPORTANT:** Această imprimantă este proiectată pentru a fi folosită pe o suprafață plană. Lucrul cu imprimanta atunci când nu este dreaptă poate duce la mesaje incorecte despre cantitatea de cerneală rămasă în cartuşe.

suportul pentru sisteme de operare, consultaţi Sistemele de operare suportate şi driverele de

imprimante pentru Windows.

# <span id="page-17-0"></span>**Caracteristici de protecţia mediului**

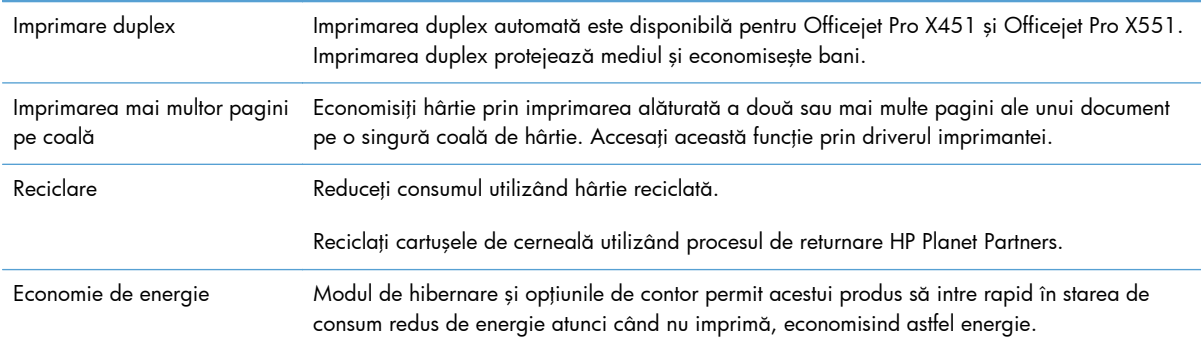

**NOTĂ:** Se pot face economii suplimentare de energie oprind imprimanta dacă ea nu va fi utilizată pentru mai mult de patru ore.

# <span id="page-18-0"></span>**Caracteristicile de accesibilitate**

Produsul include unele caracteristici care ajută utilizatorii cu limitări de vedere, auz, dexteritate sau forţă.

- Ghidul de utilizare online este compatibil cu cititoarele de ecran pentru text.
- Cartuşele de cerneală pot fi instalate şi dezinstalate cu o singură mână.
- Toate uşile şi capacele pot fi deschise cu o singură mână.

# <span id="page-19-0"></span>**Vederile produsului**

## **Vedere frontală (X451 Series)**

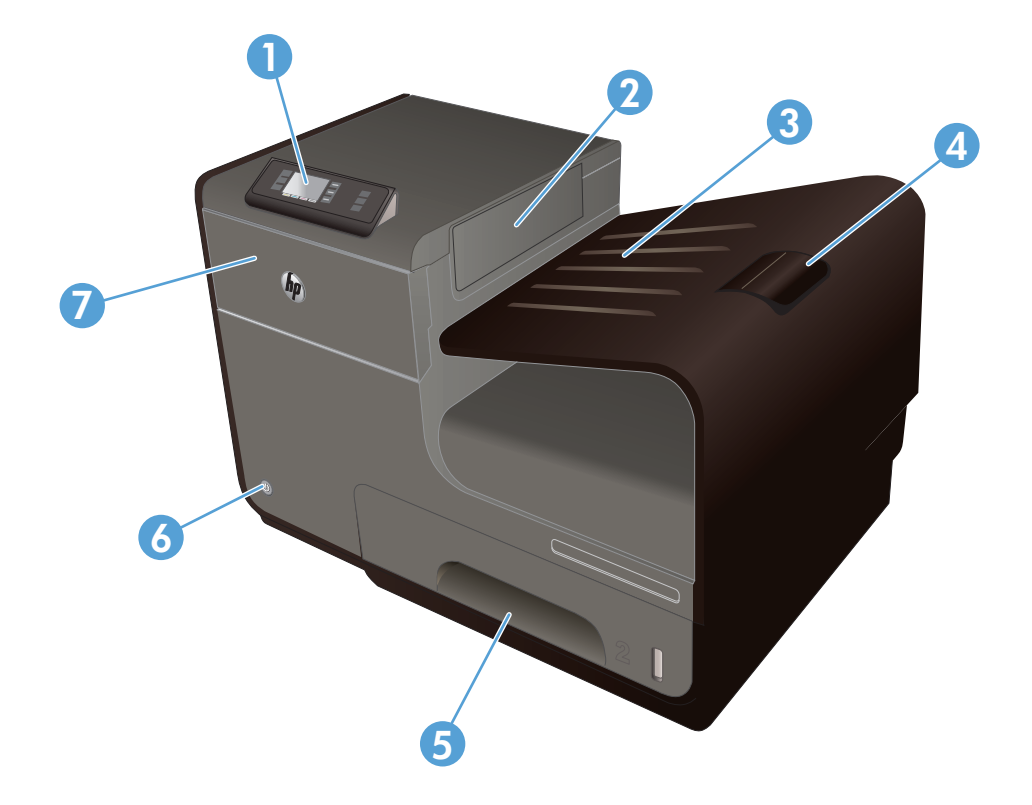

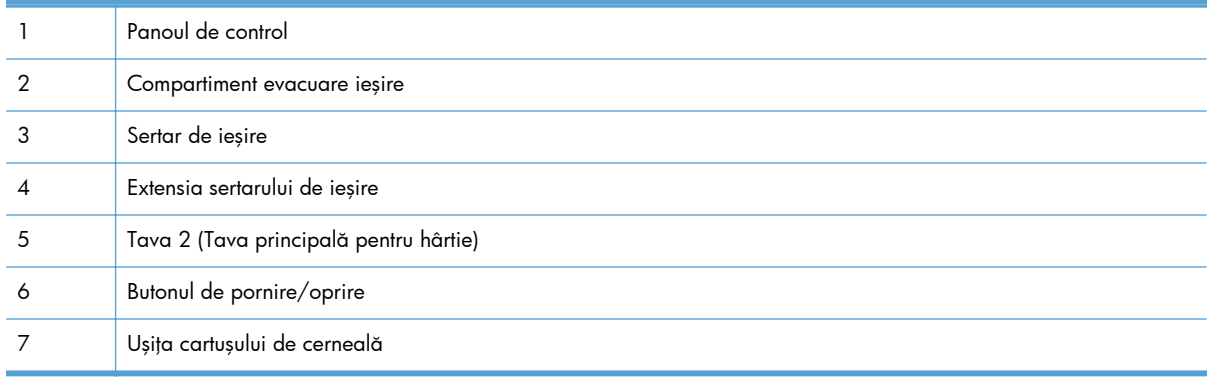

# <span id="page-20-0"></span>**Vedere frontală (X551 Series)**

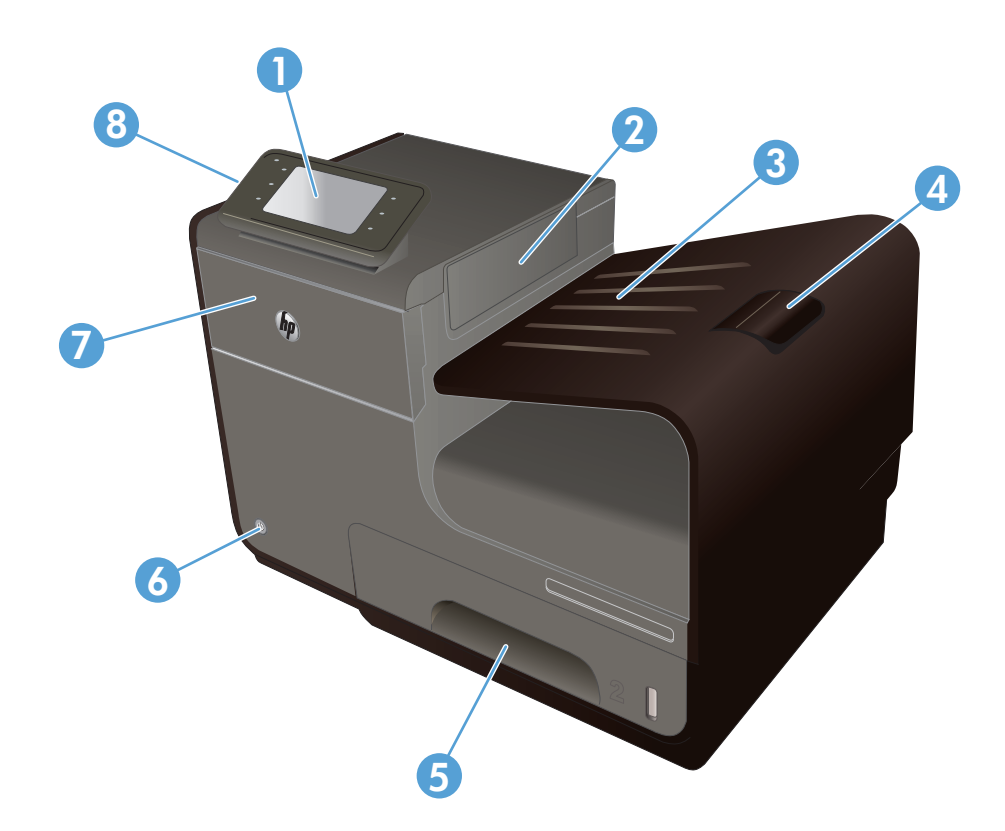

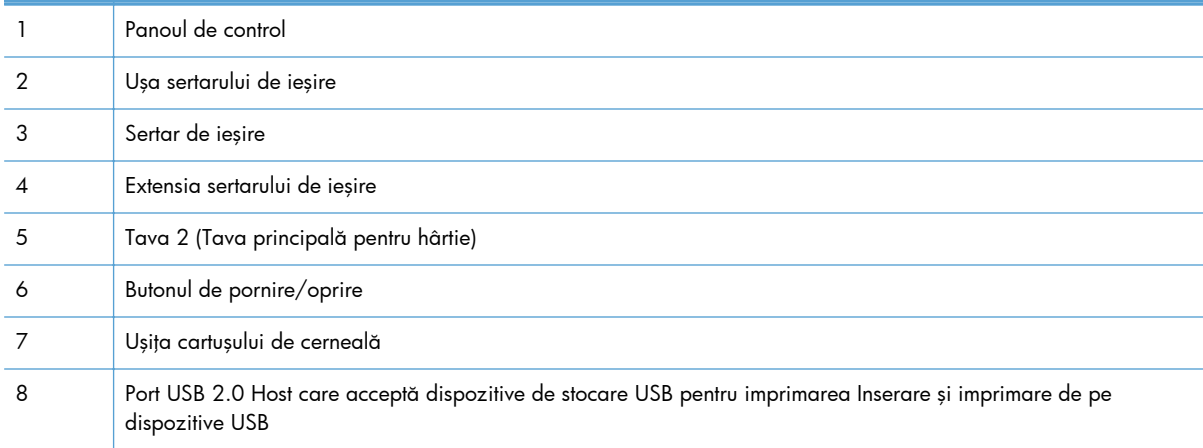

## <span id="page-21-0"></span>**Vedere din spate**

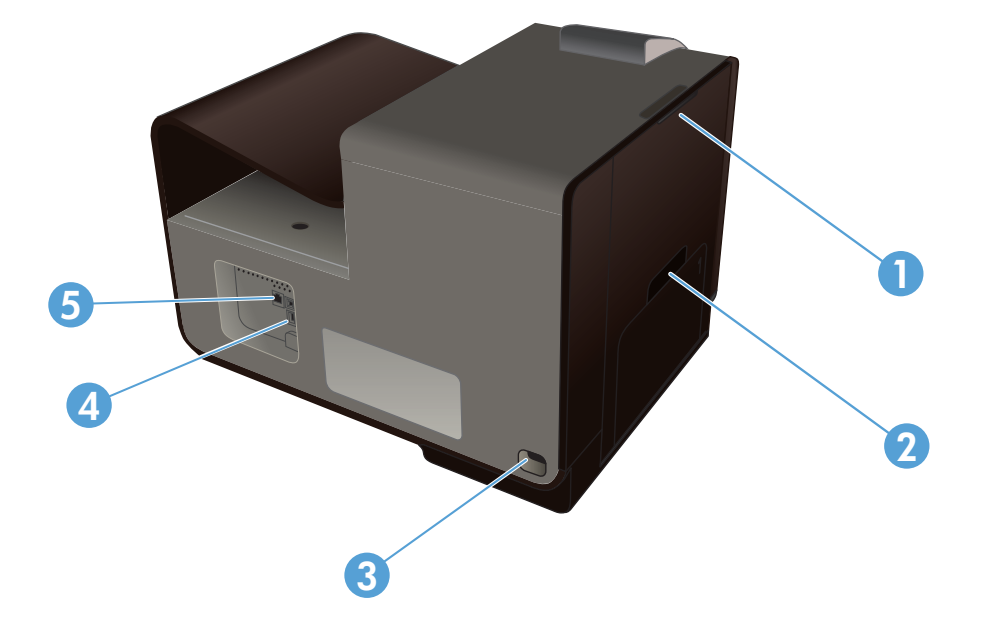

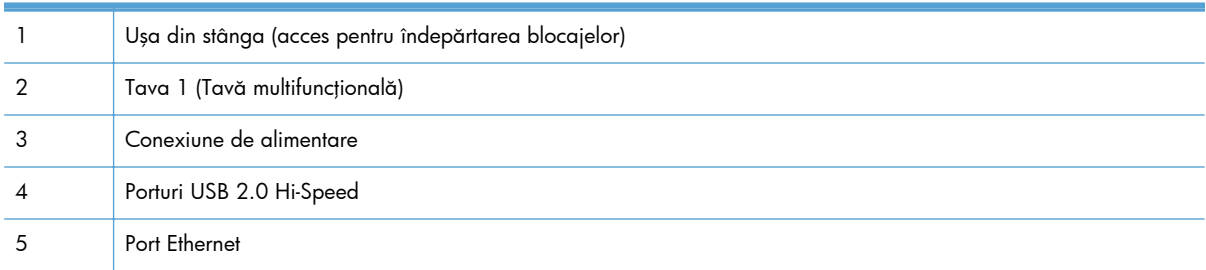

### <span id="page-22-0"></span>**Porturi de interfaţă**

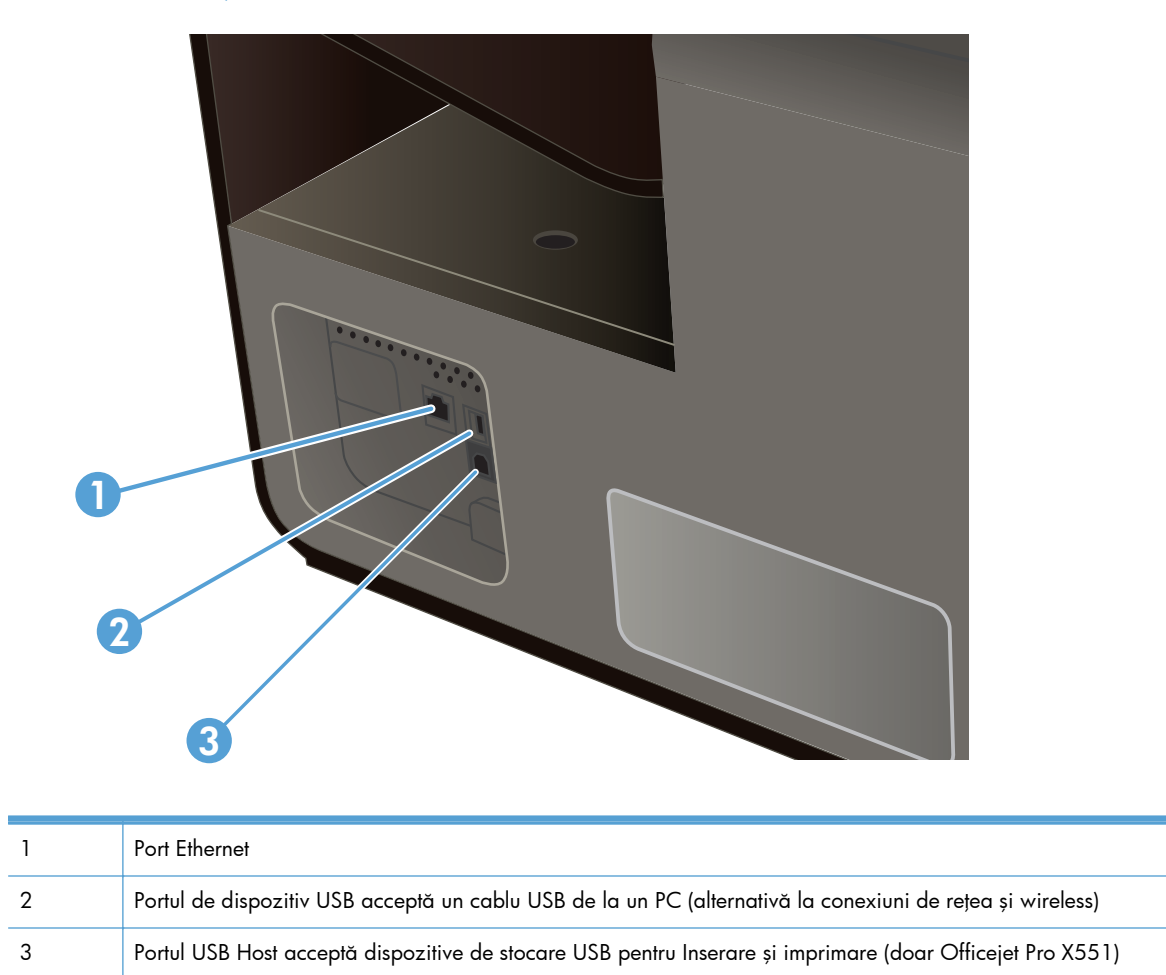

### **Localizarea numărului de serie şi a numărului modelului**

Deschideţi uşa cartuşului de cerneală pentru a vizualiza numărul de serie şi eticheta cu numărul de model al produsului.

<span id="page-23-0"></span>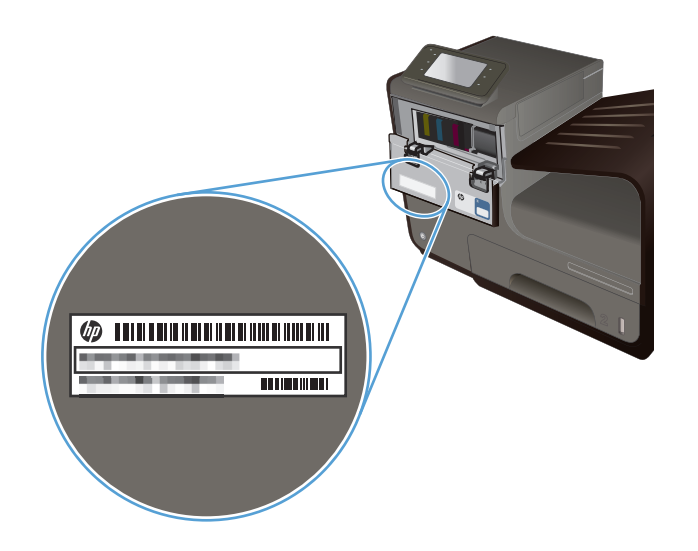

# **Configuraţia panoului de control (X451 Series)**

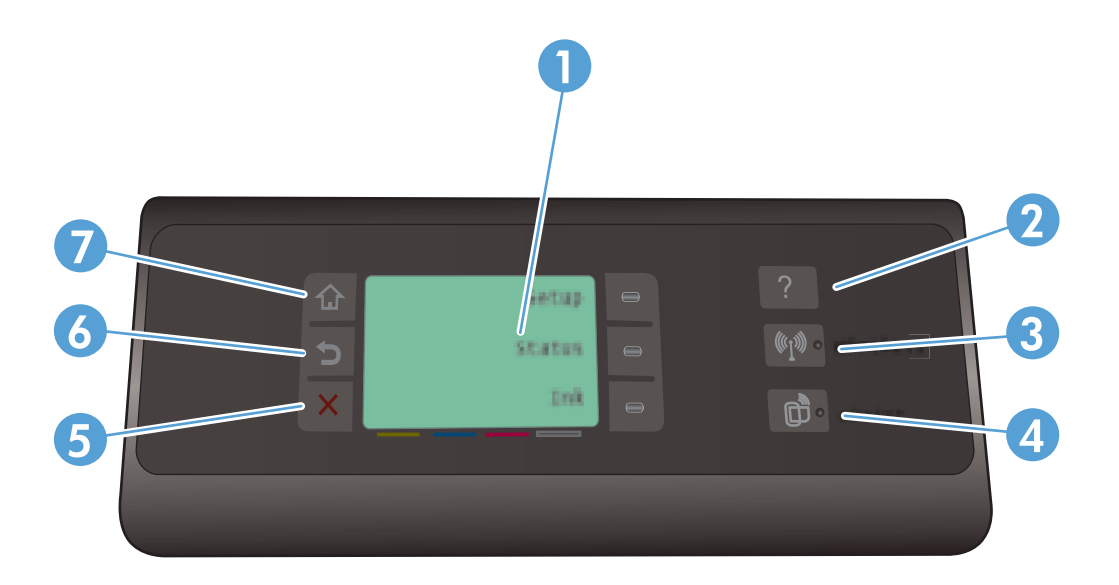

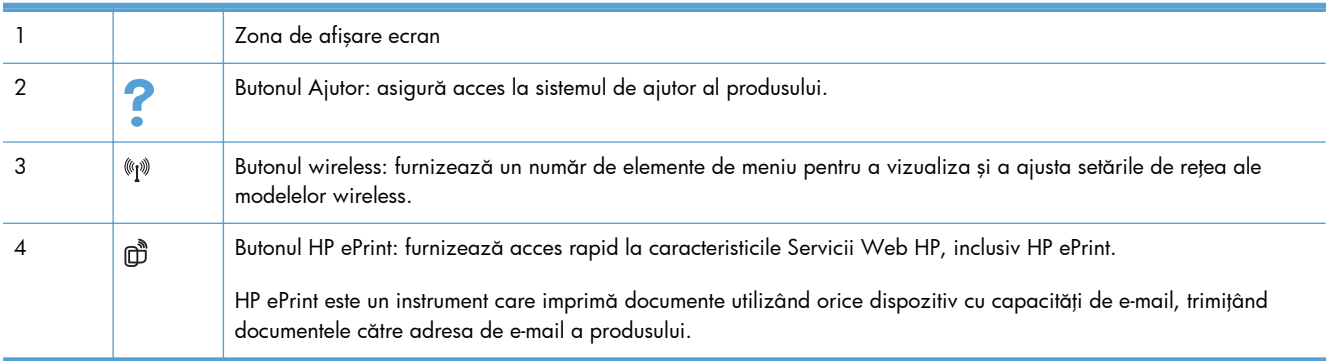

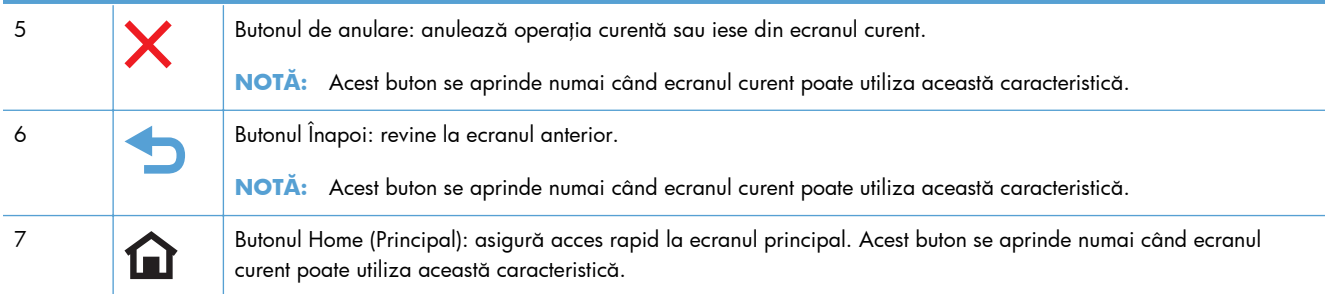

#### **Butoanele de pe ecranul principal (X451 Series)**

Ecranul principal asigură accesul la funcţiile produsului şi indică starea acestuia.

**MOTĂ:** În funcție de configurația produsului, caracteristicile din ecranul principal variază. Pentru anumite limbi, macheta poate fi inversată.

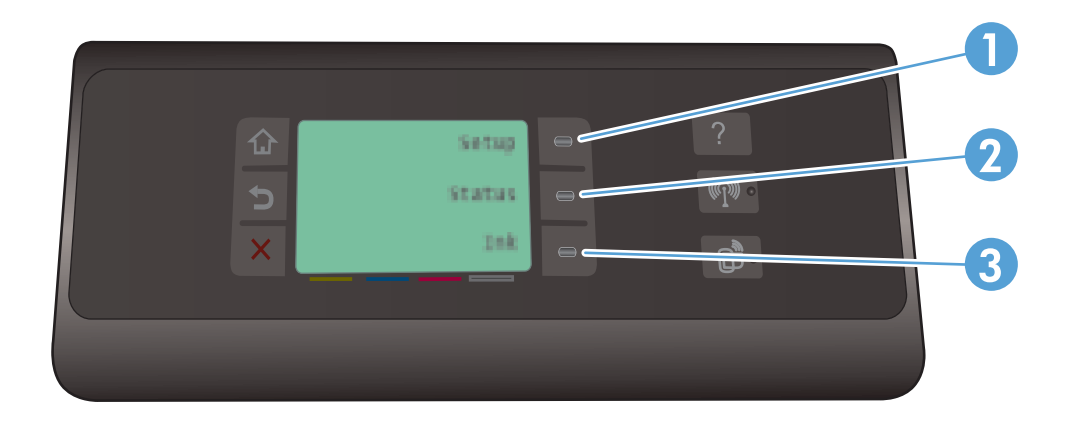

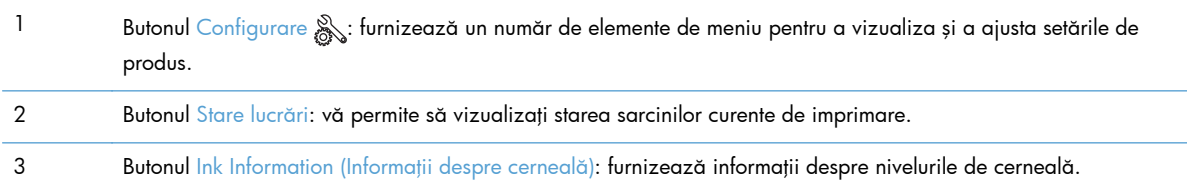

#### **Sistemul de asistenţă al panoului de control**

Produsul are un sistem de asistenţă încorporat, care explică modul de utilizare a fiecărui ecran. Pentru a deschide sistemul Ajutor, atingeți butonul Asistență ? din partea dreaptă a panoului de control (Officejet Pro X451) sau din colţul din dreapta sus a panoului de control (Officejet Pro X551).

În cazul ecranelor cu setări pentru operații individuale, Ajutorul se deschide într-un subiect care explică optiunile pentru acea activitate.

### <span id="page-26-0"></span>**Configuraţia panoului de control (X551 Series)**

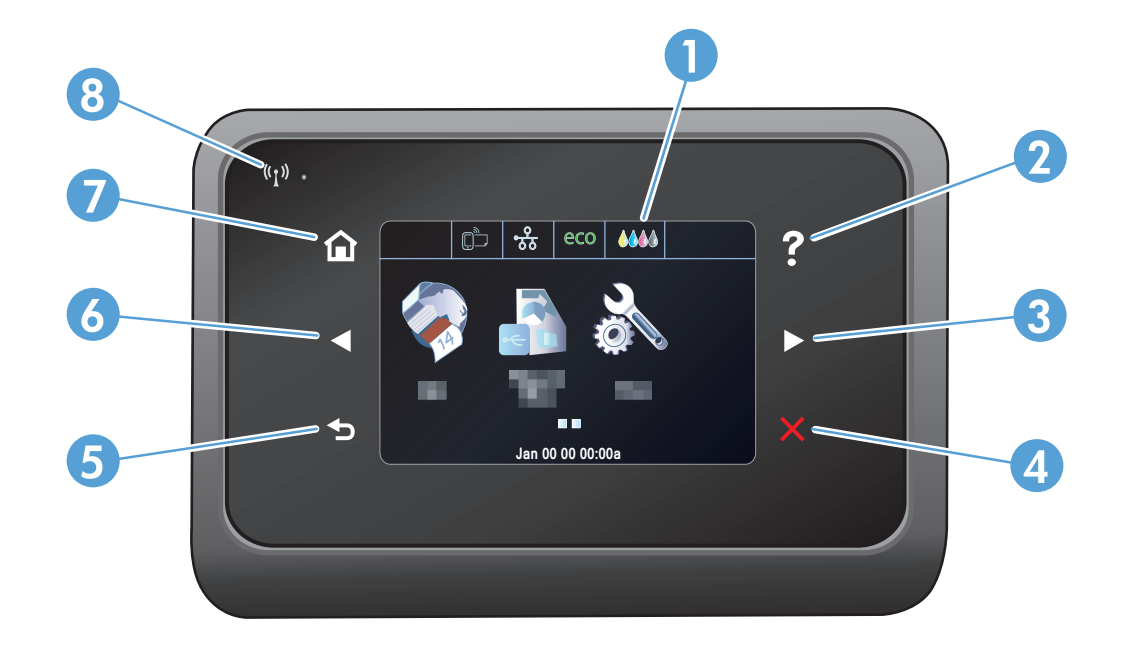

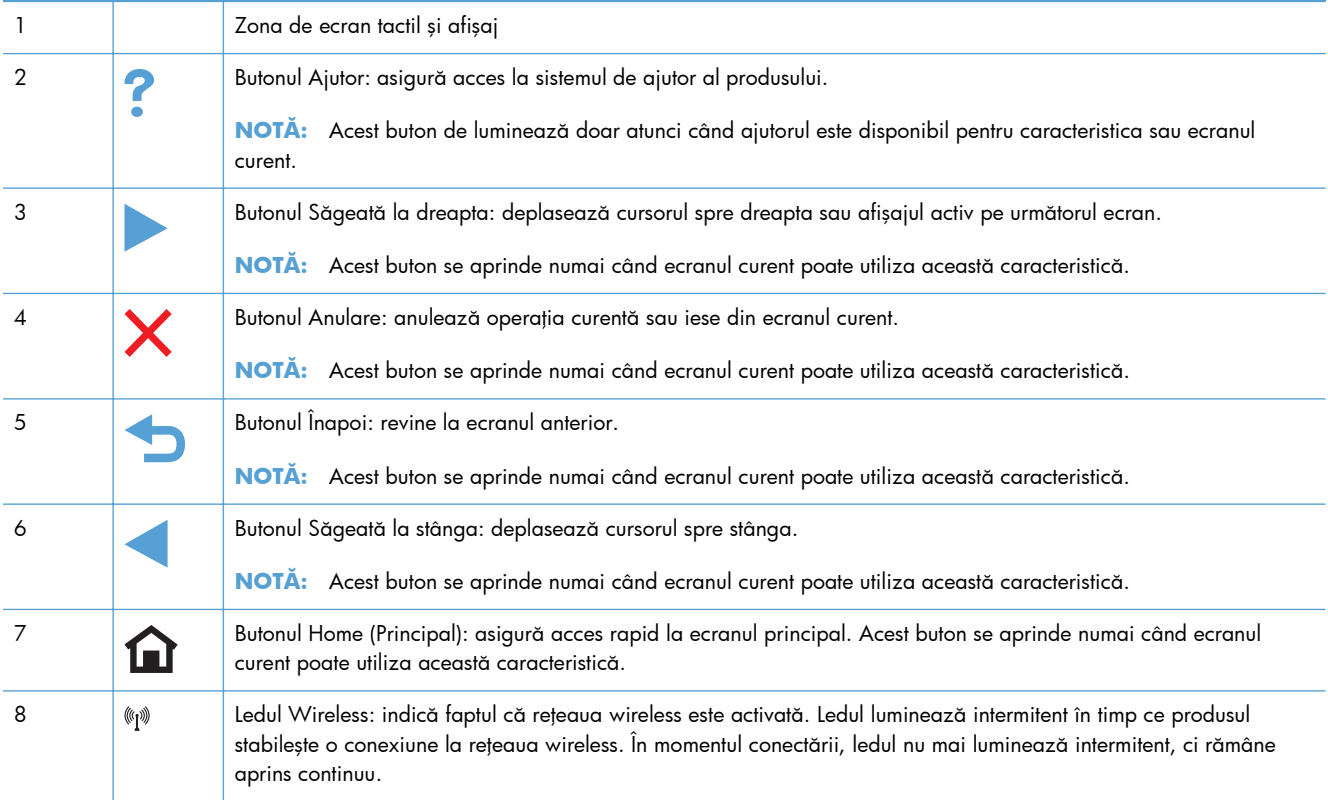

### **Butoanele de pe ecranul principal (X551 Series)**

Ecranul principal asigură accesul la funcţiile produsului şi indică starea acestuia.

**MOTĂ:** În funcție de configurația produsului, caracteristicile din ecranul principal variază. Pentru anumite limbi, macheta poate fi inversată.

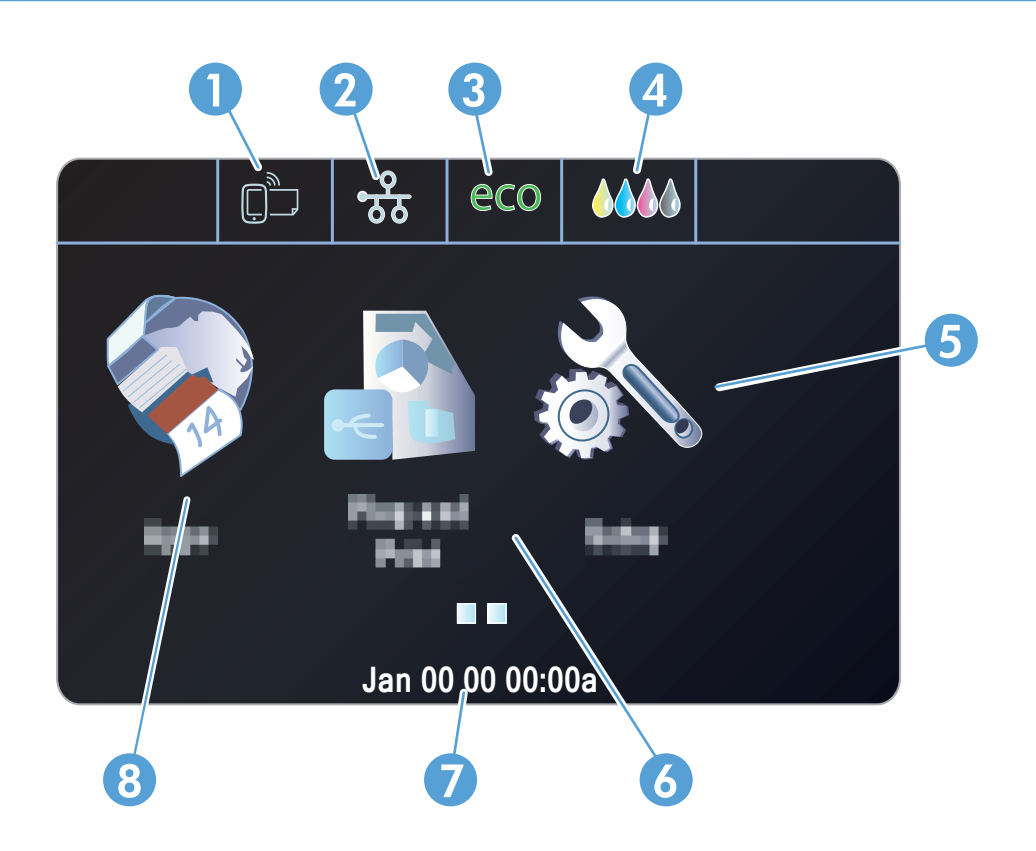

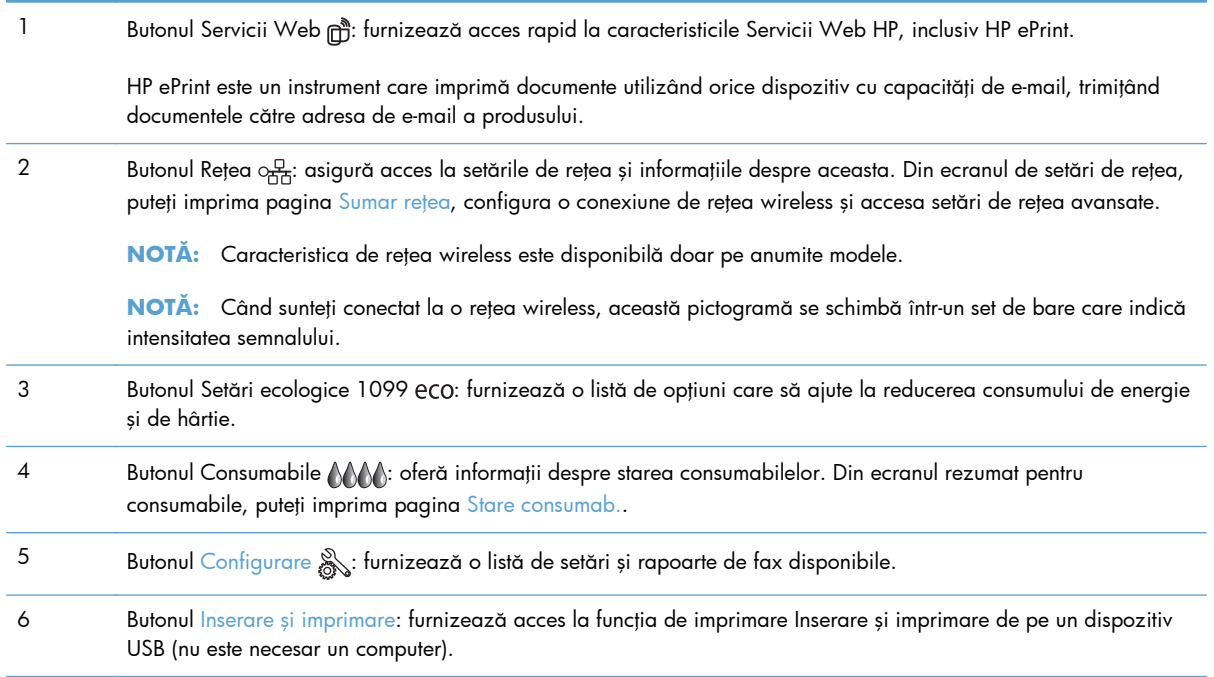

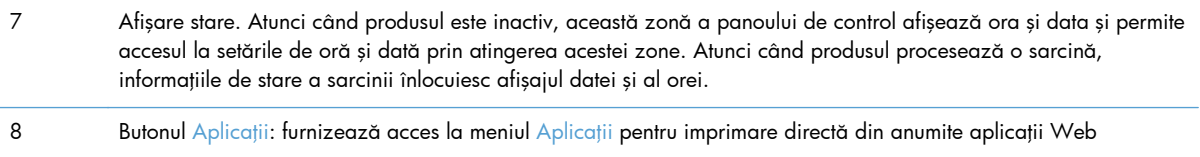

#### **Sistemul de asistenţă al panoului de control**

Imprimanta are un sistem de asistență încorporat, care explică modul de utilizare a fiecărui ecran. Pentru a deschide sistemul de asistență, apăsați butonul Asistență ? din colțul din dreapta sus al ecranului.

În cazul ecranelor cu setări pentru operații individuale, Ajutorul se deschide într-un subiect care explică opțiunile pentru acea activitate.

Dacă produsul afișează o eroare sau un avertisment, apăsați butonul Asistență ? pentru a deschide un mesaj care descrie problema. Mesajul conține, de asemenea, instrucțiuni despre rezolvarea problemei.

# <span id="page-30-0"></span>**2 Meniurile panoului de control**

- **•** [Meniu de stare](#page-31-0)
- [Aplica](#page-32-0)ţii
- Inserare ş[i imprimare \(doar pentru modelele Officejet Pro X551\)](#page-33-0)
- · [Meniul Config.](#page-34-0)

# <span id="page-31-0"></span>**Meniu de stare**

Pentru a accesa meniul de stare, selectați Status (Stare) din ecranul de pornire pe Panoul de control. Meniul de stare este disponibil doar pentru modelele Officejet Pro X451.

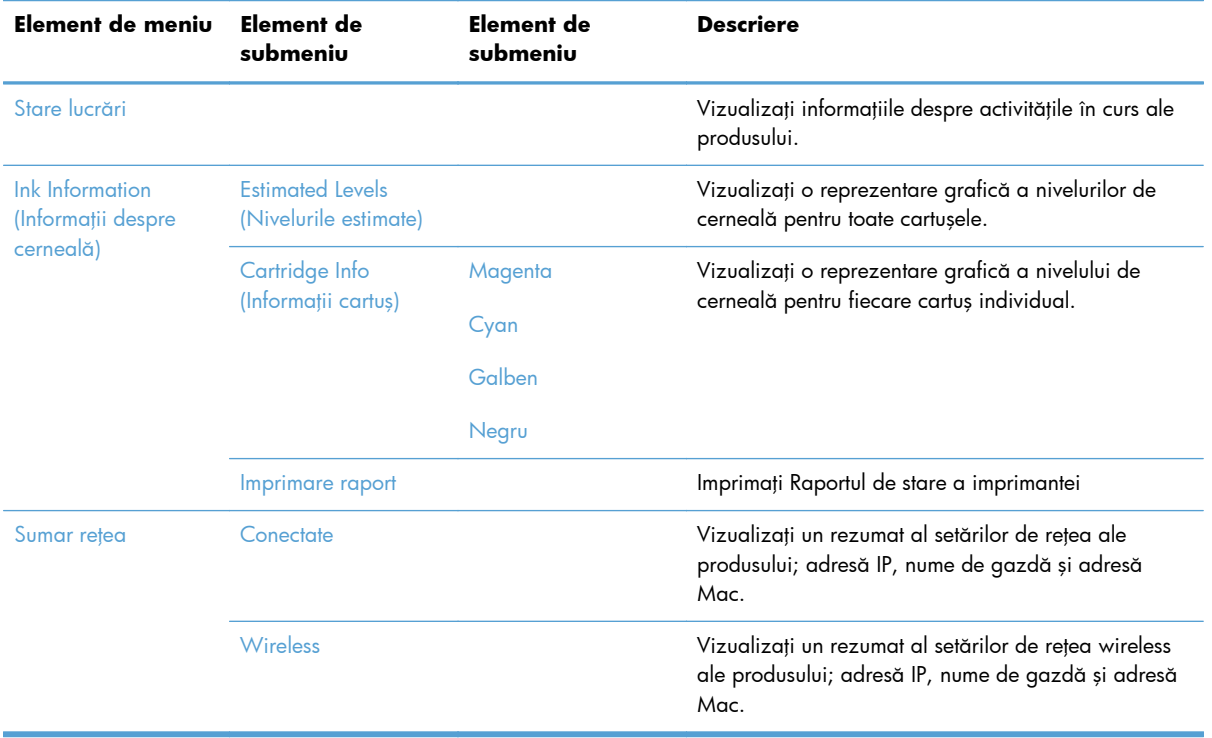

<span id="page-32-0"></span>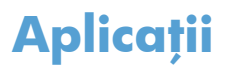

Utilizați meniul Aplicații (doar pentru modelele HP OfficeJet Pro X551) pentru a activa Servicii Web pentru produs și a utiliza Aplicațiile de imprimare și ePrint HP.

# <span id="page-33-0"></span>**Inserare şi imprimare (doar pentru modelele Officejet Pro X551)**

Utilizaţi meniul Inserare şi imprimare pentru a imprima direct de pe un dispozitiv hard sau flash USB. Pentru mai multe informații despre imprimarea cu Inserare și imprimare, vedeți Imprimarea cu Inserare şi imprimare de pe un dispozitiv USB.

# <span id="page-34-0"></span>**Meniul Config.**

Pentru a deschide acest meniu, apăsați X451 Series sau atingeți (X551 Series) butonul Configurare & din panoul de control. Sunt disponibile următoarele submeniuri:

- Reţea
- Servicii Web HP (doar pentru modelele HP OfficeJet Pro X451)
- **•** Device Setup (Configurare dispozitiv)
- Instrumente
- **•** Imprimarea rapoartelor

#### **Meniul Reţea**

În tabelul următor, elementele marcate cu asterisc (\*) indică setarea implicită din fabrică.

**NOTĂ:** Opțiunile de meniu wireless sunt disponibile doar pe produse care suportă conectivitatea wireless. Pentru mai multe informații, consultați capitolul Informații de bază despre produs al acestui ghid pentru utilizatori.

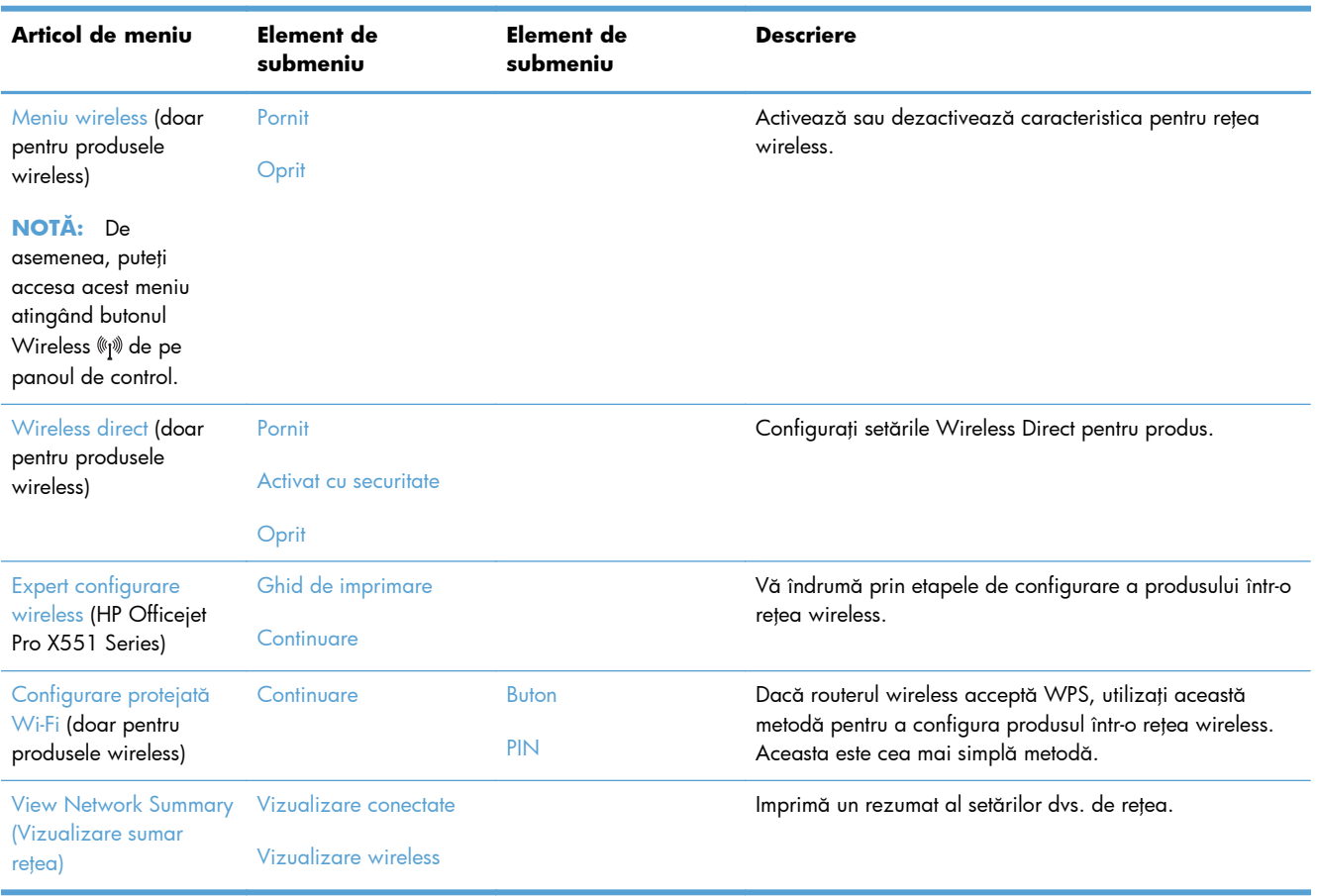

<span id="page-35-0"></span>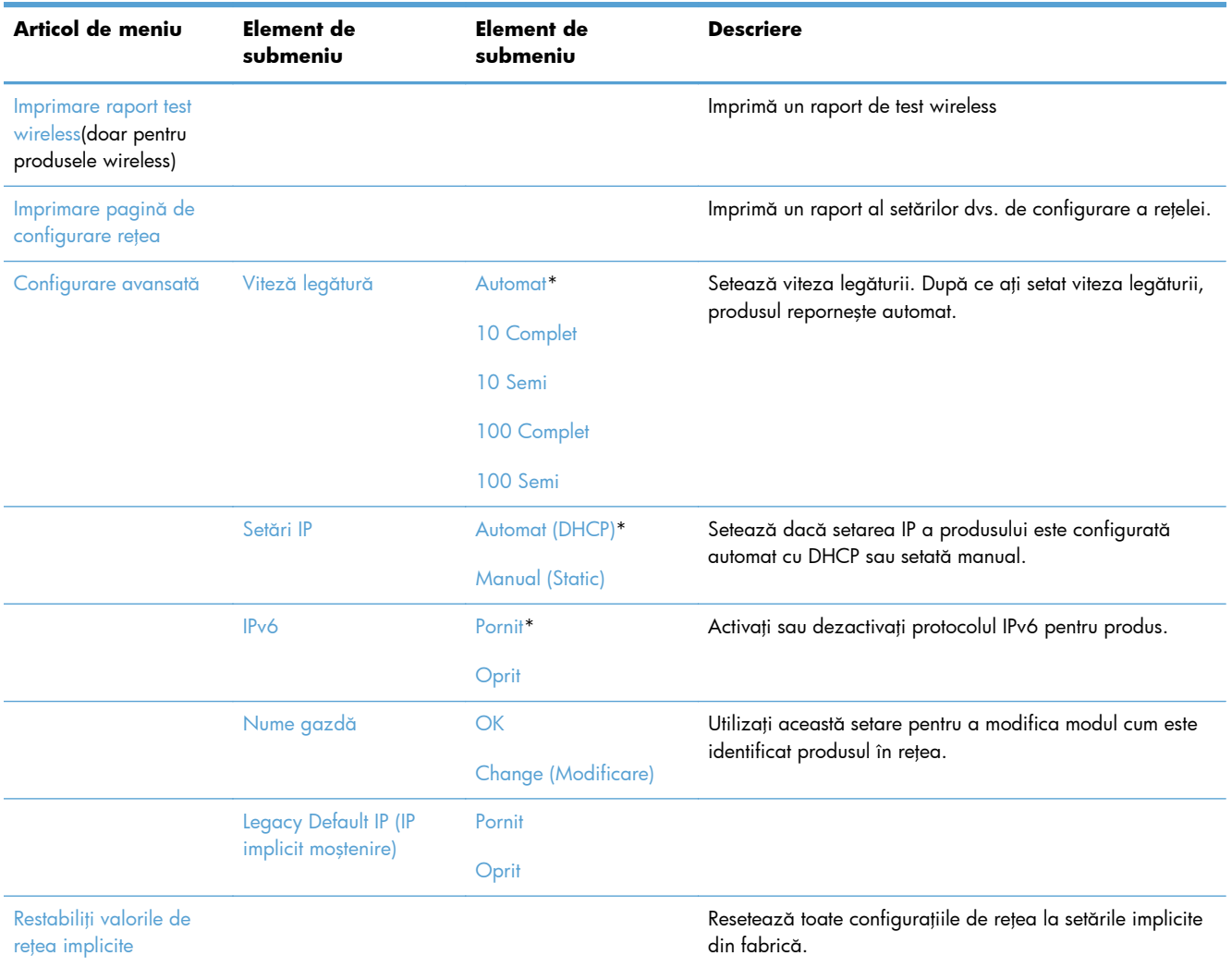

### **Meniul Servicii Web HP (doar la modelele Officejet Pro X451)**

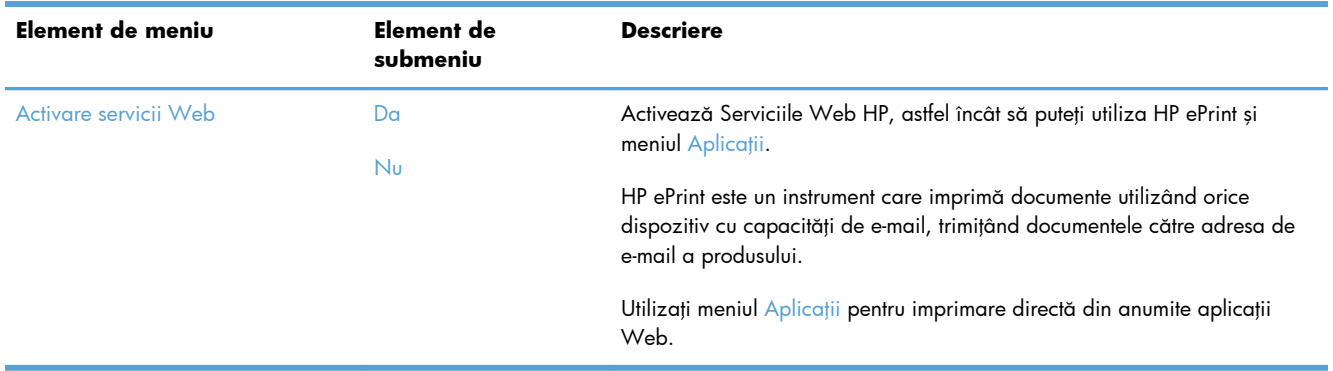

### **Meniul Device Setup (Configurare dispozitiv)**

În tabelul următor, elementele marcate cu asterisc (\*) indică setarea implicită din fabrică.
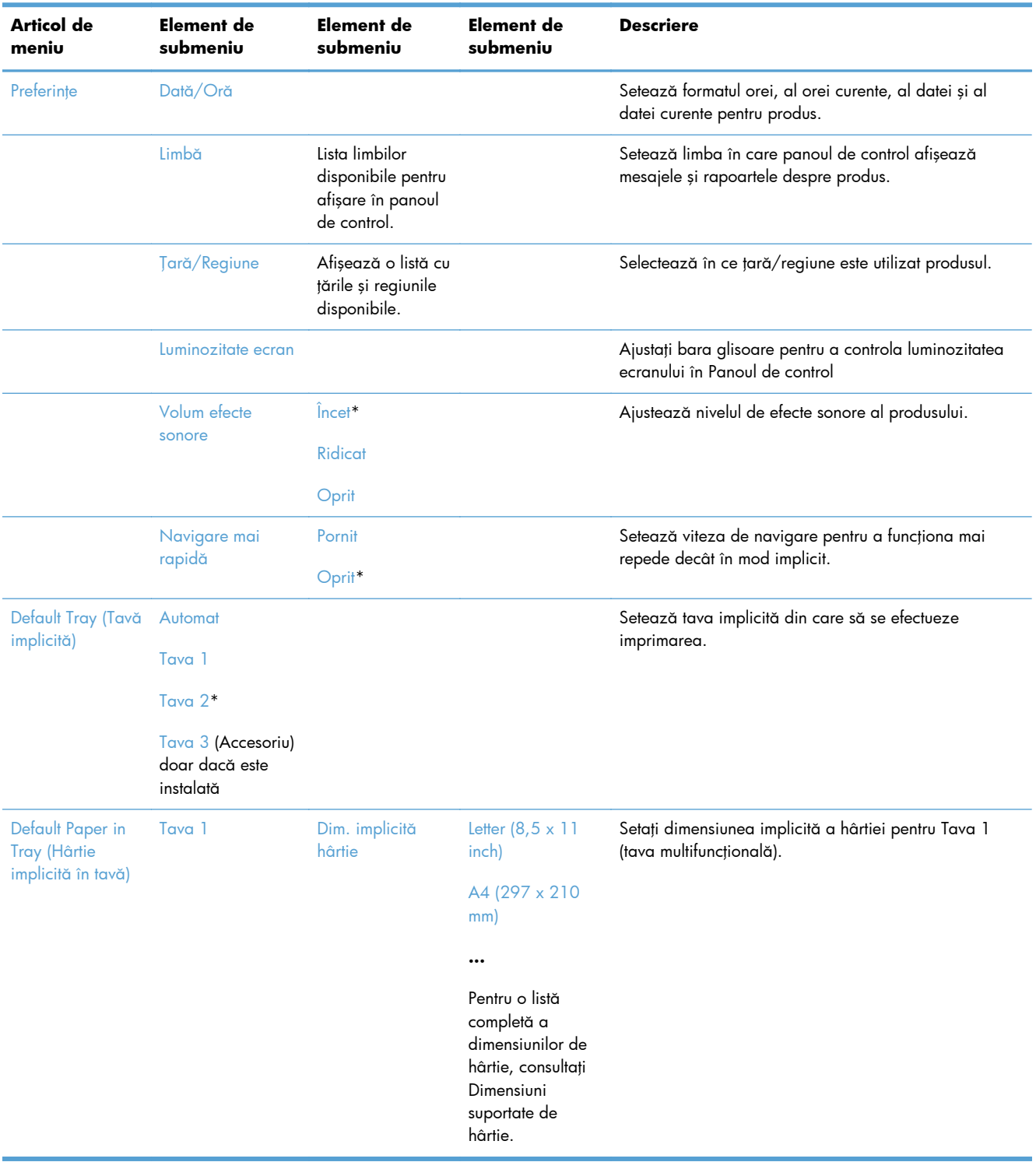

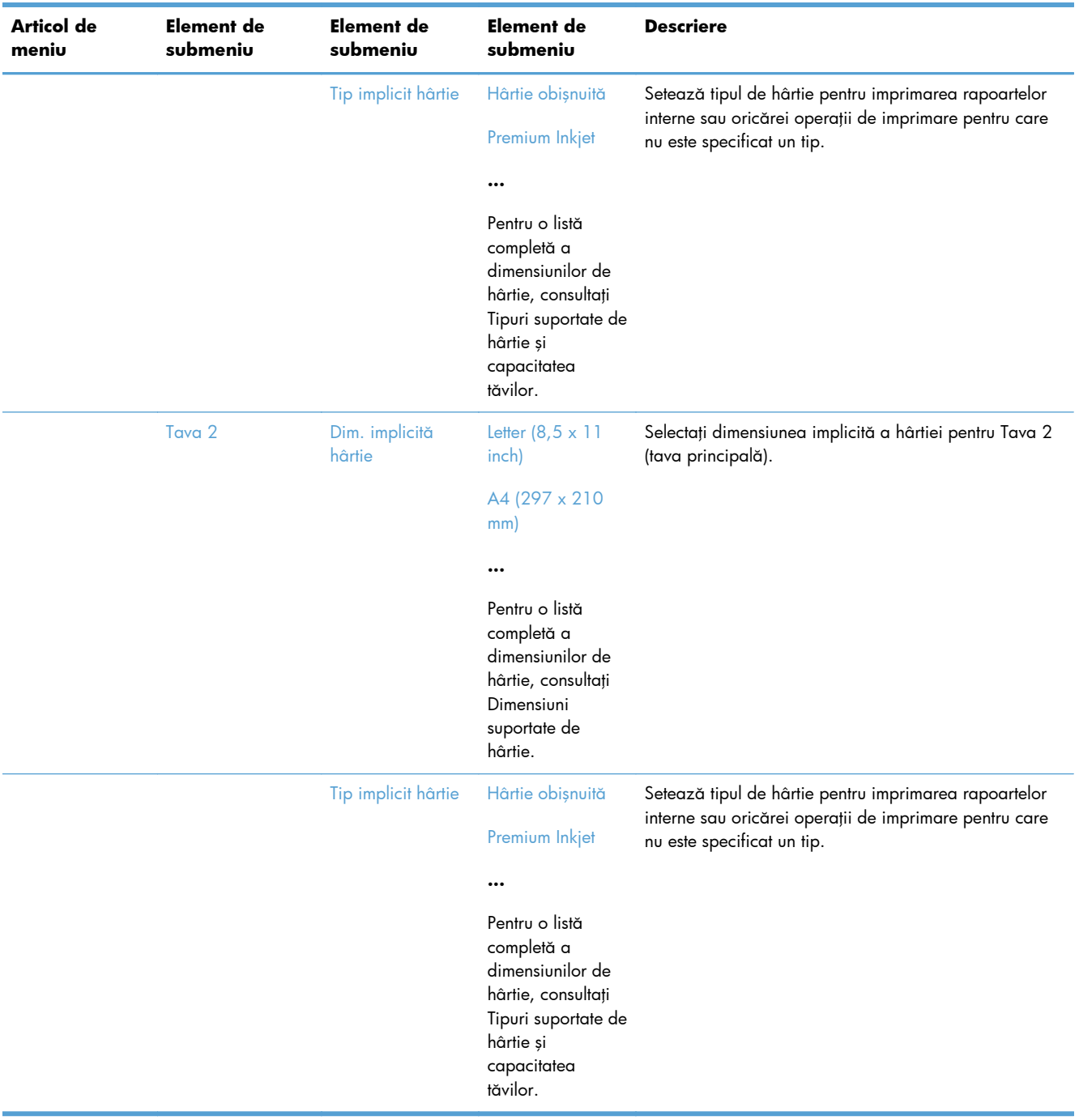

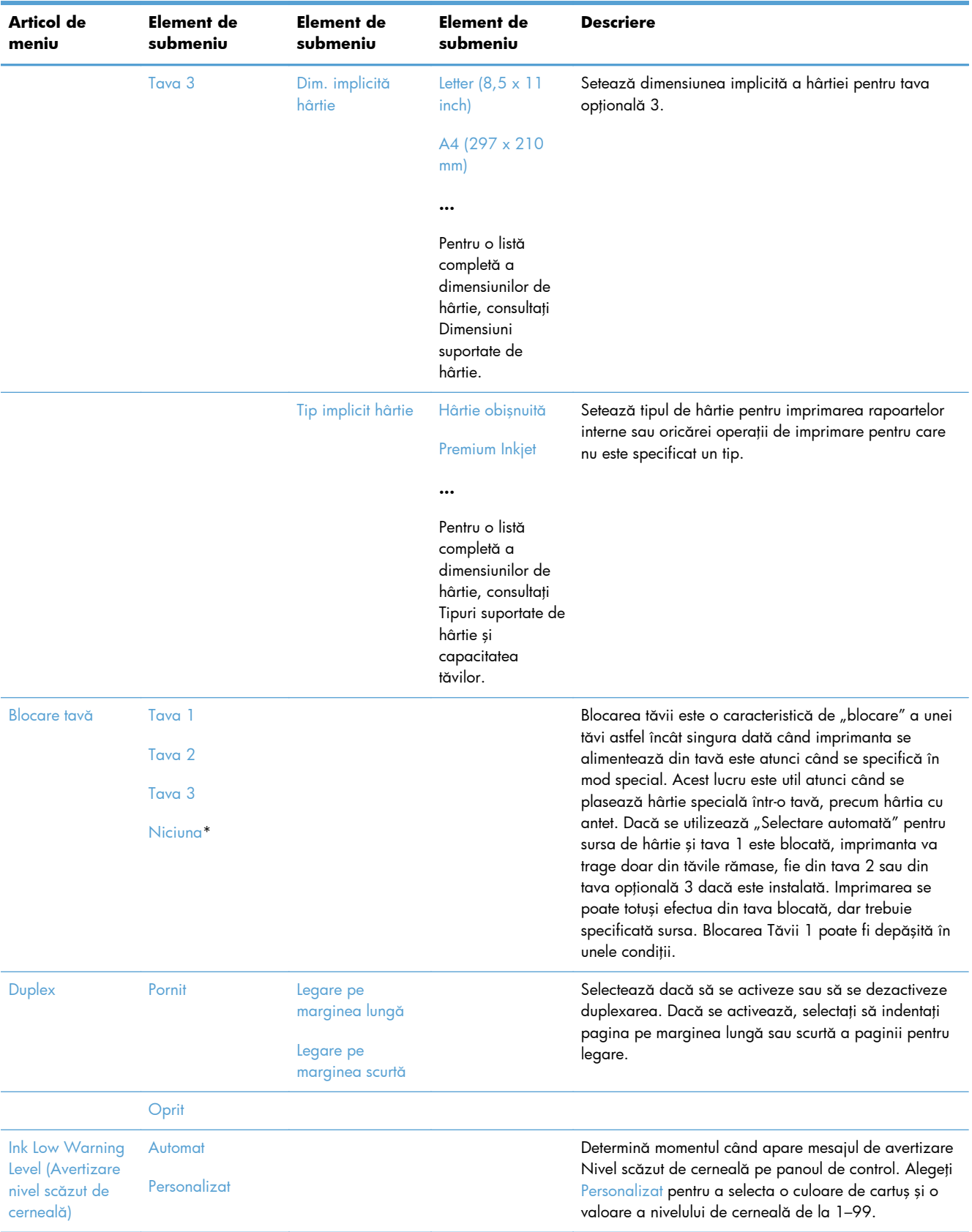

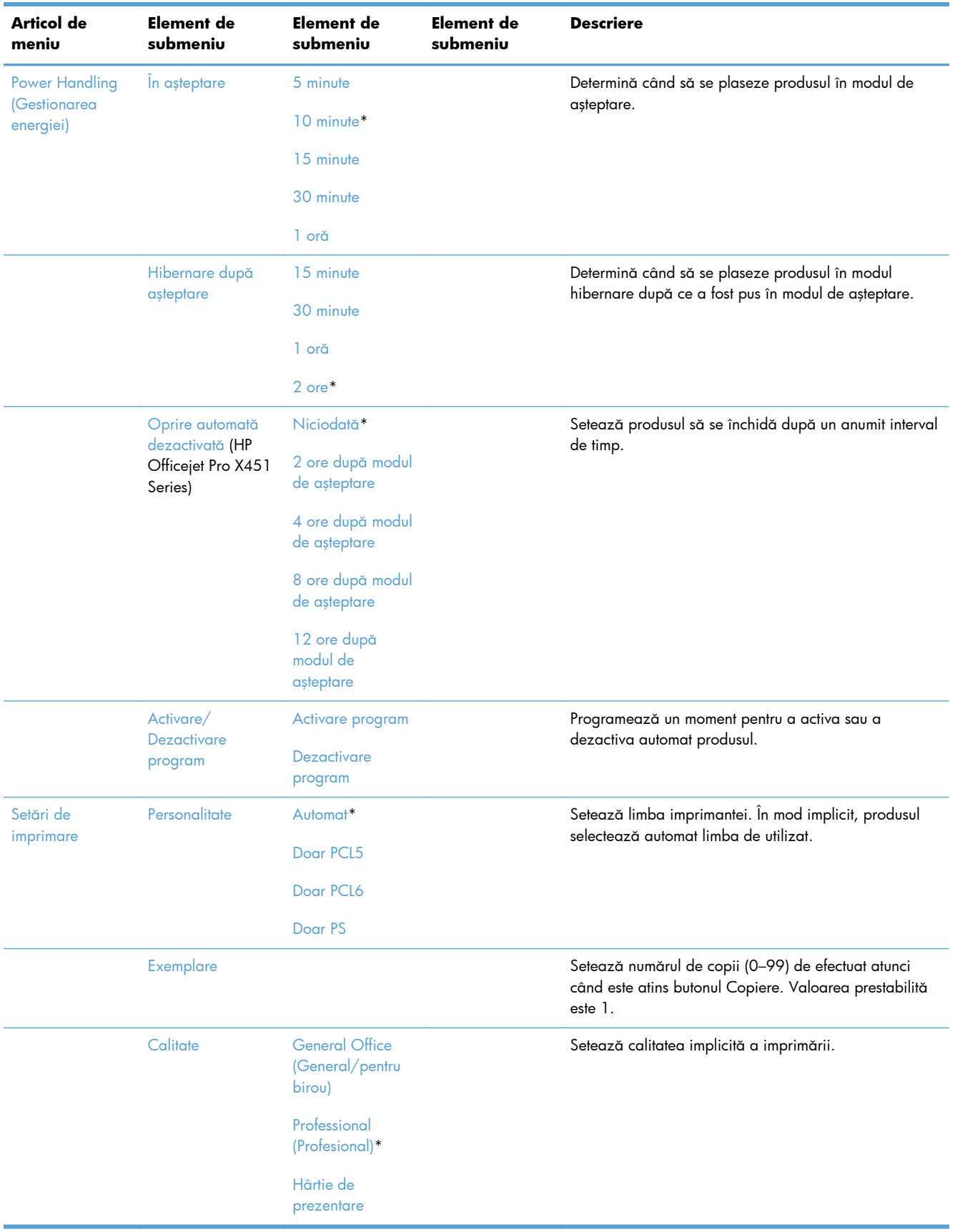

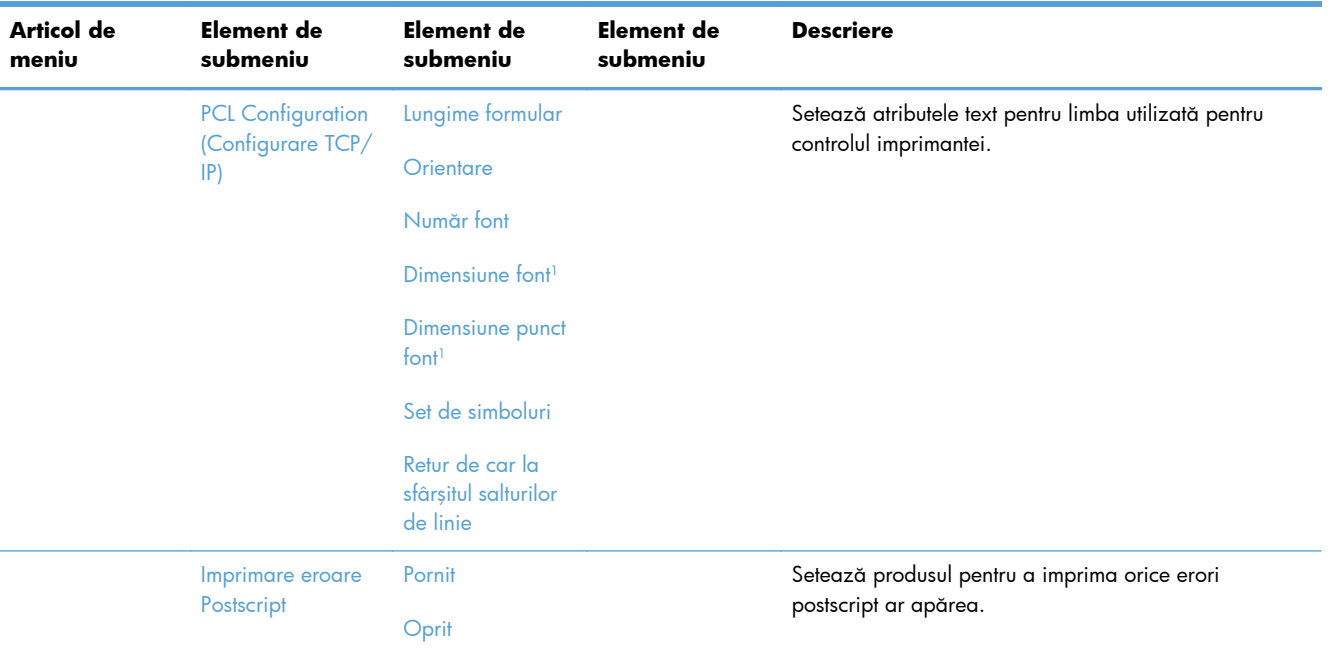

<sup>1</sup> Pentru produsele HP Officejet Pro X451 Series setările de dimensiune a fontului și de dimensiune a punctului de imprimare nu pot fi efectuate din panoul de control al produsului. Modificările acestor setări trebuie efectuate utilizând EWS.

## **Meniul Instrumente**

Utilizați meniul Instrumente pentru a îmbunătăți calitatea de imprimare a produsului și a vizualiza nivelurile estimate de cerneală.

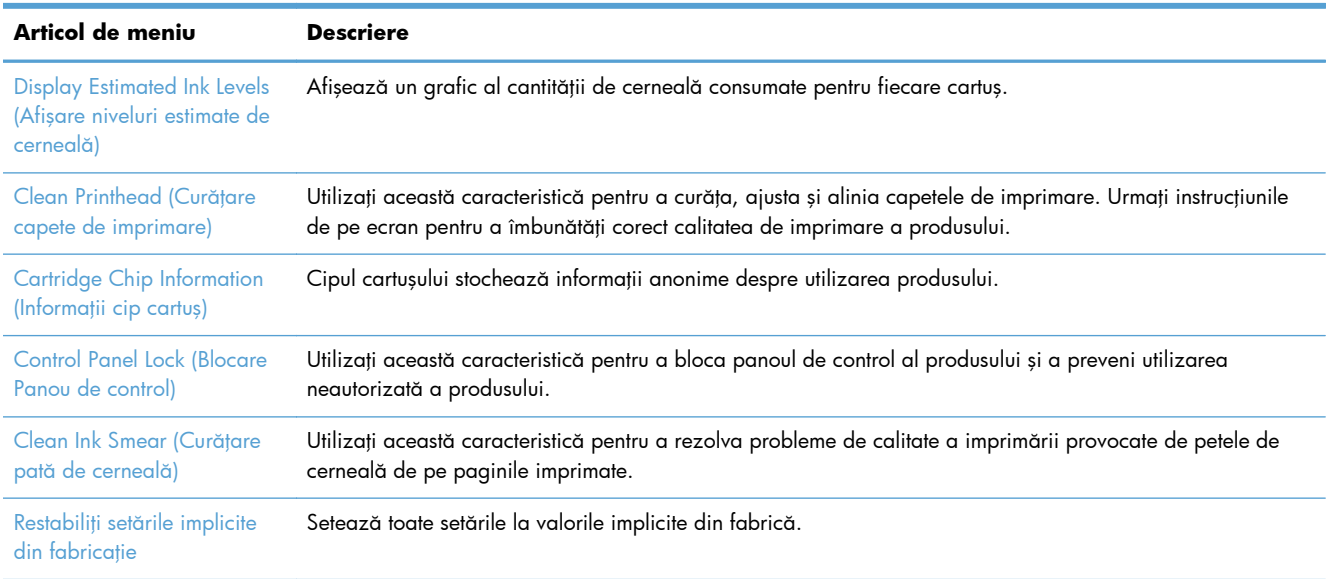

## **Meniul Imprimarea rapoartelor**

Utilizați meniul Imprimarea rapoartelor pentru a imprima rapoarte care conțin informații despre produs.

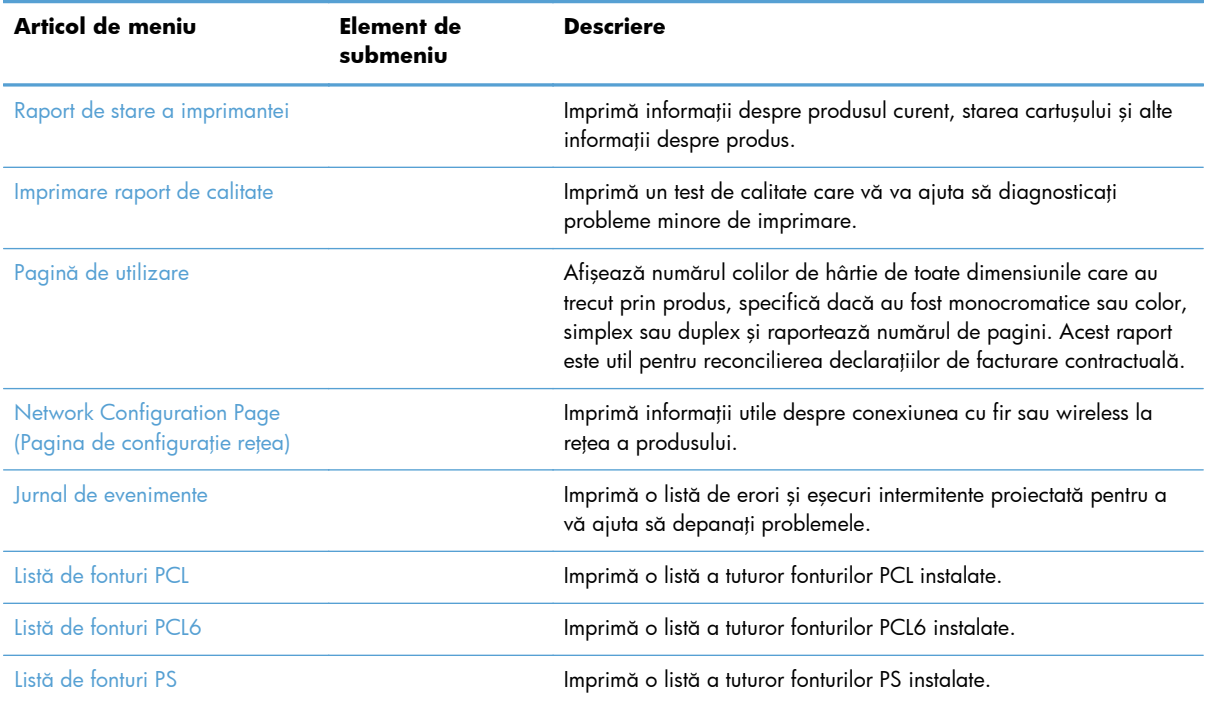

# **3 Conectaţi produsul**

- Conectaţ[i produsul utilizând un cablu USB](#page-43-0)
- Conectaţ[i produsul la o re](#page-44-0)ţea
- Conectarea produsului la o reţ[ea wireless \(doar pentru modelele wireless\)](#page-49-0)

# <span id="page-43-0"></span>**Conectaţi produsul utilizând un cablu USB**

Acest produs acceptă o conexiune USB 2.0. Utilizați un cablu USB de tip A-la-B. HP recomandă utilizarea unui cablu care să nu depăşească 2 m.

**ATENŢIE:** Nu conectaţi cablul USB înainte de a vi se solicita în timpul instalării software-ului.

**IMPORTANT:** Această imprimantă este proiectată pentru a fi folosită pe o suprafață plană. Lucrul cu imprimanta atunci când nu este dreaptă poate duce la mesaje incorecte despre cantitatea de cerneală rămasă în cartuşe.

#### **Instalarea de pe CD**

- **1.** Închideţi toate programele de pe computer.
- **2.** Instalaţi software-ul de pe CD şi urmaţi instrucţiunile de pe ecran.
- **NOTĂ:** Dacă instalați pe un Mac, faceți clic pe pictograma Program de instalare HP pentru a instala software-ul.
- **3.** Atunci când vi se solicită, selectați opțiunea USB-Connect the printer to the computer **using a USB cable (Conectaţi imprimanta la computer utilizând un cablu USB)**, apoi faceţi clic pe butonul **Următorul**.
- **NOTĂ:** Se afişează o casetă de dialog care avertizează că Serviciile Web (Aplicaţiile de imprimare şi ePrint HP) nu vor fi disponibile cu o instalare USB. Faceţi clic pe butonul **Da** pentru a continua cu instalarea USB sau faceţi clic pe butonul **Nu** pentru a anula instalarea USB.
- 4. Atunci când software-ul vă solicită acest lucru, conectați cablul USB la produs și computer.

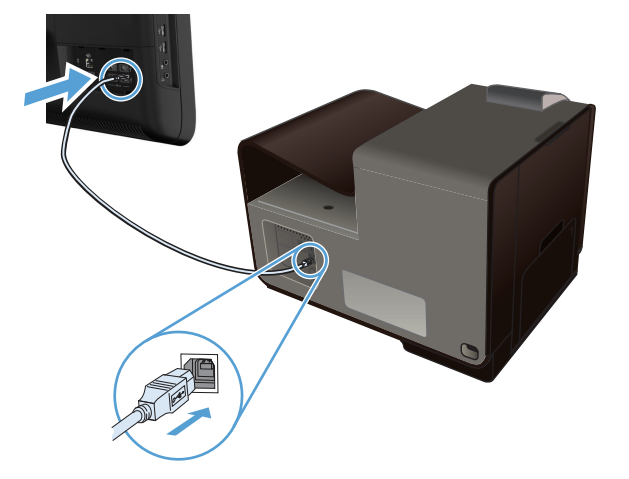

**5.** După finalizarea instalării, imprimaţi o pagină din orice program pentru a vă asigura că softwareul de imprimare este instalat corect.

# <span id="page-44-0"></span>**Conectaţi produsul la o reţea**

## **Protocoale de reţea acceptate**

Pentru a conecta la o rețea un produs echipat pentru rețea, aveți nevoie de o rețea care utilizează unul dintre următoarele protocoale.

● TCP/IP (IPv4 sau IPv6)

**NOTĂ:** În timp ce acest produs poate fi utilizat în rețele IPv6, instalarea unui software de produs de pe CD nu este suportată în reţele IPv6.

- Imprimare LPD
- **SLP**
- Descoperire WS
- **HP Wireless Direct**

#### **Instalarea produsului într-o reţea cu cablu**

Utilizați această procedură pentru a instala produsul pe o rețea cu cablu.

#### **Obţinerea adresei IP**

1. Conectați cablul Ethernet la produs și la rețea. Porniți produsul.

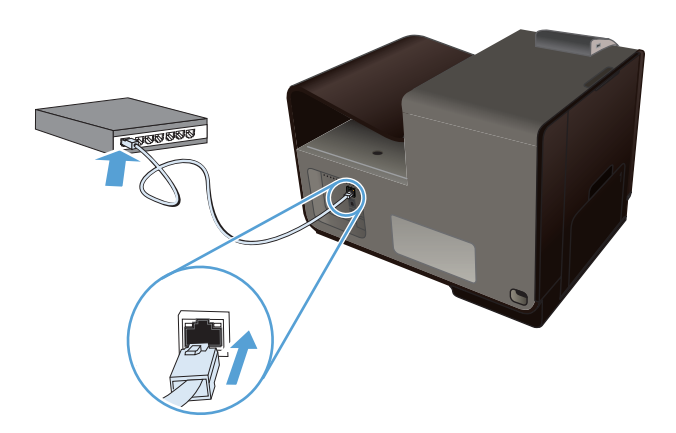

- **2.** Aşteptaţi 60 de secunde înainte de a continua. În acest timp, reţeaua recunoaşte produsul şi atribuie o adresă IP sau un nume gazdă pentru produs.
- 3. La panoul de control al produsului, apăsați butonul Configurare &.
- 4. Atingeți meniul Imprimarea rapoartelor, apoi apăsați elementul de meniu Network Configuration Page (Pagina de configurație rețea) pentru a imprima raportul de configurare.

5. Căutați adresa IP în raportul de configurare.

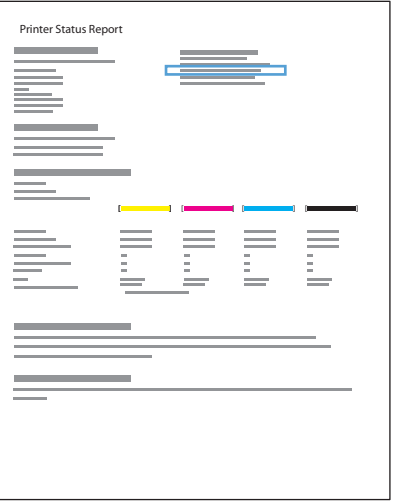

#### **Instalarea software-ului**

- **1.** Închideţi toate programele de pe computer.
- **2.** Instalaţi software-ul de pe CD.
- **3.** Urmați instrucțiunile de pe ecran.
- **4.** Când vi se solicită, selectaţi opţiunea **Reţea cu fir Conectaţi imprimanta la reţea utilizând un cablu Ethernet.**, apoi faceţi clic pe butonul **Următorul**.
- 5. Din lista de imprimante disponibile, selectați imprimanta care are adresa IP corectă.
- **6.** După finalizarea instalării, imprimaţi o pagină din orice program pentru a vă asigura că softwareul de imprimare este instalat corect.

## **Configurarea setărilor de reţea IP**

#### **Vizualizarea sau modificare setărilor de reţea**

Utilizaţi serverul Web încorporat pentru a vizualiza sau modifica setările configuraţiei IP.

- **1.** Tipăriţi o pagină de configurare şi localizaţi adresa IP.
	- Dacă utilizați IPv4, adresa IP conține numai cifre. Aceasta are formatul:

xxx.xxx.xxx.xxx

Dacă utilizați IPv6, adresa IP este o combinație hexazecimală de caractere și cifre. Are un format asemănător cu acesta:

xxxx::xxxx:xxxx:xxxx:xxxx

- **2.** Pentru a deschide Serverul Web încorporat HP, tastați adresa IP (IPv4) în linia de adresă a browserului Web. Pentru IPv6, utilizați protocolul stabilit de browserul Web pentru introducerea adreselor IPv6.
- **3.** Faceţi clic pe fila **Networking** (Reţea) pentru a obţine informaţii despre reţea. Puteţi modifica setările, dacă este necesar.

#### **Setarea sau schimbarea parolei produsului**

Utilizaţi serverul Web încorporat HP pentru a seta o parolă sau pentru a schimba o parolă existentă pentru un produs dintr-o rețea astfel încât utilizatorii neautorizați să nu poată modifica setările de produs.

**1.** Introduceţi adresa IP în linia pentru adresă dintr-un browser Web. Faceţi clic pe fila **Setări**, faceţi clic pe **Securitate**, apoi faceţi clic pe linkul **Setări parolă**.

**NOTĂ:** Dacă a fost setată anterior o parolă, vi se solicită introducerea parolei. Tastaţi "admin" ca Nume de utilizator şi parola, apoi faceţi clic pe butonul **Apply (Aplicare)**.

- **2.** Tastaţi noua parolă în caseta **Parolă** şi în caseta **Confirmare parolă**.
- **3.** În partea inferioară a ferestrei, faceţi clic pe butonul **Apply (Aplicare)** pentru a salva parola.

#### **Configurarea manuală a parametrilor TCP/IP de la panoul de control**

Utilizați meniurile panoului de control pentru a seta manual o adresă IPv4, o mască de subrețea și un gateway implicit.

#### **HP OfficeJet Pro X451**

- **1.** Selectați opțiunea Configurare & din ecranul de pornire.
- 2. Selectați opțiunea Rețea.
- **3.** Selectaţi opţiunea Configurare avansată.
- 4. Selectați opțiunea IPv4.
- **5.** Selectați opțiunea Manual.
- **6.** Selectați opțiunea Adresă IP.
- **7.** Utilizaţi tastatura numerică pentru a introduce adresa IP, apoi apăsaţi butonul OK. Apăsaţi butonul Da pentru confirmare.
- 8. Utilizați tastatura numerică pentru a introduce masca de subrețea, apoi apăsați butonul OK. Apăsați butonul Da pentru confirmare.
- 9. Utilizați tastatura numerică pentru a introduce gateway-ul prestabilit, apoi apăsați butonul OK. Apăsați butonul Da pentru confirmare.

#### **HP OfficeJet Pro X551**

- **1.** Pe panoul de control, apăsați butonul Wireless  $\binom{m}{k}$ .
- **2.** Apăsaţi meniul Configurare avansată, apoi butonul Setări IPv4.
- **3.** Atingeţi butonul Adresa IP setată manual
- **4.** Utilizaţi tastatura numerică pentru a introduce adresa IP, apoi apăsaţi butonul OK. Apăsaţi butonul Da pentru confirmare.
- **5.** Utilizati tastatura numerică pentru a introduce masca de subretea, apoi apăsați butonul OK. Apăsați butonul Da pentru confirmare.
- 6. Utilizați tastatura numerică pentru a introduce poarta prestabilită, apoi apăsați butonul OK. Apăsați butonul Da pentru confirmare.

#### **Setările duplex şi ale vitezei legăturii**

**NOTĂ:** Aceste informații sunt valabile doar pentru rețelele Ethernet. Nu sunt valabile pentru rețelele wireless.

Viteza legăturii şi modul de comunicare ale serverului de imprimare trebuie să coincidă cu cele ale hubului de reţea. În majoritatea situaţiilor, lăsaţi produsul în modul automat. Modificările incorecte ale setărilor duplex şi ale vitezei legăturii pot împiedica produsul să comunice cu alte echipamente din reţea. Dacă trebuie să efectuaţi modificări, utilizaţi panoul de control al produsului.

**NOTĂ:** Setarea trebuie să corespundă produsului de rețea la care vă conectați (hub de rețea, comutator, gateway, ruter sau computer).

**MOTĂ:** Efectuarea modificărilor acestor setări determină oprirea, apoi pornirea produsului. Efectuați# modificări numai când produsul este în stare de inactivitate.

- 1. Din panoul de control, apăsați (X451 Series) sau atingeți (X551 Series) butonul Configurare ...
- **2.** Apăsaţi sau atingeţi elementul de meniu Configurare reţea.
- **3.** Apăsaţi sau atingeţi elementul de meniu Configurare avansată.
- 4. Apăsați sau atingeți meniul Viteză legătură.
- **5.** Selectaţi una dintre opţiunile următoare.

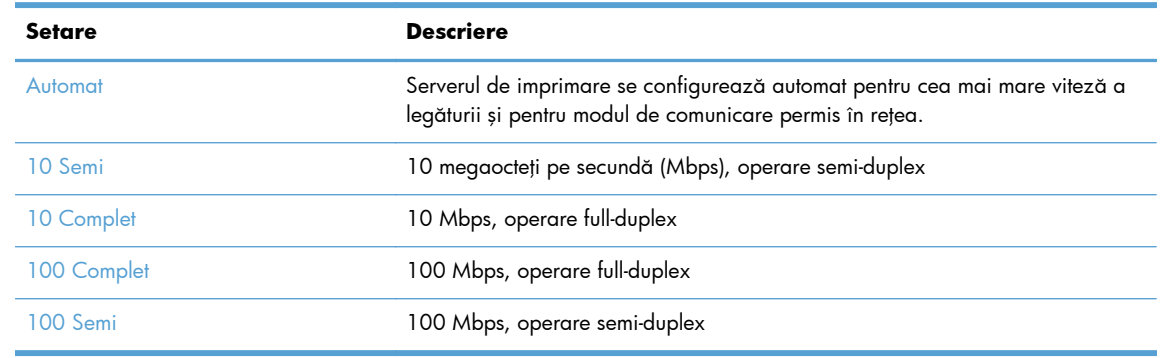

**6.** Apăsați sau atingeți butonul OK. Produsul se oprește, apoi pornește.

#### **HP ePrint**

Cu HP ePrint puteți să imprimați oriunde și oricând, de la un telefon mobil, de la laptop sau de la alt dispozitiv mobil. HP ePrint funcționează cu orice dispozitiv cu capabilitate de e-mail. Dacă puteți trimite e-mailuri, puteţi imprima la un produs echipat pentru HP ePrint. Pentru mai multe detalii, accesaţi [www.hpeprintcenter.com.](http://www.hpeprintcenter.com)

**NOTĂ:** Pentru a utiliza HP ePrint, produsul trebuie să fie conectat la o rețea și să aibă acces la Internet.

Ca setare implicită în produs, serviciul HP ePrint este dezactivat. Utilizați această procedură pentru a-l activa.

- **1.** Tastaţi adresa IP a produsului în linia de adresă a unui browser Web pentru a deschide HP Embedded Web Server.
- **2.** Faceţi clic pe fila **Servicii Web HP**.
- **3.** Selectaţi opţiunea pentru activarea serviciilor Web.

# <span id="page-49-0"></span>**Conectarea produsului la o reţea wireless (doar pentru modelele wireless)**

Înainte de a instala software-ul produsului, asigurați-vă că produsul nu este conectat la rețea utilizând un cablu ethernet.

Dacă routerul wireless nu acceptă conectarea protejată Wi-Fi (Wi-Fi Protected Setup - WPS), obţineţi setările de rețea ale routerului wireless de la administratorul de sistem sau realizați următoarele activități:

- Obtineti numele rețelei wireless sau identificatorul setului de servicii (SSID).
- Stabiliți parola de securitate sau cheia de criptare pentru rețeaua wireless.

## **Conectaţi produsul la o reţea wireless utilizând Expertul de configurare wireless (Officejet Pro X551)**

Dacă routerul wireless nu acceptă configurarea protejată WiFi (WiFi-Protected Setup - WPS), puteţi utiliza această metodă pentru a instala produsul într-o reţea wireless.

- 1. În ecranul principal de pe panoul de control al produsului, atingeți butonul Configurare ...
- **2.** Apăsaţi butonul Reţea, apoi butonul Expert configurare wireless.
- **3.** Produsul scanează reţelele wireless disponibile şi returnează o listă cu numele reţelelor (SSID-uri). Selectați SSID-ul pentru routerul dvs. wireless din listă, dacă este disponibil. Dacă SSID-ul pentru routerul dvs. wireless nu se află în listă, apăsați butonul Introd. SSID. Când vi se solicită tipul de securitate de rețea, selectați opțiunea utilizată de routerul dvs. wireless. Se deschide o tastatură pe afişajul panoului de control.
- 4. Dacă routerul dvs. wireless utilizează securitate WPA, tastați parola pe tastatură.

Dacă routerul dys. wireless utilizează securitate WEP, tastați cheia pe tastatură.

5. Apăsați butonul OK și așteptați ca produsul să stabilească o conexiune cu routerul wireless. Stabilirea conexiunii wireless poate dura câteva minute.

### **Conectarea produsului la o reţea wireless utilizând WPS**

- **1.** Pe panoul de control al produsului, apăsaţi (X451 Series) sau atingeţi (X551 Series) butonul Wireless  $\mathbb{W}$ .
- **2.** Apăsaţi butonul de meniu Wireless.
- **3.** Apăsaţi butonul Configurare protejată Wi-Fi, apoi apăsaţi butonul **Continuare**.
- **4.** Utilizați una dintre aceste metode pentru a finaliza configurarea:
	- **Apăsare buton**: Selectați opțiunea Buton și urmați instrucțiunile de pe panoul de control. Stabilirea conexiunii wireless poate dura câteva minute.
	- **PIN:** Selectati optiunea Generare PIN si urmati instructiunile de pe panoul de control. Acest produs generează un cod PIN unic, pe care trebuie să-l tastaţi în ecranul de configurare al routerului wireless. Stabilirea conexiunii wireless poate dura câteva minute.

**NOTĂ:** Dacă această metodă nu reuşeşte, încercaţi să utilizaţi Expertul de configurare wireless de pe panoul de control al produsului sau încercați să utilizați metoda de conectare prin cablu USB.

## **Conectarea produsului la o reţea wireless utilizând un cablu USB (doar Officejet Pro X451)**

Dacă routerul wireless nu acceptă configurarea protejată WiFi (WiFi-Protected Setup - WPS), utilizaţi această metodă pentru a configura produsul într-o reţea wireless. Utilizarea unui cablu USB pentru transferul setărilor face mai uşoară configurarea unei conexiuni wireless. După finalizarea configurării, puteți deconecta cablul USB și utiliza conexiunea wireless.

- **1.** Introduceţi CD-ul cu software în tava unităţii CD a computerului.
- **2.** Urmaţi instrucţiunile de pe ecran. Când vi se solicită, selectaţi opţiunea **Wireless Conectaţi produsul la o reţea wireless şi la internet.**. Conectaţi cablul USB la produs când vi se solicită.

**ATENŢIE:** Nu conectaţi cablul USB înainte de a vi se solicita în timpul instalării programului.

- **3.** Când instalarea este finalizată, imprimați o pagină de configurare pentru a vă asigura că produsul are un nume SSID.
- 4. Când instalarea este finalizată, deconectați cablul USB.

## **Instalarea software-ului pentru un produs wireless aflat deja în reţea**

Dacă produsul are deja o adresă IP într-o rețea wireless și doriți să instalați software-ul produsului pe un computer, urmați următorii pași.

- **1.** De la panoul de control al produsului, imprimați o pagină de configurare pentru a obține adresa IP a produsului.
- **2.** Instalaţi software-ul de pe CD.
- **3.** Urmați instrucțiunile de pe ecran.
- **4.** Când vi se solicită, selectaţi opţiunea **Wireless Conectaţi produsul la o reţea wireless şi la internet.**, apoi faceţi clic pe butonul **Următorul**.
- **5.** Din lista de imprimante disponibile, selectaţi imprimanta care are adresa IP corectă.

## **Conectaţi manual produsul la o reţea wireless**

În primele 120 de minute ale instalării produsului sau după resetarea valorilor implicite ale reţelei produsului (şi fără un cablu de reţea ataşat la produs), radioul wireless al produsului va difuza o reţea de instalare wireless pentru produs.

Numele acestei rețele este "HP-Setup-xx-[product name]".

**EXPINOTĂ:** "xx" din numele rețelei sunt ultimele două caractere ale adresei MAC a produsului. Numele produsului va fi HP Officejet Pro X451 Series sau HP Officejet Pro X551 Series.

- **1.** De la un produs cu capacităţi wireless, conectaţi-vă la reţeaua de instalare pentru dispozitiv.
- **2.** Deschideţi un browser web în timp ce sunteţi conectat la această reţea de instalare şi deschideţi HP Embedded Web Server (Serverul Web încorporat HP) (HP EWS) utilizând următoarea adresă de IP:
	- 192.168.223.1
- 3. Găsiți Expertul de configurare wireless în serverul EWS al produsului și urmați instrucțiunile de pe ecran pentru a conecta manual produsul.

**EXPIRITA:** Produsul utilizează în mod implicit DHCP automat.

# **4 Utilizarea produsului cu Windows**

- [Sisteme de operare acceptate](#page-53-0) şi drivere de imprimantă pentru Windows
- [Selectarea driverului de imprimant](#page-53-0)ă corect pentru Windows
- Schimbarea setărilor operaţ[iilor de imprimare pentru Windows](#page-56-0)
- [Eliminarea driverului de imprimant](#page-58-0)ă din Windows
- [Utilitare acceptate pentru Windows](#page-59-0)

# <span id="page-53-0"></span>**Sisteme de operare acceptate şi drivere de imprimantă pentru Windows**

Produsul acceptă următoarele sisteme de operare Windows:

#### **Instalarea software-ului recomandat**

- Windows XP (pe 32 de biți, Service Pack 2 sau versiuni superioare)
- Windows Vista (32 biți și 64 biți)
- Windows 7 (32 biţi și 64 biţi)
- Windows 8 (32 de biti și 64 de biți)

#### **Numai drivere de imprimantă**

- Windows Server 2003 (32 de biți, Service Pack 3)
- Windows 2008 Server
- Windows 2008 Server R2

**NOTĂ:** Suportul pentru instalarea Windows Server este disponibil doar prin metoda de instalare Enterprise (linie de comandă).

Produsul acceptă următoarele drivere de imprimantă pentru Windows:

- HP PCL 6 (acesta este driverul implicit pentru imprimantă și este inclus pe CD)
- **•** Driver de imprimare universal HP pentru Windows Postscript
- Driver universal de imprimare HP pentru PCL 5
- Driver universal de imprimare HP pentru PCL 6

Driverele imprimantei dispun de asistență online, cu instrucțiuni pentru operațiile de tipărire obișnuite și descrieri ale butoanelor, casetelor de validare şi listelor derulante conținute.

**EX NOTĂ:** Pentru descărcări și mai multe informații despre driverele HP UPD Postscript, PCL 5 și PCL 6, consultaţi [www.hp.com/go/upd.](http://www.hp.com/go/upd)

## **Selectarea driverului de imprimantă corect pentru Windows**

Driverele de imprimantă asigură accesul la funcţiile produsului şi permit comunicarea dintre computer şi produs (printr-un limbaj de imprimantă).

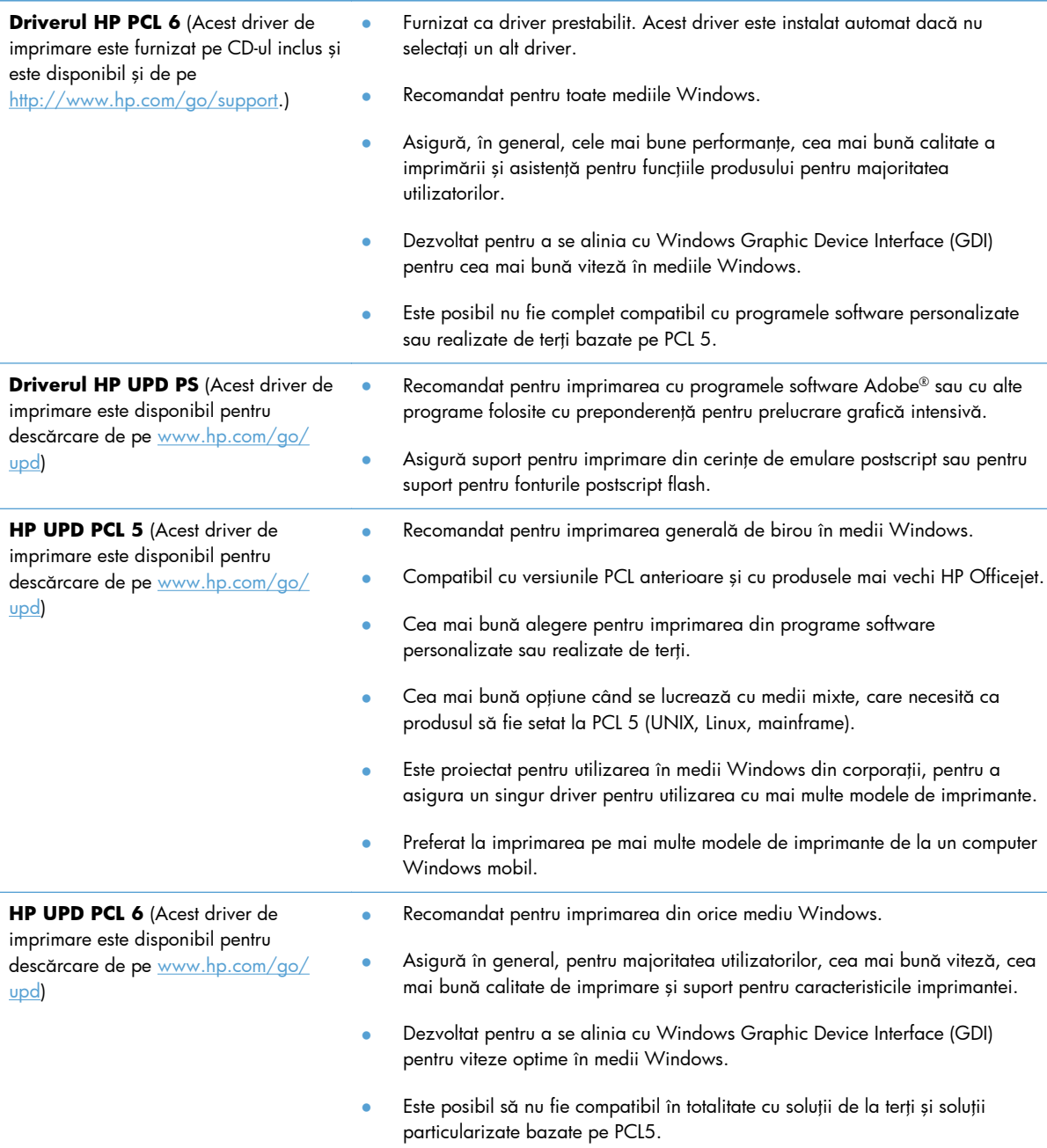

### **Driver universal de tipărire HP (UPD)**

Driverul universal de imprimare HP (UPD) pentru Windows este un driver unic care oferă acces imediat la aproape orice echipament HP Officejet, din orice locație, fără a fi necesară descărcarea de drivere separate. Este proiectat folosind tehnologia dovedită a driverului de imprimare HP şi a fost testat atent şi folosit împreună cu o multitudine de programe software. Este o soluţie performantă, care funcționează eficient în timp.

HP UPD comunică direct cu fiecare echipament HP, culege informații despre configurație și apoi personalizează interfaţa cu utilizatorul, pentru a afişa caracteristicile specifice fiecărui echipament. Pentru a nu fi necesară activarea manuală, acesta activează automat caracteristicile care sunt disponibile pentru produs, cum ar fi imprimarea faţă-verso.

Pentru informații suplimentare, mergeți pe [www.hp.com/go/upd.](http://www.hp.com/go/upd)

#### **Moduri de instalare UPD**

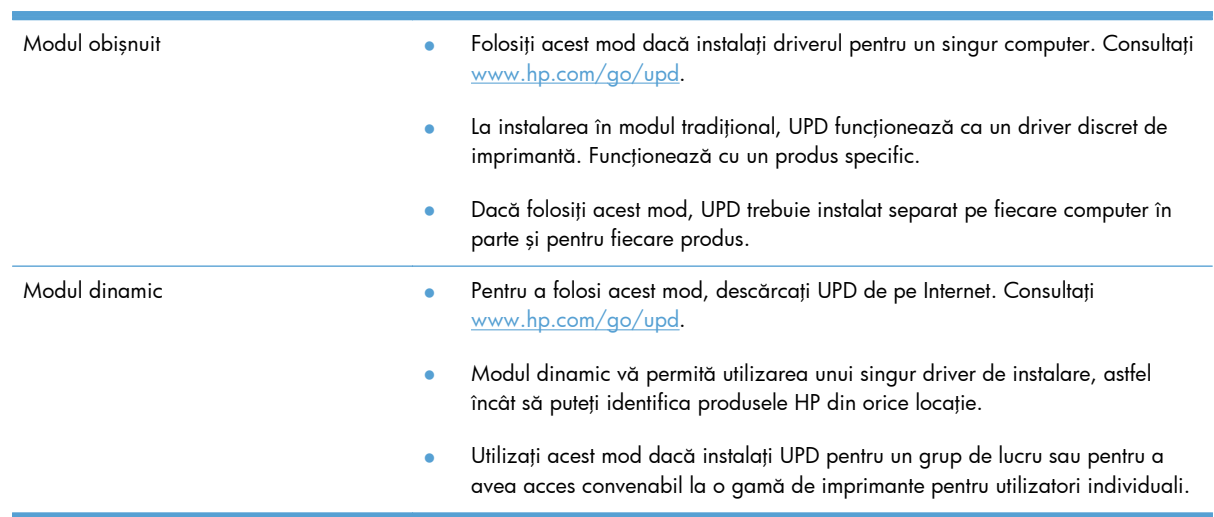

# <span id="page-56-0"></span>**Schimbarea setărilor operaţiilor de imprimare pentru Windows**

## **Prioritatea setărilor de tipărire**

Prioritatea modificărilor setărilor de tipărire depinde de locul în care sunt efectuate.

**EX NOTĂ:** Numele comenzilor și casetelor de dialog poate varia, în funcție de programul software. În mediile gestionate, administratorii pot aplica politici şi restricţii de imprimare.

- **Caseta de dialog Page Setup (Configurare pagină)**: Faceţi clic pe **Page Setup (Configurare pagină)** sau pe o comandă similară din meniul **File (Fişier)** al programului în care lucraţi, pentru a deschide această casetă de dialog. Setările de aici prevalează asupra setărilor efectuate din orice alt loc.
- **Print dialog box** (Caseta de dialog pentru imprimare): Faceti clic pe **Print** (Imprimare), Print **Setup** (Setare imprimare) sau pe o comandă similară din meniul **File** (Fişier) al programului în care lucraţi pentru a deschide această casetă de dialog. Setările modificate în caseta de dialog **Print** (Imprimare) au o prioritate mai scăzută şi în general nu anulează modificările efectuate prin caseta de dialog **Page Setup** (Iniţializare pagină).
- **Caseta de dialog Printer Properties (printer driver)** (Proprietăţi imprimantă) (driver imprimantă): Faceţi clic pe **Properties** (Proprietăţi) din caseta de dialog **Print** (Imprimare) pentru a deschide driverul imprimantei. Setările modificate în caseta de dialog **Printer Properties (Proprietăţi imprimantă)** nu depăşesc în general setările din alte porţiuni ale software-ului de imprimare, dar vor fi aplicate dacă nu este trimisă nicio comandă conflictuală cu sarcina de imprimare. Aici puteți modifica cele mai multe dintre setările de imprimare.
- **Setările prestabilite ale driverului imprimantei**: Setările prestabilite ale driverului imprimantei determină setările utilizate în toate operaţiile de tipărire, *cu excepţia cazurilor* în care acestea sunt modificate într-una dintre următoarele casete de dialog: **Page Setup (Configurare pagină)**, **Print (Tipărire)** sau **Printer Properties (Proprietăţi imprimantă)**.
- **Setările de la panoul de control al imprimantei**: Setările modificate de la panoul de control al imprimantei au un nivel de prioritate mai mic decât al tuturor celorlalte setări.

## **Modificarea setărilor tuturor operaţiilor de tipărire, până la închiderea programului software**

- **1.** În meniul **File** (Fişier) din programul software, faceţi clic pe **Print** (Tipărire).
- **2.** Selectaţi driverul, apoi faceţi clic pe **Properties** (Proprietăţi) sau **Preferences** (Preferinţe).

Paşii de urmat pot diferi. Aceasta este cea mai obişnuită procedură.

#### **Modificarea setărilor prestabilite pentru toate operaţiile de tipărire**

**1. Windows XP, Windows Server 2003 şi Windows Server 2008 (utilizând vizualizarea prestabilită a meniului Start)**: Faceţi clic pe **Start** şi apoi faceţi clic pe **Imprimante şi faxuri**.

**Windows XP, Windows Server 2003 şi Windows Server 2008 (utilizând vizualizarea clasică a meniului Start)**: Faceţi clic pe **Start**, **Setări**, apoi faceţi clic pe **Imprimante**.

**Windows Vista**: Faceţi clic pe **Start**, apoi pe **Control Panel** (Panou de control) şi apoi în categoria **Hardware and Sound** (Hardware şi sunet), faceţi clic pe **Printer** (Imprimantă).

**Windows 7**: Faceţi clic pe **Start** şi apoi faceţi clic pe **Dispozitive şi imprimante**.

**2.** Faceţi clic de dreapta pe pictograma driverului, apoi selectaţi **Printing Preferences** (Preferinţe tipărire).

#### **Modificarea setărilor de configurare a echipamentului**

**1. Windows XP, Windows Server 2003 şi Windows Server 2008 (utilizând vizualizarea prestabilită a meniului Start)**: Faceți clic pe Start și apoi faceți clic pe **Imprimante şi faxuri**.

**Windows XP, Windows Server 2003 şi Windows Server 2008 (utilizând vizualizarea clasică a meniului Start)**: Faceţi clic pe **Start**, **Setări**, apoi faceţi clic pe **Imprimante**.

**Windows Vista**: Faceţi clic pe **Start**, apoi pe **Control Panel** (Panou de control) şi apoi în categoria **Hardware and Sound** (Hardware şi sunet), faceţi clic pe **Printer** (Imprimantă).

**Windows 7**: Faceţi clic pe **Start** şi apoi faceţi clic pe **Dispozitive şi imprimante**.

- **2.** Faceţi clic dreapta pe pictograma driverului, apoi selectaţi **Proprietăţi** sau **Proprietăţi imprimantă**.
- **3.** Faceţi clic pe fila **Device Settings** (Setări echipament).

## <span id="page-58-0"></span>**Eliminarea driverului de imprimantă din Windows**

#### **Windows XP**

- **1.** Faceţi clic pe **Start**, **Control Panel** (Panou de control) şi apoi pe **Add or Remove Programs** (Adăugare sau eliminare programe).
- 2. Căutați și selectați produsul din listă.
- **3.** Faceţi clic pe butonul **Change/Remove** pentru a elimina programul.

#### **Windows Vista**

- **1.** Faceţi clic pe **Start**, **Control Panel** (Panou de control) şi apoi pe **Programs and Features** (Programe şi caracteristici).
- 2. Căutați și selectați produsul din listă.
- **3.** Selectaţi opţiunea **Uninstall/Change** (Dezinstalare/Modificare).

#### **Windows 7**

- **1.** Faceţi clic pe **Start**, **Panou de control** şi apoi, la antetul **Programe**, faceţi clic pe **Dezinstalare program**.
- 2. Căutați și selectați produsul din listă.
- **3.** Selectaţi opţiunea **Dezinstalare**.

# <span id="page-59-0"></span>**Utilitare acceptate pentru Windows**

- **•** HP Web Jetadmin
- **•** Serverul Web încorporat HP
- HP ePrint
- **•** HP Wireless Direct

# **5 Utilizarea produsului cu Mac**

- [Sisteme de operare acceptate](#page-61-0) şi drivere de imprimantă pentru Mac
- [Software-ul pentru computere Mac](#page-62-0)
- Prioritatea pentru setă[rile de imprimare pentru Mac](#page-63-0)
- Schimbarea setă[rilor driverului de imprimant](#page-64-0)ă pentru Mac
- [Eliminarea driverului de imprimant](#page-65-0)ă din sistemele de operare Mac
- [Utilitarele acceptate pentru Mac](#page-66-0)
- [Rezolvarea problemelor când se utilizeaz](#page-67-0)ă Mac

# <span id="page-61-0"></span>**Sisteme de operare acceptate şi drivere de imprimantă pentru Mac**

Produsul acceptă următoarele sisteme de operare Mac:

Mac OS X 10.6 și versiuni ulterioare

**EXTER:** Consultați [www.hp.com/support](http://www.hp.com/support) pentru cele mai recente drivere pentru Mac.

**NOTĂ:** Pentru Mac OS X 10.6 și versiuni ulterioare, sunt acceptate computere Mac cu procesoare Intel Core.

Programul de instalare pentru software-ul HP Officejet furnizează fişiere PostScript® Printer Description (PPD), Printer Dialog Extensions (PDE-uri) şi Utilitarul HP pentru utilizare cu computere Mac OS X. Fişierele PPD şi PDE pentru imprimanta HP împreună cu driverele de imprimantă încorporate Apple PostScript asigură o funcționalitate completă de imprimare și accesul la caracteristici specifice ale imprimantei HP.

# <span id="page-62-0"></span>**Software-ul pentru computere Mac**

## **Utilitarul HP pentru Mac**

Folosiţi Utilitarul HP pentru a configura caracteristicile produsului care nu sunt disponibile în driverul imprimantei.

Puteţi folosi Utilitarul HP dacă produsul utilizează un cablu USB (Universal Serial Bus) sau dacă este conectat la o reţea de tip TCP/IP.

#### **Deschiderea utilitarului HP**

Pentru a deschide Utilitarul HP, utilizați oricare dintre următoarele metode:

- **•** Din statia de andocare, faceti clic pe **Utilitar HP**.
- Din **Aplicaţii**, deschideţi folderul Hewlett-Packard şi apoi faceţi clic pe **Utilitar HP**.
- Faceţi clic pe fila **Utility (Utilitate)** a panoului **Options and Supplies (Opţiuni şi consumabile)** din **Print and Fax (Imprimare şi fax)**.

#### **Caracteristicile utilitarului HP**

Utilizați software-ul utilitarului HP pentru a efectua următoarele sarcini:

- Obtineti informatii despre starea consumabilelor.
- Obţineţi informaţii despre produs, cum ar fi versiunea firmware şi numărul de serie.
- **•** Imprimați o pagină de configurare.
- Pentru produsele conectate la o retea bazată pe IP, obțineți informații despre rețea și deschideți serverul Web încorporat HP.
- **•** Configurați tipul și dimensiunea hârtiei pentru tavă.
- Transferaţi fişiere şi fonturi de la computer la produs.
- **•** Actualizați firmware-ul produsului.

## <span id="page-63-0"></span>**Prioritatea pentru setările de imprimare pentru Mac**

Prioritatea modificărilor setărilor de tipărire depinde de locul în care sunt efectuate.

**EXTER 10 TA:** Numele comenzilor și casetelor de dialog poate diferi în funcție de programul software.

- **Caseta de dialog Page Setup (Configurare pagină)**: Pentru a deschide această casetă de dialog, faceţi clic pe **Page Setup** (Configurare pagină) sau pe o altă comandă asemănătoare din meniul **File** (Fişier) al programului în care lucraţi. Setările modificate aici ar putea suprascrie setările modificate în alte părți.
- **Caseta de dialog Print (Tipărire)**: Faceţi clic pe **Print** (Tipărire), **Print Setup** (Configurare tipărire) sau pe o comandă similară din meniul **File** (Fișier) al programului în care lucrați, pentru a deschide această casetă de dialog. Setările modificate în caseta de dialog **Print** (Tipărire) au un nivel de prioritate mai mic şi *NU* prevalează asupra setărilor din caseta de dialog **Page Setup** (Configurare pagină).
- **Setările prestabilite ale driverului imprimantei**: Setările prestabilite ale driverului imprimantei determină setările utilizate în toate operaţiile de tipărire, *cu excepţia cazurilor* în care acestea sunt modificate într-una dintre următoarele casete de dialog: **Page Setup** (Configurare pagină), **Print** (Tipărire) sau **Printer Properties** (Proprietăţi imprimantă).
- **Setările de la panoul de control al imprimantei**: Setările modificate de la panoul de control al imprimantei au un nivel de prioritate mai mic decât al tuturor celorlalte setări.

# <span id="page-64-0"></span>**Schimbarea setărilor driverului de imprimantă pentru Mac**

## **Modificarea setărilor tuturor operaţiilor de tipărire, până la închiderea programului software**

- **1.** În meniul **Fişier**, faceţi clic pe butonul **Imprimare**.
- **2.** Modificarea setărilor dorite pentru diferite meniuri.

## **Modificarea setărilor prestabilite pentru toate operaţiile de tipărire**

- **1.** În meniul **Fişier**, faceţi clic pe butonul **Imprimare**.
- **2.** Modificarea setărilor dorite pentru diferite meniuri.
- **3.** Din meniul **Presetări**, faceţi clic pe opţiunea **Salvare ca...** şi introduceţi numele presetării.

Aceste setări se salvează în meniul **Presetări**. Pentru a utiliza noile setări, trebuie să selectaţi opţiunea presetată salvată de fiecare dată când deschideţi un program şi imprimaţi.

## **Modificarea setărilor de configurare a echipamentului**

- 1. Din meniul Apple  $\bullet$ , faceți clic pe meniul System Preferences (Preferințe sistem), apoi pe pictograma **Print & Scan (Imprimare şi scanare)**.
- **2.** Selectaţi produsul din partea stângă a ferestrei.
- **3.** Faceţi clic pe butonul **Options & Supplies (Opţiuni şi consumabile)**.
- **4.** Faceţi clic pe fila **Driver**.
- **5.** Configurați opțiunile instalate.

# <span id="page-65-0"></span>**Eliminarea driverului de imprimantă din sistemele de operare Mac**

Trebuie să aveţi drepturi de administrator pentru a elimina software-ul.

- **1.** Deschideţi **System Preferences (Preferinţe sistem)**.
- **2.** Selectaţi **Print & Scan (Imprimare şi scanare)**.
- **3.** Evidenţiaţi produsul.
- **4.** Faceți clic pe semnul minus (-) pentru a șterge coada de imprimare.

# <span id="page-66-0"></span>**Utilitarele acceptate pentru Mac**

#### **Serverul Web încorporat HP**

Produsul este echipat cu serverul Web încorporat HP, care oferă acces la informații despre produs și activităţi în reţea. Accesaţi serverul Web încorporat HP din utilitarul HP. Deschideţi meniul **Setări imprimantă**, apoi selectaţi opţiunea **Setări suplimentare**.

De asemenea, puteți accesa serverul Web încorporat HP din browserul Web Safari:

- **1.** Selectaţi pictograma de pagină din partea stângă a barei de instrumente Safari.
- **2.** Faceţi clic pe sigla Bonjour.
- **3.** În lista de imprimante, faceţi dublu clic pe acest produs. Se deschide serverul Web încorporat HP.

Pentru a accesa serverul Web încorporat HP din orice browser Web, tastați adresa IP a produsului în câmpul de adresă a browserului.

Serverul Web încorporat HP poate fi accesat şi prin meniul **System Preferences (Preferinţe de sistem)**. Faceţi clic pe **System Preferences (Preferinţe de sistem)**, faceţi clic pe **Print and Scan (Imprimare şi scanare)**, selectaţi numele produsului, faceţi clic pe **Options and Supplies (Opţiuni şi consumabile)**, faceţi clic pe **General**, apoi faceţi clic pe **Show Printer Webpage (Afişare pagină Web imprimantă)**.

# <span id="page-67-0"></span>**Rezolvarea problemelor când se utilizează Mac**

Pentru informații despre rezolvarea problemelor în cazul utilizării Mac, consultați [Rezolvarea](#page-186-0) [problemelor legate de software-ul produsului în Mac, la pagina 173](#page-186-0).

# **6 Hârtia şi suportul de imprimare**

- Înţ[elegerea utiliz](#page-69-0)ării hârtiei
- [Modificarea driverului de imprimant](#page-71-0)ă pentru a corespunde tipului şi dimensiunii hârtiei
- [Dimensiuni de hârtie acceptate](#page-71-0)
- [Tipuri de hârtie suportate](#page-74-0) şi capacitatea tăvii
- Încărcarea tă[vilor pentru hârtie](#page-76-0)
- **•** [Configurarea t](#page-80-0)ăvilor

# <span id="page-69-0"></span>**Înţelegerea utilizării hârtiei**

Cerneala HP Officejet pentru afaceri este dezvoltată special pentru utilizare cu capurile de imprimare HP. Formulele unice de cerneală ajută la extinderea duratei de viaţă a capurilor de imprimare şi măresc fiabilitatea. Atunci când este utilizată cu hârtie ColorLok®, această cerneală furnizează rezultate asemănătoare imprimării cu laser, care se usucă rapid şi sunt gata de distribuire.

Acest produs acceptă o varietate de tipuri de hârtie şi alte suporturi de imprimare. Hârtia sau suporturile de imprimare care nu respectă următoarele îndrumări pot determina o calitate scăzută a imprimării, blocaje mai frecvente şi uzura prematură a produsului.

Este posibil ca hârtia să îndeplinească toate aceste îndrumări şi totuşi să nu producă rezultate satisfăcătoare. Acest fapt ar putea fi rezultatul manevrării necorespunzătoare, nivelurilor inacceptabile de temperatură şi/sau umiditate sau al altor variabile care nu pot fi controlate de Hewlett-Packard.

**ATENŢIE:** Utilizarea hârtiilor sau a suporturilor de imprimare care nu îndeplinesc specificaţiile Hewlett-Packard poate crea probleme produsului, fiind necesară repararea acestuia. Reparaţiile de acest fel nu sunt acoperite de acordurile Hewlett-Packard de garanţie sau service.

- Pentru rezultate optime, utilizați numai hârtie și suporturi de imprimare originale HP create pentru imprimante cu jet de cerneală sau multifuncţionale.
- Utilizați hârtie sau suporturi de imprimare destinate imprimantelor cu jet de cerneală.
- Compania Hewlett-Packard nu poate recomanda utilizarea altor mărci de suporturi, deoarece HP nu poate controla calitatea acestora.

**NOTĂ:** Pe baza testărilor interne HP utilizând o gamă de hârtie simplă, HP recomandă utilizarea hârtiei cu sigla ColorLok® pentru acest produs. Pentru informații suplimentare, accesați www.hp.com/ go/printpermanence.

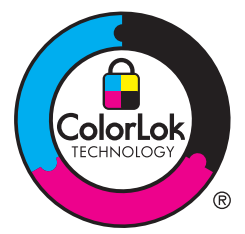

Utilizaţi următoarele îndrumări pentru a obţine rezultate satisfăcătoare când utilizaţi hârtie sau suporturi de imprimare speciale. Setaţi tipul şi dimensiunea hârtiei în driverul imprimantei pentru a obţine rezultate optime.

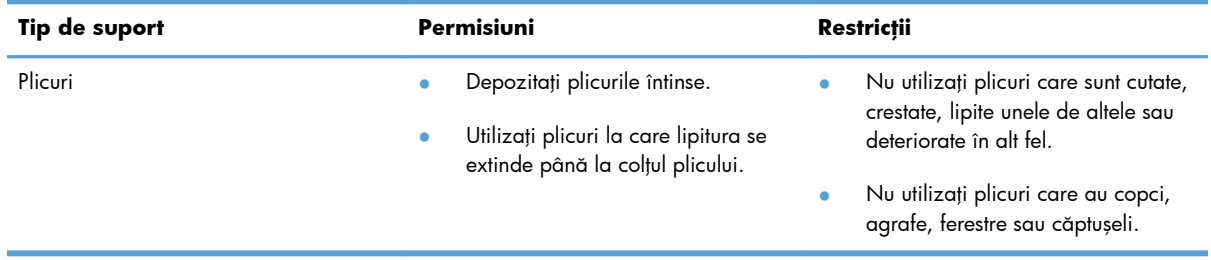

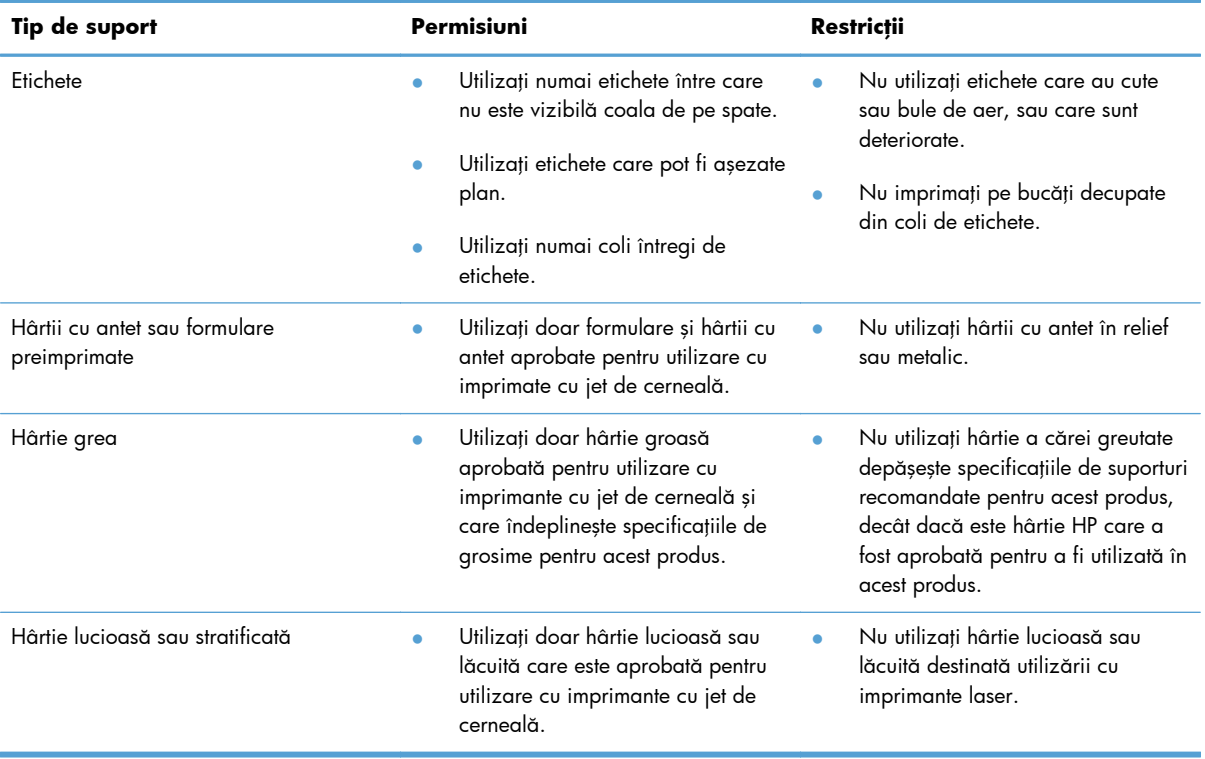

# <span id="page-71-0"></span>**Modificarea driverului de imprimantă pentru a corespunde tipului şi dimensiunii hârtiei**

- **1.** În meniul **Fişier** din programul software, faceţi clic pe **Imprimare**.
- **2.** Selectaţi produsul, apoi faceţi clic pe butonul **Proprietăţi** sau **Preferinţe**.
- **3.** Faceţi clic pe fila **Hârtie/Calitate**.
- **4.** Selectaţi o dimensiune din lista verticală **Dimensiune hârtie**.
- **5.** Selectaţi un tip de hârtie din lista verticală **Tip hârtie**.
- **6.** Faceţi clic pe butonul **OK**.

## **Dimensiuni de hârtie acceptate**

**NOTĂ:** Pentru a obține rezultate oprime de imprimare, ínainte de a imprima, selectați dimensiunea și tipul de hârtie corespunzătoare ín driverul imprimantei.

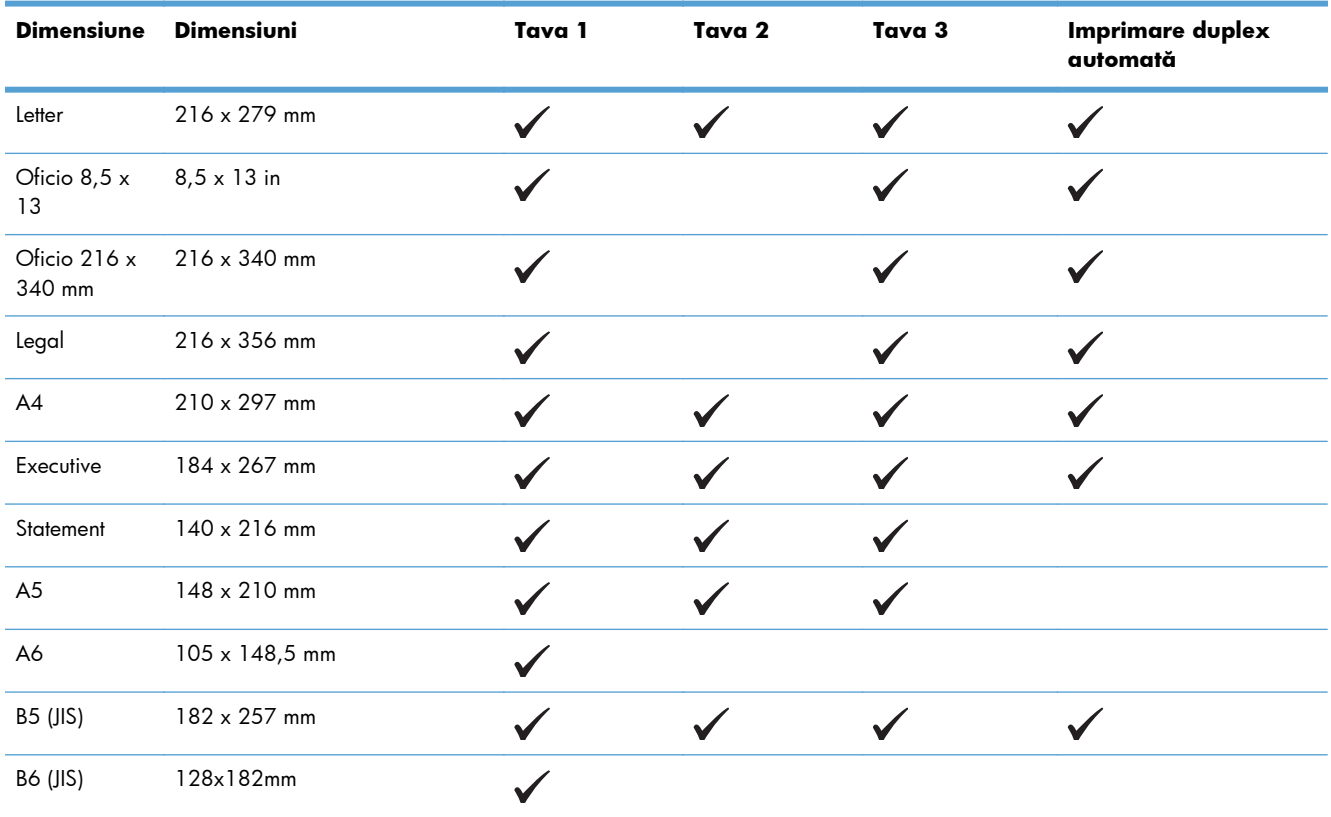

#### **Tabelul 6-1 Hârtie şi dimensiuni de suport de imprimare acceptate**
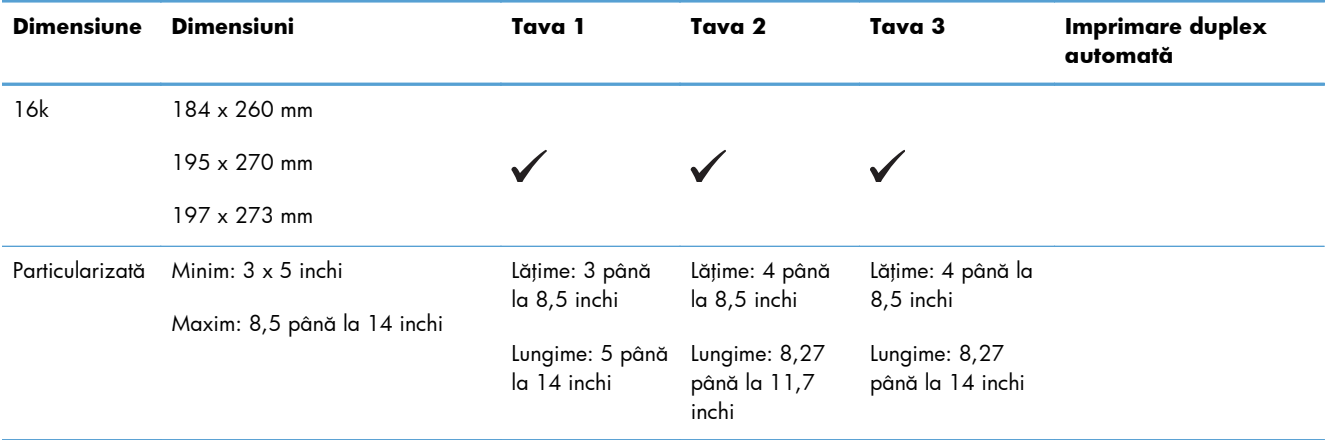

#### **Tabelul 6-1 Hârtie şi dimensiuni de suport de imprimare acceptate (Continuare)**

#### **Tabelul 6-2 Plicuri acceptate**

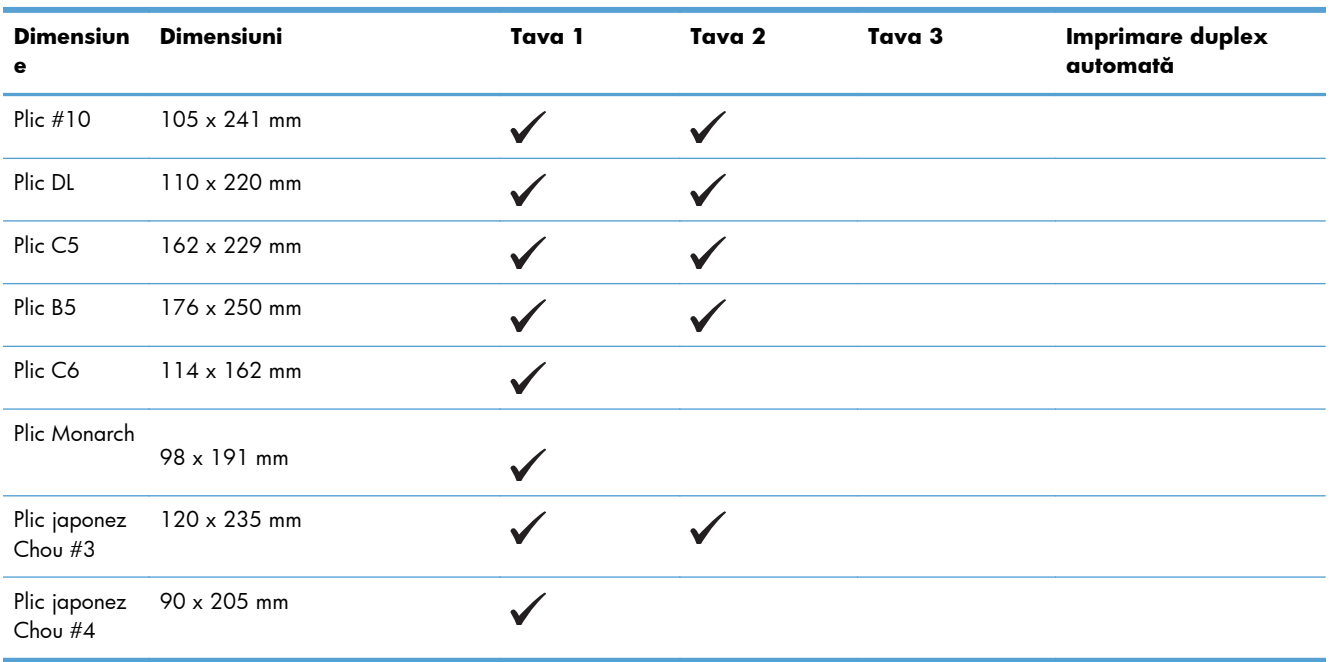

### **Tabelul 6-3 Cartele suportate**

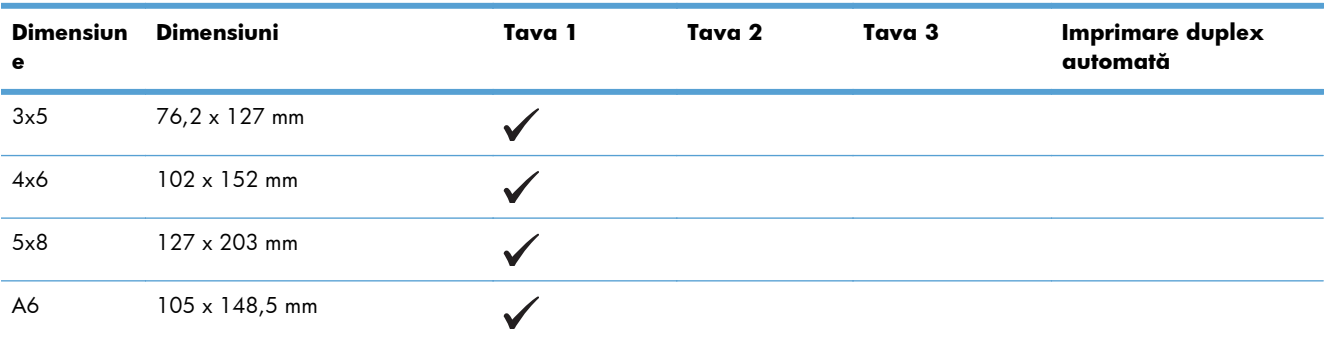

#### **Tabelul 6-3 Cartele suportate (Continuare)**

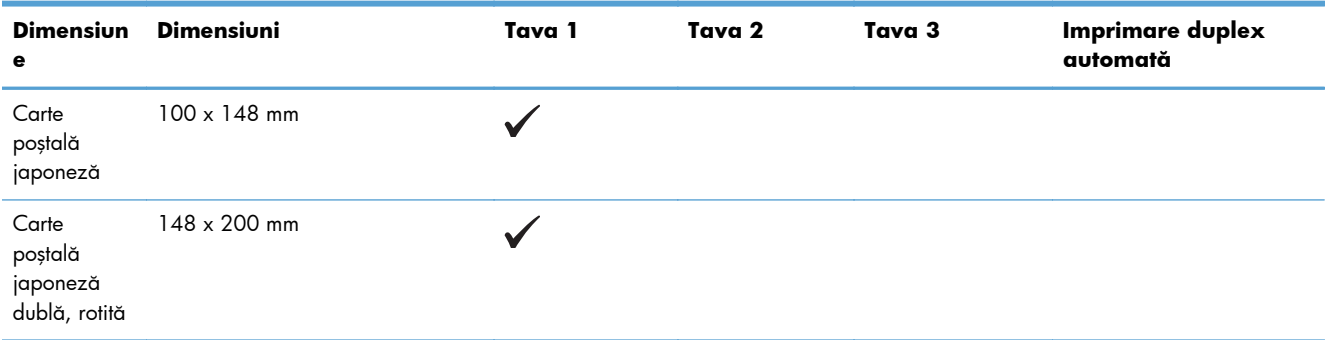

#### **Tabelul 6-4 Suporturi foto acceptate**

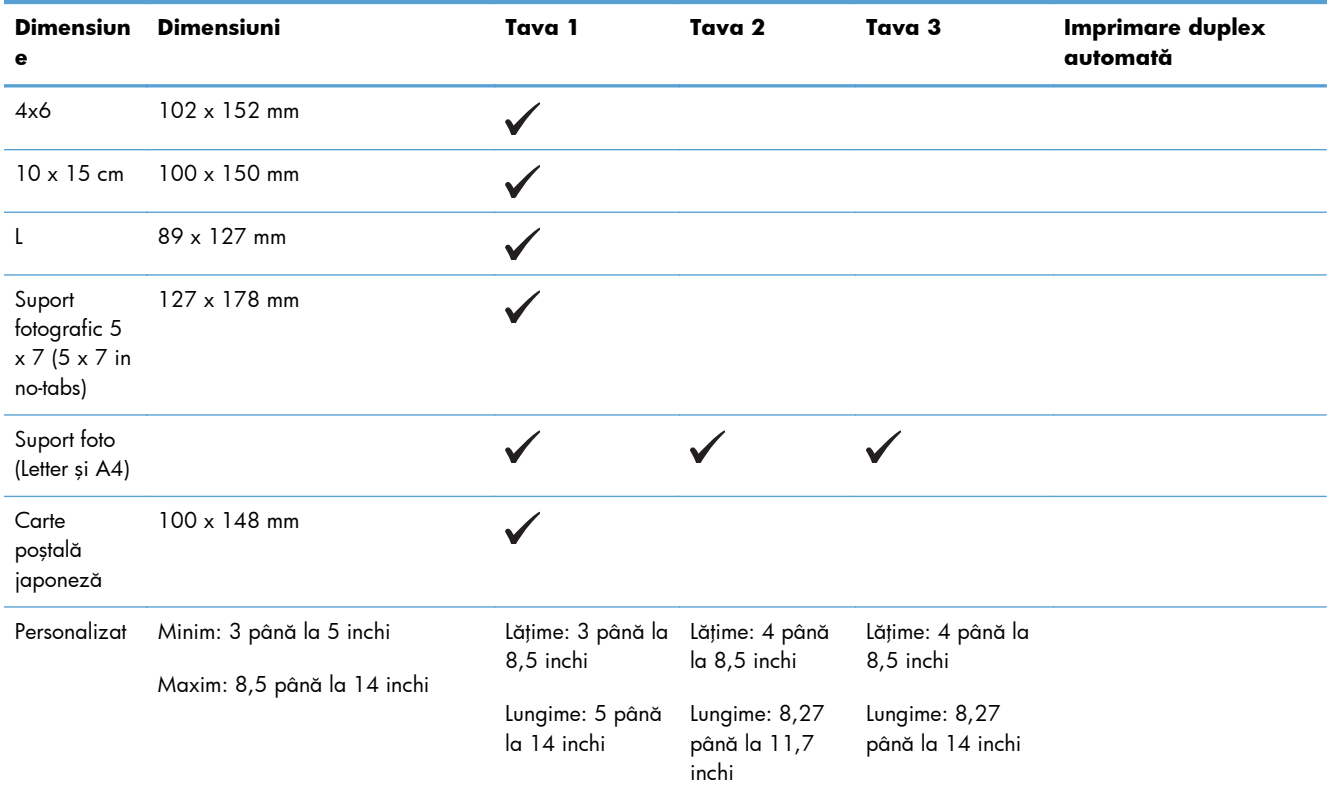

#### **Tabelul 6-5 Alte medii suportate**

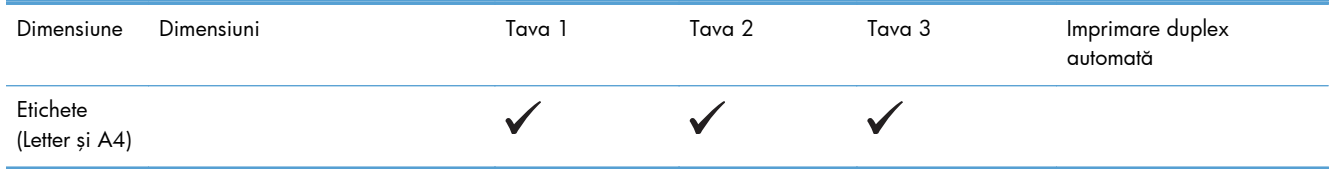

# <span id="page-74-0"></span>**Tipuri de hârtie suportate şi capacitatea tăvii**

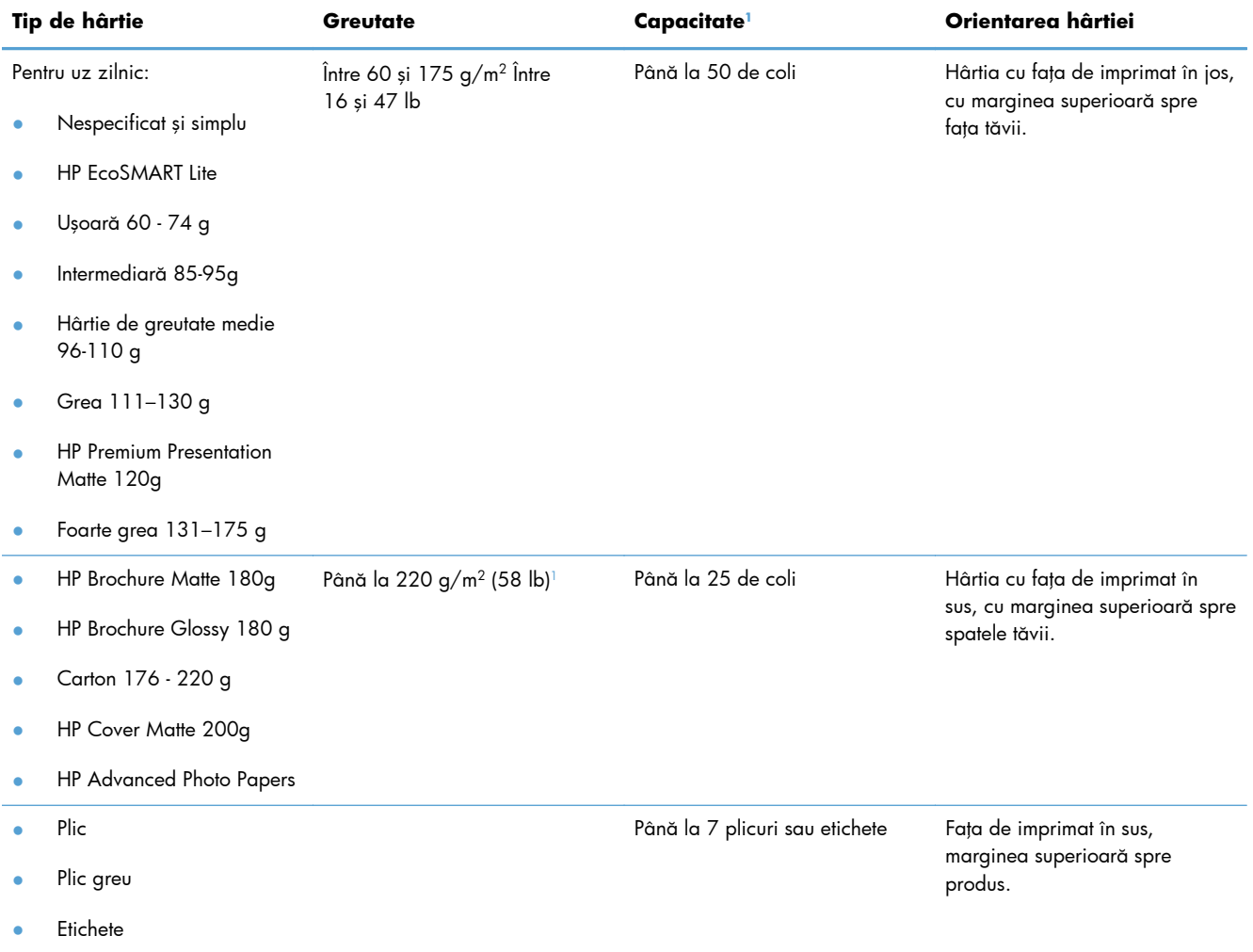

#### **Tabelul 6-6 Tava 1 (multifuncţională) din partea stângă a produsului**

<sup>1</sup> Capacitatea poate varia în funcție de greutatea și grosimea hârtiei și în funcție de condițiile de mediu.

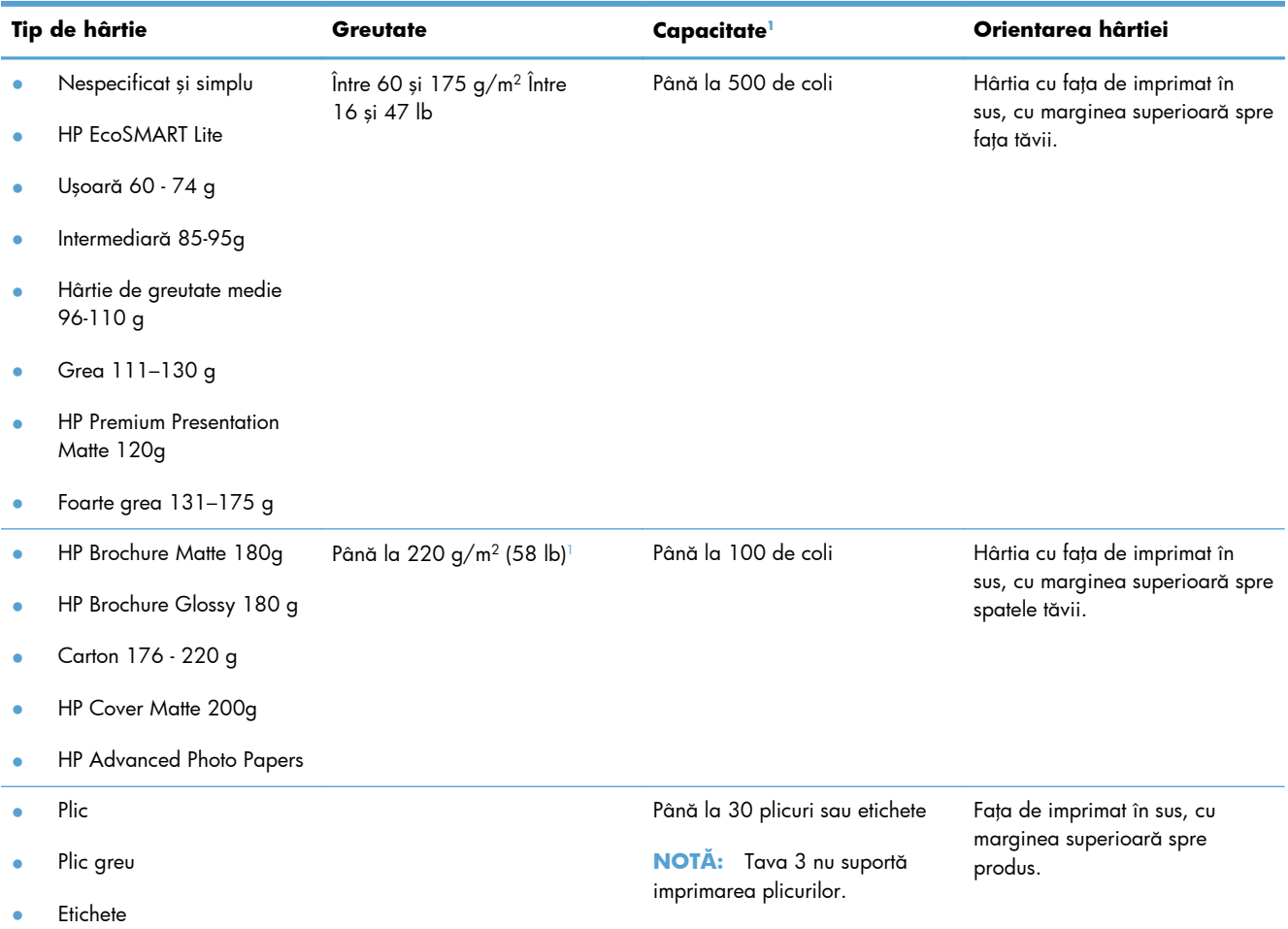

## **Tabelul 6-7 Tava 2 (tava principală) şi Tava 3 (tava accesoriu)**

<sup>1</sup> Capacitatea poate varia în funcție de greutatea și grosimea hârtiei și în funcție de condițiile de mediu.

# **Încărcarea tăvilor pentru hârtie**

**Încărcaţi Tava 1 (tava multifuncţională din partea stângă a produsului)**

1. Deschideți tava 1.

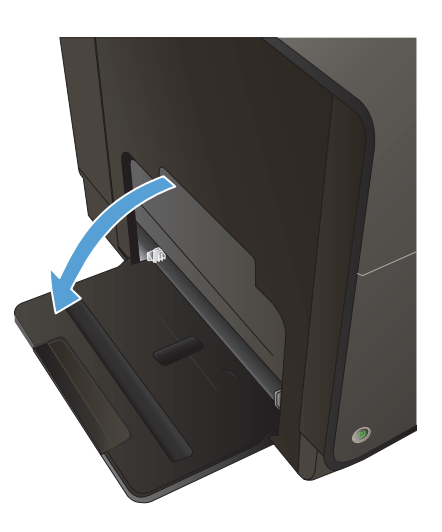

**2.** Trageţi tava de extensie.

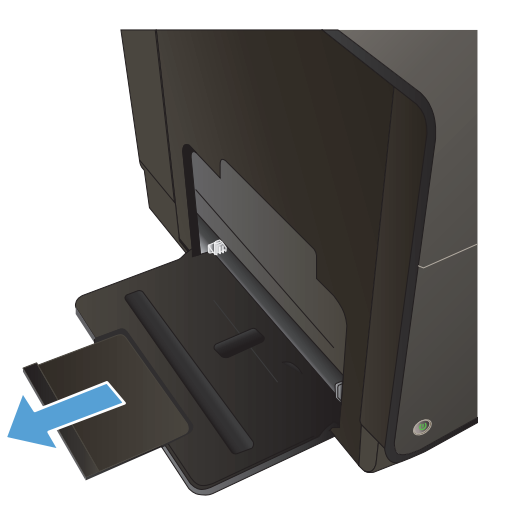

**3.** Extindeți complet ghidajele pentru hârtie și apoi încărcați teancul de hârtie în Tava 1. Ajustaţi ghidajele pentru hârtie la dimensiunea hârtiei.

**NOTĂ:** Poziţionaţi hârtia în Tava 1 cu faţa care va fi imprimată în jos şi marginea superioară către partea din faţă a tăvii.

# **Încărcarea tăvii 2 sau a tăvii opţionale 3**

**1.** Scoateţi tava din produs.

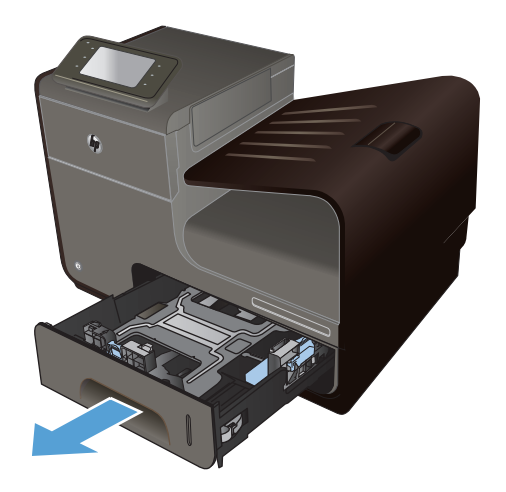

**2.** Glisaţi ín afară ghidajele de lungime şi lăţime ale hârtiei.

**3.** Introduceţi hârtia în tavă şi asiguraţi-vă că este întinsă în toate cele patru colţuri. Glisaţi ghidajele laterale pentru lăţimea hârtiei astfel încât să se alinieze cu marcajul de dimensiune a hârtiei din partea de jos a tăvii. Glisaţi ghidajul din faţă pentru lungimea hârtiei astfel încât să împingă topul de hârtie spre partea din spate a tăvii.

**NOTĂ:** Plasaţi hârtia în tavă cu faţa de imprimat în sus.

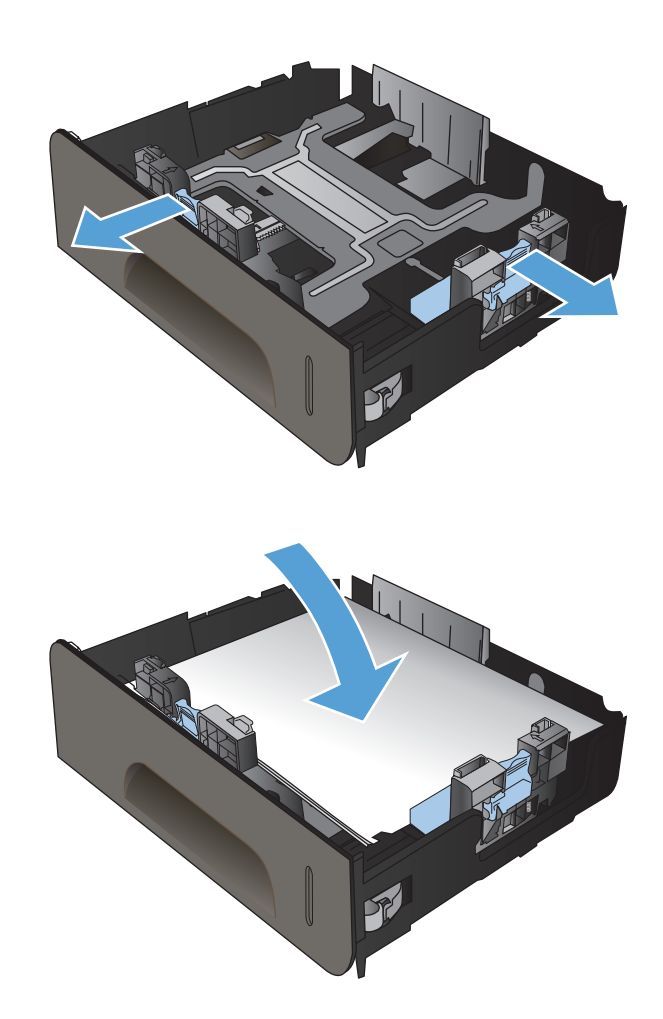

**4.** Apăsaţi ín jos hârtia pentru a vă asigura că topul de hârtie este sub urechile limită pentru hârtie de pe partea tăvii.

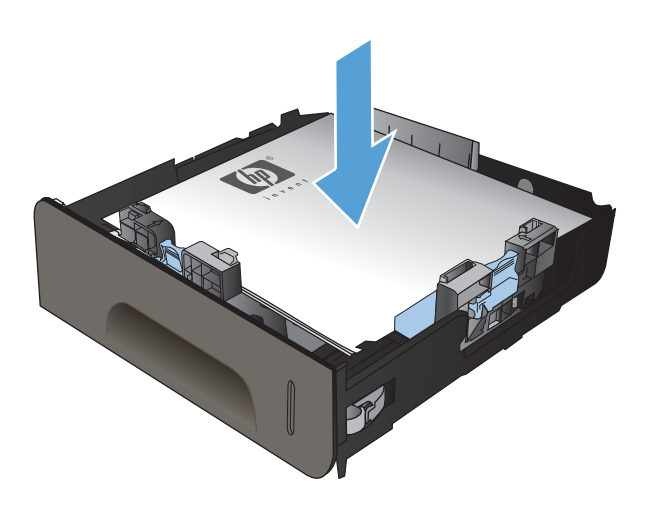

**5.** Glisaţi tava ín produs.

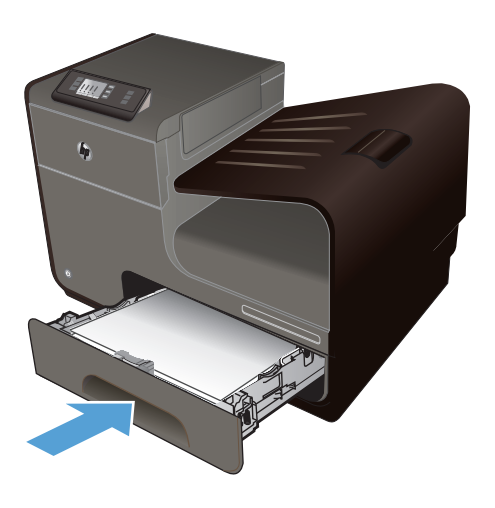

# **Configurarea tăvilor**

În mod prestabilit, produsul trage hârtie din tava 2. Dacă tava 2 este goală, produsul trage hârtie din tava 1 sau din tava 3 dacă este instalată. Configurarea unei tăvi la acest produs modifică setările de viteză pentru a obţine cea mai bună calitate de imprimare pentru tipul de hârtie pe care îl utilizaţi. Dacă utilizaţi hârtie specială pentru toate sau pentru majoritatea operaţiilor de imprimare realizate cu acest produs, modificaţi această setare prestabilită de tavă a produsului.

Tabelul următor listează moduri posibile de utilizare a setărilor tăvii pentru a satisface nevoile dvs. de imprimare.

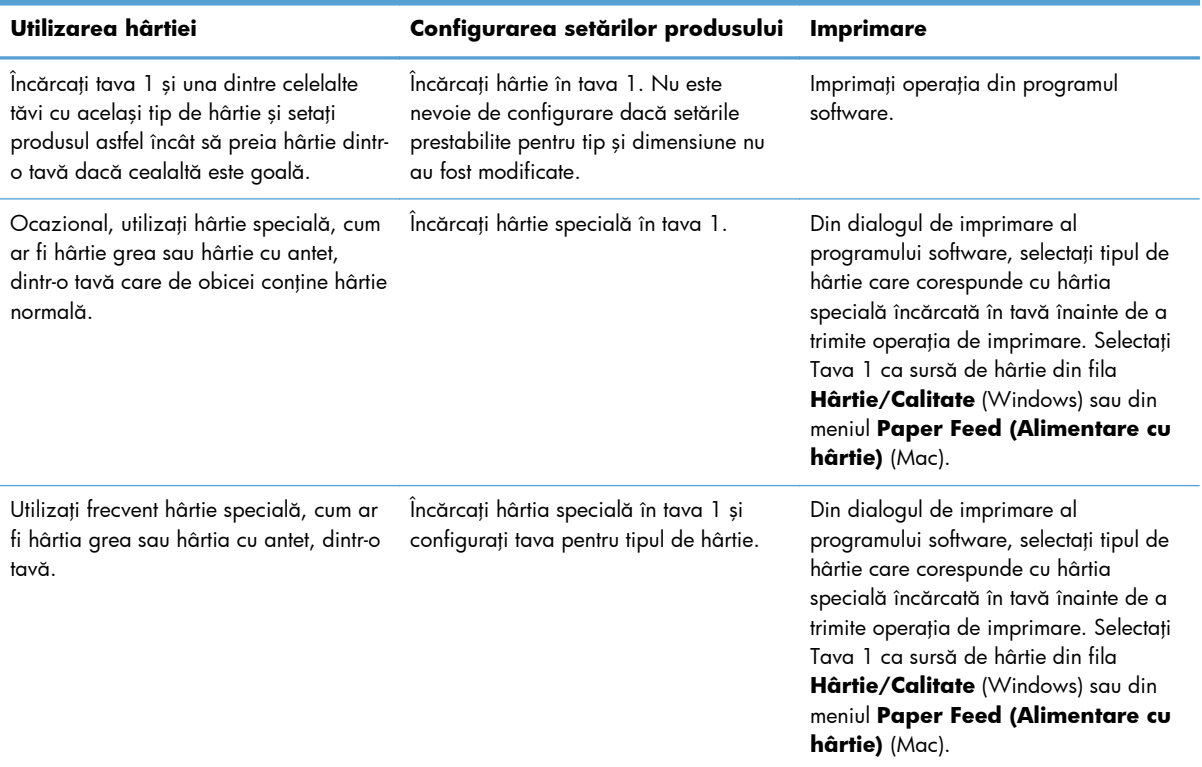

#### **Configurarea tăvilor**

- 1. Asigurați-vă că produsul este pornit.
- 2. Efectuati una din următoarele sarcini:
	- **Panou de control**: Apăsați (X451 Series) sau atingeți (X551 Series) butonul Configurare  $\frac{1}{20}$ , apăsați sau atingeți Paper Handling (Manevrarea hârtiei), apoi apăsați sau atingeți Selectare hârtie. Selectați tava pe care doriți să o configurați.
	- **Server Web încorporat**: Faceţi clic pe fila **Setări**, apoi pe **Paper Settings (Setări hârtie)** în panoul din stânga. Selectaţi o **Default Media Size (Dimensiune implicită suport)** şi un **Default Media Type (Tip implicit de suport)** pentru fiecare tavă.
- **3.** Apăsaţi OK sau faceţi clic pe **Aplicare**.

# **7 Cartuşe de cerneală**

Informaţiile din acest document pot fi modificate fără înştiinţare prealabilă. Pentru informaţii din cel mai recent ghid al utilizatorului, accesați [www.hp.com/support/ojpx451](http://h20180.www2.hp.com/apps/Nav?h_pagetype=s-001&h_lang=en&h_product=5043045&h_client=s-h-e023-1-1&h_page=hpcom) sau [www.hp.com/support/](http://h20180.www2.hp.com/apps/Nav?h_pagetype=s-001&h_lang=en&h_product=5144403&h_client=s-h-e023-1-1&h_page=hpcom) [ojpx551](http://h20180.www2.hp.com/apps/Nav?h_pagetype=s-001&h_lang=en&h_product=5144403&h_client=s-h-e023-1-1&h_page=hpcom).

- **•** Informaț[ii despre cartu](#page-83-0)sul de cerneală
- [Imagini ale consumabilelor](#page-84-0)
- **•** [Gestionarea cartu](#page-85-0)șelor de cerneală
- · Instruct[iuni de înlocuire](#page-87-0)
- [Rezolvarea problemelor cu consumabilele](#page-90-0)

# <span id="page-83-0"></span>**Informaţii despre cartuşul de cerneală**

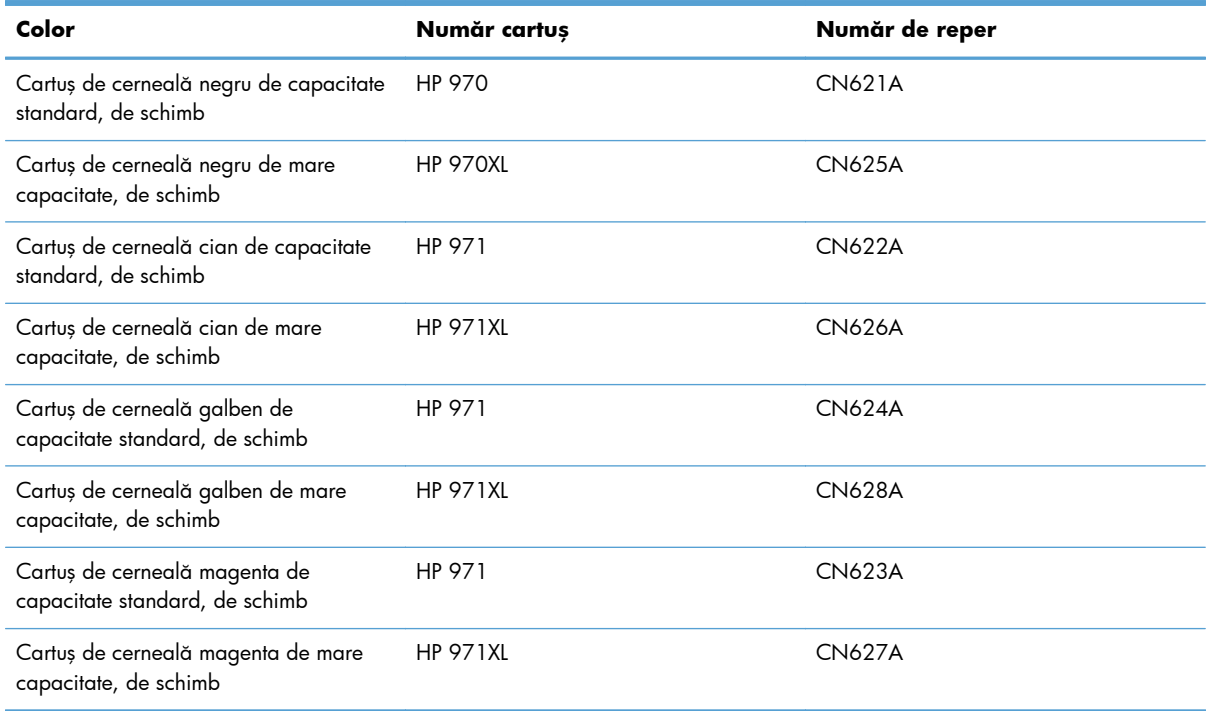

**Accesibilitate**: Cartuşul de cerneală poate fi instalat şi demontat cu o singură mână.

**Caracteristici ecologice**: Reciclaţi cartuşele de cerneală utilizând programul de returnare şi reciclare HP Planet Partners.

Pentru mai multe informații despre consumabile, accesați [www.hp.com/go/learnaboutsupplies](http://www.hp.com/go/learnaboutsupplies).

# <span id="page-84-0"></span>**Imagini ale consumabilelor**

# **Imaginea cartuşului de cerneală**

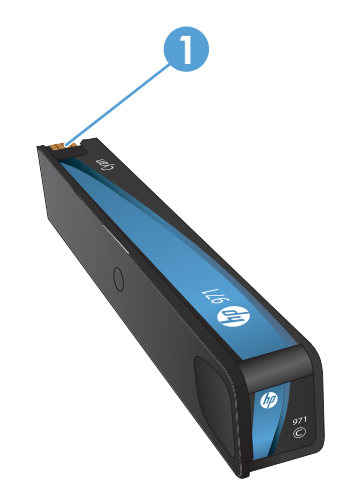

1 Conector de metal și duză de cerneală. Nu atingeți. Amprentele pot provoca mesaje de eroare de alimentare. Praful poate de asemenea provoca mesaje de eroare de alimentare; nu lăsați cartușele de cerneală în afara produsului pentru perioade îndelungate de timp.

# <span id="page-85-0"></span>**Gestionarea cartuşelor de cerneală**

Utilizarea, depozitarea şi monitorizarea corectă a cartuşului de cerneală poate ajuta la asigurarea unei imprimări de calitate superioară.

## **Modificarea setărilor pentru cartuşele de cerneală**

## **Imprimarea când un cartuş de cerneală ajunge la sfârşitul duratei de viaţă estimate**

Înştiinţările privind consumabilele sunt comunicate pe panoul de control al produsului.

- Un mesaj **<Consumabil> scăzut** unde <Consumabil> este cartuşul se afişează atunci când cartuşul de cerneală se apropie de finalul estimat al duratei de viaţă estimate şi ar trebui obţinut un cartuş de înlocuire, pentru a fi utilizat la nevoie.
- Când cartuşul de imprimare a ajuns la finalul duratei de viaţă estimate, se afişează mesajul **<Consumabil> foarte scăzut**.
- Mesajul **<Consumabil> a terminat cerneala** apare atunci când cartuşul de cerneală este gol.

## **Modificaţi setările de Avertizare de nivel scăzut de cerneală din panoul de control**

Puteţi activa sau dezactiva setările implicite în orice moment şi nu trebuie să le reactivaţi când instalaţi un cartuş de cerneală nou.

- **1.** În ecranul principal al panoului de control, apăsați (X451 Series) sau atingeți (X551 Series) butonul Configurare ...
- 2. Apăsați sau atingeți meniul Device Setup (Configurare dispozitiv).
- 3. Apăsați sau atingeți elementul de meniu Ink Low Warning Level (Avertizare nivel scăzut de cerneală).
- **4.** Selectaţi una din următoarele opţiuni pentru fiecare consumabil:
	- Selectaţi Automat pentru a păstra avertizarea implicită de nivel scăzut de cerneală.
	- Selectaţi un procent de umplere pentru a alege ce nivel de cerneală determină o avertizare de nivel scăzut de cerneală.

### **Imprimarea cu modul General Office**

Modul de imprimare General Office utilizează mai puţină cerneală, fapt care poate prelungi durata de viaţă a cartuşului.

- **1.** Din meniul **Fişier** al aplicaţiei software, faceţi clic pe **Imprimare**.
- **2.** Selectaţi produsul, apoi faceţi clic pe butonul **Proprietăţi** sau **Preferinţe**.
- **3.** Faceţi clic pe fila **Hârtie/Calitate**.
- **4.** Selectaţi **General Office** din caseta verticală **Print Quality (Calitatea imprimării)**.

## **Depozitarea şi reciclarea consumabilelor**

### **Reciclarea consumabilelor**

Mergeți la [hp.com/recycle](http://hp.com/recycle) pentru informații complete despre reciclare și pentru a comanda etichete de expediere, plicuri sau cutii pentru reciclare.

### **Depozitarea cartuşelor de cerneală**

Nu scoateți cartușul de cerneală din ambalaj până când nu sunteți gata să îl utilizați.

## **Politica HP referitoare la cartuşele de cerneală non-HP**

Compania Hewlett-Packard nu recomandă utilizarea cartuşelor de cerneală non-HP, indiferent dacă sunt noi sau recondiționate.

**MOTĂ:** Defecțiunile cauzate de utilizarea cartușelor non-HP nu sunt acoperite de garanția HP și de acordurile de service.

## **Site-ul Web HP de combatere a contrafacerii**

Accesați [www.hp.com/go/anticounterfeit](http://www.hp.com/go/anticounterfeit) când instalați un cartuș de imprimare HP și mesajul de pe panoul de control vă înştiinţează că acesta este un cartuş uzat sau contrafăcut. HP va lua măsuri pentru a rezolva problema.

Cartuşul dvs. de cerneală s-ar putea să nu fie un cartuş de cerneală HP original dacă observaţi următoarele:

- Pagina de stare a consumabilelor indică instalarea unui consumabil utilizat sau contrafăcut.
- Vă confruntați cu un număr mare de probleme cu acel cartuș de cerneală.
- Cartușul nu arată ca de obicei (de exemplu, ambalajul diferă de ambalajul HP).

# <span id="page-87-0"></span>**Instrucţiuni de înlocuire**

# **Înlocuiţi cartuşele de cerneală**

Produsul utilizează patru culori şi dispune de cartuşe de cerneală separate pentru fiecare culoare: galben (Y), cian (C), magenta (M) şi negru (K).

**1.** Deschideţi uşa cartuşului de cerneală.

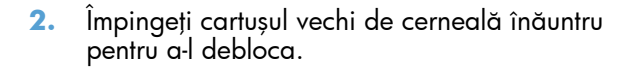

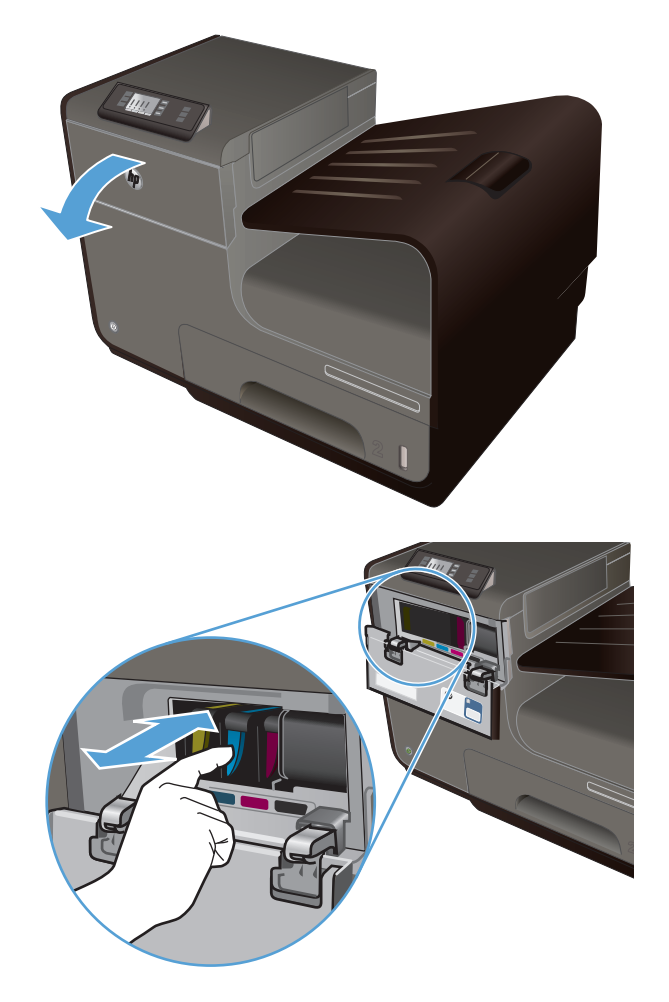

**3.** Apucaţi marginea cartuşului vechi de cerneală şi trageţi cartuşul drept pentru a-l scoate.

**4.** Scoateţi cartuşul nou de cerneală din ambalaj.

**5.** Nu atingeţi conectorul de metal al cartuşului de cerneală. Amprentele de pe conector pot cauza probleme de calitate a imprimării.

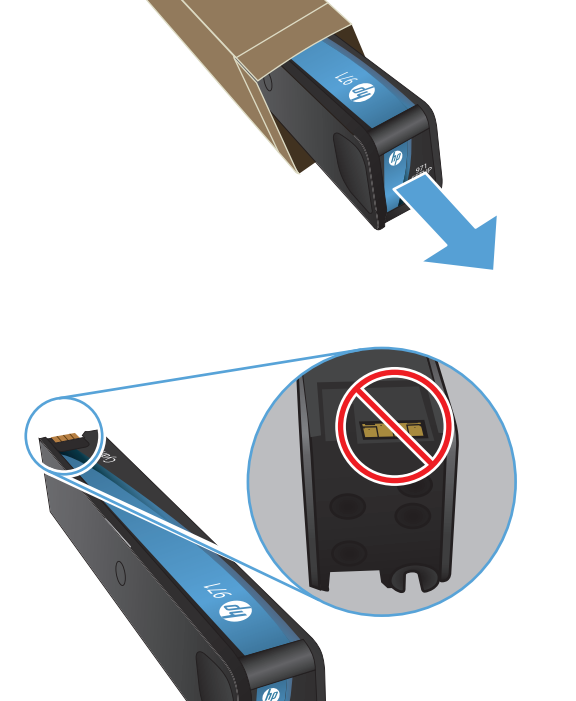

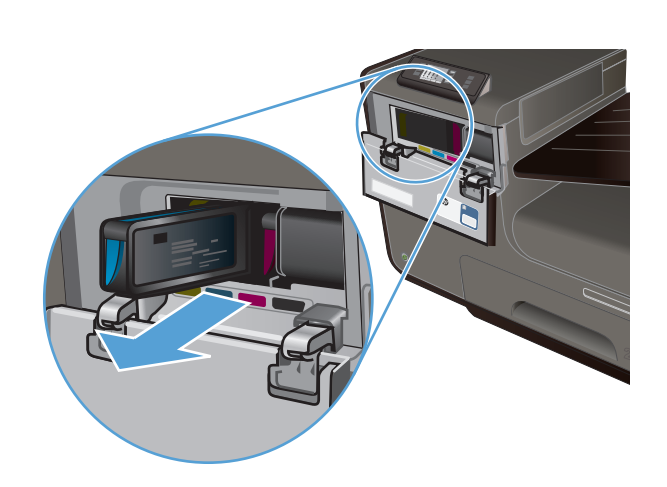

**6.** Introduceţi noul cartuş de cerneală în produs.

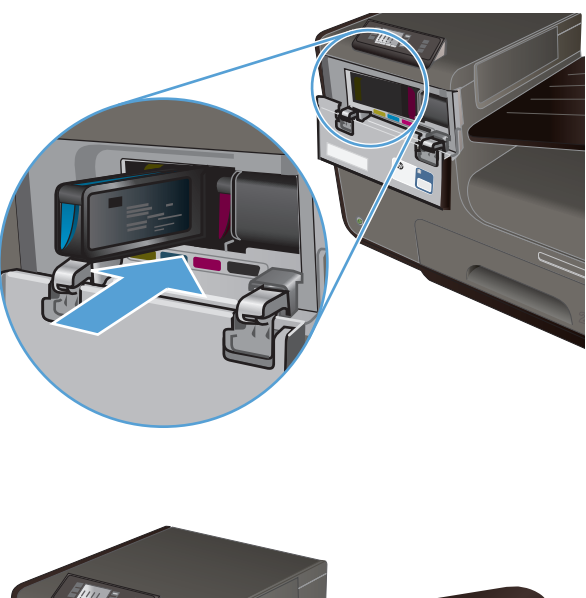

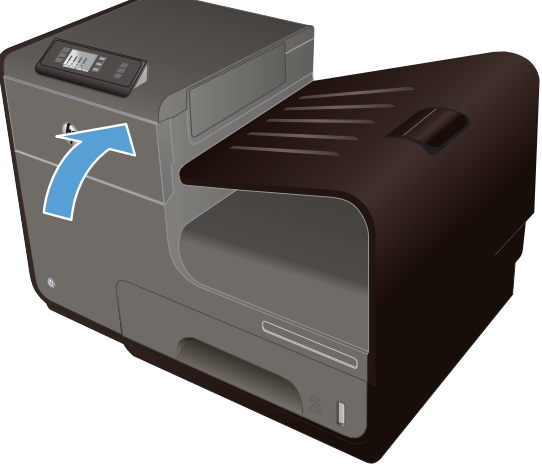

**7.** Închideţi uşa cartuşului de cerneală.

**8.** Plasaţi cartuşul vechi de cerneală în cutie şi consultaţi instrucţiunile HP de reciclare la [http://wwww.hp.com/recycle.](http://www.hp.com/recycle)

# <span id="page-90-0"></span>**Rezolvarea problemelor cu consumabilele**

# **Verificarea cartuşelor de cerneală**

Dacă aveți probleme legate de calitatea imprimării, consultați Îmbunătățirea calităț[ii imprim](#page-165-0)ării, [la pagina 152.](#page-165-0)

**NOTĂ:** Dacă utilizaţi o setare de imprimare General Office, este posibil ca hârtia imprimată să iasă într-o culoare mai deschisă.

Dacă ajungeți la concluzia că trebuie să înlocuiți un cartus de cerneală, consultați cartușul sau imprimaţi pagina Stare consumabile pentru a identifica numărul de reper corect pentru cartuşul de cerneală HP original.

### **Cartuşe de cerneală reumplute sau recondiţionate**

Compania Hewlett-Packard nu recomandă utilizarea de consumabile de altă marcă decât HP, nici noi, nici recondiţionate. Deoarece acestea nu sunt produse HP, compania HP nu poate controla procesul de producție și nici calitatea acestora. Dacă utilizați un cartuș de cerneală reumplut sau recondiționat și nu sunteți mulțumit de calitatea imprimării, înlocuiți cartușul de cerneală cu un cartuș HP original.

**NOTĂ:** Dacă înlocuiţi un cartuş de cerneală non-HP cu un cartuş de cerneală HP, capul de imprimare poate conţine cerneală non-HP până când elimină acea cerneală şi i se furnizează cerneală din cartuşul de cerneală nou instalat, original HP.

### **Interpretarea Raportului de calitate a imprimării**

- **1.** Pe panoul de control al produsului, apăsaţi (X451 Series) sau atingeţi (X551 Series) butonul Configurare ...
- 2. Apăsați sau atingeți elementul de meniu Imprimarea rapoartelor.
- **3.** Apăsați sau atingeți elementul Imprimare raport de calitate pentru a-l imprima.
- 4. Urmați instrucțiunile de pe pagina care se imprimă.

Această pagină conține patru benzi de culoare care sunt împărțite în grupuri, conform ilustrației următoare. Prin examinarea fiecărui grup, puteți să izolați problema la o anumită culoare de cerneală.

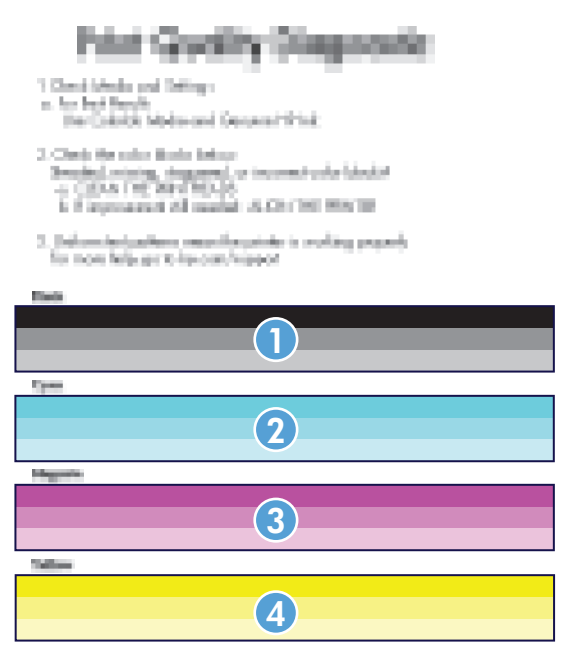

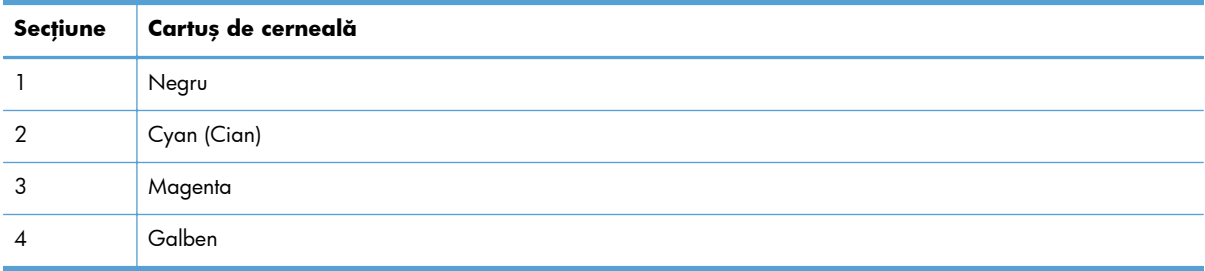

- Dacă apar puncte sau dungi într-unul sau mai multe grupuri, curățați capul de imprimare. Dacă aceasta nu rezolvă problema, contactaţi HP.
- Dacă apar dungi în mai multe benzi de culoare, vedeţi dacă problema persistă efectuând o curăţare suplimentară a capului de imprimare, apoi contactaţi HP. Probabil altă componentă, nu cartuşul de cerneală, cauzează problema.

## **Interpretarea mesajelor de pe panoul de control pentru consumabile**

## **Cartuşe de cerneală non-HP instalate**

#### **Descriere**

Nu este necesară nicio acţiune, aceasta este doar o notificare.

#### **Acţiune recomandată**

## **Utilizare cartuşe SETUP**

#### **Descriere**

Cartuşele SETUP au fost eliminate înainte ca produsul să finalizeze iniţializarea.

#### **Acţiune recomandată**

Utilizați cartușele SETUP livrate împreună cu produsul pentru inițializarea produsului.

#### **Nu utilizaţi cartuşe SETUP**

#### **Descriere**

Cartuşele SETUP nu pot fi utilizate după ce dispozitivul a fost iniţializat.

#### **Acţiune recomandată**

Eliminaţi şi instalaţi cartuşe non-SETUP.

#### **<culoare> incompatibil**

#### **Descriere**

Ați instalat un cartuș de cerneală care este destinat utilizării în alt model de produs HP. Produsul NU va funcționa corect cu acest cartuș de cerneală instalat.

#### **Acţiune recomandată**

Instalați cartușul de cerneală corect pentru acest produs.

### **Cartridge low (Cartuş descărcat) <culoare>**

#### **Descriere**

Cartuşul de cerneală se apropie de finalul duratei de viaţă.

#### **Acţiune recomandată**

Imprimarea poate continua, dar asiguraţi-vă că aveţi la îndemână un consumabil de schimb.

### **Cartuş [culoare] uzat instalat; pentru a accepta, apăsaţi OK**

#### **Descriere**

Un cartuş color de cerneală HP uzat, dar original, a fost instalat sau mutat.

#### **Acţiune recomandată**

Aveți un cartuș HP uzat, dar original, instalat. Nu este necesară nicio acțiune.

## **Cartuş <culoare> contrafăcut sau utilizat instalat**

#### **Descriere**

Cerneala originală HP din acest cartuş a fost epuizată.

#### **Acţiune recomandată**

Faceţi clic pe OK pentru a continua imprimarea sau a înlocui cu un cartuş HP original.

## **Consumabil HP original instalat**

#### **Descriere**

A fost instalat un consumabil HP original.

#### **Acţiune recomandată**

Nu este necesară nicio acţiune.

### **Fără cerneală <Culoare>**

#### **Descriere**

Cartuşul de cerneală este la finalul duratei de viaţă şi produsul nu va mai imprima.

#### **Acţiune recomandată**

Înlocuiți cartușul de cerneală.

## **Instalaţi cartuşul [culoare]**

#### **Descriere**

Acest mesaj poate apărea în timpul configurării iniţiale a produsului sau după finalizarea configurării initiale a produsului.

Dacă acest mesaj apare în timpul configurării iniţiale, înseamnă că unul dintre cartuşele color nu este instalat cu uşa închisă. Produsul nu se va imprima dacă un cartuş lipseşte.

Dacă acest mesaj apare după configurarea iniţială a produsului, înseamnă că acel cartuş lipseşte *sau* este instalat, dar deteriorat.

#### **Acţiune recomandată**

Instalaţi sau înlocuiţi cartuşul color indicat.

### **Nivel foarte scăzut cartuş <culoare>**

#### **Descriere**

Cartuşul de cerneală este la finalul duratei de viaţă.

## **Acţiune recomandată**

Păstrați un cartuș de cerneală de schimb la îndemână.

# **8 Imprimare**

- Activităţ[i de imprimare \(Windows\)](#page-97-0)
- Activităţ[i de imprimare \(Mac\)](#page-106-0)
- Activităţ[i de imprimare suplimentare \(Windows\)](#page-109-0)
- **•** Activităț[i de imprimare suplimentare \(Mac OS X\)](#page-117-0)
- [Utilizarea serviciului HP ePrint](#page-119-0)
- [Utilizarea driverului HP ePrint Mobile](#page-120-0)
- [AirPrint](#page-121-0)
- **Conectat[i imprimanta cu HP Wireless Direct](#page-122-0)**
- Imprimarea Inserare ş[i imprimare de pe unitate USB](#page-125-0)

# <span id="page-97-0"></span>**Activităţi de imprimare (Windows)**

Metodele de deschidere a dialogului de imprimare din programele software pot varia. Procedurile care urmează includ o metodă tipică. Anumite programe software nu au un meniu **Fişier**. Pentru a afla cum să deschideţi dialogul de imprimare, consultaţi documentaţia programului dvs. software.

## **Deschiderea driverului imprimantei cu Windows**

- **1.** În meniul **Fişier** din programul software, faceţi clic pe **Imprimare**.
- 2. Selectați produsul, apoi faceți clic pe butonul **Proprietăţi** sau **Preferinţe**.

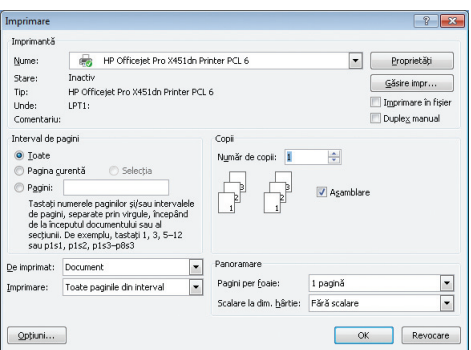

# **Obţinerea de asistenţă pentru orice opţiune de imprimare cu Windows**

**1.** Faceţi clic pe butonul **Ajutor** pentru a deschide asistenţa online.

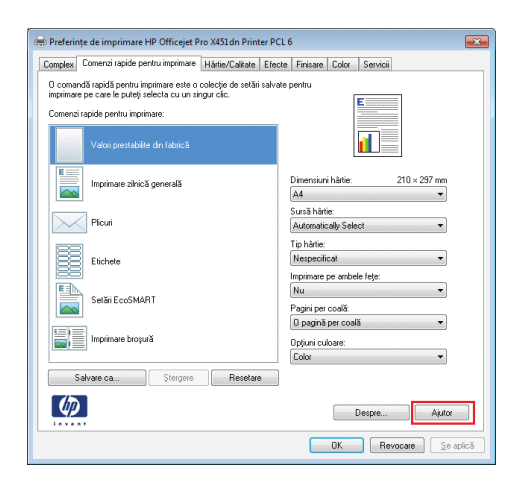

## **Modificarea numărului de exemplare imprimate cu Windows**

- **1.** În meniul **Fişier** din programul software, faceţi clic pe **Imprimare**.
- **2.** Selectaţi produsul, apoi selectaţi numărul de exemplare.

## **Salvarea setărilor personalizate de imprimare pentru reutilizare cu Windows**

## **Utilizarea unei comenzi rapide de imprimare cu Windows**

- **1.** În meniul **Fişier** din programul software, faceţi clic pe **Imprimare**.
- 2. Selectați produsul, apoi faceți clic pe butonul **Proprietăţi** sau **Preferinţe**.

**3.** Faceţi clic pe fila **Comenzi rapide pentru imprimare**.

4. Selectați una dintre comenzile rapide, apoi faceţi clic pe butonul **OK**.

**NOTĂ:** Când selectaţi o comandă rapidă, setările corespunzătoare se modifică în celelalte file din driverul imprimantei.

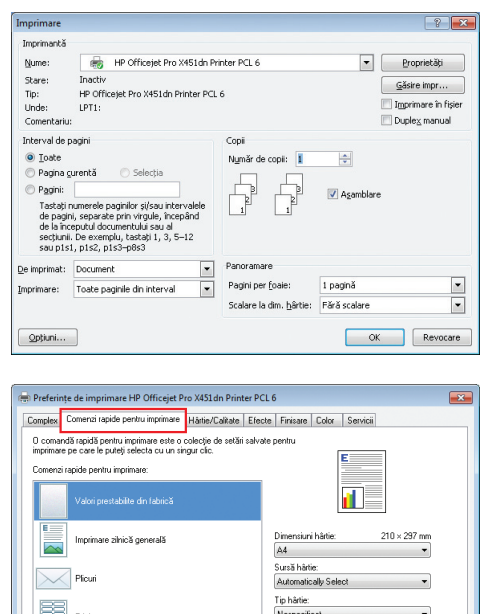

é, Setări EcoSMART

 $\lbrack \varphi \rbrack$ 

Salvare ca... Stergere Resetare

ximare pe ambele fețe: Imprima<br>Nu

> Despre... Ajutor **OK** Revocate  $\left[\begin{array}{c} \sin \theta \\ \cos \theta \end{array}\right]$

Pagini per coală:<br>O pagină per co

Opțiuni culoare:<br>Color

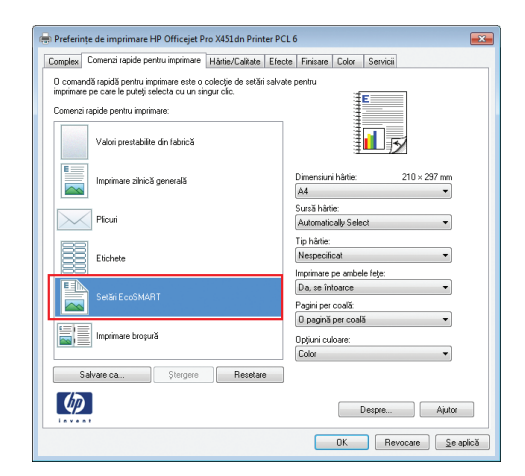

## **Crearea de comenzi rapide pentru imprimare**

- **1.** În meniul **Fişier** din programul software, faceţi clic pe **Imprimare**.
- **2.** Selectaţi produsul, apoi faceţi clic pe butonul **Proprietăţi** sau **Preferinţe**.

**3.** Faceţi clic pe fila **Comenzi rapide pentru imprimare**.

4. Ca bază de lucru, selectați o comandă rapidă existentă.

**NOTĂ:** Selectaţi întotdeauna o comandă rapidă înainte de a modifica vreo setare în partea dreaptă a ecranului. Dacă modificaţi setările și selectați ulterior o comandă rapidă, se vor pierde toate modificările.

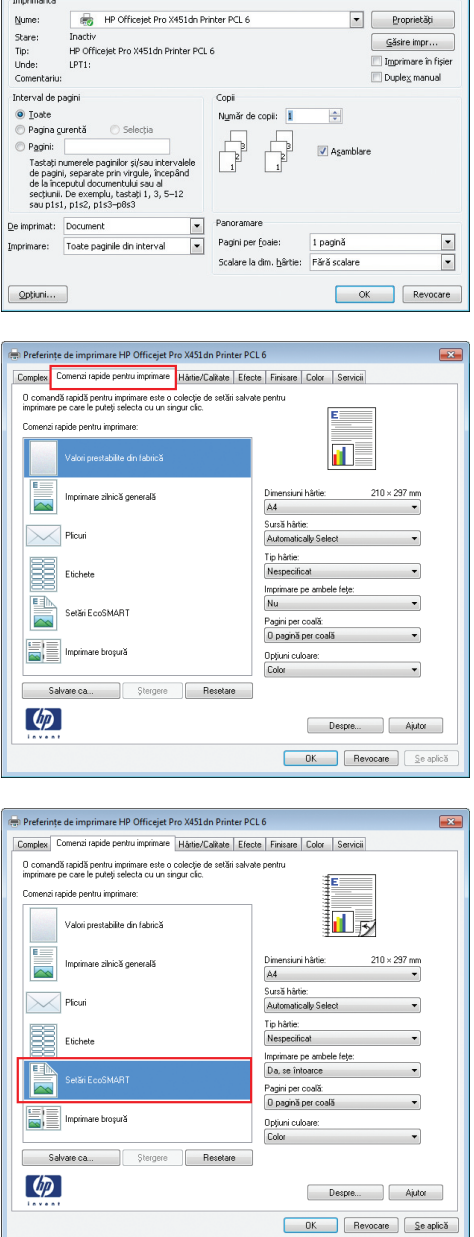

 $\boxed{? \; | \; x}$ 

Imprimare

5. Selectați opțiunile de imprimare pentru noua comandă rapidă.

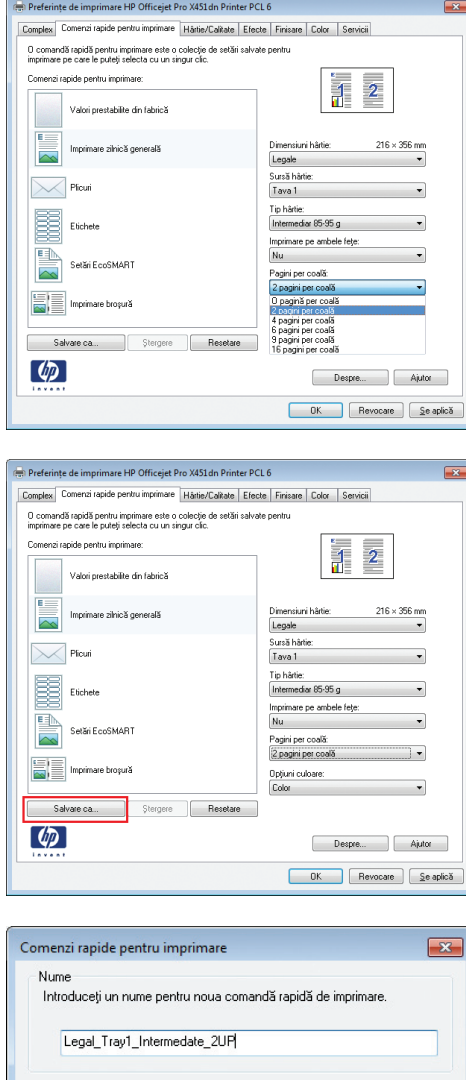

Anulare

**6.** Faceţi clic pe butonul **Salvare ca**.

**7.** Tastaţi un nume pentru comanda rapidă, apoi faceţi clic pe butonul **OK**.

# **Îmbunătăţirea calităţii imprimării cu Windows**

## **Selectarea dimensiunii paginii cu Windows**

- **1.** În meniul **Fişier** din programul software, faceţi clic pe **Imprimare**.
- **2.** Selectaţi produsul, apoi faceţi clic pe butonul **Proprietăţi** sau **Preferinţe**.
- **3.** Faceţi clic pe fila **Hârtie/Calitate**.
- **4.** Selectaţi o dimensiune din lista verticală **Dimensiune hârtie**.

## **Selectarea unei dimensiuni personalizate de pagină cu Windows**

- **1.** În meniul **Fişier** din programul software, faceţi clic pe **Imprimare**.
- **2.** Selectaţi produsul, apoi faceţi clic pe butonul **Proprietăţi** sau **Preferinţe**.
- **3.** Faceţi clic pe fila **Hârtie/Calitate**.
- **4.** Faceţi clic pe butonul **Personalizat**.
- **5.** Introduceţi un nume pentru dimensiunea personalizată şi precizaţi dimensiunile.
	- Lăţimea este marginea scurtă a hârtiei.
	- Lungimea este marginea lungă a hârtiei.

**NOTĂ:** Încărcaţi întotdeauna hârtie în tăvi cu marginea scurtă înainte.

**6.** Faceţi clic pe butonul **OK**, apoi faceţi clic pe butonul **OK** din fila **Hârtie/Calitate**. Dimensiunea personalizată a paginii va apărea în lista de dimensiuni de hârtie la următoarea deschidere a driverului imprimantei.

### **Selectarea tipului de hârtie cu Windows**

- **1.** În meniul **Fişier** din programul software, faceţi clic pe **Imprimare**.
- **2.** Selectaţi produsul, apoi faceţi clic pe butonul **Proprietăţi** sau **Preferinţe**.
- **3.** Faceţi clic pe fila **Hârtie/Calitate**.
- **4.** Din lista verticală **Tip hârtie**, faceţi clic pe opţiunea **Mai multe**.
- **5.** Extindeti lista de optiuni **Tipul este:**.
- **6.** Extindeţi categoria de tipuri de hârtie care corespund cel mai bine tipului dvs. de hârtie, apoi faceţi clic pe tipul de hârtie utilizat.

### **Selectarea tăvii de hârtie cu Windows**

- **1.** În meniul **Fişier** din programul software, faceţi clic pe **Imprimare**.
- **2.** Selectaţi produsul, apoi faceţi clic pe butonul **Proprietăţi** sau **Preferinţe**.
- **3.** Faceţi clic pe fila **Hârtie/Calitate**.
- **4.** Selectaţi o tavă din lista verticală **Sursă hârtie**.

# **Imprimarea pe ambele feţe (duplex) cu Windows**

## **Imprimarea automată pe ambele feţe cu Windows**

**1.** În meniul **Fişier** din programul software, faceţi clic pe **Imprimare**.

2. Selectați produsul, apoi faceți clic pe butonul **Proprietăţi** sau **Preferinţe**.

**3.** Faceţi clic pe fila **Finisare**.

**4.** Selectaţi caseta de validare **Imprimare pe ambele feţe**. Faceţi clic pe butonul **OK** pentru a imprima operația.

#### $\left| \begin{array}{c} \uparrow \\ \uparrow \end{array} \right|$   $\mathbf{X}$ Imprimare Imprimantă HP Officejet Pro X451dn Printer PCL 6  $\boxed{\bullet}$  [ Proprietăți ] Nume: Stare:<br>Stare:<br>Tip:<br>Unde:<br>Comentariu: Inactiv<br>HP Officejet Pro X451dh Printer PCL 6<br>LPT1:  $\boxed{\underline{\mathsf{G}}}$ ăsire impr $\ldots$ Imprimare in fisier<br>Duplex manual Interval de pagini Copi Nymär de copi: 1  $\frac{\left|\mathbf{A}\right|}{\left|\mathbf{v}\right|}$  $\begin{tabular}{|c|c|c|c|c|} \hline \quad \quad & \quad \quad & \quad \quad \\ \hline \quad \quad & \quad \quad & \quad \quad \\ \hline \quad \quad & \quad \quad & \quad \quad \\ \hline \end{tabular}$ re propries<br>Tacket in unerele paginiler si/sou intervaled<br>de pagini, separate prin virgule, începând<br>de la începutul documentului sou al<br>sequinii. De exemplu, itatăși 1, 3, 5–12<br>sou p1s1, p1s2, p1s3–p0s3 Agamblare  $\frac{1}{2}$  $\mathbf{D}\mathbf{e}$  imprimat:  $\boxed{\mathsf{Document}}$ Panoramare Imprimare: Cocoment<br>Imprimare: Toate paginile din interval Pagini per foaie: 1 pagină  $\blacksquare$  $\overline{\blacksquare}$ Scalare la dim. bârtie: Fără scalare  $Q$ pțiuni... OK Revocare Preferințe de imprimare HP Officejet Pro X451dn Printer PCL 6  $\overline{R}$ Complex Comenzi rapide pentru imprimare | Härtie/Calitate | Efecte | Finisare | Color | Servicii | Optiuni document imprimare pe ambele fete  $\fbox{ \begin{minipage}{4cm} \begin{tabular}{|c|c|} \hline \textbf{I} & \textbf{I} & \textbf$ 而 Pagini per coală: Pagini per coală:<br>D pagină per coală<br>D pagină per coală  $\overline{\phantom{a}}$ Imprimare chenar pagină La dreapta, apoi în jos  $\sim$ **Orientare** · Portret  $\bigcirc$  Peisaj Rotire cu 180 de grade  $\left( \phi \right)$  $\begin{bmatrix} \text{D} & \text{D} & \text{D$ **OK** Revocate Se aplică Preferințe de imprimare HP Officejet Pro X451 dn Printer PCL 6 Complex | Comenzi rapide pentru imprimare | Härtie/Calitate | Efecte | Finisare | Color | Servicii Opțiuni document  $\boxed{\mathbb{Z}}$  imprimare pe ambele fețe Intoarcere pagini în sus<br>Aspect broșură 回步 Dezactivat<br>agini per coală:  $\sim$ 0 pagnă per coală  $\overline{\phantom{a}}$ Imprimare chenar pagină La dreapta, apoi în jos  $\mathcal{A}$ · Portret **Peisaj** Rotire cu 180 de grade  $\left( \varphi\right)$  $\begin{bmatrix} \text{D} & \text{D} & \text{D$ DK Revocare Se aplică

## **Imprimarea mai multor pagini pe o coală cu Windows**

**1.** În meniul **Fişier** din programul software, faceţi clic pe **Imprimare**.

**2.** Selectaţi produsul, apoi faceţi clic pe butonul **Proprietăţi** sau **Preferinţe**.

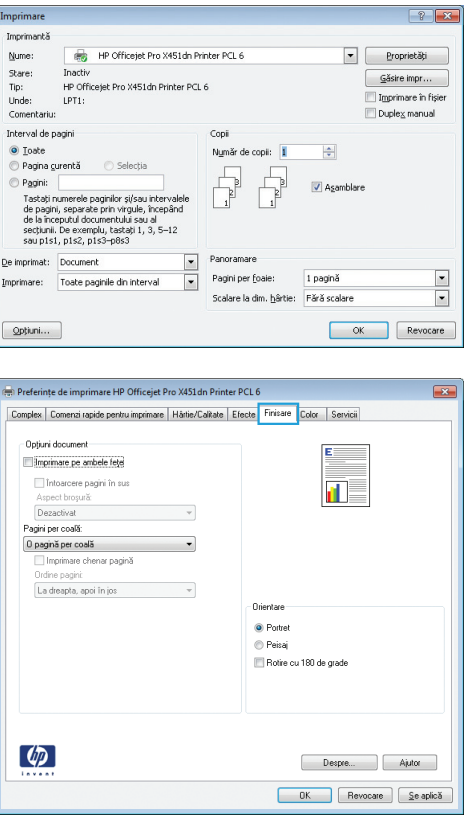

**3.** Faceţi clic pe fila **Finisare**.

**4.** Selectaţi numărul de pagini pe coală din lista verticală **Pagini per coală**.

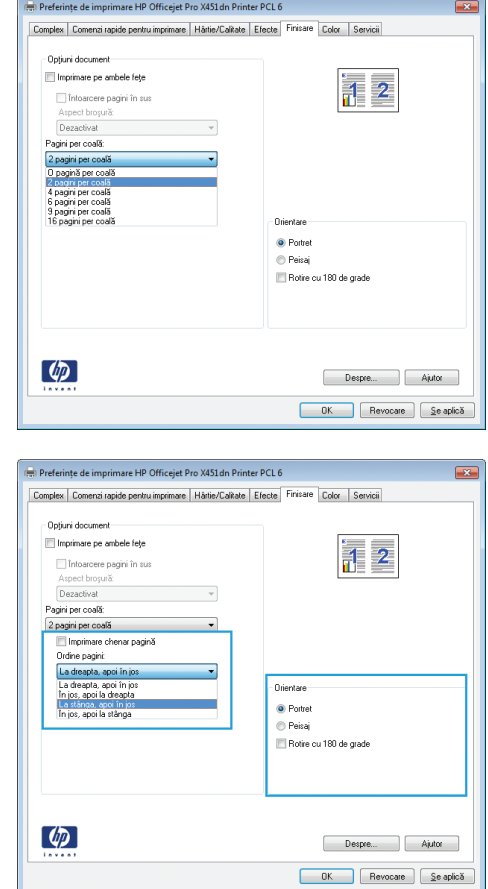

#### **5.** Selectaţi opţiunile corecte **Imprimare chenar pagină**, **Ordine pagini** şi **Orientare**.

# **Selectarea orientării paginii cu Windows**

- **1.** În meniul **Fişier** din programul software, faceţi clic pe **Imprimare**.
- **2.** Selectaţi produsul, apoi faceţi clic pe butonul **Proprietăţi** sau **Preferinţe**.

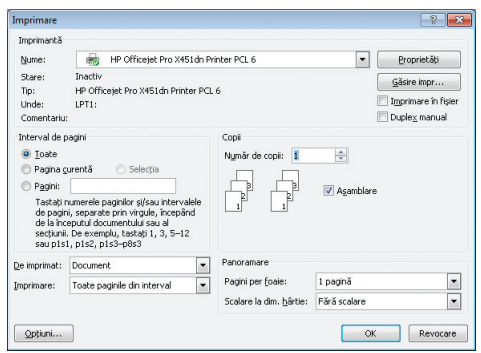

**3.** Faceţi clic pe fila **Finisare**.

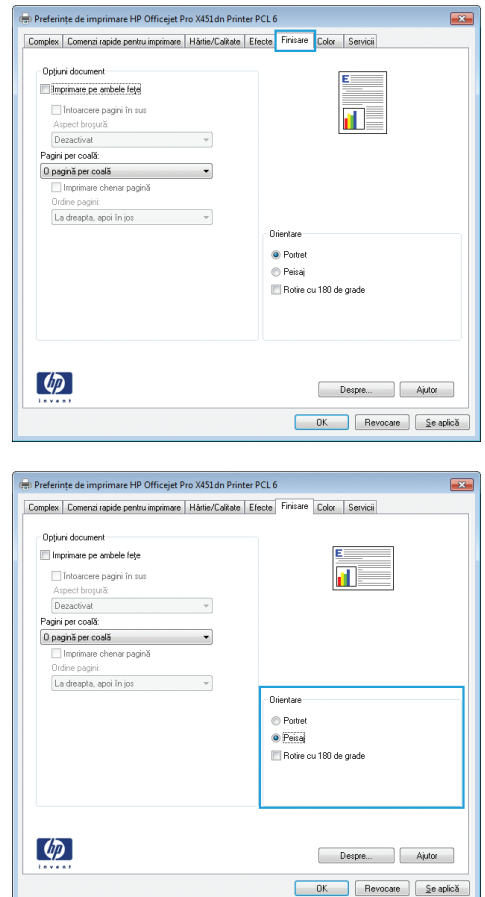

4. În zona **Orientare**, selectați opțiunea **Portret** sau **Peisaj**.

> Pentru imprimarea paginii cu orientare inversă, selectaţi opţiunea **Rotire cu 180 de grade**.

## **Setaţi Opţiuni avansate pentru culori cu Windows**

- **1.** În meniul **Fişier** din programul software, faceţi clic pe **Imprimare**.
- **2.** Selectaţi produsul, apoi faceţi clic pe butonul **Proprietăţi** sau **Preferinţe**.
- **3.** Faceţi clic pe fila **Color**.
- **4.** Faceţi clic pe caseta de validare **HP EasyColor** pentru a o deselecta.
- **5.** În zona **Color Options**, faceţi clic pe butonul **Ink Settings (Setări cerneală)**.
- **6.** Utilizaţi glisoarele pentru a ajusta setările, apoi faceţi clic pe **OK**.

# <span id="page-106-0"></span>**Activităţi de imprimare (Mac)**

## **Crearea şi utilizarea presetărilor pentru imprimare cu Mac**

Utilizaţi presetările pentru tipărire pentru a salva setările curente ale driverului imprimantei pentru utilizare ulterioară.

#### **Crearea unei presetări pentru tipărire**

- **1.** În meniul **Fişier**, faceţi clic pe opţiunea **Imprimare**.
- 2. Selectați produsul din lista de imprimante.
- 3. Selectați setările de imprimare pe care doriți să le salvați pentru reutilizare.
- **4.** Din meniul **Presetări**, faceţi clic pe opţiunea **Salvare ca...** şi introduceţi numele presetării.
- **5.** Faceţi clic pe butonul **OK**.

#### **Utilizarea presetărilor pentru tipărire**

- **1.** În meniul **Fişier**, faceţi clic pe opţiunea **Imprimare**.
- 2. Selectați produsul din lista de imprimante.
- **3.** Din meniul **Presetări**, selectaţi presetarea de imprimare.

**NOTĂ:** Pentru a utiliza setările prestabilite ale driverului imprimantei, selectaţi opţiunea **standard** sau **Setări implicite**.

## **Imprimarea unei coperţi cu Mac**

- **1.** În meniul **Fişier**, faceţi clic pe opţiunea **Imprimare**.
- **2.** Selectaţi produsul din lista de imprimante.
- **3.** Deschideţi meniul **Pagină copertă**, apoi selectaţi unde va fi imprimată coperta. Faceţi clic fie pe butonul **Înainte de document**, fie pe butonul **După document**.
- **4.** În meniul **Tip pagină copertă**, selectaţi mesajul pe care doriţi să-l imprimaţi pe copertă.

**NOTĂ:** Pentru a imprima o copertă goală, selectaţi opţiunea **standard** din meniul **Tip pagină copertă**.

## **Imprimarea mai multor pagini pe o singură coală de hârtie cu Mac**

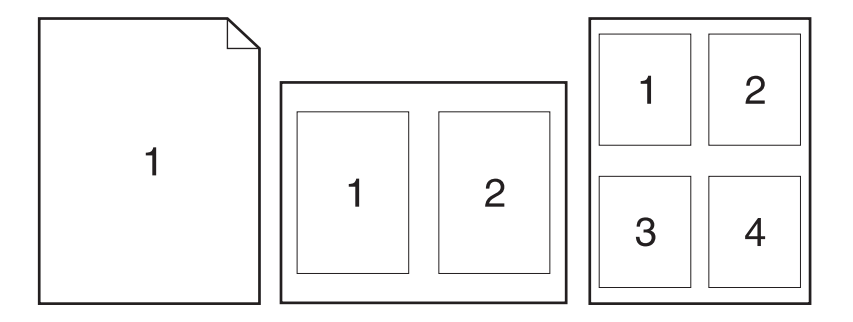

- **1.** În meniul **Fişier**, faceţi clic pe opţiunea **Imprimare**.
- **2.** Selectaţi produsul din lista **Printer (Imprimantă)**.
- **3.** Deschideţi meniul **Aspect**.
- **4.** Din meniul **Pages per Sheet (Pagini per coală)**, selectaţi numărul de pagini de imprimat pe fiecare coală (1, 2, 4, 6, 9 sau 16).
- **5.** În zona **Direcţie machetare**, selectaţi ordinea şi plasarea paginilor pe coala de hârtie.
- **6.** Din meniul **Margini**, selectaţi tipul de chenar care va fi imprimat în jurul fiecărei pagini de pe coală.

## **Imprimarea pe ambele feţe ale paginii (imprimarea duplex) cu Mac**

#### **Utilizarea tipăririi duplex automate**

- **1.** Introduceţi suficientă hârtie pentru operaţia de imprimare în una din tăvi.
- **2.** În meniul **Fişier**, faceţi clic pe opţiunea **Imprimare**.
- **3.** Deschideţi meniul **Aspect**.
- **4.** Din meniul **Faţă-verso**, selectaţi o opţiune de legare. Aceasta setează legarea implicită, sarcinile duplex ulterioare pot fi imprimate selectând caseta **Faţă-verso** de lângă câmpul **Copies (Exemplare)**.

## **Setarea opţiunilor de culoare cu Mac**

Dacă utilizaţi driverul de imprimantă HP Postscript pentru Mac, tehnologia **HP EasyColor** scanează toate documentele şi reglează automat toate imaginile fotografice cu aceleaşi rezultate fotografice îmbunătăţite.

În exemplul următor, imaginile din partea stângă sunt create fără a utiliza opțiunea **HP EasyColor**. Imaginile din partea dreaptă arată îmbunătăţirile ce rezultă din utilizarea opţiunii **HP EasyColor**.
### Bring your photos to LIFE

### Bring your photos to LIFE

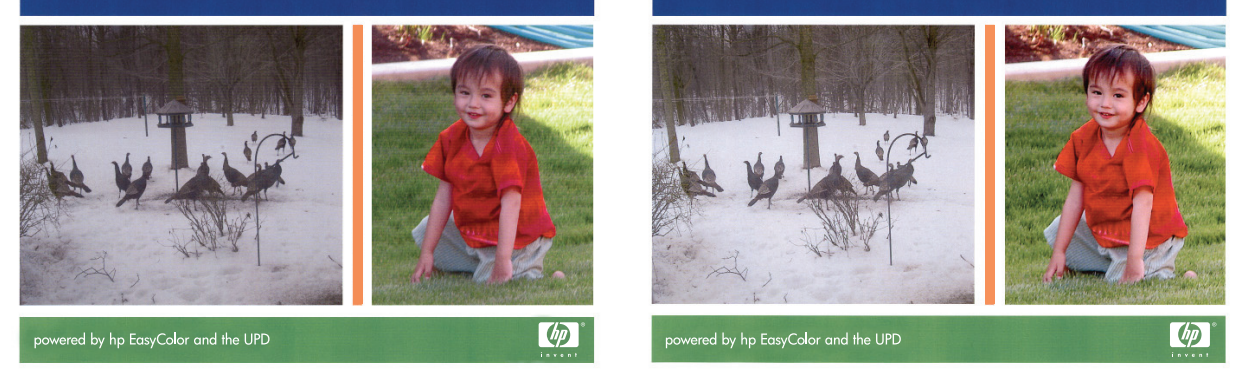

Opţiunea **HP EasyColor** este activată în mod prestabilit în driverul de imprimantă HP Mac Postscript, astfel încât nu este necesar să ajustați manual culorile. Pentru a dezactiva opțiunea astfel încât să puteți regla manual setările de culoare, utilizați următoarea procedură.

- **1.** În meniul **Fişier**, faceţi clic pe opţiunea **Imprimare**.
- **2.** Selectaţi produsul din lista **Printers (Imprimante)**.
- **3.** Deschideţi meniul **Color Options (Opţiuni pentru culoare)** şi faceţi clic pe caseta de validare **HP EasyColor** pentru a o debifa.
- **4.** Ajustaţi **RGB Color Settings (Setări de culoare RGB)** selectând o setare din meniul derulant **RGB Color (Culoare RGB)**.

# **Activităţi de imprimare suplimentare (Windows)**

# **Anularea unei operaţii de imprimare**

#### **Anularea unei operaţii de imprimare cu Windows**

**1.** Dacă o operație de imprimare este în curs, anulați-o apăsând butonul Anulare  $\times$  pe panoul de control al produsului.

**MOTĂ:** Apăsarea butonului Anulare  $\times$  elimină operația pe care produsul o procesează. Dacă rulează mai multe procese, apăsând butonul Anulare  $\times$  se elimină procesul curent, care apare pe afişajul panoului de control al produsului.

**NOTĂ:** Pentru produsele HP Officejet Pro X451 Series sarcinile de imprimare pot fi anulate şi din meniul Stare lucrări.

- **2.** De asemenea, puteți anula o operație de imprimare dintr-un program software sau dintr-o coadă de imprimare.
	- **Program software:** În mod obișnuit, pe ecranul calculatorului apare pentru scurt timp o casetă de dialog care vă permite să anulaţi lucrarea de imprimare.
	- **Coada de imprimare din Windows:** Dacă o operație de imprimare este în așteptare într-o coadă de imprimare (în memoria computerului) sau în spoolerul de imprimare, ştergeţi operaţia de acolo.
		- **Windows XP, Server 2003 sau Server 2008:** Faceţi clic pe **Start**, **Settings (Setări)** şi apoi faceţi clic pe **Printers and Faxes (Imprimante şi faxuri)**. Faceţi dublu clic pe pictograma produsului pentru a deschide fereastra, faceţi clic dreapta pe operaţia de imprimare pe care doriţi să o anulaţi şi apoi faceţi clic pe **Cancel (Anulare)**.
		- **Windows Vista:** Faceţi clic pe **Start**, faceţi clic pe **Control Panel** (Panou de control) şi apoi, în **Hardware and Sound** (Hardware şi sunet) faceţi clic pe **Printer** (Imprimantă). Faceţi dublu clic pe pictograma produsului pentru a deschide fereastra, faceți clic dreapta pe operația de imprimare pe care doriți să o anulați și apoi faceți clic pe **Cancel** (Anulare).
		- **Windows 7:** Faceţi clic pe **Start** şi apoi faceţi clic pe **Dispozitive şi imprimante**. Faceţi dublu clic pe pictograma produsului pentru a deschide fereastra, faceţi clic dreapta pe operația de imprimare pe care doriți să o anulați și apoi faceți clic pe **Cancel** (Anulare).

### **Imprimarea textului color în negru (tonuri de gri) cu Windows**

- **1.** În meniul **Fişier** din programul software, faceţi clic pe **Imprimare**.
- **2.** Selectaţi produsul, apoi faceţi clic pe butonul **Proprietăţi** sau **Preferinţe**.
- **3.** Faceţi clic pe fila **Advanced**.
- **4.** Extindeţi secţiunea **Opţiuni document**.
- **5.** Extindeţi secţiunea **Caracteristici imprimantă**.
- **6.** În lista derulantă **Imprimare text integral negru**, selectaţi opţiunea **Activat**.

Imprimare

# **Imprimaţi pe hârtie specială sau pe etichete cu Windows**

- **1.** În meniul **Fişier** din programul software, faceţi clic pe **Imprimare**.
- 2. Selectați produsul, apoi faceți clic pe butonul **Proprietăţi** sau **Preferinţe**.

**3.** Faceţi clic pe fila **Hârtie/Calitate**.

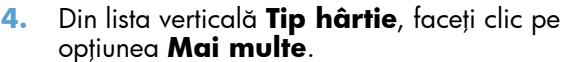

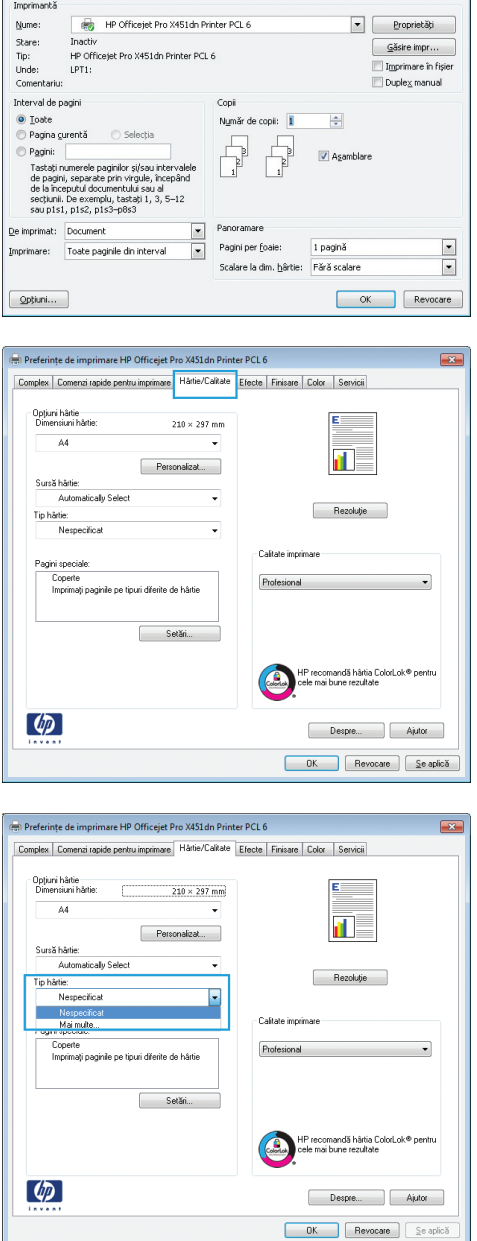

 $\frac{1}{2}$ 

**5.** Extindeţi lista de opţiuni **Tipul este:**.

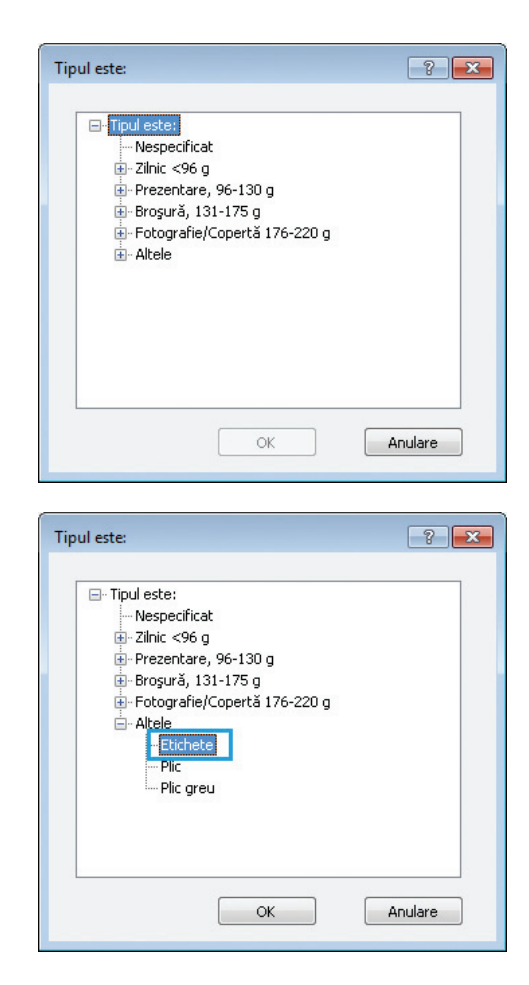

**6.** Extindeţi categoria de tipuri de hârtie care descrie cel mai bine hârtia dvs.

**NOTĂ:** Etichetele se găsesc în lista de opţiuni **Altele**.

**7.** Selectaţi opţiunea pentru tipul de hârtie utilizat şi faceţi clic pe butonul **OK**.

# **Imprimarea primei sau ultimei pagini pe hârtie diferită cu Windows**

- **1.** În meniul **Fişier** din programul software, faceţi clic pe **Imprimare**.
- 2. Selectați produsul, apoi faceți clic pe butonul **Proprietăţi** sau **Preferinţe**.

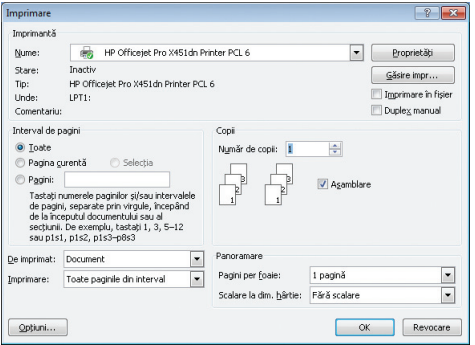

**3.** Faceţi clic pe fila **Hârtie/Calitate**.

**4.** În zona **Pagini speciale**, faceţi clic pe opţiunea **Imprimaţi paginile pe tipuri diferite de hârtie**, apoi faceţi clic pe butonul **Setări**.

**5.** În zona **Pagini în document**, selectaţi fie opţiunea **Prima**, fie opţiunea **Ultima**.

**6.** Selectaţi opţiunile corecte din listele verticale **Sursă hârtie** şi **Tip hârtie**. Faceţi clic pe butonul **Adăugare**.

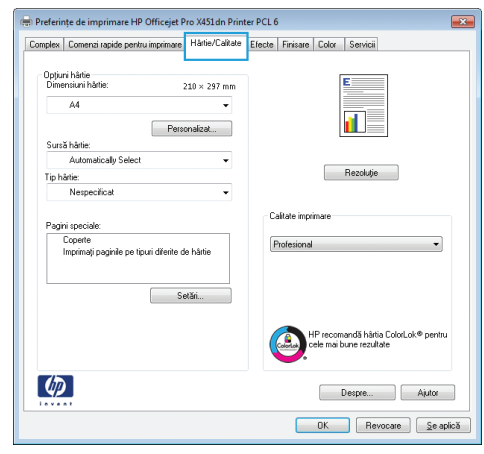

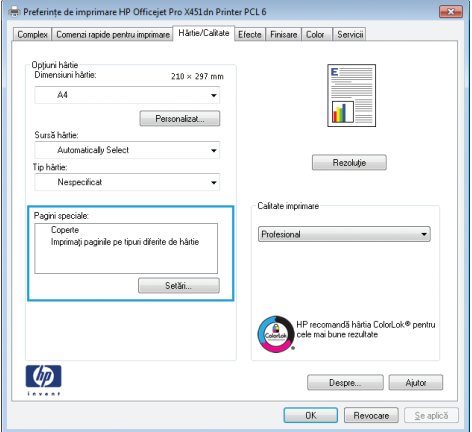

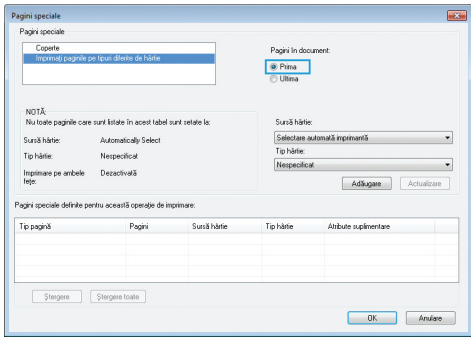

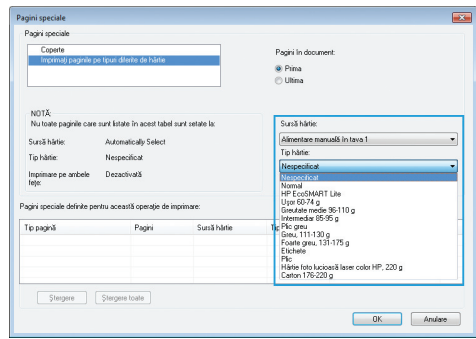

**7.** Dacă imprimaţi *atât* prima, cât şi ultima pagină pe un tip de hârtie diferit, repetaţi paşii 5 şi 6, selectând opţiunile pentru cealaltă pagină.

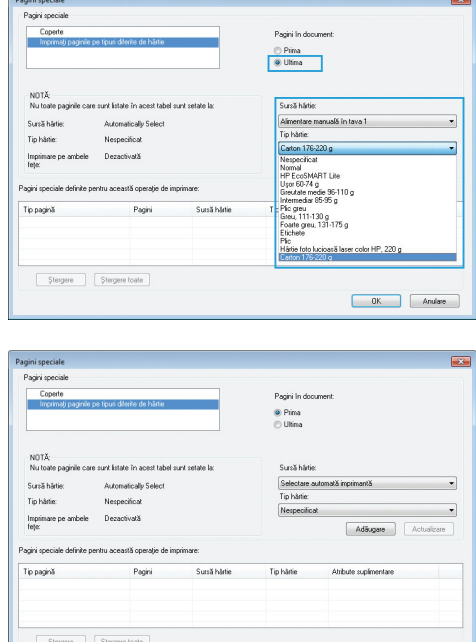

 $0K$  Andere

**8.** Faceţi clic pe butonul **OK**.

# **Scalarea unui document pentru a se potrivi în dimensiunea paginii cu Windows**

- **1.** În meniul **Fişier** din programul software, faceţi clic pe **Imprimare**.
- 2. Selectați produsul, apoi faceți clic pe butonul **Proprietăţi** sau **Preferinţe**.

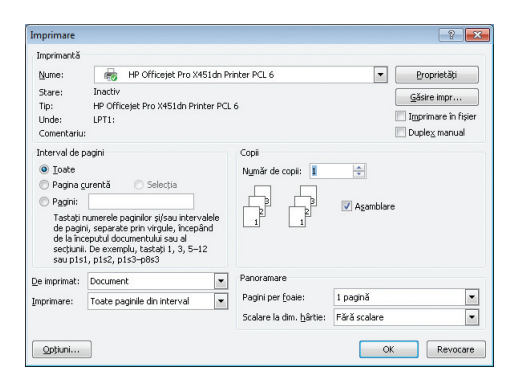

**3.** Faceţi clic pe fila **Efecte**.

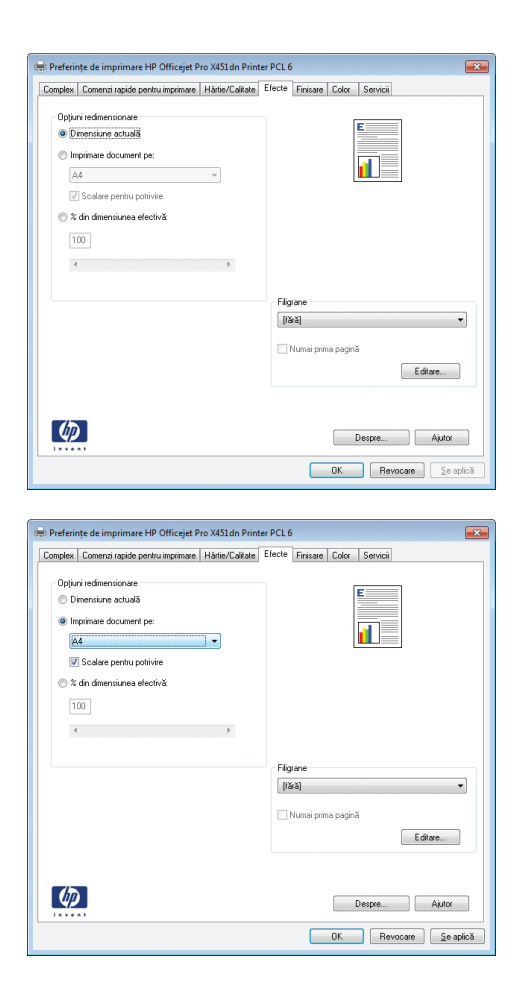

**4.** Selectaţi opţiunea **Imprimare document pe**, apoi selectați o dimensiune din lista verticală.

# **Adăugarea unui filigran la un document cu Windows**

- **1.** În meniul **Fişier** din programul software, faceţi clic pe **Imprimare**.
- **2.** Selectaţi produsul, apoi faceţi clic pe butonul **Proprietăţi** sau **Preferinţe**.
- **3.** Faceţi clic pe fila **Efecte**.
- **4.** Selectaţi un filigran din lista derulantă **Filigrane**.

Alternativ, pentru a adăuga un filigran în listă, faceţi clic pe butonul **Editare**. Specificaţi setările filigranului şi apoi faceţi clic pe butonul **OK**.

**5.** Pentru a imprima filigranul doar pe prima pagină, selectaţi caseta de validare **Numai prima pagină**. În caz contrar, filigranul se va imprima pe fiecare pagină.

### **Crearea unei broşuri cu Windows**

**1.** În meniul **Fişier** din programul software, faceţi clic pe **Imprimare**.

**2.** Selectaţi produsul, apoi faceţi clic pe butonul **Proprietăţi** sau **Preferinţe**.

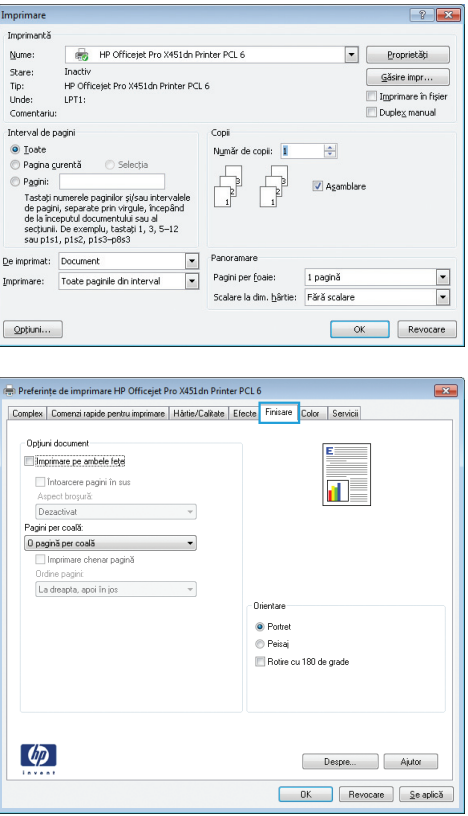

**3.** Faceţi clic pe fila **Finisare**.

**4.** Selectaţi caseta de validare **Imprimare pe ambele feţe**.

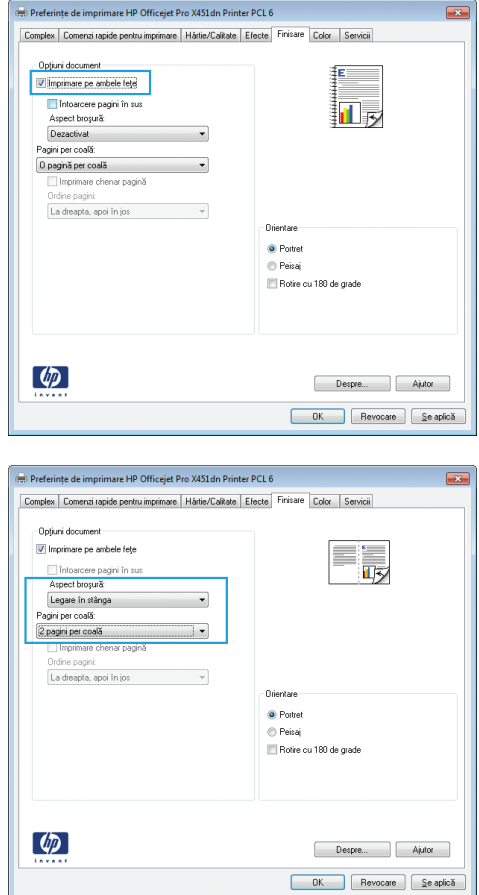

**5.** În lista verticală **Aspect broşură**, faceţi clic pe opţiunea **Legare la stânga** sau **Legare la dreapta**. Opţiunea **Pagini per coală** se modifică automat în **2 pagini per coală**.

# **Activităţi de imprimare suplimentare (Mac OS X)**

# **Anularea unei operaţii de imprimare cu Mac**

**1.** Dacă activitatea de imprimare este în curs, anulaţi-o atingând afişajul Se imprimă <filename> din partea de jos a panoului de control al produsului, apoi atingeți Anulare  $\times$  care devine disponibil în partea dreaptă a panoului de control.

**NOTĂ:** Anularea unei activităţi elimină operaţia pe care produsul o procesează. Dacă mai multe procese sunt în curs, repetaţi pasul unu pentru a anula celelalte activităţi.

- **2.** De asemenea, puteți anula o operație de imprimare dintr-un program software sau dintr-o coadă de imprimare.
	- **Program software:** În mod obișnuit, pe ecranul calculatorului apare pentru scurt timp o casetă de dialog care vă permite să anulaţi lucrarea de imprimare.
	- **Coada de imprimare din Mac:** Deschideţi coada de imprimare făcând dublu clic pe pictograma produsului din meniul Dock. Evidentiați operația de imprimare și apoi faceți clic pe **Delete** (Ştergere).

# **Modificarea dimensiunii şi tipului de hârtie pe Mac**

- **1.** În meniul **Fişier** din programul software, faceţi clic pe opţiunea **Imprimare**.
- **2.** Selectaţi o dimensiune din lista verticală **Dimensiune hârtie**.
- **3.** Deschideţi panoul **Paper/Quality (Hârtie/Calitate)**.
- **4.** Selectaţi un tip din lista verticală **Tip suport de imprimare**.
- **5.** Faceţi clic pe butonul **Imprimare**.

# **Redimensionarea documentelor sau imprimarea pe o hârtie de dimensiuni personalizate cu Mac**

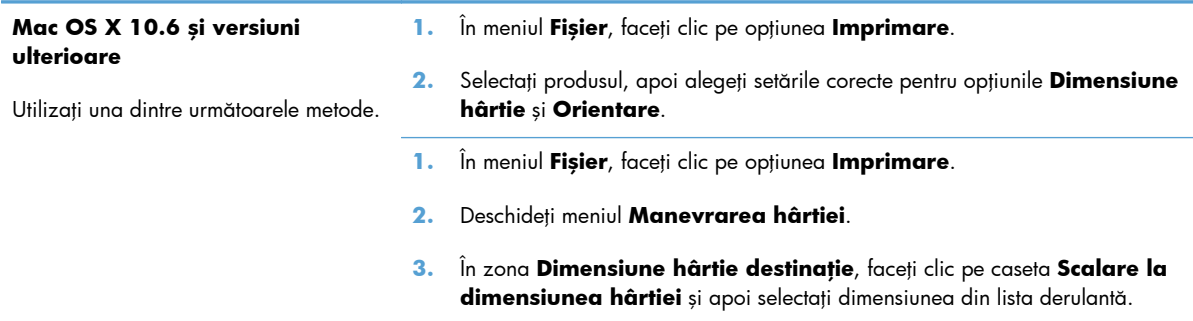

# **Utilizarea filigranelor cu Mac**

- **1.** În meniul **Fişier**, faceţi clic pe opţiunea **Imprimare**.
- **2.** Deschideţi meniul **Watermarks** (Filigrane).
- **3.** Selectaţi caseta **Filigran** pentru a imprima un mesaj semitransparent.
- 4. Din meniul **Watermarks (Filigrane)**, selectați dacă să imprimați filigranul pe toate paginile sau doar pe prima pagină.
- 5. Din meniul Text, selectați unul din mesajele standard sau selectați opțiunea Personalizat și introduceţi un mesaj nou în casetă.
- **6.** Selectați opțiuni pentru restul setărilor.

# **Utilizarea serviciului HP ePrint**

Utilizaţi HP ePrint pentru a imprima documente prin trimiterea acestora ca ataşări de e-mail către adresa de e-mail a produsului, de la orice dispozitiv cu capacităţi de e-mail.

**NOTĂ:** Pentru a utiliza HP ePrint, produsul trebuie să fie conectat la o rețea prin cablu sau wireless și să aibă acces la Internet.

- **1.** Pentru a utiliza HP ePrint, trebuie mai întâi să activaţi serviciile Web HP.
	- **a.** În ecranul principal de pe panoul de control al produsului, apăsaţi (X451 Series) sau atingeţi (X551 Series) butonul Servicii Web ...
	- **b.** Apăsați sau atingeți butonul Activare servicii Web.
- **2.** În meniul Servicii Web HP, atingeţi butonul Afişare adresă de e-mail pentru a afişa adresa de email a produsului pe panoul de control.
- **3.** Utilizaţi site-ul Web HP ePrint Center pentru a defini setările de securitate şi a configura setările de imprimare implicite pentru toate operaţiile HP ePrint trimise la acest produs.
	- **a.** Accesați [www.hpeprintcenter.com](http://www.hpeprintcenter.com).
	- **b.** Faceți clic pe **Conectare** și introduceți datele de identificare HP ePrintCenter sau înregistrațivă pentru un cont nou.
	- **c.** Selectaţi produsul dvs. din listă sau faceţi clic pe **+ Adăugare imprimantă** pentru a-l adăuga. Pentru a adăuga produsul, aveţi nevoie de codul imprimantei, care este segmentul din adresa de e-mail a produsului aflat înainte de simbolul @.

**NOTĂ:** Acest cod este valabil numai 24 de ore din momentul activării serviciilor Web HP. Dacă expiră, urmați instrucțiunile pentru a activa din nou serviciile Web HP și obțineți un cod nou.

- **d.** Pentru a preveni imprimarea unor documente neaşteptate de către produs, faceţi clic pe **Setări ePrint**, apoi faceţi clic pe **Expeditori admişi**. Faceţi clic pe **Exclusiv expeditori admişi** şi adăugaţi adresele de e-mail de la care doriţi să permiteţi efectuarea de operaţii ePrint.
- **e.** Pentru a configura setările implicite pentru toate operaţiile ePrint trimise la acest produs, faceţi clic pe **Setări ePrint**, faceţi clic pe **Opţiuni de imprimare** şi selectaţi setările pe care doriți să le utilizați.
- **4.** Pentru a imprima un document, ataşaţi-l la un mesaj de e-mail trimis la adresa de e-mail a produsului.

**NOTĂ:** E-mailul va fi imprimat odată ce este primit. Ca în cazul oricărui e-mail, nu există garanții că va fi primit sau când va fi primit. Puteţi verifica starea de imprimare la [www.eprintcenter.com.](http://www.eprintcenter.com)

**WOTA:** Documentele imprimate cu HP ePrint pot părea diferite de original. Stilul, formatarea și fluxul de text pot diferi faţă de documentul original. Pentru documentele care trebuie imprimate cu o calitate superioară (ca documentele legale), recomandăm să imprimaţi din aplicaţia software de pe computerul dvs., unde veţi avea mai mult control asupra imprimărilor dvs.

# **Utilizarea driverului HP ePrint Mobile**

Driverul HP ePrint Mobile facilitează imprimarea de pe un computer desktop sau laptop pe orice produs HP cu facilitatea ePrint. După instalarea driverului, accesaţi opţiunea **Imprimare** din aplicaţia dvs., apoi selectaţi **HP ePrint Mobile** din lista de imprimante instalate. Acest driver unic permite găsirea produselor activate pentru HP ePrint care sunt înregistrate în contul dvs. ePrintCenter. Produsul HP vizat se poate afla la biroul dvs. sau într-o locaţie la distanţă, precum o filială sau la capătul celălalt al lumii - puteți efectua imprimare de la distanță utilizând internetul fără limitări legate de tipul sau dimensiunea fişierelor. Produsul vizat poate fi oriunde pe glob; atâta timp cât este conectat la web şi înregistrat în ePrintCenter, puteţi trimite o operaţie de imprimare către produs.

Pentru Windows, driverul HP ePrint Mobile acceptă şi imprimarea IP directă tradiţională către imprimantele din reţeaua locală prin reţea (LAN sau WAN) către produsele PostScript® acceptate.

Accesați [www.hp.com/go/eprintmobiledriver](http://www.hp.com/go/eprintmobiledriver) pentru drivere și informații.

#### **Sisteme de operare acceptate**

Windows® XP (pe 32 de biți, SP 2 sau o versiune mai recentă)

**NOTĂ:** Microsoft a retras asistența neîntreruptă pentru Windows XP în aprilie 2009. HP va continua să ofere asistența cea mai bună posibilă pentru sistemul de operare XP indisponibil.

- Windows Vista® (32 de biţi şi 64 de biţi)
- Windows 7 (32 de biti și 64 de biți)
- Windows, Net 3.5 SP1

**NOTĂ:** Windows .Net 3.5 se instalează dacă nu utilizați expertul Adăugare imprimantă.

● Mac OS X v10.5 şi v10.6

**NOTĂ:** Driverul HP ePrint Mobile este un utilitar pentru fluxul de lucru în PDF pentru Mac și, tehnic vorbind, nu este un driver de imprimantă. HP ePrint Mobile pentru Mac acceptă căi de imprimare doar prin ePrintcenter şi nu acceptă imprimarea IP directă către imprimantele din rețeaua locală.

# **AirPrint**

Imprimarea directă utilizând AirPrint de la Apple este suportată pentru iOS 4,2 şi Mac OS X 10,7 sau ulterior. Utilizaţi AirPrint pentru a imprima direct pe produs de pe un iPad (iOS 4.2), iPhone (3GS sau mai recent) sau iPod touch (de generația a treia sau mai recent) în cadrul următoarelor aplicații mobile:

- **Mail**
- Photos
- Safari
- O serie de aplicații de la terți

Pentru a utiliza AirPrint, produsul trebuie să fie conectat la o rețea wireless. Pentru mai multe informații despre utilizarea serviciului AirPrint şi despre produsele HP care sunt compatibile cu AirPrint, accesaţi [www.hp.com/go/airprint](http://www.hp.com/go/airprint).

**MOTĂ:** Este posibil să fie necesar un upgrade pentru firmware-ul produsului pentru a utiliza AirPrint. Mergeți la [www.hp.com/support/ojpx451](http://h20180.www2.hp.com/apps/Nav?h_pagetype=s-001&h_lang=en&h_product=5043045&h_client=s-h-e023-1-1&h_page=hpcom) sau [www.hp.com/support/ojpx551.](http://h20180.www2.hp.com/apps/Nav?h_pagetype=s-001&h_lang=en&h_product=5144403&h_client=s-h-e023-1-1&h_page=hpcom)

**MOTĂ:** Atunci când utilizați driverul AirPrint, opțiunile și setările vor diferi de driverul cu caracteristici complete furnizat de HP. Acest document descrie funcţiile driverului HP cu caracteristici complete.

# **Conectaţi imprimanta cu HP Wireless Direct**

Conectaţi un computer, smart phone, o tabletă sau alt dispozitiv care suportă Wi-Fi direct la imprimanta HP cu HP Wireless Direct. Cu o conexiune HP Wireless Direct, puteți imprima wireless, fără router, de la dispozitivele dvs. care suportă Wi-Fi.

- Software-ul de imprimare HP este necesar pentru imprimare Wireless Direct de la un computer. O aplicaţie compatibilă de imprimare HP este necesară pentru imprimare Wireless Direct de la un smart phone sau de la o tabletă.
- O conexiune Wireless Direct este activată şi gestionată de la panoul de control al imprimantei.
- Dacă dispozitivul dvs. care suportă WiFi permite criptarea WPA2, puteți activa securitatea atunci când configuraţi o conexiune Wireless Direct.
- Cinci sau mai puţine dispozitive pot utiliza simultan Wireless Direct pentru a se conecta la imprimanta dvs.
- O conexiune Wireless Direct poate fi utilizată în timp ce imprimanta dvs. este de asemeni conectată la o reţea wireless sau la un cablu USB.
- **•** Wireless Direct nu se poate conecta la internet.

#### Această secţiune acoperă următoarele subiecte:

- Conectarea și imprimarea de la un dispozitiv mobil care suportă WiFi
- · Conectați-vă și imprimaț[i de la un computer care suport](#page-123-0)ă WiFi printr-un router wireless și Wireless **[Direct](#page-123-0)**
- **•** Conectați-vă și imprimați de la un computer care suportă [WiFi doar prin Wireless Direct](#page-123-0)
- Treceţ[i de la imprimarea prin USB la o conexiune Wireless Direct](#page-124-0)

# **Conectarea şi imprimarea de la un dispozitiv mobil care suportă WiFi**

1. Configurați-vă imprimanta. O aplicație compatibilă de imprimare este necesară pentru imprimare de la un dispozitiv mobil. Dacă aplicația dvs. de imprimare mobilă poate imprima cu o conexiune de reţea wireless, puteţi imprima prin Wireless Direct.

**NOTĂ:** Compatibil cu dispozitive mobile cu aplicații HP ePrint mobile instalate, aplicația HP Printer Control instalată, dispozitive Apple cu iOS 4,2+ şi dispozitive HP webOS.

- **2.** Activaţi conexiunea Wireless Direct a imprimantei dvs.
	- Apăsați (X451 Series) sau atingeți (X551 Series) butonul Configurare & din panoul de control.
	- Deschideți meniul Rețea.
- <span id="page-123-0"></span>Deschideți meniul Wireless direct.
- Selectați Pornit pentru a activa conexiunile Wireless Direct sau selectați Activat cu securitate pentru a permite conexiuni Wireless Direct securizate la imprimantă.
- **3.** Activaţi capabilitatea Wi-Fi a dispozitivului dvs. mobil.
- 4. De la dispozitivul dvs. mobil, căutați și conectați-vă la numele Wireless Direct al imprimantei dvs., cum ar fi HP-Setup-xx-Officejet Pro X551.
- **5.** De la aplicația de imprimare a dispozitivului dvs. mobil, confirmați că imprimanta dvs. HP este imprimanta implicită, selectați imprimarea, apoi imprimați documentul.

# **Conectaţi-vă şi imprimaţi de la un computer care suportă WiFi printr-un router wireless şi Wireless Direct**

- 1. Configurați și instalați imprimanta printr-un router wireless. Asigurați-vă că puteți imprima prin routerul dvs. wireless înainte de a continua.
- **2.** Activaţi conexiunea Wireless Direct a imprimantei dvs.
	- Apăsați (X451 Series) sau atingeți (X551 Series) butonul Configurare & din panoul de control.
	- Deschideți meniul Rețea.
	- Deschideți meniul Wireless direct.
	- Selectaţi Pornit pentru a activa conexiunile Wireless Direct sau selectaţi Activat cu securitate pentru a permite conexiuni Wireless Direct securizate la imprimantă.
- **3.** Activaţi capabilitatea Wi-Fi a computerului dvs.
- **4.** De la computerul dvs., căutaţi şi conectaţi-vă la numele Wireless Direct al imprimantei dvs., cum ar fi HP-Setup-xx-Officejet Pro X551.
- **5.** De la computerul dvs., selectaţi imprimare, apoi confirmaţi pentru a imprima documentul.

# **Conectaţi-vă şi imprimaţi de la un computer care suportă WiFi doar prin Wireless Direct**

- **1.** Configuraţi imprimanta, dar nu instalaţi software-ul de imprimantă HP.
- **2.** Activaţi conexiunea Wireless Direct a imprimantei dvs.
	- Apăsați (X451 Series) sau atingeți (X551 Series) butonul Configurare ▒ din panoul de control.
	- Deschideți meniul Rețea.
	- Deschideti meniul Wireless direct.
	- Selectați Pornit pentru a activa conexiunile Wireless Direct sau selectați Activat cu securitate pentru a permite conexiuni Wireless Direct securizate la imprimantă.
- <span id="page-124-0"></span>**3.** Activați capabilitatea Wi-Fi a computerului dvs.
- **4.** De la computerul dvs., căutați și conectați-vă la numele Wireless Direct al imprimantei dvs., cum ar fi HP-Setup-xx-Officejet Pro X551.
- **5.** Instalaţi software-ul de imprimantă HP.
	- Atunci când apare ecranul software **Connection Options (Opţiuni de conexiune)**, selectati **Wireless**.
	- Atunci când apare lista de imprimante detectate, selectați imprimanta dvs. HP, apoi finalizați instalarea.

# **Treceţi de la imprimarea prin USB la o conexiune Wireless Direct**

Urmați acești pași după configurarea imprimantei dvs. cu o conexiune USB.

- **1.** Activaţi conexiunea Wireless Direct a imprimantei dvs.
	- Apăsați (X451 Series) sau atingeți (X551 Series) butonul Configurare & din panoul de control.
	- Deschideți meniul Rețea.
	- **•** Deschideți meniul Wireless direct.
	- Selectati Pornit pentru a activa conexiunile Wireless Direct sau selectati Activat cu securitate pentru a permite conexiuni Wireless Direct securizate la imprimantă.
- 2. Activați capabilitatea Wi-Fi a computerului dvs.
- **3.** De la computerul dvs., căutați și conectați-vă la numele Wireless Direct al imprimantei dvs., cum ar fi HP-Setup-xx-Officejet Pro X551.
- **4.** De la computerul dvs., configurați software-ul de imprimantă pentru a imprima prin Wireless Direct.
	- **a.** Selectaţi butonul Windows **Start** > **Toate programele** > **HP** > HP Officejet Pro X551 Series**Printer Setup & Software (Software şi configurare imprimantă)**
	- **b.** Selectaţi **Connect New Printer (Conectare imprimantă nouă)**.

**IMPORTANT:** Nu selectați Convert a USB connected printer to wireless **(Convertiţi o imprimantă conectată USB în imprimantă wireless)**.

- **c.** Atunci când apare ecranul software **Connection Options (Opţiuni de conexiune)**, selectati **Wireless**.
- **d.** Atunci când apare lista de imprimante detectate, selectați imprimanta dvs. HP, apoi finalizați instalarea.
- **5.** Atunci când doriti să imprimați prin Wireless Direct, selectați imprimanta etichetată (Rețea) din grupul de imprimante Windows din aplicaţia software pe care o utilizaţi.

**NOTĂ:** Vor fi două instanțe ale imprimantei dvs. în grupul Imprimante, așa că aveți grijă să selectați imprimanta numită HP Officejet Pro X551 Series(Rețea).

# **Imprimarea Inserare şi imprimare de pe unitate USB**

# **Pentru imprimantele Seria Officejet Pro X551**

Acest produs are opţiunea de imprimare direct de pe o unitate flash USB, astfel încât să puteţi imprima rapid fişiere, fără să fie nevoie să le trimiteţi de pe un computer. Produsul acceptă accesorii de stocare USB standard în porturile USB din partea din faţă şi din spate a produsului. Puteţi imprima următoarele tipuri de fişiere:

- .PDF
- .JPEG
- .JPG
- .PNG
- .TIFF
- **1.** Introduceți unitatea USB în portul USB din partea frontală sau posterioară a produsului. Se deschide meniul Inserare şi imprimare.

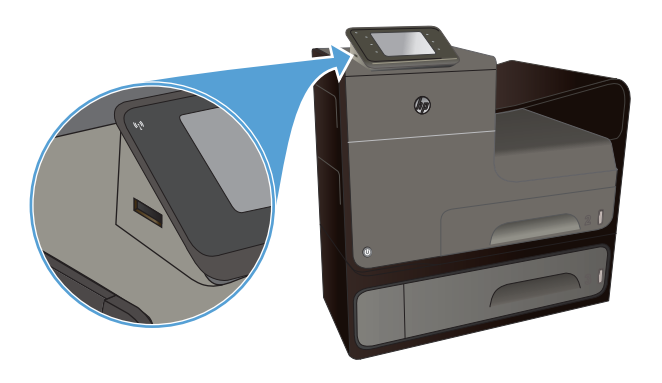

- 2. Selectati un document din lista de documente şi foldere de pe dispozitivul USB.
- **3.** Atingeti butonul Setări... pentru a modifica setările de imprimare pentru activitate, dacă este necesar.
- **4.** Atingeți Pornire negru sau Pornire color pentru a începe operaţia de imprimare.
- **5.** Pentru a scana un document şi a-l salva ca fişier .JPEG sau .PDF pe o unitate USB, încărcaţi documentul pe geamul scanerului sau în alimentatorul de documente. Atingeţi elementul Scanare în unit. USB. Atingeţi butonul Setări... pentru a regla setările de scanare.

# **9 Culorile**

- [Ajustarea culorilor](#page-127-0)
- Utilizarea opţ[iunii HP EasyColor](#page-130-0)
- [Corelarea culorilor cu ecranul computerului](#page-131-0)
- Efectuaţi imprimă[ri rezistente la](#page-132-0) ştergere şi la apă

# <span id="page-127-0"></span>**Ajustarea culorilor**

Gestionaţi culorile prin modificarea setărilor din fila **Culoare** (Windows) şi din fila **Color Options (Opţiuni pentru culori)** (Mac) în driverul de imprimantă.

### **Modificarea temei cromatice pentru o operaţie de imprimare**

- **1.** În meniul **Fişier** din programul software, faceţi clic pe **Imprimare**.
- **2.** Faceţi clic pe **Proprietăţi** sau pe **Preferinţe** (Windows).
- **3.** Faceţi clic pe fila **Color (Culoare)** (Windows) sau pe fila **Color Options (Opţiuni pentru culoare)** (Mac) şi debifaţi HP EasyColor.
- **4.** Selectaţi o temă de culoare din lista verticală **Color Themes (Teme de culoare)** (Windows) sau **RGB Color (Culoare RGB)** (Mac).

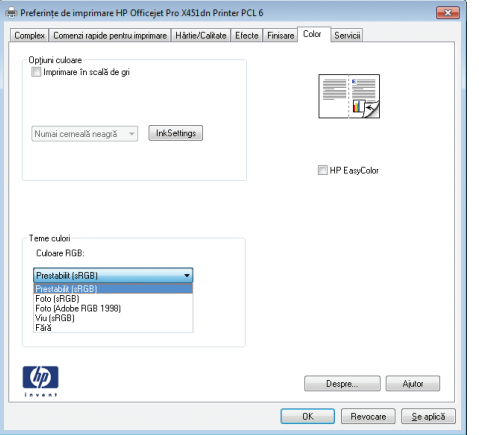

- **Implicit (sRGB)**: Această temă setează produsul să imprime date RGB în modul brut al dispozitivului. Când utilizaţi această temă, gestionaţi culorile în programul software sau în sistemul de operare pentru randare corectă.
- Viu: Produsul mărește saturația culorilor în tonurile medii. Utilizați această temă când imprimați materiale grafice pentru afaceri.
- Foto: Produsul interpretează culoarea RGB ca și când ar fi fost imprimată ca fotografie utilizând un minilaborator digital. Produsul randează culori mai profunde şi mai saturate, întrun mod diferit față de tema prestabilită (sRBG). Utilizați această temă când imprimați fotografii.
- **Foto (Adobe RGB 1998)**: Utilizați această temă pentru a imprima fotografii digitale care utilizează spațiul de culoare AdobeRGB mai degrabă decât sRGB. Dezactivați gestionarea culorilor din programul software atunci când utilizați această temă.
- **Fără**: Nu este utilizată nicio temă cromatică.

# **Modificarea opţiunilor pentru culori**

Modificați setările opțiunilor pentru culori pentru operația curentă de imprimare din fila Color a driverului imprimantei.

- **1.** Din meniul **Fişier** al programului software, faceţi clic pe elementul de meniu **Imprimare**.
- **2.** Faceţi clic pe **Proprietăţi** sau pe **Preferinţe** (Windows).
- **3.** Faceţi clic pe fila **Color** (Windows) sau pe fila **Color Options (Opţiuni pentru culori)** (Mac).
- **4.** Debifaţi caseta de validare **HP EasyColor**.

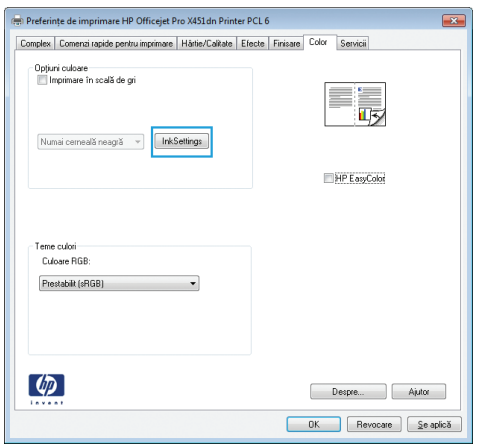

- **5.** Faceţi clic pe butonul Ink Settings (Setări cerneală) (Windows) sau extindeţi meniul **Avansat** (Mac), apoi utilizaţi glisorul pentru a face următoarele ajustări:
	- **Dry Time (Timp de uscare)**
	- **Saturation (Saturaţie)**
	- **Black Ink Spread (Împrăştiere cerneală neagră)**

**NOTĂ:** Modificarea manuală a setărilor de culoare poate avea impact asupra exemplarelor imprimate. HP recomandă ca numai experţii în grafică color să modifice aceste setări.

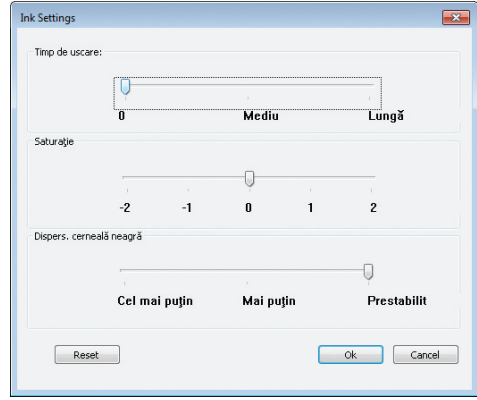

**NOTĂ:** Modificarea manuală a setărilor de culoare poate avea impact asupra exemplarelor imprimate. HP recomandă ca numai experţii în grafică color să modifice aceste setări.

- **6.** Faceţi clic pe **OK** pentru a vă salva ajustările şi a închide fereastra, sau faceţi clic pe **Resetare** pentru a reveni la setările din fabrică (Windows).
- **7.** Faceţi clic pe opţiunea **Imprimare în scală de gri** (Windows) sau pe **Print Color as Gray (Imprimaţi culorile ca tonuri de gri)** (Mac) pentru a imprima un document color în negru şi nuanţe de gri. Utilizaţi această opţiune pentru a imprima documente color pentru fotocopiere sau trimitere prin fax. De asemenea, puteţi utiliza această opţiune pentru a imprima ciorne sau pentru a economisi durata de viaţă a cartuşului color.

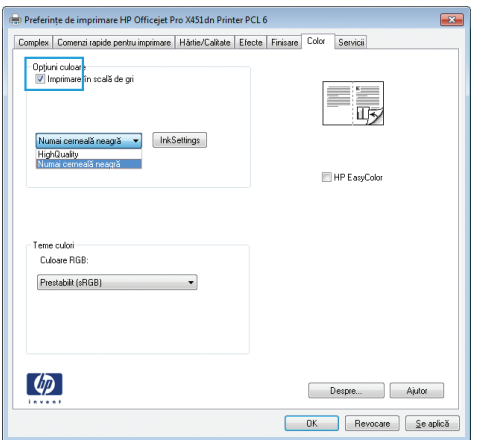

**8.** Faceţi clic pe butonul **OK** (Windows).

# <span id="page-130-0"></span>**Utilizarea opţiunii HP EasyColor**

Dacă utilizaţi driverul de imprimantă HP PCL 6 pentru Windows, tehnologia **HP EasyColor** îmbunătățește automat documentele cu conținut combinat care sunt imprimate din programele Microsoft Office. Această tehnologie scanează documente şi reglează automat imaginile fotografice în format .JPEG sau .PNG. Tehnologia **HP EasyColor** îmbunătăţeşte întreaga imagine într-un singur proces, mai degrabă decât să o împartă în mai multe părți, rezultatul fiind o consistență îmbunătățită a culorilor, detalii mai clare şi imprimare mai rapidă.

Dacă utilizaţi driverul de imprimantă HP Postscript pentru Mac, tehnologia **HP EasyColor** scanează toate documentele şi reglează automat toate imaginile fotografice cu aceleaşi rezultate fotografice îmbunătăţite.

În exemplul următor, imaginile din partea stângă sunt create fără a utiliza opţiunea **HP EasyColor**. Imaginile din partea dreaptă arată îmbunătăţirile ce rezultă din utilizarea opţiunii **HP EasyColor**.

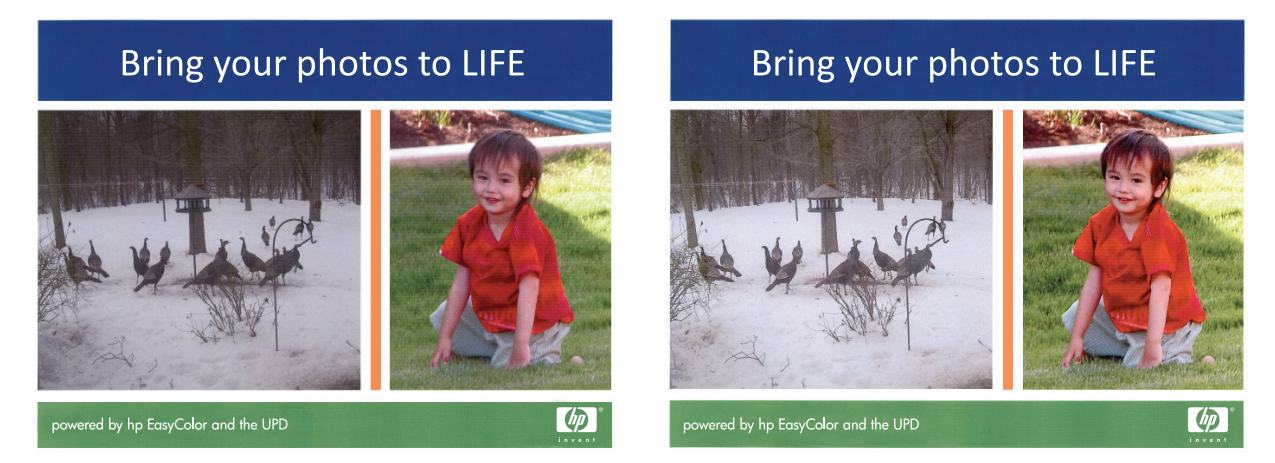

Opţiunea **HP EasyColor** este activată în mod prestabilit atât în driverul de imprimantă HP PCL 6, cât şi în driverul de imprimantă HP Mac Postscript, astfel încât nu este necesar să reglaţi manual culorile. Pentru a dezactiva opțiunea și a putea regla manual setările de culoare, deschideți fila **Color** din driverul pentru Windows sau fila **Color Options (Opţiuni culoare)** din driverul pentru Mac, apoi faceţi clic pe caseta **HP EasyColor** pentru a o deselecta.

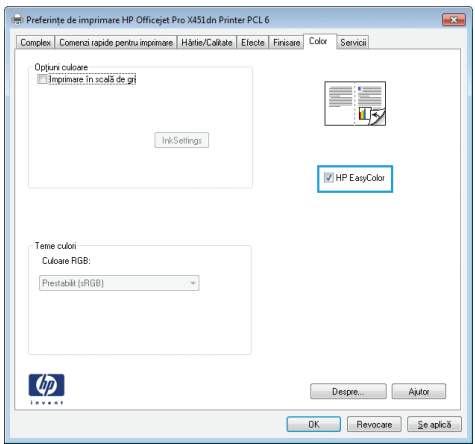

# <span id="page-131-0"></span>**Corelarea culorilor cu ecranul computerului**

Pentru majoritatea utilizatorilor, cea mai bună metodă pentru corelarea culorilor este de a imprima folosind schema de culori sRGB.

Procesul de corelare a culorilor imprimate cu ecranul computerului este complex, deoarece imprimantele şi monitoarele de computer utilizează metode diferite de producere a culorilor. Monitoarele *afişează* culorile utilizând pixeli luminoşi care folosesc un proces pentru colori RGB (roşu, verde, albastru), iar imprimantele *imprimă* culorile utilizând un proces CMYK (cian, magenta, galben şi negru).

Există mai mulți factori care pot influența capacitatea dvs. de a corela culorile imprimate cu cele de pe monitor:

- Suporturile de imprimare
- Coloranții imprimantei (de exemplu cerneluri sau tonere)
- Procesul de imprimare (de exemplu jet de cerneală, presă sau tehnologie laser)
- **•** Lumina de retroproiecție
- **•** Diferențele personale ín perceperea culorilor
- Programele software
- **•** Driverele de imprimantă
- **•** Sistemul de operare al calculatorului
- Monitoarele
- **•** Plăcile video și driverele acestora
- Mediile de operare (de exemplu umiditatea)

Aveţi ín vedere existenţa acestor factori atunci când culorile de pe ecran nu corespund perfect celor imprimate.

# <span id="page-132-0"></span>**Efectuaţi imprimări rezistente la ştergere şi la apă**

Cerneala pigmentată HP Officejet proiectată pentru utilizare în afaceri este la fel ca tonerul laser lichid; ea furnizează documente color profesionale, durabile care rezistă la manevrare şi se usucă rapid. Imprimaţi documente profesionale, rezistente la apă pe hârtie simplă.

Cerneala pigmentată HP Officejet nu oferă doar culori vii şi intense, ea furnizează beneficii faţă de cerneala tradiţională bazată pe colorant, incluzând o mai bună rezistenţă la apă şi la ştergere şi o mai mare durabilitate. Aceste calităţi unice sunt posibile deoarece pigmentul solid nu se dizolvă în apă, ci este dispersat pentru a preveni aşezarea pigmentului. Prin urmare, rezultatele rezistă la picături de ploaie şi de apă şi puteţi manevra documente importante cu încredere.

Cerneala HP Officejet pentru afaceri este dezvoltată special pentru utilizare cu capurile de imprimare HP. Formulele unice de cerneală ajută la extinderea duratei de viaţă a capurilor de imprimare şi măresc fiabilitatea. Atunci când este utilizată cu hârtie ColorLok®, această cerneală furnizează rezultate asemănătoare imprimării cu laser, care se usucă rapid şi sunt gata de distribuire.

**NOTĂ:** Pe baza testărilor interne HP utilizând o gamă de hârtie simplă, HP recomandă utilizarea hârtiei cu sigla ColorLok® pentru acest produs. Pentru detalii, mergeți la [http://www.hp.com/go/](http://www.hp.com/go/printpermanence) [printpermanence.](http://www.hp.com/go/printpermanence)

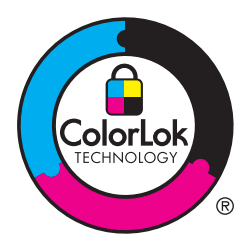

# **10 Gestionarea şi întreţinerea**

- [Imprimarea paginilor informative](#page-135-0)
- [Utilizarea serverului Web încorporat HP](#page-136-0)
- [Utilizarea software-ului HP Web Jetadmin](#page-140-0)
- Funcţ[iile de securitate ale produsului](#page-140-0)
- **•** Setă[ri economice](#page-144-0)
- **•** Curăț[area produsului](#page-146-0)
- **•** Actualiză[ri ale produsului](#page-147-0)

# <span id="page-135-0"></span>**Imprimarea paginilor informative**

Pagini informative care se găsesc ín memoria produsului. Aceste pagini ajută la diagnosticarea şi rezolvarea problemelor produsului.

**MOTĂ:** Dacă limba produsului nu a fost setată corect la instalare, puteți seta limba manual, astfel încât paginile informative să fie imprimate în una din limbile acceptate. Modificați limba utilizând meniul Device Setup (Configurare dispozitiv) din panoul de control sau din serverul Web încorporat HP.

- **1.** În ecranul principal, atingeți butonul Configurare  $\&$ .
- **2.** Apăsaţi butonul Imprimarea rapoartelor.
- 3. Selectați numele raportului pe care doriți să îl imprimați.

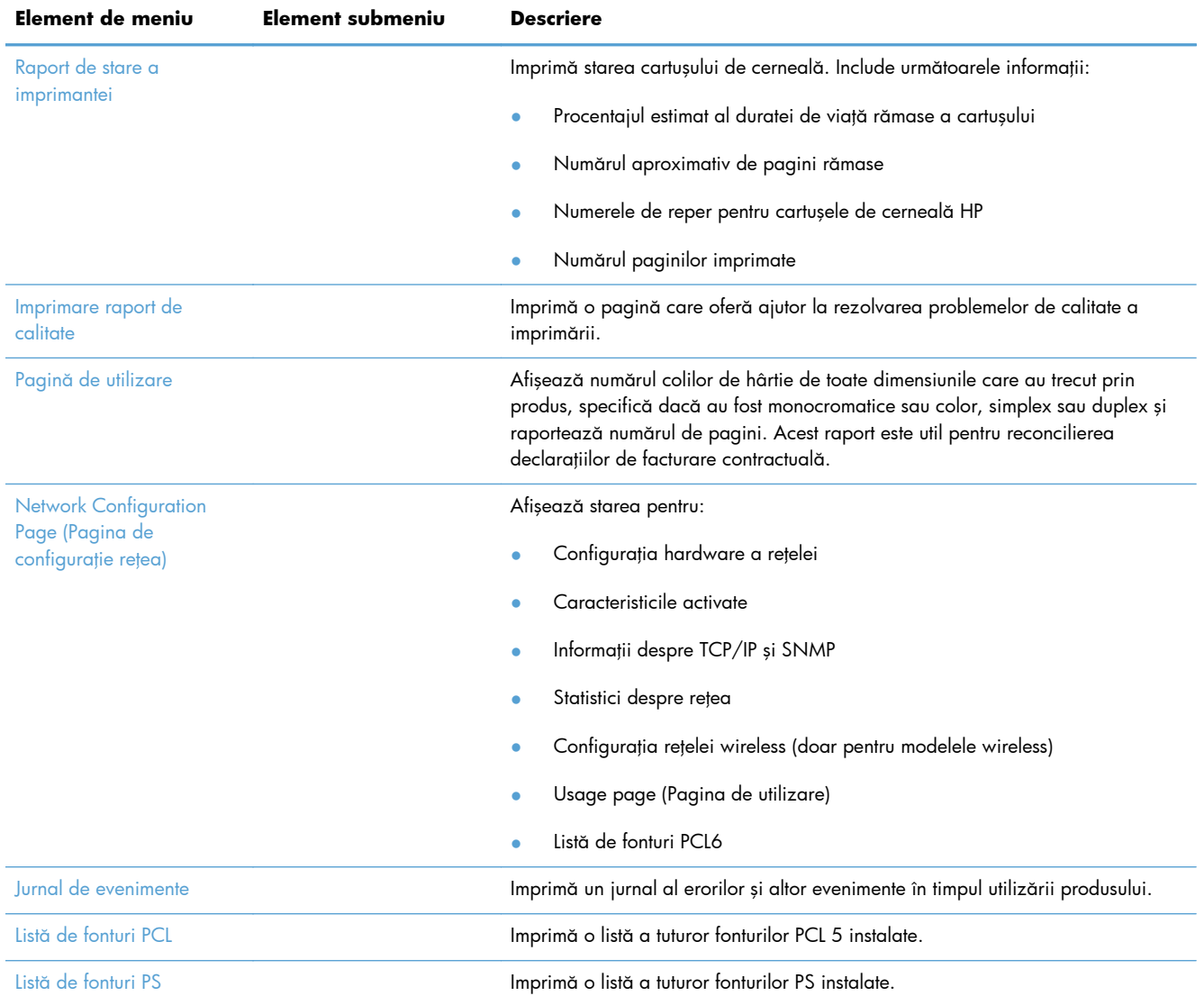

# <span id="page-136-0"></span>**Utilizarea serverului Web încorporat HP**

Produsul este dotat cu un server Web încorporat (EWS) care oferă acces la informații despre produs și activităţile în reţea. Un server Web oferă un mediu în care pot rula programele web, într-un mod foarte asemănător cu sistemele de operare, precum Windows; oferă un mediu pentru programe pentru a putea rula pe un computer. Rezultatele acestor programe pot fi afişate de un browser Web.

Un server Web "încorporat" se află într-un dispozitiv hardware (cum ar fi o imprimantă HP) sau în firmware și nu este sub formă de software care este încărcat pe un server de rețea.

Avantajul unui EWS este acela că oferă produsului o interfaţă pe care o poate utiliza oricine are un produs şi un calculator conectate la reţea. Nu există niciun software special de instalat sau configurat, însă trebuie să aveţi pe calculator un browser Web acceptat. Pentru a obţine acces la Web, introduceţi adresa IP a produsului în linia pentru adresă din browser.

**NOTĂ:** Pentru sistemele de operare Macintosh, puteţi utiliza HP EWS printr-o conexiune USB după instalarea software-ului Macintosh inclus cu produsul.

### **Despre modulele cookie**

HP EWS plasează fişiere text foarte mici (module cookie) pe hard drive-ul dvs. atunci când navigaţi. Aceste fișiere permit HP EWS să vă recunoască computerul data viitoare când vizitați. De exemplu, dacă aţi configurat limba HP EWS, un modul cookie vă aminteşte ce limbă aţi selectat, pentru ca data viitoare când accesaţi HP EWS, paginile să fie afişate în acea limbă. Deşi unele module cookie sunt şterse la sfârşitul fiecărei sesiuni (precum modulul cookie care stochează limba selectată), altele (precum modulul cookie care stochează preferinţele specifice clientului) sunt stocate pe computer până când le ştergeţi manual.

**IMPORTANT:** Modulele cookie pe care HP EWS le stochează pe computerul dvs. sunt utilizate doar pentru a salva setări pe computerul dvs. sau pentru a partaja informaţii între imprimantă şi computer. Aceste module cookie nu sunt trimise către niciun site Web HP.

Puteţi configura browserul să accepte toate modulele cookie sau îl puteţi configura să vă alerteze de fiecare dată când este oferit un modul cookie, ceea ce vă permite să decideți ce module să acceptați sau să refuzaţi. Puteţi utiliza şi browserul pentru a elimina module cookie nedorite.

În funcţie de imprimantă, dacă dezactivaţi modulele cookie, dezactivaţi şi una sau mai multe din următoarele caracteristici:

- Începerea din locul unde ați părăsit aplicația (foarte util atunci când utilizați experți de configurare).
- Retinerea setării de limbă a browserului HP EWS.
- Personalizarea paginii de Principal HP EWS.

Pentru informații despre cum să vă modificați setările referitoare la module cookie și confidențialitate și cum să vizualizaţi sau să ştergeţi modulele cookie, consultaţi documentaţia disponibilă cu browserul Web.

# **Deschiderea serverului Web încorporat HP**

Pentru a deschide serverul Web încorporat HP (HP EWS), tastaţi adresa IP sau numele de gazdă al produsului în câmpul de adresă al unui browser Web acceptat. Pentru a găsi adresa IP, imprimați un Raport de stare a imprimantei, o Pagină de configurare reţea sau obţineţi adresa de IP din panoul de control al produsului.

De asemenea, puteţi deschide EWS HP din driverul imprimantei Windows. Deschideţi fila **Servicii** şi faceţi clic pe pictograma **Device and Supplies Status (Stare consumabile şi dispozitiv)**.

Pentru Mac, EWS HP poate fi deschis din utilitarul HP sau din **System Preferences (Preferinţe de sistem)** -> **Print & Scan (Imprimare şi Scanare)** -> [numele produsului] -> **Options & Supplies (Opţiuni şi consumabile)** -> **General** -> **Show Printer Webpage (Afişare pagină web imprimantă)**.

**MOTĂ:** Dacă survine o eroare în timpul deschiderii HP EWS, confirmați că setările proxy sunt corecte pentru rețeaua dvs.

t <mark>SFAT:</mark> După ce ați deschis adresa URL, aveți posibilitatea să o marcați pentru a reveni la ea rapid ín viitor.

### **Caracteristici**

- **Fila Home (Principal)**
- [Fila Servicii Web](#page-138-0)
- **[Fila Re](#page-138-0)tea**
- **[Fila Tools \(Instrumente\)](#page-138-0)**
- [Fila Set](#page-139-0)ări

**NOTĂ:** Modificarea setărilor de reţea în EWS HP poate dezactiva o parte din produs, anumite programe software sau caracteristici ale produsului.

#### **Fila Home (Principal)**

Utilizați fila **Home (Principal)** pentru a particulariza diverse vizualizări și activități asociate dispozitivului dvs. Fila **Home (Principal)** include următoarele elemente:

**NOTĂ:** Nu toate elementele următoare sunt vizibile în mod implicit. Utilizaţi butonul **Personalize this page (Personalizaţi această pagină)** pentru a afişa sau a ascunde elementele dorite.

- **Recently Visited (Vizitate recent)**: Afişează 5 dintre cele mai recent vizitate linkuri încorporate EWS HP
- **Printer Status (Stare imprimantă)**: Afişează starea curentă a imprimantei.
- **Diagnostic**: Furnizează linkuri către activități de diagnostic.
- **ePrint**: Afişează starea conexiunii ePrint.
- **Ink Level Status (Starea nivelului de cerneală)**: Afişează starea nivelului de cerneală.
- <span id="page-138-0"></span>● **Manage (Gestionare)**: Linkuri utile pentru gestionarea EWS HP.
- **Wired Network Status (Stare reţea cu fir)**: Afişează starea reţelei cu fir (802.3) sau (802.11) (modele wireless).
- **Setup (Configurare)**: Afișează opțiunile de configurare.
- **Custom Shortcut (Comandă rapidă particularizată)**: Particularizează linkuri rapide pentru a fi adăugate pe post de comandă rapidă.
- **Support (Asistenţă)**. Linkuri către site-ul web de asistenţă Hewlett-Packard.

**MOTĂ:** Setările pentru această pagină sunt salvate automat în modulele cookie ale browserului Web. Dacă modulele cookie ale browserului web sunt şterse, aceste setări se pierd.

#### **Fila Servicii Web**

Utilizaţi fila **Servicii Web HP** pentru a configura şi a activa serviciile Web HP pentru acest produs. Trebuie să activați serviciile Web HP pentru a utiliza caracteristica HP ePrint.

#### **Fila Reţea**

Utilizaţi fila **Reţea** pentru a configura şi securiza setările de reţea ale produsului când acesta este conectat la o reţea bazată pe IP. Această filă nu este afişată dacă produsul este conectat la alte tipuri de retele.

#### **Fila Tools (Instrumente)**

#### **Informaţii despre produs**

- **Printer Information (Informaţii imprimantă)**: Găsiţi informaţii de bază despre dispozitiv, precum numărul de serie, numele şi versiunea de firmware.
- **Ink Gauge (Instrument de măsură pentru cerneală):** Vedeți nivelurile estimate de cerneală, numerele părţilor cartuşului de cerneală şi paginile imprimabile estimate rămase pentru fiecare cartuş.
- **Ink Settings (Setări cerneală):** Modificati pragul la care imprimanta furnizează notificarea "Nivel scăzut de cerneală".

#### **Rapoarte**

- **Usage report (Raport de utilizare)**: Vizualizați numărul de pagini procesate pentru imprimare, scanare, copiere şi trimitere prin fax.
- **Printer Reports (Rapoarte de imprimantă)**: Imprimaţi diverse rapoarte
- **Event log (Jurnal de evenimente)**: Vizualizaţi evenimentele înregistrate, ca erorile de firmware.

#### <span id="page-139-0"></span>**Utilitare**

- **Bookmarking (Marcare): Marcați pagini în EWS HP.**
- **Print Quality Toolbox (Trusa de instrumente pentru calitatea imprimării)**: Utilizaţi instrumente de mentenanță pentru a îmbunătăți calitatea imprimărilor dvs.
- **Asset Tracking (Urmărirea activelor):** Atribuiti un număr/o locație de activ acestui dispozitiv.

#### **Copiere de rezervă şi restaurare**

- **Backup (Copiere de rezervă)**: Creaţi un fişier criptat cu parolă care stochează setările imprimantei.
- **Restore (Restabilire)**: Restabileşte setările imprimantei utilizând un fişier copie de rezervă creat de EWS HP.

#### **Administrarea activităţilor**

**Monitor de activitate:** Monitorizați sau anulați activitățile active sau în așteptare din imprimantă.

#### **Repornire imprimantă**

Power Cycle (Ciclu de energie): Vă permite să opriți și să reporniți imprimanta.

#### **Fila Setări**

Setați și mențineți diverse opțiuni pentru produsul dvs., inclusiv gestiunea energiei, data și ora, securitatea, imprimarea, setările de hârtie, alertele de e-mail, setările implicite de copiere, restaurarea setărilor implicite din fabrică și setările pentru paravane de protecție.

# <span id="page-140-0"></span>**Utilizarea software-ului HP Web Jetadmin**

HP Web Jetadmin este un instrument de înaltă tehnologie, premiat, conceput pentru gestionarea eficientă a unei mari varietăți de dispozitive HP conectate la rețea, precum imprimante, produse multifuncţionale şi dispozitive de trimitere digitală. Această soluţie unică vă permite să instalaţi, să monitorizați, să întrețineți, să depanați și să securizați de la distanță mediul dvs. de imprimare și de prelucrare a imaginilor, contribuind considerabil la creşterea productivităţii în afaceri prin economisirea timpului, controlul costurilor și protejarea investiției dvs.

Actualizările HP Web Jetadmin sunt disponibile periodic pentru a oferi suport pentru anumite caracteristici ale produsului. Vizitaţi [www.hp.com/go/webjetadmin](http://www.hp.com/go/webjetadmin) şi faceţi clic pe legătura **Self Help and Documentation** (Ajutor personal și documentație) pentru a afla mai multe despre actualizări.

# **Funcţiile de securitate ale produsului**

# **Declaraţii de securitate**

Acest produs suportă standarde de securitate şi protocoale care ajută la securizarea produsului, protejarea informațiilor din rețeaua dvs. și simplificarea monitorizării și mentenanței produsului.

Pentru informații despre soluțiile HP de securizare a soluțiilor pentru imagini și imprimare, vizitați [www.hp.com/go/Secureprinting](http://www.hp.com/go/Secureprinting). Site-ul furnizează linkuri către hârtii albe şi documente cu întrebări frecvente despre caracteristicile de securitate și pot include informații despre caracteristici suplimentare de securitate care nu sunt continute în acest document.

# **Atribuiţi o parolă de administrator pe serverul Web încorporat HP**

Serverul Web încorporat HP vă permite să atribuiți o parolă de administrator astfel încât utilizatorii neautorizaţi să nu poată modifica setările de configurare ale produsului pe serverul Web încorporat HP. Atunci când parola de administrator este atribuită și aplicată, trebuie să introduceți parola pentru a efectua orice modificări de configurare efectuate prin serverul Web încorporat HP. Dacă modificaţi o parolă existentă, trebuie mai întâi să introduceţi parola. Puteţi şi elimina parola introducând parola existentă şi apoi ştergând parola atribuită.

### **Blocare Panou de control**

Serverul Web încorporat HP permite abilitatea de a bloca anumite caracteristici pe panoul de control al produsului pentru a împiedica utilizarea neautorizată. Odată ce este activată blocarea panoului de control, anumite caracteristici de configurare a panoului de control nu pot fi modificate din panoul de control. Setarea de blocare a panoului de control poate fi şi ea securizată. Acest lucru este efectuat setând parola de administrator de server Web încorporat HP. Odată ce parola de administrator de server Web încorporat HP este setată, parola de administrator trebuie introdusă la accesarea setării de activare/dezactivare a blocării panoului de control.

# **Dezactivaţi protocoalele şi serviciile neutilizate**

Serverul Web încorporat HP permite abilitatea de a dezactiva protocoalele şi serviciile neutilizate. Aceste setări de protocoale şi servicii pot fi şi protejate împotriva modificărilor şi setând parola de administrator EWS. Aceste protocoale şi servicii includ următoarele:

- **Activare/dezactivare IPv4 şi IPv6**: Pentru a opera corect într-o reţea TCP/IP, produsul trebuie să fie configurat cu setări de configurare de reţea TCP/IP, ca o adresă IP care este validă pentru reţeaua dvs. Acest produs suportă două versiuni ale acestui protocol: versiunea 4 (IPv4) şi versiunea 6 (IPv6). IPv4 şi IPv6 pot fi activate/dezactivate individual sau activate simultan.
- Activare/dezactivare Bonjour: Serviciile Bonjour sunt utilizate în general în rețele mici pentru rezoluții de nume și adrese IP unde nu este utilizat un server DNS convențional. Serviciul Bonjour poate fi activat sau dezactivat.
- **Activare/dezactivare SNMP**: SNMP (Simple Network Management Protocol Protocolul de gestionare a rețețelor simple) este utilizat de aplicațiile de gestionare a rețelelor pentru gestionarea produselor. Acest produs suportă protocolul SNMPv1 pe reţele IP. Acest produs permite abilitatea de a activa/dezactiva SNMPv1.
- **Activare/dezactivare WINS**: Dacă aveți un serviciu Dynamic Host Configuration Protocol (DHCP - Protocol de configurare dinamică a gazdelor) pe reţeaua dvs., produsul obţine automat adresa de IP de la acel server şi îşi înregistrează numele cu orice servicii dinamice de nume conforme cu RFC 1001 şi 1002, atât timp cât adresa IP a serverului Windows Internet Name Service (WINS) a fost specificată. Configurarea adresei IP a serverului WINS poate fi activată sau dezactivată. Dacă este activată, atunci poate fi specificat serverul WINS primar şi secundar.
- **Activare/dezactivare SLP**: Service Location Protocol (SLP) este un protocol standard de retea Internet care oferă un cadru pentru a permite aplicațiilor de rețea să descopere existența, locația şi configuraţia serviciilor din reţea în reţelele de întreprindere. Acest protocol poate fi activat sau dezactivat.
- **Activare/dezactivare LPD**: Line Printer Daemon (LPD) se referă la protocolul și programele asociate cu serviciile de derulare line-printer care pot fi instalate pe diverse sisteme TCP/IP. LPD poate fi activat sau dezactivat.
- **Activare/dezactivare LLMNR:** Link-Local Multicast Name Resolution (LLMNR) este un protocol bazat pe formatul de pachet Domain Name System (DNS), care permite gazdelor IPv4 şi IPv6 să efectueze rezoluţii de nume pentru gazde de pe acelaşi link local. LLMNR poate fi activat sau dezactivat.
- **Activare/dezactivare Port 9100**: Produsul suportă imprimarea IP brută prin TCP Port 9100. Acest port TCP/IP HP de pe produs este portul implicit pentru imprimare şi este accesat de software-ul HP. Portul 9100 poate fi activat sau dezactivat.
- **Activare/dezactivare servicii Web**: Produsul suportă abilitatea de a activa sau de a dezactiva protocoalele Microsoft Web Services Dynamic Discovery (WS Discovery) sau serviciile de imprimare Microsoft Web Services for Devices (WSD) suportate de produs. Aceste servicii web pot fi activate sau dezactivate împreună sau WS Discovery poate fi activat separat.
- **Activare/dezactivare Internet Printing Protocol (IPP Protocol de imprimare Internet)**: Internet Printing Protocol (IPP) este un protocol standard Internet care vă permite să imprimați documente și să gestionați sarcini pe Internet. IPP poate fi activat sau dezactivat.

### **Setări administrator**

Serverul Web încorporat HP permite abilitatea de a activa și de a dezactiva anumite capacități de produs. Acestea includ reţele, Ethernet, wireless, puncte de acces wireless (de ex. dezactivarea capacităţii directe wireless), USB, fax, reimprimare fax, copiere, trimitere digitală, scanare Web, blocarea panoului de control, fax color, copiere color, imprimare color de pe dispozitive de memorie, toate serviciile web, doar ePrint, şi doar aplicaţii. Produsul trebuie să fie oprit, apoi pornit din nou pentru ca setările să aibă efect.

### **Control acces culoare**

Suita de instrumente de control al accesului la culoare HP vă permite să activați sau să dezactivați culoarea pentru utilizatori individuali sau grupuri și aplicații. Pentru informații suplimentare, mergeți la [www.hp.com/go/upd.](http://www.hp.com/go/upd) Serverul Web încorporat HP vă permite și să dezactivați faxurile color, copierea color şi imprimarea color de pe dispozitive de memorie.

### **Protocoale protejate – HTTPS**

Serverul Web încorporat HP are abilitatea de a activa criptarea comunicărilor de produs prin caracteristica de redirecţionare HTTPS. Atunci când este utillizat, HTTPS împiedică alte persoane să vizualizeze informații dintre EWS și produs prin criptare – oferind o metodă sigură de comunicare.

### **Paravan de protecţie**

Serverul Web încorporat HP are abilitatea de a activa şi de a configura politici, servicii, şabloane, priorități și reguli pentru paravanele de protecție ale produselor. Caracteristica paravan de protecție furnizează un nivel de securitate pe reţelele IPv4 şi IPv6. Capacitatea de configurare a paravanelor de protecţie oferă control asupra adreselor IP cărora li se permite accesul la produs şi abilitatea de a seta permisiuni și priorități pentru servicii de trimitere digitală, gestiune, descoperire și imprimare-oferind un mod mai sigur de a controla accesul la produs.

### **Autentificarea folderelor Scan-to şi Fax-to**

Folderul de reţea Scan-to şi Fax-to permite trimiterea către un folder de reţea prin mecanismul de partajare a fişierelor Windows. Este posibil să fie necesare un nume de utilizator şi o parolă pentru a vă conecta la reţeaua unde este localizat folderul de reţea. În plus, pot fi solicitate privilegiile corespunzătoare pentru a avea acces de scriere la folderul de reţea.

# **Syslog**

Suportul Syslog, un protocol standard pentru înregistrarea mesajelor de stare pe un server desemnat, poate fi utilizat pentru a urmări activităţile şi starea dispozitivelor din reţea. Serverul Web încorporat HP oferă abilitatea de a activa Syslog şi de a specifica serverul către care vor fi trimise mesajele de stare. Specificarea priorităţii mesajelor de stare este suportată de asemenea.

### **Certificate**

Serverul Web încorporat HP are abilitatea de a instala şi de a gestiona certificate pentru autentificarea produselor, serverului și a rețelei. Aceasta include abilitatea de a crea un certificat, de a instala un certificat şi de a importa şi de a exporta certificate.

#### **Firmware semnate**

Suportarea actualizărilor firmware semnate digital elimină expunerea la software rău intenţionat, împiedicând instalarea de firmware neaprobat pe produs.

### **Autentificarea wireless**

Serverul Web încorporat HP oferă abilitatea de a configura rețele wireless prin protocoale de autentificare de întreprindere wireless 802.1x precum EAP-TLS, LEAP şi PEAP pentru a sprijini controlul accesului. Serverul Web încorporat HP furnizează şi abilitatea de a configura criptarea dinamică wireless, precum criptarea WEP şi autentificarea WPA-PSK. În plus, Autentificarea directă wireless poate fi activată sau dezactivată.
# **Setări economice**

## **Imprimaţi cu modul General Office**

Modul de imprimare General Office utilizează mai puţină cerneală, fapt care poate prelungi durata de viață a cartușului.

- **1.** Din meniul **Fişier** al aplicaţiei software, faceţi clic pe **Imprimare**.
- **2.** Selectaţi produsul, apoi faceţi clic pe butonul **Proprietăţi** sau **Preferinţe**.
- **3.** Faceţi clic pe fila **Hârtie/Calitate**.
- **4.** Selectaţi **General Office** din caseta verticală **Print Quality (Calitatea imprimării)**.

#### **Gestionarea energiei**

Produsul include caracteristici care pot ajuta la reducerea consumului de energie

Modurile În aşteptare şi Hibernare reduc consumul de energie când produsul rămâne inactiv o perioadă mai lungă de timp. Puteţi seta durata înainte ca produsul să intre în modurile În aşteptare sau Hibernare după aşteptare.

Caracteristica Activare/dezactivare programare porneşte sau opreşte produsul după o anumită perioadă de timp. Puteţi să ajustaţi această setare de timp.

Funcția Oprire automată dezactivată opreste produsul după o anumită perioadă de timp. Puteți să reglaţi această setare de timp.

#### **Setaţi modul În aşteptare**

- 1. În ecranul principal, apăsați (X451 Series) sau atingeți (X551 Series) butonul Configurare ...
- 2. Deschideti următoarele meniuri:
	- Device Setup (Configurare dispozitiv)
	- Power Handling (Gestionarea energiei)
	- În aşteptare
- **3.** Selectaţi durata de întârziere înainte de intrarea în modul de aşteptare.

**NOTĂ:** Valoarea implicită este de 10 minute.

#### **Setaţi modul Hibernare după aşteptare**

- 1. În ecranul principal, apăsați (X451 Series) sau atingeți (X551 Series) butonul Configurare ...
- 2. Deschideți următoarele meniuri:
	- Device Setup (Configurare dispozitiv)
	- Power Handling (Gestionarea energiei)
	- Hibernare după aşteptare
- **3.** Selectaţi durata de întârziere înainte de intrarea în modul de aşteptare.

**NOTĂ:** Valoarea implicită este de 2 ore după modul de așteptare.

#### **Activare/Dezactivare program**

- 1. În ecranul principal, apăsați (X451 Series) sau atingeți (X551 Series) butonul Configurare ...
- 2. Deschideți următoarele meniuri:
	- Device Setup (Configurare dispozitiv)
	- **•** Power Handling (Gestionarea energiei)
	- Activare/Dezactivare program
- 3. Activați Activare program sau Dezactivare program și setați timpii pentru aceste evenimente.

# **Curăţarea produsului**

# **Curăţarea panoului de control**

Curățați ecranul tactil ori de câte ori este necesar, pentru a îndepărta praful sau amprentele. Ștergeți uşor ecranul de control cu o lavetă curată, fără scame, umezită cu apă.

A **ATENȚIE:** Utilizați doar apă. Solvenții și soluțiile de curățare pot deteriora panoul de control. Nu turnați sau pulverizați apă direct pe ecranul tactil.

# **Actualizări ale produsului**

Puteți găsi actualizări de software și firmware și instrucțiuni de instalare pentru acest produs la adresa <http://www.hp.com/go/support>. Faceţi clic pe **Suport şi drivere**, apoi faceţi clic pe sistemul de operare și selectați descărcarea corespunzătoare.

# **11 Rezolvarea problemelor**

- **•** Asistență [pentru clien](#page-149-0)ți
- Listă [de verificare pentru rezolvarea problemelor](#page-150-0)
- Restabiliţi setă[rile implicite din fabric](#page-152-0)ă
- [Hârtia nu este alimentat](#page-152-0)ă corect sau se blochează
- [Eliminarea blocajelor](#page-154-0)
- Îmbunătăţirea calităţ[ii imprim](#page-165-0)ării
- [Produsul nu imprim](#page-173-0)ă sau imprimă lent
- Rezolvaţi problemele de imprimare Inserare ş[i imprimare de pe unitate USB \(X551 Series\)](#page-175-0)
- [Rezolvarea problemelor de conectivitate la re](#page-176-0)ţea
- [Rezolvarea problemelor de re](#page-179-0)tea wireless
- [Rezolvarea problemelor legate de software-ul produsului în Windows](#page-184-0)
- [Rezolvarea problemelor legate de software-ul produsului în Mac](#page-186-0)

# <span id="page-149-0"></span>**Asistenţă pentru clienţi**

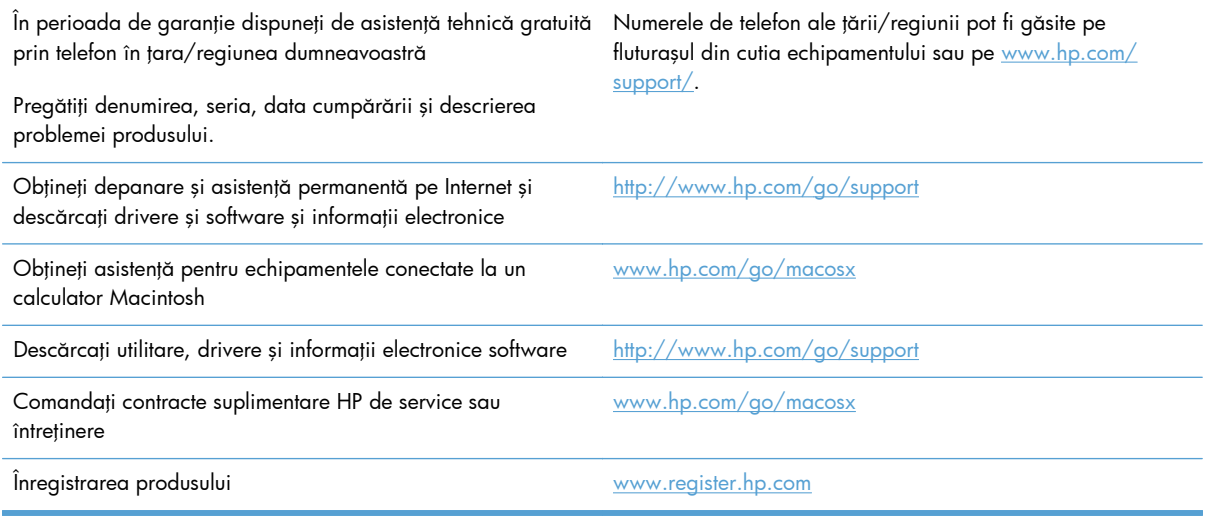

# <span id="page-150-0"></span>**Listă de verificare pentru rezolvarea problemelor**

Urmați pașii de mai jos pentru a încerca să rezolvați o problemă apărută la imprimantă.

- Etapa 1: Verificați dacă produsul este pornit
- Etapa 2: Verificaţi mesajele de eroare de pe panoul de control.
- **•** Etapa 3: Testarea funcționalității de imprimare
- Etapa 4: Încercaţi să trimiteţi o operaţ[ie de imprimare de la alt computer](#page-151-0)
- Etapa 5: Testați funcționalitatea de imprimare Inserare ș[i imprimare de pe unitate USB \(X551](#page-151-0)) [Series\)](#page-151-0)
- [Factorii care afecteaz](#page-151-0)ă performanța produsului

#### **Etapa 1: Verificaţi dacă produsul este pornit**

- 1. Asigurați-vă că produsul este conectat la rețeaua de alimentare și că este pornit.
- 2. Asigurați-vă că ați conectat cablul de alimentare la produs și la o priză de alimentare.
- **3.** Verificați sursa de alimentare, conectând cablul de alimentare în altă priză.
- 4. Dacă motoarele produsului nu se rotesc, asigurați-vă că sunt instalate cartușele de cerneală și că sunt închise toate uşile. Panoul de control afişează mesaje pentru a indica aceste probleme.

## **Etapa 2: Verificaţi mesajele de eroare de pe panoul de control.**

Panoul de control trebuie să indice starea Pregătit. Dacă apare un mesaj de eroare, rezolvați eroarea.

#### **Etapa 3: Testarea funcţionalităţii de imprimare**

- 1. Din ecranul principal al panoului de control, apăsați (X451 Series) sau atingeți (X551 Series) butonul Configurare ...
- **2.** Deschideti meniul Imprimarea rapoartelor si selectati elementul Raport de stare a imprimantei pentru a imprima raportul.
- 3. Dacă raportul nu se imprimă, verificați dacă este hârtie în tavă și dacă panoul de control indică blocaj de hârtie în interiorul produsului.

**EX NOTĂ:** Asigurați-vă că hârtia din tavă satisface specificațiile minime pentru acest produs.

# <span id="page-151-0"></span>**Etapa 4: Încercaţi să trimiteţi o operaţie de imprimare de la alt computer**

- 1. Utilizați o aplicație de procesare a textelor pentru a trimite o operație de imprimare către echipament.
- **2.** Dacă nu se efectuează imprimarea, verificaţi dacă aţi selectat driverul de imprimantă corect.
- **3.** Dezinstalaţi şi reinstalaţi software-ul echipamentului.

# **Etapa 5: Testaţi funcţionalitatea de imprimare Inserare şi imprimare de pe unitate USB (X551 Series)**

- 1. Încărcați un document .PDF sau o imagine .JPEG pe o unitate flash USB și introduceți-o în slotul din partea frontală sau posterioară a produsului.
- 2. Se deschide meniul Imprimare USB. Încercați să imprimați documentul sau fotografia.
- **3.** Dacă nu se afişează niciun document, încercaţi un alt tip de unitate flash USB.

## **Factorii care afectează performanţa produsului**

Mai mulți factori afectează durata de realizare a unei operații de imprimare:

- **•** Programul software pe care îl utilizați și setările sale
- Utilizarea de hârtie specială (cum ar fi hârtia groasă și hârtia de dimensiune particularizată)
- Timpul de procesare şi de descărcare al produsului
- **•** Complexitatea și dimensiunea graficelor
- **•** Viteza computerului pe care íl utilizați
- Conexiunea USB sau conexiunea la reţea
- Dacă produsul imprimă color sau alb-negru
- Tipul unității USB, dacă utilizați una

# <span id="page-152-0"></span>**Restabiliţi setările implicite din fabrică**

**ATENŢIE:** Restabilirea setărilor prestabilite din fabrică readuce toate setările produsului şi ale reţelei la valorile prestabilite din fabrică. Procedura va reporni automat produsul.

- **1.** Pe panoul de control al produsului, apăsaţi (X451 Series) sau atingeţi (X551 Series) butonul Configurare &.
- **2.** Derulaţi şi apăsaţi sau atingeţi butonul Instrumente.
- **3.** Derulați și apăsați sau atingeți butonul Restabiliți setările implicite din fabricație, apoi atingeți butonul OK.

Echipamentul va reporni automat.

# **Hârtia nu este alimentată corect sau se blochează**

- Produsul nu preia hârtie
- Produsul preia mai multe coli de hârtie
- [Evitarea blocajelor de hârtie](#page-153-0)

#### **Produsul nu preia hârtie**

Dacă produsul nu preia hârtie din tavă, încercați aceste soluții.

- 1. Deschideți produsul și scoateți colile de hârtie blocate.
- 2. Încărcați tava cu dimensiunea corectă de hârtie pentru operația dvs.
- **3.** Asigurați-vă că ghidajele pentru hârtie sunt ajustate corect pentru dimensiunea hârtiei. Aliniați ghidajele cu marcajele de dimensiune a hârtiei din partea de jos a tăvii.
- **4.** Scoateţi topul de hârtie din tavă şi **îndoiţi-l**, rotiţi-l la 180 de grade şi întoarceţi-l pe partea cealaltă. *Nu răsfoiţi hârtia.* Puneţi topul de hârtie din nou în tavă.
- **5.** Verificaţi panoul de control al produsului pentru a vedea dacă produsul aşteaptă să primiţi un prompt pentru a introduce manual hârtia prin tava 1, tava multifuncțională din partea stângă a produsului. Încărcaţi hârtie şi continuaţi.

#### **Produsul preia mai multe coli de hârtie**

Dacă produsul preia mai multe coli de hârtie din tavă, încercați aceste soluții.

- **1.** Scoateţi topul de hârtie din tavă şi **îndoiţi-l**, rotiţi-l la 180 de grade şi întoarceţi-l pe partea cealaltă. *Nu răsfoiţi hârtia.* Puneţi topul de hârtie din nou în tavă.
- 2. Utilizați numai hârtie care respectă specificațiile HP pentru acest produs.
- **3.** Utilizaţi hârtie care nu este şifonată, îndoită sau deteriorată. Dacă este necesar, utilizaţi hârtie din alt pachet. Asiguraţi-vă că toată hârtia din tavă este de acelaşi tip şi de aceeaşi dimensiune.
- <span id="page-153-0"></span>**4.** Asiguraţi-vă că tava nu este umplută excesiv. Dacă este, scoateţi întregul top de hârtie din tavă, îndreptaţi-l, apoi puneţi la loc în tavă mai puţină hârtie.
- **5.** Asiguraţi-vă că ghidajele pentru hârtie sunt ajustate corect pentru dimensiunea hârtiei. Aliniaţi ghidajele cu marcajele de dimensiune a hârtiei din partea de jos a tăvii.

## **Evitarea blocajelor de hârtie**

Pentru a reduce numărul de blocaje de hârtie, încercați aceste soluții.

- **1.** Utilizaţi numai hârtie care respectă specificaţiile HP pentru acest produs. Hârtia subţire, cu fibră scurtă, nu este recomandată pentru utilizare cu acest produs.
- **2.** Utilizaţi hârtie care nu este şifonată, îndoită sau deteriorată. Dacă este necesar, utilizaţi hârtie din alt pachet.
- **3.** Nu utilizaţi hârtie pe care s-a imprimat sau copiat anterior.
- **4.** Asiguraţi-vă că tava nu este umplută excesiv. Dacă este, scoateţi întregul top de hârtie din tavă, îndreptaţi-l, apoi puneţi la loc în tavă o parte din hârtie.
- **5.** Asiguraţi-vă că ghidajele pentru hârtie sunt ajustate corect pentru dimensiunea hârtiei. Ajustaţi ghidajele astfel încât acestea să atingă topul de hârtie fără a-l îndoi.
- **6.** Asiguraţi-vă că tava este introdusă complet în produs.
- 7. Dacă imprimați pe hârtie groasă, în relief sau perforată, utilizați tava 1, tava multifuncțională din partea stângă a imprimantei, apoi introduceţi foile manual, pe rând.

# <span id="page-154-0"></span>**Eliminarea blocajelor**

## **Locurile unde pot apărea blocaje**

Blocajele pot să apară ín următoarele locuri:

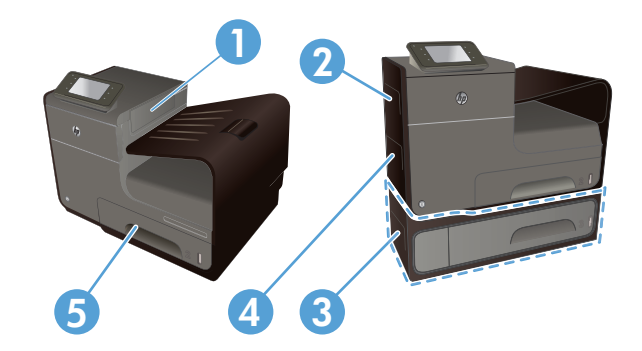

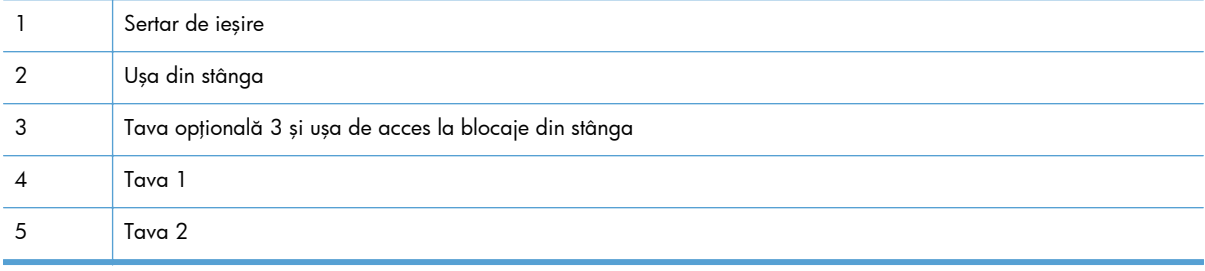

După un blocaj, pot rămâne urme de cerneală în produs şi pot lăsa urme pe paginile imprimate. Această problemă se corectează de la sine, după ce se imprimă câteva pagini.

# **Îndepărtaţi blocajele din Tava 1 (tava multifuncţională)**

**1.** Dacă foaia blocată este vizibilă şi uşor accesibilă în Tava 1, trageți-o din Tava 1.

> **NOTĂ:** Dacă foaia se rupe, asiguraţi-vă că toate fragmentele sunt índepărtate ínainte de reluarea imprimării.

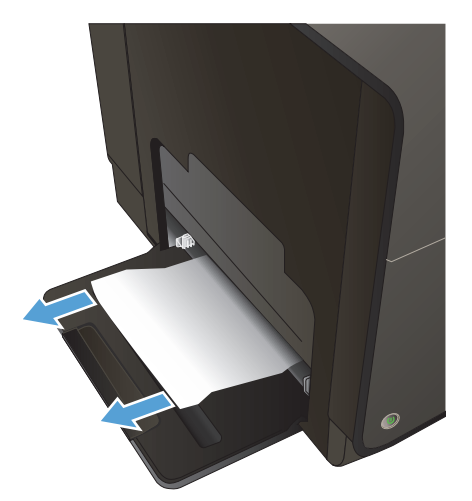

**2.** Foaia blocată poate fi accesibilă şi eliminând tava 2 şi eliminând foaia blocată, trăgând-o spre dreapta şi apoi afară din produs.

**3.** Dacă foaia blocată nu este vizibilă şi uşor accesibilă în Tava 1, deschideți ușa din stânga pentru a accesa foaia blocată.

**4.** Dacă hârtia tot nu este vizibilă sau accesibilă, eliminați duplexorul trăgându-l cu ambele mâini. Puneţi duplexorul deoparte, drept, pe o foaie de hârtie, pentru a preveni petele de cerneală.

**ATENŢIE:** Atunci când trageţi duplexorul, evitați contactul direct cu cilindrul negru pentru a preveni petele de cerneală pe piele sau pe mâini.

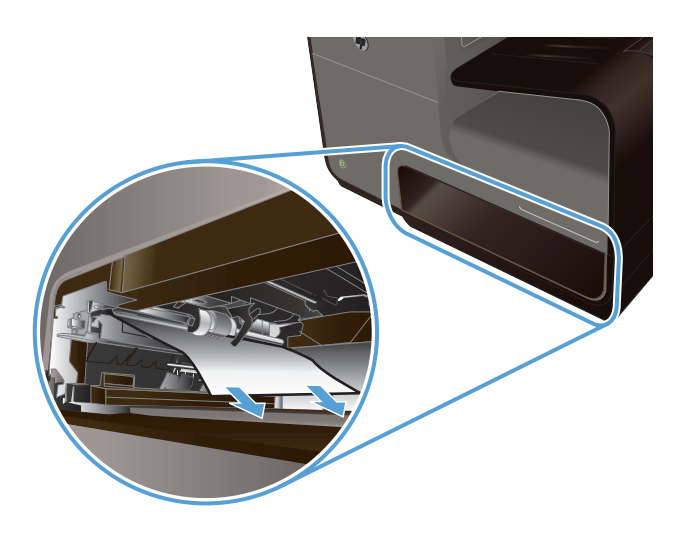

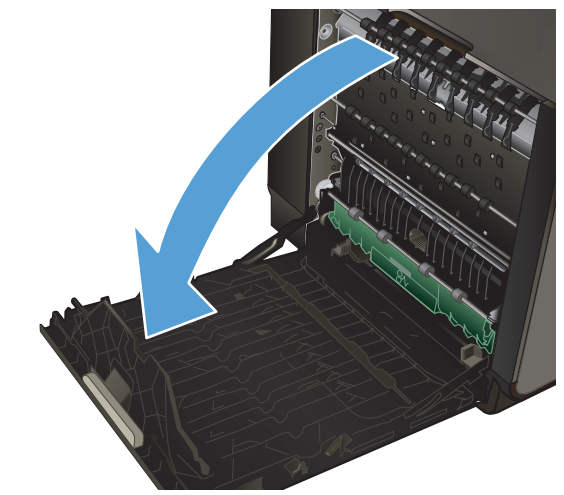

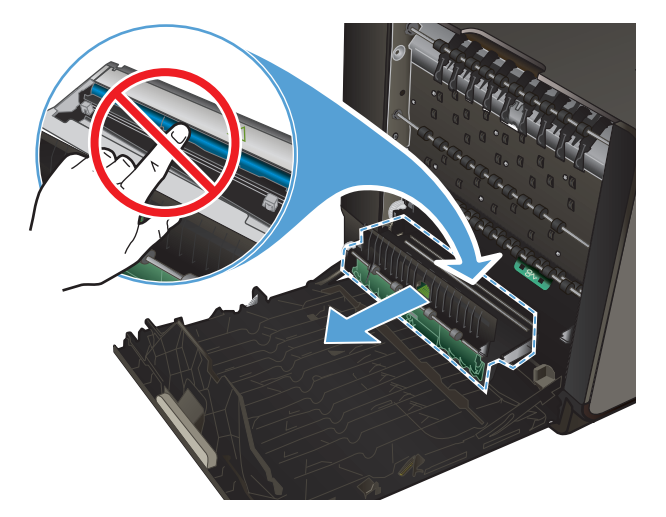

**5.** Coborâţi platenul apăsând pe fila verde. Acest lucru va face ca produsul să încerce să preia foaia prin zona de imprimare. Este posibil să fie nevoie să trageţi uşor de foaie dacă nu este preluată. Scoateţi foaia.

**6.** Ridicaţi fila verde pentru a plasa platenul înapoi în poziţia de operare.

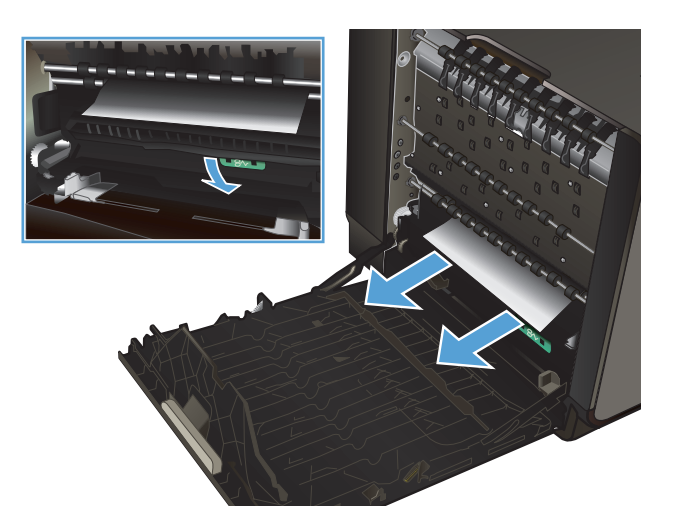

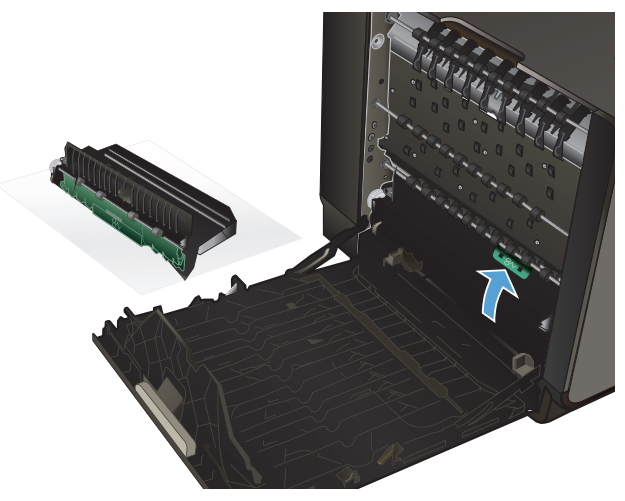

7. Reinstalați duplexorul.

**8.** Închideţi uşa din stânga.

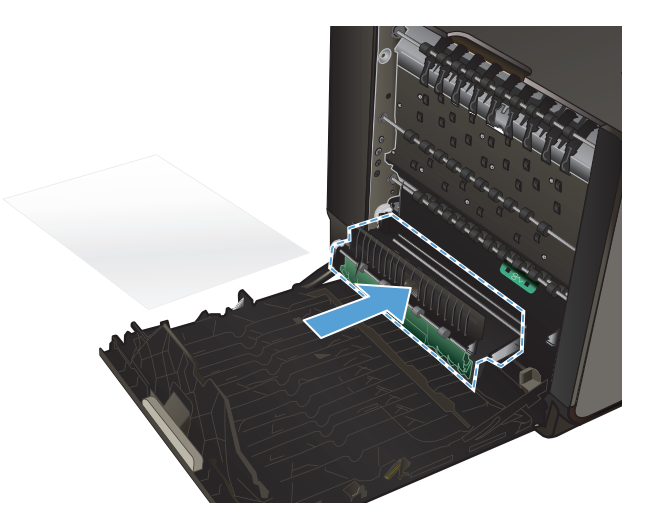

**1.** Deschideţi Tava 2 trăgând-o afară şi eliberând trapa din partea posterioară a tăvii.

**Eliminarea blocajelor din tava 2**

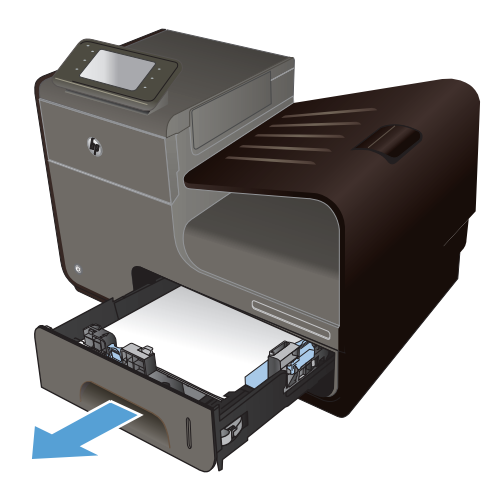

**2.** Eliminaţi foaia blocată trăgând-o spre dreapta şi apoi afară din produs.

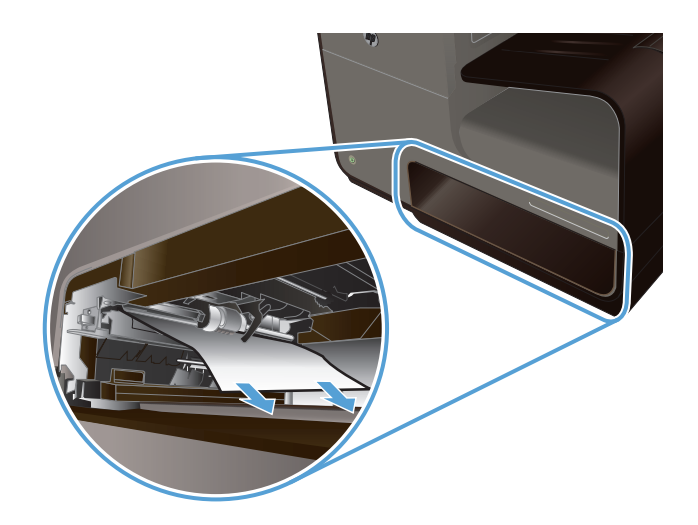

**Ant** 

#### **3.** Închideţi tava 2.

**NOTĂ:** Pentru a închide tava, împingeţi în mijloc sau cu presiune constantă pe ambele laturi. Evitaţi să împingeţi doar pe o latură.

# **Eliminaţi blocajele din tava 3 opţională**

1. Deschideți tava 3.

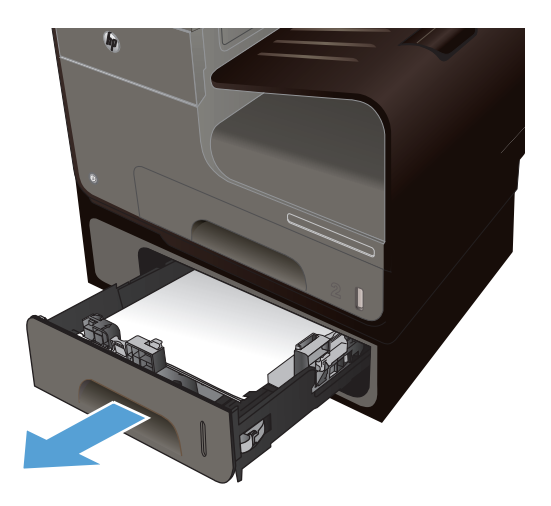

**2.** Eliminaţi foaia blocată trăgând-o spre dreapta şi apoi afară din produs.

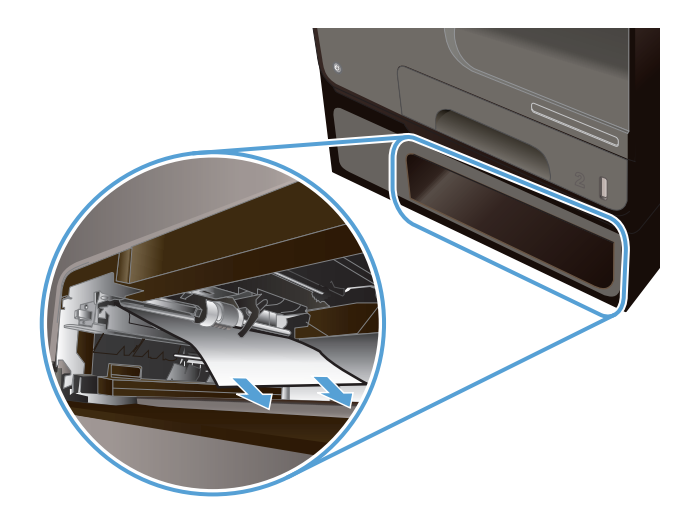

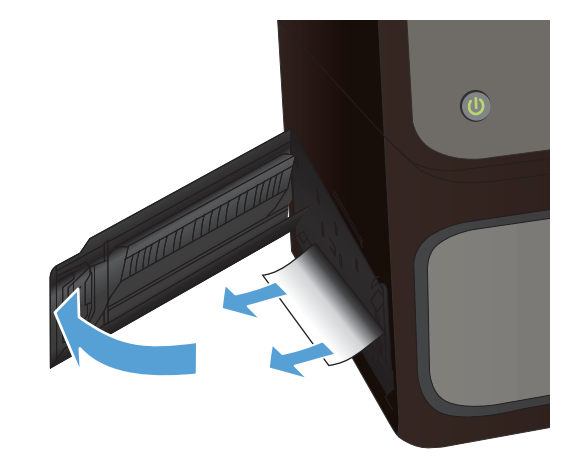

**3.** Dacă blocajul nu poate fi eliminat din tavă, încercaţi să eliminaţi blocajul din uşa din stânga a Tăvii 3.

**4.** Închideţi tava 3.

**NOTĂ:** Pentru a închide tava, împingeţi în mijloc sau cu presiune constantă pe ambele laturi. Evitaţi să împingeţi doar pe o latură.

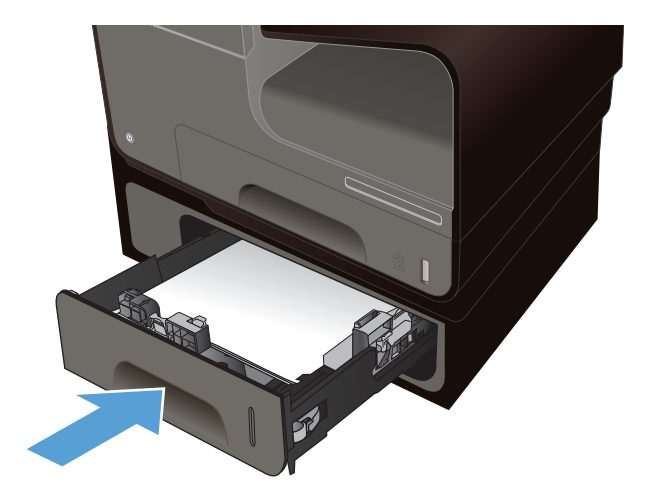

# **Curăţaţi blocajele de la uşa din stânga**

**1.** Deschideţi uşa din stânga.

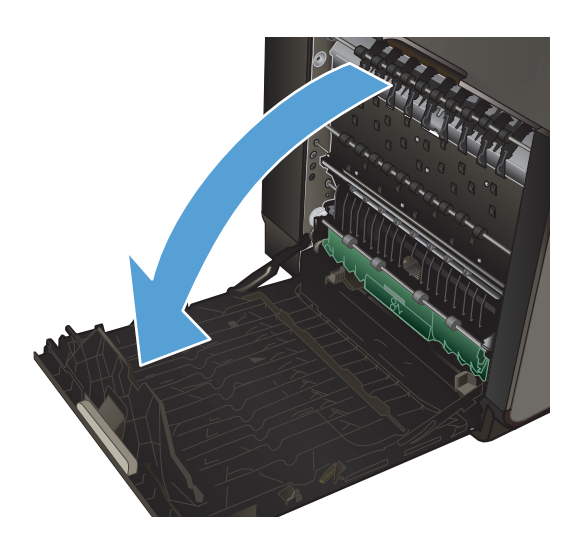

**2.** Eliminaţi uşor orice hârtie vizibilă din zone de livrare şi a rolelor.

**NOTĂ:** Dacă foaia se rupe, asiguraţi-vă că toate fragmentele sunt índepărtate ínainte de reluarea imprimării. Nu utilizaţi obiecte ascuţite pentru a índepărta fragmentele.

**3.** Închideţi uşa din stânga.

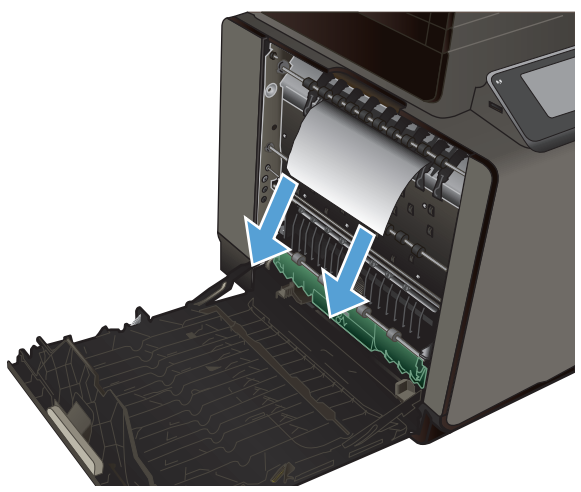

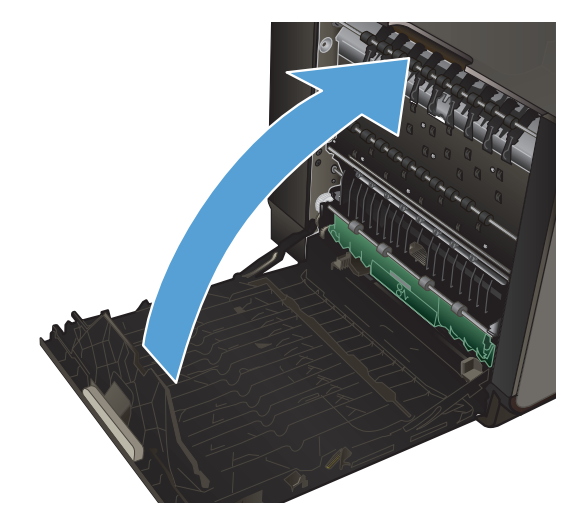

# **Eliminarea blocajelor din sertarul de ieşire**

- **1.** Depistaţi hârtia blocată ín zona tăvii de ieşire.
- **2.** Îndepărtaţi orice suport de imprimare vizibil.

**NOTĂ:** Dacă foaia se rupe, asiguraţi-vă că toate fragmentele sunt índepărtate ínainte de reluarea imprimării.

**3.** Deschideţi şi închideţi uşa din stânga pentru a elimina mesajul.

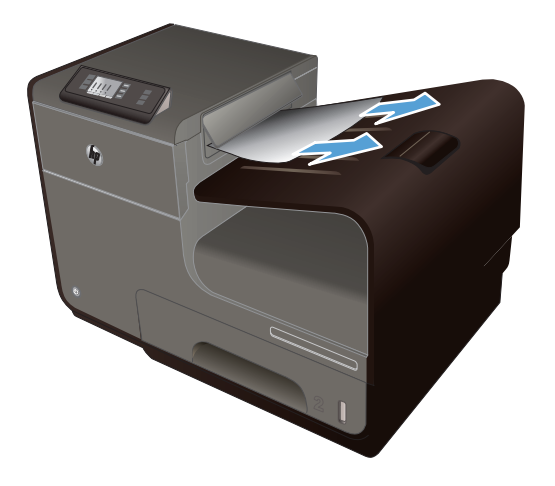

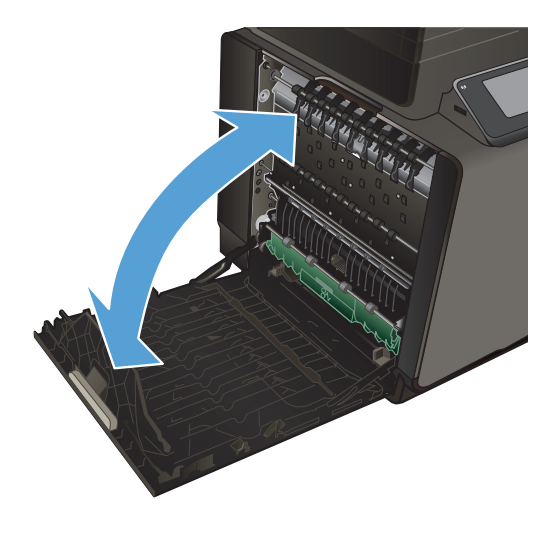

# **Eliminarea blocajelor din unitatea duplex**

**1.** Deschideţi uşa din stânga.

**2.** Dacă marginea din spate a foii este vizibilă, scoateţi foaia din interiorul produsului.

**3.** Dacă hârtia nu este vizibilă sau accesibilă, eliminaţi duplexorul trăgându-l cu ambele mâini. Puneţi duplexorul deoparte, drept, pe o foaie de hârtie, pentru a preveni petele de cerneală.

**ATENŢIE:** Atunci când trageţi duplexorul, evitaţi contactul direct cu cilindrul negru pentru a preveni petele de cerneală pe piele sau pe mâini.

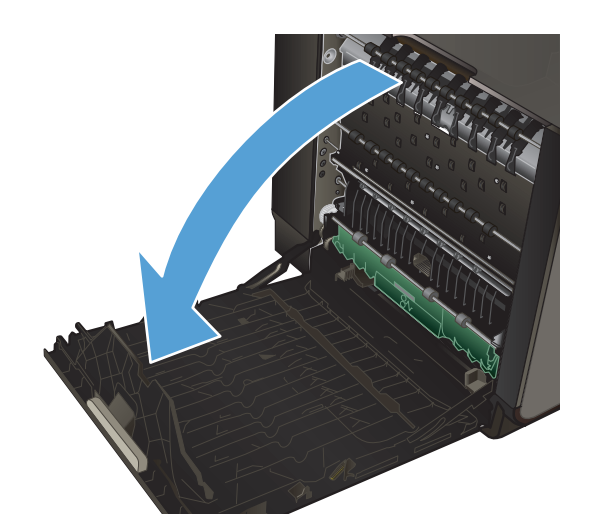

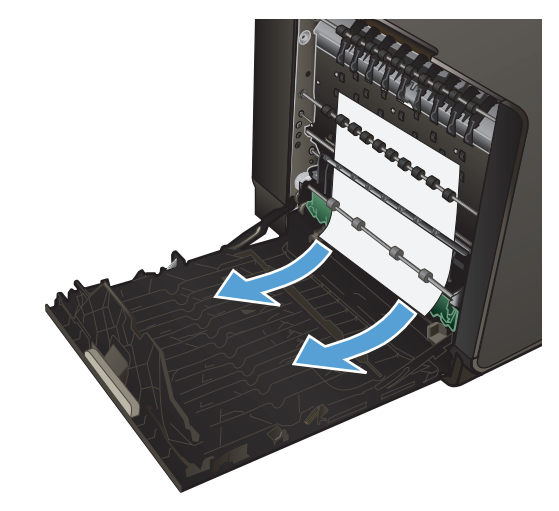

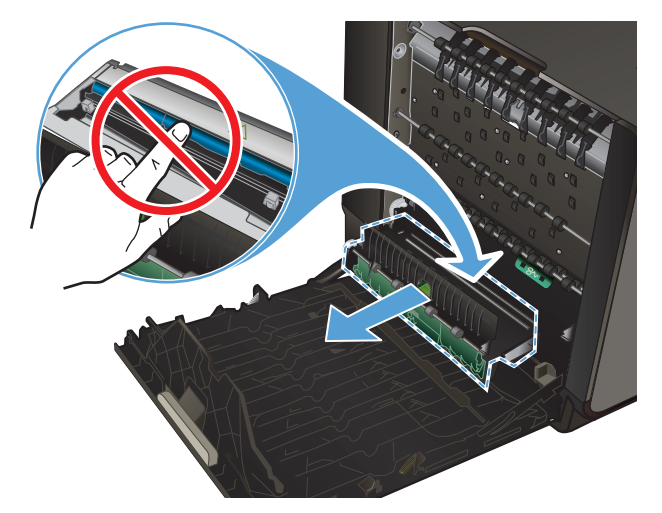

**4.** Coborâţi platenul apăsând pe fila verde. Acest lucru va face ca produsul să încerce să preia foaia prin zona de imprimare. Este posibil să fie nevoie să trageţi uşor de foaie dacă nu este preluată. Scoateţi foaia.

**5.** Ridicaţi fila verde pentru a plasa platenul înapoi în poziţia de operare.

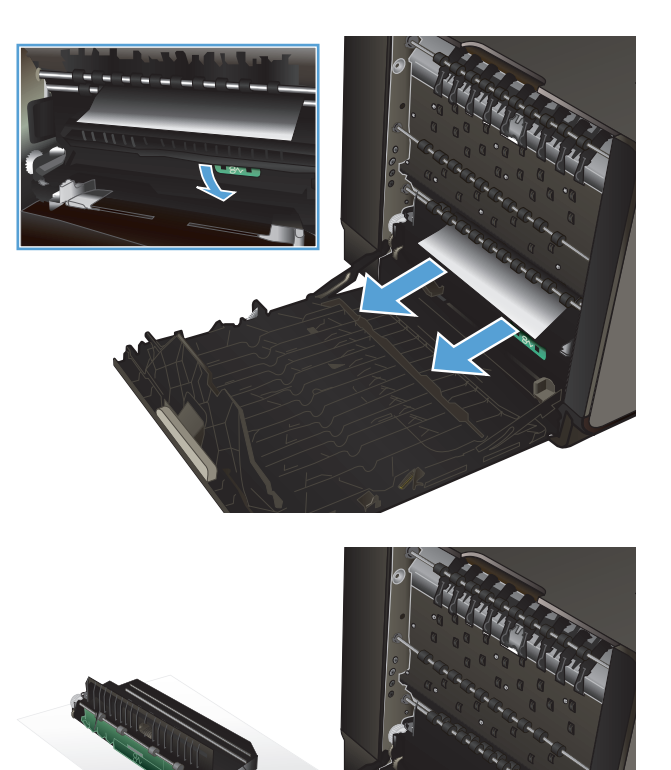

**6.** Reinstalați duplexorul.

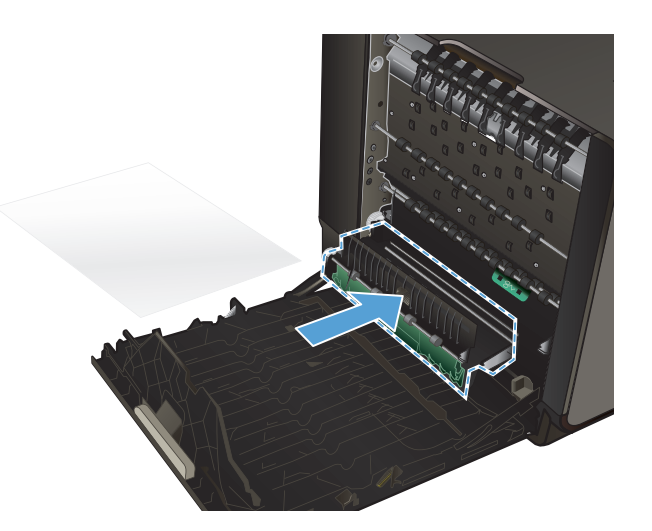

**7.** Închideţi uşa din stânga.

# <span id="page-165-0"></span>**Îmbunătăţirea calităţii imprimării**

Puteţi preveni majoritatea problemelor de calitate a imprimării respectând aceste îndrumări.

- Utilizarea setării corecte a tipului de hârtie în driverul de imprimantă
- [Ajustarea culorilor](#page-166-0)
- [Utilizarea hârtiei care respect](#page-168-0)ă specificaţiile HP
- [Verificarea cartu](#page-169-0)selor de cerneală
- **•** Curățaț[i petele de cerneal](#page-171-0)ă
- Curățaț[i capul de imprimare](#page-171-0)
- Utilizarea driverului de imprimantă [care corespunde cel mai bine cerin](#page-172-0)țelor dvs. de imprimare

# **Utilizarea setării corecte a tipului de hârtie în driverul de imprimantă**

Verificati setarea pentru tipul de hârtie dacă aveți una din următoarele probleme:

- Există pete de cerneală pe paginile imprimate.
- Apar marcaje repetate pe paginile imprimate.
- Paginile imprimate sunt ondulate.
- Paginile imprimate au zone mici neimprimate.

#### **Modificaţi tipul de hârtie şi setarea de dimensiune pentru Windows**

- 1. Dintr-un program software care are caracteristica **Imprimare** disponibilă, faceti clic pe meniul **Fişier**, apoi faceţi clic pe **Imprimare**.
- **2.** Selectaţi produsul, apoi faceţi clic pe butonul **Proprietăţi** sau **Preferinţe**.
- **3.** Faceţi clic pe fila **Hârtie/Calitate**.
- **4.** Din lista verticală **Tip hârtie**, faceţi clic pe opţiunea **Mai multe**.
- **5.** Extindeţi lista de opţiuni **Tipul este:**.
- 6. Extindeți fiecare categorie de tipuri de hârtie până când găsiți tipul de hârtie pe care îl utilizați.
- **7.** Selectaţi opţiunea pentru tipul de hârtie utilizat şi faceţi clic pe butonul **OK**.

#### **Modificaţi tipul de hârtie şi setarea de dimensiune pentru Mac**

- **1.** În meniul **Fisier** din programul software, faceti clic pe optiunea **Imprimare**.
- **2.** Selectaţi o dimensiune din lista verticală **Dimensiune hârtie**.
- **3.** Deschideţi meniul **Paper/Quality (Hârtie/calitate)**.
- <span id="page-166-0"></span>**4.** Selectaţi un tip din lista verticală **Tip suport de imprimare**.
- **5.** Faceţi clic pe butonul **Imprimare**.

#### **Ajustarea culorilor**

Gestionaţi culorile prin modificarea setărilor din fila **Color (Culoare)** (Windows) sau fila **Color Options (Opţiuni pentru culoare)** (Mac) în driverul de imprimantă.

#### **Modificarea temei cromatice pentru o operaţie de imprimare**

- **1.** În meniul **Fişier** din programul software, faceţi clic pe **Imprimare**.
- **2.** Faceţi clic pe **Properties (Proprietăţi)** sau pe **Preferences (Preferinţe)** (Windows).
- **3.** Faceţi clic pe fila **Color (Culoare)** (Windows) sau **Color Options (Opţiuni pentru culoare)** (Mac) şi debifaţi HP EasyColor.
- **4.** Selectaţi o temă de culoare din **Color Themes (Teme de culoare)** (Windows) sau lista derulantă **RGB Color (Culoare RGB)** (Mac).

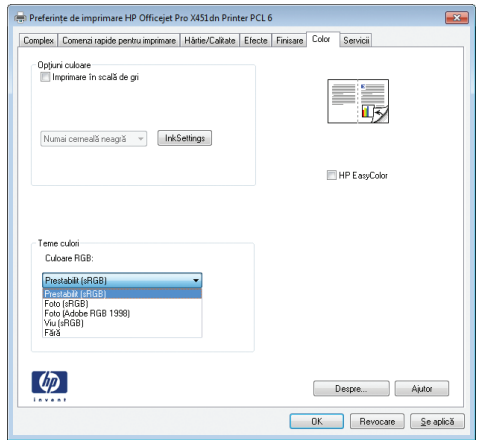

- **Implicit (sRGB)**: Această temă setează produsul să imprime date RGB în modul brut al dispozitivului. Când utilizați această temă, gestionați culorile în programul software sau în sistemul de operare pentru randare corectă.
- Viu: Produsul mărește saturația culorilor în tonurile medii. Utilizați această temă când imprimați materiale grafice pentru afaceri.
- **Foto**: Produsul interpretează culoarea RGB ca şi când ar fi fost imprimată ca fotografie utilizând un minilaborator digital. Produsul randează culori mai profunde şi mai saturate, întrun mod diferit față de tema prestabilită (sRBG). Utilizați această temă când imprimați fotografii.
- **Foto (Adobe RGB 1998)**: Utilizați această temă pentru a imprima fotografii digitale care utilizează spațiul de culoare AdobeRGB mai degrabă decât sRGB. Dezactivați gestionarea culorilor din programul software atunci când utilizați această temă.
- **Fără**: Nu este utilizată nicio temă cromatică.

#### **Modificarea opţiunilor pentru culori**

Modificaţi setările opţiunilor pentru culori pentru operaţia curentă de imprimare din fila Color a driverului imprimantei.

- **1.** Din meniul **Fişier** al programului software, faceţi clic pe elementul de meniu **Imprimare**.
- **2.** Faceţi clic pe **Properties (Proprietăţi)** sau pe **Preferences (Preferinţe)** (Windows).
- **3.** Faceţi clic pe fila **Color** (Windows) sau **Color Options (Opţiuni pentru culoare)** (Mac).
- **4.** Debifaţi caseta de validare **HP EasyColor**.

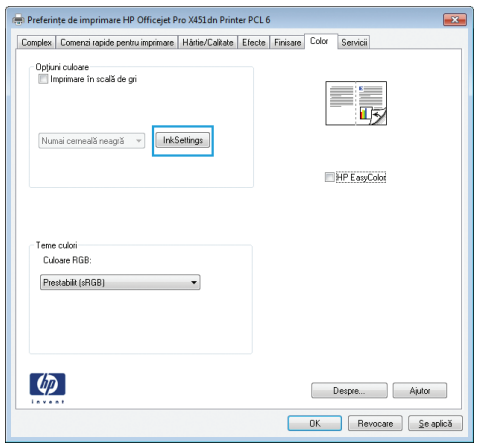

- **5.** Faceţi clic pe butonul Ink Settings (Setări cerneală) (Windows) sau extindeţi meniul **Advanced (Avansat)** (Mac), apoi utilizaţi glisorul pentru a efectua următoarele ajustări:
	- **Dry Time (Timp de uscare)**
	- **Saturation (Saturaţie)**
	- **Black Ink Spread (Împrăştiere cerneală neagră)**

**NOTĂ:** Modificarea manuală a setărilor de culoare poate avea impact asupra exemplarelor imprimate. HP recomandă ca numai experţii în grafică color să modifice aceste setări.

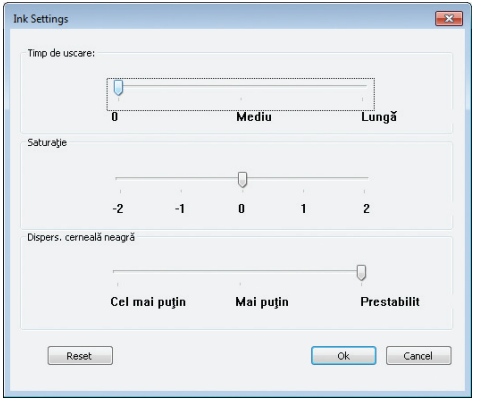

**NOTĂ:** Modificarea manuală a setărilor de culoare poate avea impact asupra exemplarelor imprimate. HP recomandă ca numai experţii în grafică color să modifice aceste setări.

- <span id="page-168-0"></span>**6.** Faceţi clic pe **OK** pentru a vă salva ajustările şi a închide fereastra, sau faceţi clic pe **Resetare** pentru a reveni la setările din fabrică (Windows).
- **7.** Faceţi clic pe opţiunea **Imprimare în scală de gri** (Windows) sau pe **Print Color as Gray (Imprimaţi culorile ca tonuri de gri)** (Mac) pentru a imprima un document color în negru şi nuanţe de gri. Utilizaţi această opţiune pentru a imprima documente color pentru fotocopiere sau trimitere prin fax. De asemenea, puteți utiliza această opțiune pentru a imprima ciorne sau pentru a economisi durata de viaţă a cartuşului color.

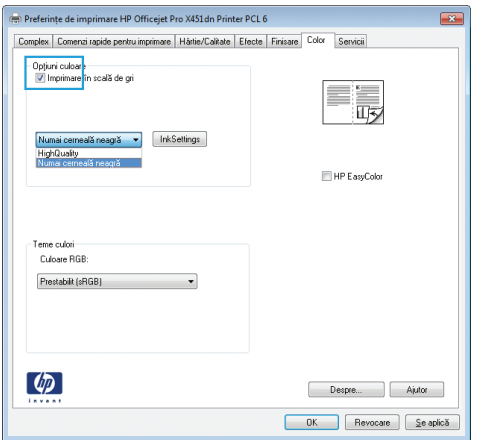

**8.** Faceţi clic pe butonul **OK** (Windows).

#### **Utilizarea hârtiei care respectă specificaţiile HP**

Utilizați altă hârtie dacă întâmpinați una dintre următoarele probleme:

- Imprimarea este prea deschisă sau pare estompată în anumite zone.
- Se găsesc pete de cerneală pe paginile imprimate.
- Există pete de cerneală pe paginile imprimate.
- Caracterele imprimate par deformate.
- Paginile imprimate sunt ondulate.

Utilizați întotdeauna tipul și greutatea de hârtie acceptate de acest produs. În plus, respectați aceste îndrumări când selectați hârtia:

- Utilizaţi hârtie care este de bună calitate şi nu are tăieturi, zgârieturi, rupturi, pete, particule desprinse, praf, cute, goluri, capse şi margini ondulate sau îndoite.
- Utilizați hârtie care nu a mai fost imprimată anterior.
- Utilizaţi hârtie destinată imprimantelor cu jet de cerneală.
- Utilizaţi hârtie care nu este prea aspră. Utilizarea hârtiei mai netede duce în general la o mai bună calitate a imprimării.

<span id="page-169-0"></span>**NOTĂ:** Pe baza testărilor interne HP utilizând o gamă de hârtie simplă, HP recomandă utilizarea hârtiei cu sigla ColorLok® pentru acest produs. Pentru detalii, mergeți la [http://www.hp.com/go/](http://www.hp.com/go/printpermanence) [printpermanence.](http://www.hp.com/go/printpermanence)

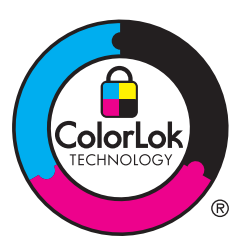

## **Verificarea cartuşelor de cerneală**

Verificaţi cartuşele de cerneală imprimând un raport de stare şi înlocuiţi-le dacă este nevoie, în cazul în care aveţi oricare din următoarele probleme:

- Paginile imprimate au zone mici neimprimate.
- Paginile imprimate au linii sau benzi.

**NOTĂ:** Dacă utilizați o setare de imprimare la calitate de ciornă, este posibil ca hârtia imprimată să iasă într-o culoare mai deschisă.

Dacă ajungeţi la concluzia că trebuie să înlocuiţi un cartuş de cerneală, consultaţi cartuşul sau imprimaţi pagina Stare consumabile pentru a identifica numărul de reper corect pentru cartuşul de cerneală HP original.

#### **Cartuşe de cerneală reumplute sau recondiţionate**

Compania Hewlett-Packard nu recomandă utilizarea de consumabile de altă marcă decât HP, nici noi, nici recondiţionate. Deoarece acestea nu sunt produse HP, compania HP nu poate controla procesul de producţie şi nici calitatea acestora. Dacă utilizaţi un cartuş de cerneală reumplut sau recondiţionat şi nu sunteţi mulţumit de calitatea imprimării, înlocuiţi cartuşul de cerneală cu un cartuş HP original.

**NOTĂ:** Dacă înlocuiţi un cartuş de cerneală non-HP cu un cartuş de cerneală HP, capul de imprimare poate conţine cerneală non-HP până când elimină acea cerneală şi i se furnizează cerneală din cartuşul de cerneală nou instalat, original HP.

#### **Interpretarea Raportului de calitate a imprimării**

- **1.** Pe panoul de control al produsului, apăsaţi (X451 Series) sau atingeţi (X551 Series) butonul Configurare &.
- 2. Apăsați sau atingeți elementul de meniu Imprimarea rapoartelor.
- **3.** Apăsați sau atingeți elementul Imprimare raport de calitate pentru a-l imprima.
- **4.** Urmaţi instrucţiunile de pe pagina care se imprimă.

Această pagină conține patru benzi de culoare care sunt împărțite în grupuri, conform ilustrației următoare. Prin examinarea fiecărui grup, puteţi să izolaţi problema la o anumită culoare de cerneală.

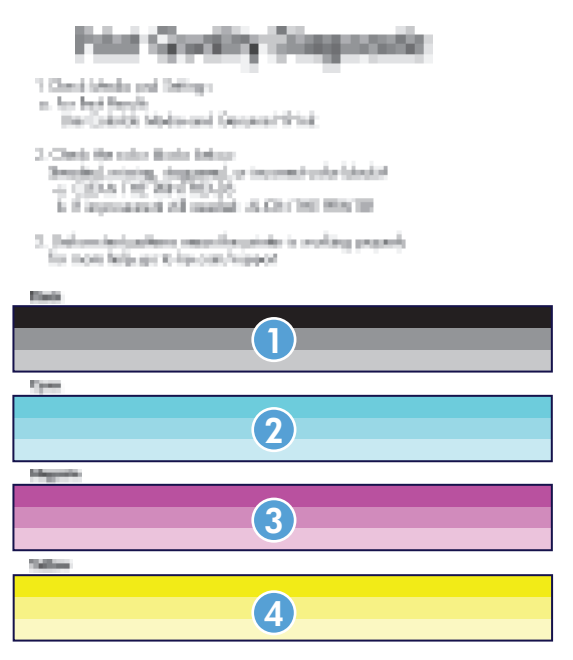

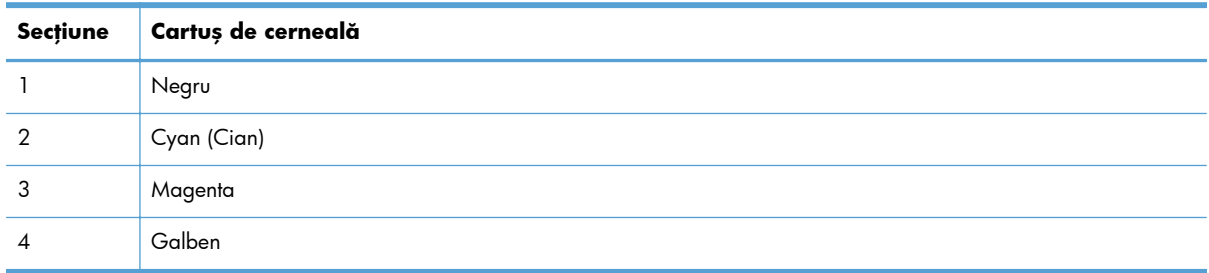

- Dacă apar puncte sau dungi într-unul sau mai multe grupuri, curățați capul de imprimare. Dacă aceasta nu rezolvă problema, contactaţi HP.
- Dacă apar dungi în mai multe benzi de culoare, vedeţi dacă problema persistă efectuând o curăţare suplimentară a capului de imprimare, apoi contactaţi HP. Probabil altă componentă, nu cartuşul de cerneală, cauzează problema.

#### **Inspectaţi cartuşului de cerneală pentru deteriorări**

**1.** Eliminaţi cartuşul de cerneală din produs şi verificaţi dacă există resturi în calea cartuşului.

- <span id="page-171-0"></span>**2.** Examinaţi conectorul de metal al cartuşului de cerneală.
	- A **ATENȚIE:** Nu atingeți conectorul de metal de pe marginea cartușului. Amprentele de pe conectorul de metal pot cauza probleme de calitate a imprimării.

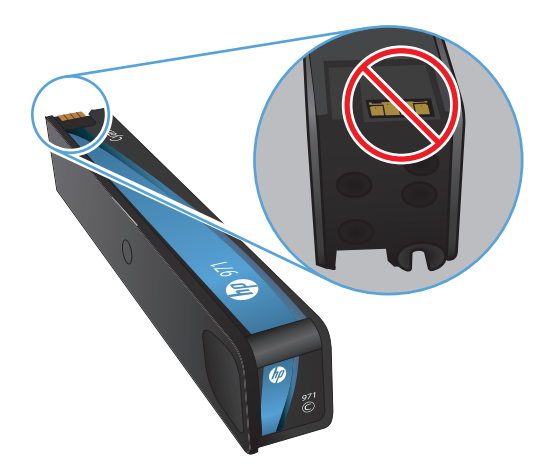

- **3.** Dacă vedeţi zgârieturi sau alte deteriorări pe conectorul de metal, înlocuiţi cartuşul de cerneală.
- **4.** În cazul în care conectorul de metal nu pare să fie deteriorat, împingeţi uşor cartuşul înapoi în slot până când se blochează. Imprimaţi mai multe pagini pentru a vedea dacă problema s-a rezolvat.

#### **Curăţaţi petele de cerneală**

Imprimaţi o pagină de curăţare pentru a înlătura praful şi cerneala în exces din capul de imprimare şi de pe traseul hârtiei, în caz că aveți una dintre problemele următoare:

- Se găsesc pete de cerneală pe paginile imprimate.
- Există pete de cerneală pe paginile imprimate.
- Apar marcaje repetate pe paginile imprimate.

Utilizați următoarea procedură pentru a curăța petele de cerneală.

- **1.** Încărcaţi hârtie normală de dimensiune letter sau A4 când vi se cere acest lucru.
- 2. Din panoul de control, apăsați (X451 Series) sau atingeți (X551 Series) butonul Configurare ...
- **3.** Apăsaţi sau atingeţi butonul de meniu Instrumente.
- **4.** Apăsați sau atingeți butonul de meniu Clean Ink Smear (Curățare pată de cerneală).
- 5. Apăsați sau atingeți butonul OK pentru a iniția procesul de curățare.

O pagină se încarcă lent în produs. Reţineţi această pagină pentru evaluarea suplimentară a calităţii imprimării.

### **Curăţaţi capul de imprimare**

Curăţarea capului de imprimare poate ajuta la rezolvarea multor probleme de calitate a imprimării.

<span id="page-172-0"></span>Utilizaţi următoarea procedură pentru a curăţa capul de imprimare.

- **1.** Încărcaţi hârtie simplă sau A4.
- 2. Din panoul de control, apăsați (X451 Series) sau atingeți (X551 Series) butonul Configurare ...
- **3.** Apăsaţi sau atingeţi butonul de meniu Instrumente.
- 4. Apăsați sau atingeți butonul de meniu Clean Printhead (Curățare capete de imprimare).
- 5. Apăsați sau atingeți butonul OK pentru a iniția procesul de curățare.

O pagină se încarcă lent în produs. Reţineţi această pagină pentru evaluarea suplimentară a calităţii imprimării.

**6.** Urmaţi paşii din panoul de control.

## **Utilizarea driverului de imprimantă care corespunde cel mai bine cerinţelor dvs. de imprimare**

Puteți avea nevoie să utilizați alt driver de imprimantă dacă paginile imprimate au linii neașteptate în grafică, text lipsă, grafică lipsă, formatare incorectă sau fonturi înlocuite.

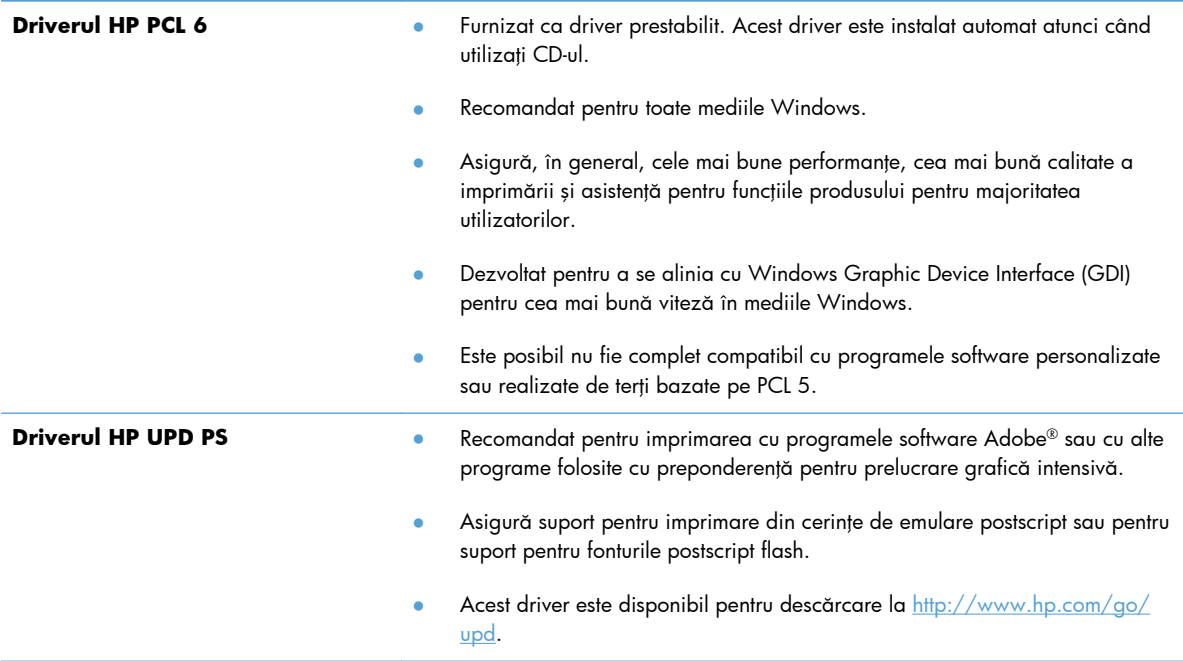

<span id="page-173-0"></span>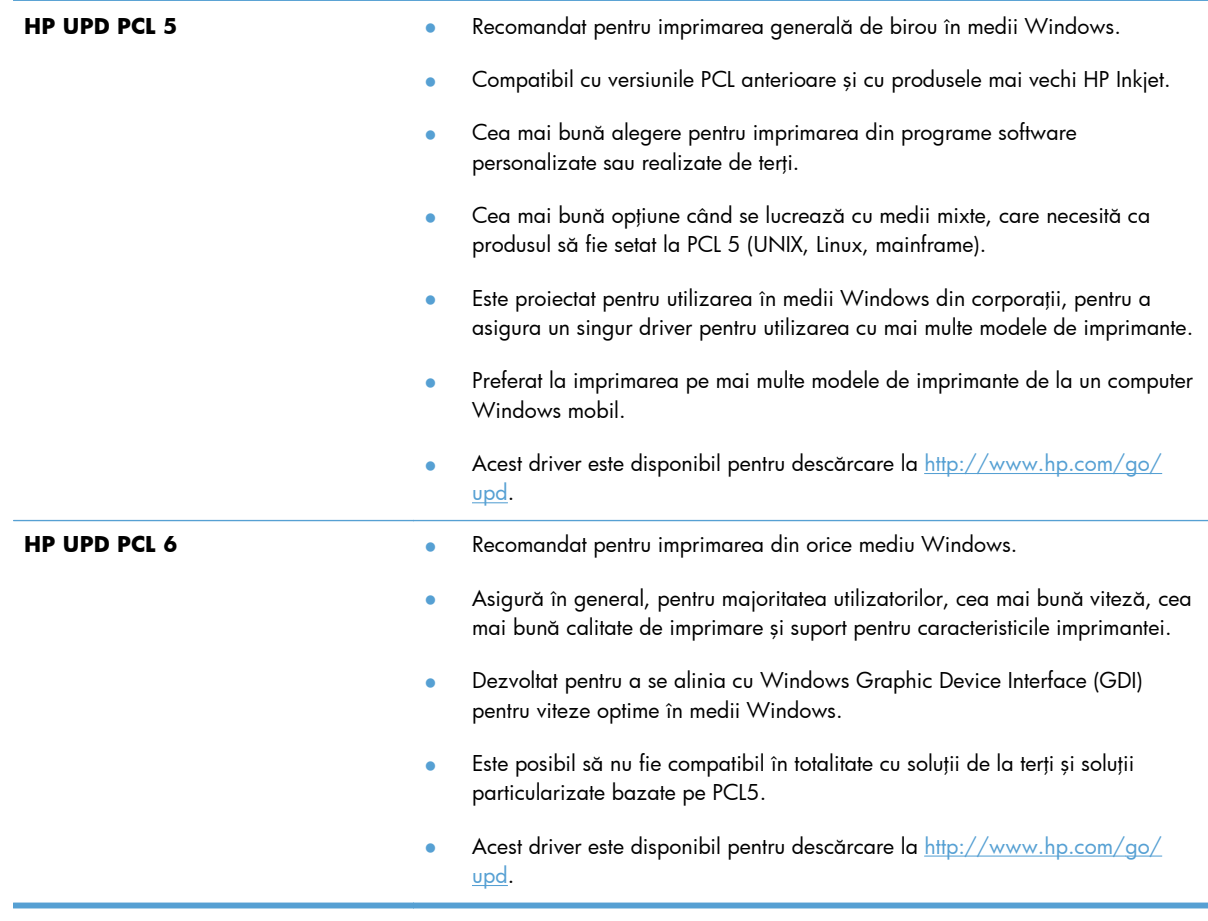

Descărcați drivere de imprimantă suplimentare de pe acest site Web: [http://www.hp.com/go/](http://www.hp.com/go/support) [support](http://www.hp.com/go/support).

# **Produsul nu imprimă sau imprimă lent**

## **Produsul nu imprimă**

Dacă produsul nu imprimă deloc, încercați una din următoarele soluții.

**1.** Asiguraţi-vă că produsul este pornit şi că panoul de control indică faptul că este pregătit.

Dacă panoul de control nu indică faptul că produsul este pregătit, opriți produsul și repornițil.

Dacă panoul de control indică faptul că produsul este pregătit, încercați să trimiteți operația din nou.

**2.** Dacă panoul de control indică faptul că produsul are o eroare, rezolvaţi eroarea, apoi încercaţi să imprimaţi o pagină de test din panoul de control. Dacă pagina de test se imprimă, este posibil să existe o problemă de comunicare între produs şi computerul de pe care încercaţi să imprimaţi.

3. Asigurați-vă că toate cablurile sunt conectate corect. Dacă produsul este conectat la o rețea, verificați următoarele elemente:

> Verificați ledul de lângă conexiunea la rețea a produsului. Dacă rețeaua este activă, ledul este verde.

Asigurati-vă că utilizați un cablu de rețea și nu un cablu telefonic pentru a vă conecta la rețea.

Asigurați-vă că routerul de rețea, hubul sau switch-ul sunt pornite și funcționează corect.

- **4.** Instalaţi software-ul HP de pe CD-ul livrat împreună cu produsul. Utilizarea driverelor de imprimantă generice poate cauza întârzieri la operaţiile de golire din coada de imprimare.
- 5. Din lista de imprimante de pe computerul dvs., faceți clic dreapta pe numele acestui produs, faceți clic pe **Proprietăţi** şi deschideţi fila **Porturi**.

Dacă utilizaţi un cablu de reţea pentru a vă conecta la reţea, asiguraţi-vă că numele imprimantei, listat în fila **Porturi**, corespunde cu numele produsului din pagina de configurare a produsului.

Dacă utilizați un cablu USB pentru a vă conecta la o rețea wireless, asigurați-vă că ați bifat caseta din dreptul **Port de imprimantă virtual pentru USB**.

- **6.** Dacă utilizaţi un sistem firewall personal pe computer, acesta poate bloca comunicarea cu produsul. Încercaţi să dezactivaţi temporar firewallul pentru a vedea dacă acesta a cauzat problema.
- **7.** Dacă produsul sau computerul este conectat la o retea wireless, operațiile de imprimare pot fi întârziate de semnalul slab sau de interferente.

#### **Produsul imprimă lent**

Dacă produsul imprimă, dar pare lent, încercați soluțiile următoare.

- **1.** Asiguraţi-vă că PC-ul satisface specificaţiile minime pentru acest produs. Pentru o listă de specificații, vizitați acest site Web: <http://www.hp.com/go/support>.
- **2.** Dacă setarea pentru tipul de hârtie nu este corectă pentru tipul de hârtie pe care îl utilizaţi, modificați setarea la tipul corect de hârtie.
- **3.** Dacă produsul sau computerul este conectat la o rețea wireless, operațiile de imprimare pot fi întârziate de semnalul slab sau de interferenţe.

# <span id="page-175-0"></span>**Rezolvaţi problemele de imprimare Inserare şi imprimare de pe unitate USB (X551 Series)**

- Meniul Imprimare USB nu se deschide când introduceți accesoriul USB
- Fişierul nu se imprimă direct de pe dispozitivul de stocare USB
- **•** Fisierul pe care doriți să î<u>l imprimați, nu este afiș[at în meniul Imprimare USB](#page-176-0)</u>

## **Meniul Imprimare USB nu se deschide când introduceţi accesoriul USB**

- 1. Este posibil să utilizați un dispozitiv de stocare USB sau un sistem de fișiere care nu sunt acceptate de acest produs. Salvati fisierele pe un dispozitiv de stocare USB standard care utilizează sisteme de fişiere FAT. Produsul acceptă accesorii USB de stocare FAT12, FAT16 şi FAT32.
- **2.** Dacă deja este deschis alt meniu, închideţi meniul respectiv, apoi reintroduceţi dispozitivul de stocare USB.
- **3.** Dispozitivul de stocare USB poate avea mai multe partiții. (Unii producători de dispozitive de stocare USB instalează software pe accesorii pentru a crea partiţii, la fel ca pentru un CD.) Reformataţi dispozitive de stocare USB pentru a elimina partiţiile sau utilizaţi un alt dispozitive de stocare USB.
- **4.** Dispozitivul de stocare USB poate avea nevoie de mai multă energie decât poate oferi produsul.
	- **a.** Eliminati dispozitivul de stocare USB.
	- **b.** Opriți și porniți din nou produsul.
	- **c.** Utilizaţi un dispozitiv de stocare USB care are propria sursă de alimentare sau care necesită mai puţină energie.
- **5.** Este posibil ca dispozitivul de stocare USB să nu funcționeze corespunzător.
	- **a.** Eliminaţi dispozitivul de stocare USB.
	- **b.** Opriți și porniți din nou produsul.
	- **c.** Încercaţi să imprimaţi de pe un alt dispozitiv de stocare USB.

#### **Fişierul nu se imprimă direct de pe dispozitivul de stocare USB**

- **1.** Asiguraţi-vă că aveţi hârtie în tavă.
- 2. Verificați mesajele de pe panoul de control. Dacă pagina se blochează în produs, eliminați blocajul.

## <span id="page-176-0"></span>**Fişierul pe care doriţi să îl imprimaţi, nu este afişat în meniul Imprimare USB**

- **1.** Este posibil să încercați să imprimați un tip de fișier neacceptat de caracteristica de imprimare USB. Produsul acceptă tipuri de fişiere .PDF, .PNG şi .JPEG.
- **2.** Este posibil să aveţi prea multe fişiere într-un singur folder pe accesoriul USB. Micşoraţi numărul de fişiere din folder mutându-le în subfoldere.
- 3. Este posibil să utilizați un set de caractere pentru numele fișierului pe care produsul nu îl acceptă. În acest caz, produsul înlocuieşte numele fişierului cu caractere dintr-un alt set de caractere. Redenumiti fisierele utilizând caractere ASCII.

# **Rezolvarea problemelor de conectivitate la reţea**

### **Rezolvarea problemelor de conectare directă USB**

Dacă ați conectat produsul direct la un computer, verificați cablul USB.

- Verificați dacă ați conectat cablul la calculator și la produs.
- Asigurați-vă că lungimea cablului nu este mai mare de 5 m. Încercați să utilizați un cablu mai scurt.
- Verificați funcționarea corectă a cablului, conectându-l la un alt produs. Înlocuiți cablul dacă este necesar.

#### **Rezolvarea problemelor de reţea**

Verificați următoarele elemente pentru a afla dacă imprimanta comunică cu rețeaua. Înainte de a începe, imprimaţi o pagină de configurare de la panoul de control al produsului şi localizaţi adresa IP a produsului, care este listată în această pagină.

- Conexiune fizică necorespunzătoare
- [Computerul utilizeaz](#page-177-0)ă o adresă IP incorectă pentru produs
- **•** [Computerul nu poate s](#page-177-0)ă comunice cu produsul
- **•** Produsul utilizează setări de legătură ș[i duplex incorecte pentru re](#page-177-0)țea.
- [Programele software noi pot cauza probleme de compatibilitate](#page-177-0)
- **•** Computerul sau staț[ia de lucru poate fi configurat](#page-177-0)ă incorect
- [Produsul este dezactivat sau alte set](#page-178-0)ări de rețea sunt incorecte

#### **Conexiune fizică necorespunzătoare**

- **1.** Verificaţi dacă produsul este ataşat la portul ethernet corect utilizând cablul corespunzător.
- 2. Verificați fixarea corectă a mufelor cablurilor.
- <span id="page-177-0"></span>3. Verificați conexiunea la portul ethernet din partea din spate a produsului și asigurați-vă că ledul de activitate de culoarea chihlimbarului și ledul verde de stare a conexiunii sunt active.
- **4.** Dacă problema persistă, încercați un alt cablu sau un alt port de pe routerul de rețea, de pe computator sau de pe hub.

#### **Computerul utilizează o adresă IP incorectă pentru produs**

- **1.** Pe computer, deschideţi proprietăţile imprimantei şi faceţi clic pe fila **Porturi**. Verificaţi dacă adresa IP curentă pentru produs este selectată. Adresa IP a produsului este listată pe pagina de configurare a produsului sau prin panoul de control.
- **2.** Dacă aţi instalat produsul folosind un port TCP/IP standard HP, selectaţi caseta etichetată **Se imprimă întotdeauna la această imprimantă, chiar dacă adresa IP a acesteia se schimbă**.
- **3.** Dacă ați instalat produsul folosind un port TCP/IP standard Microsoft, utilizați numele gazdei în locul adresei IP.
- **4.** Dacă adresa IP este corectă, ştergeţi intrarea produsului din lista de imprimante instalate, apoi adăugaţi-o din nou.

#### **Computerul nu poate să comunice cu produsul**

- **1.** Testaţi comunicarea cu reţeaua efectuând comanda ping pentru produs.
	- **a.** Deschideți un prompt în linie de comandă pe computer. Pentru Windows, faceți clic pe **Start**, faceţi clic pe **Executare**, apoi introduceţi cmd.
	- **b.** Tastați ping, urmat de adresa IP a produsului dvs.
	- **c.** Dacă fereastra afişează în timp real, atât reţeaua, cât şi dispozitivul funcţionează.
- **2.** În cazul în care comanda ping eşuează, verificaţi dacă routerul, huburile sau comutatoarele din rețea sunt active și apoi verificați dacă setările de rețea, imprimanta și calculatorul sunt toate configurate pentru aceeaşi reţea.

#### **Produsul utilizează setări de legătură şi duplex incorecte pentru reţea.**

Hewlett-Packard vă recomandă să lăsați aceste setări în modul automat (setarea prestabilită). Dacă modificaţi aceste setări, trebuie să le schimbaţi şi pentru reţeaua dvs.

#### **Programele software noi pot cauza probleme de compatibilitate**

Asiguraţi-vă că programele software noi sunt instalate corespunzător şi că utilizează driverul de imprimantă corect.

#### **Computerul sau staţia de lucru poate fi configurată incorect**

- 1. Verificați driverele de rețea, driverele de imprimantă și redirecționarea rețelei.
- **2.** Asiguraţi-vă că sistemul de operare este configurat corect.

# <span id="page-178-0"></span>**Produsul este dezactivat sau alte setări de reţea sunt incorecte**

- 1. Analizați pagina de configurare pentru a verifica starea protocolului de rețea. Activați-l dacă este cazul.
- 2. Reconfigurați setările de rețea dacă este necesar.

# <span id="page-179-0"></span>**Rezolvarea problemelor de reţea wireless**

- **•** Lista de verificare a conectivității wireless
- Panoul de control afișează [mesajul: Caracteristica wireless pentru acest produs a fost dezactivat](#page-180-0)ă
- Produsul nu imprimă după [finalizarea configur](#page-180-0)ării wireless
- Produsul nu imprimă[, iar computerul are instalat un firewall ter](#page-181-0)ț
- Conexiunea wireless nu funcționează după [mutarea routerului sau produsului wireless](#page-181-0)
- [Nu se pot conecta mai multe computere la produsul wireless](#page-181-0)
- [Produsul wireless pierde comunicarea când este conectat la un VPN](#page-182-0)
- Reţ[eaua nu apare în lista de re](#page-182-0)ţele wireless
- Reț[eaua wireless nu func](#page-183-0)ționează

## **Lista de verificare a conectivităţii wireless**

- Produsul şi routerul wireless sunt pornite şi sunt alimentate. De asemenea, asiguraţi-vă că semnalul radio wireless din produs este activat.
- · Identificatorul setului de servicii (SSID) este corect. Imprimați o pagină de configurare pentru a determina SSID-ul. Dacă nu sunteți sigur că SSID-ul este corect, executați din nou configurarea wireless.
- **Asigurați-vă că informațiile de securitate sunt corecte pentru rețelele securizate. Dacă informațiile** de securitate sunt corecte, executați din nou configurarea wireless.
- Dacă rețeaua wireless funcționează corespunzător, încercați să accesați alte computere din reţeaua wireless. Dacă reţeaua are acces la Internet, încercaţi să vă conectaţi la Internet printr-o altă conexiune wireless.
- Metoda de criptare (AES sau TKIP) este aceeași pentru produs și pentru punctul de acces wireless, ca un router wireless (la reţelele care utilizează securitate WPA).
- Produsul se află în aria de acoperire a rețelei wireless. Pentru majoritatea rețelelor, produsul trebuie să se afle la 30 m de punctul de acces wireless (routerul wireless).
- Nu există obstacole care blochează semnalul wireless. Înlăturaţi toate obiectele metalice mari dintre punctul de acces și produs. Asigurați-vă că produsul nu este despărțit de punctul de acces prin stâlpi, ziduri sau coloane de suport care conțin metal sau beton.
- Produsul este localizat departe de dispozitive electrice care pot interfera cu semnalul wireless. Majoritatea dispozitivelor pot interfera cu semnalul wireless, printre care motoare, telefoane fără fir, camerele sistemelor de securitate, alte reţele wireless şi anumite dispozitive Bluetooth.
- Driverul imprimantei este instalat pe computer.
- Ati selectat portul corect al imprimantei.
- Computerul și produsul se conectează la aceeași rețea wireless.
### **Panoul de control afişează mesajul: Caracteristica wireless pentru acest produs a fost dezactivată**

- 1. Atingeți butonul Configurare & apoi atingeți meniul Wireless Setup (Instalare wireless).
- **2.** Apăsaţi butonul Activare/dezac. wireless, apoi butonul Pornit.

### **Produsul nu imprimă după finalizarea configurării wireless**

- **1.** Asiguraţi-vă că produsul este pornit şi că este în starea Pregătit.
- **2.** Asiguraţi-vă că vă conectaţi la reţeaua wireless corectă.
- **3.** Asiguraţi-vă că reţeaua wireless funcţionează corect.
	- **a.** Din panoul de control, atingeți butonul Configurare & și apoi elementul meniu Rețea.
	- **b.** Selectați elementul Imprimare test rețea wireless pentru a testa rețeaua wireless. Produsul imprimă un raport cu rezultatele.
- **4.** Asigurați-vă că este selectat portul sau produsul corect.
	- **a.** Pentru imprimante instalate *fără* programul de instalare cu caracteristici complete:
		- **1.** Din lista de imprimante de pe computerul dvs., faceți clic dreapta pe numele acestui produs, faceţi clic pe **Proprietăţi**, apoi deschideţi fila **Porturi**.
		- **2.** Asiguraţi-vă că este bifată caseta de lângă **Port de imprimantă virtual pentru USB**.
	- **b.** Dacă ați instalat produsul utilizând programul de instalare de pe CD, sau ați descărcat programul de instalare cu caracteristici complete de pe site-ul Web, puteți vizualiza sau modifica adresa de IP a produsului utilizând următorii paşi:
		- **i.** Faceţi clic pe **Start** (Pornire).
		- **ii.** Faceţi clic pe **All Programs (Toate programele)**.
		- **iii.** Faceti clic pe **HP**.
		- **iv.** Faceti clic pe produs.
		- **v.** Faceţi clic pe **Update IP Address (Actualizare adresă IP)** pentru a deschide o utilitate care raportează adresa IP cunoscută ("anterioară") pentru produs şi vă permite să modificaţi adresa de IP, dacă este necesar.
- 5. Asigurați-vă de funcționarea corespunzătoare a computerului dvs. Dacă este necesar, reporniți computerul.

### **Produsul nu imprimă, iar computerul are instalat un firewall terţ**

- **1.** Actualizaţi firewallul cu cea mai recentă actualizare disponibilă de la producător.
- **2.** Dacă programele solicită acces prin firewall când instalați produsul sau când încercați să imprimaţi, asiguraţi-vă că permiteţi programelor să ruleze.
- 3. Dezactivați temporar firewallul, apoi instalați produsul wireless pe computer. Activați firewallul când aţi finalizat instalarea wireless.

### **Conexiunea wireless nu funcţionează după mutarea routerului sau produsului wireless**

Asigurați-vă că routerul sau produsul se conectează la aceeasi rețea la care se conectează computerul.

- 1. Din panoul de control, atingeți butonul Configurare  $\frac{1}{2}$  și apoi meniul Imprimarea rapoartelor.
- 2. Selectați elementul Network Configuration Page (Pagina de configurație rețea) pentru a imprima raportul.
- **3.** Comparați identificatorul setului de servicii (SSID) din raportul de configurare cu SSID-ul din configuraţia imprimantei pentru computerul dvs.
- **4.** Dacă SSID-urile nu sunt identice, dispozitivele nu sunt conectate la aceeași rețea. Reconfigurați configurarea wireless pentru produsul dvs.

#### **Nu se pot conecta mai multe computere la produsul wireless**

- **1.** Asiguraţi-vă că celelalte computere se află în aria de acoperire wireless şi că niciun obstacol nu blochează semnalul. Pentru majoritatea reţelelor, aria de acoperire wireless este de 30 m faţă de punctul de acces wireless.
- **2.** Asiguraţi-vă că produsul este pornit şi că este în starea Pregătit.
- **3.** Opriți toate firewallurile terțe de pe computerul dvs.
- 4. Asigurați-vă că rețeaua wireless funcționează corect.
	- **a.** Din panoul de control al produsului, apăsați butonul Configurare &, apoi meniul Rețea.
	- **b.** Atingeți elementul Imprimare raport test wireless pentru a testa rețeaua wireless. Produsul imprimă un raport cu rezultatele.
- 5. Asigurați-vă că este selectat portul sau produsul corect.
	- **a.** Pentru imprimante instalate *fără* programul de instalare cu caracteristici complete:
		- **1.** Din lista de imprimante de pe computerul dvs., faceti clic dreapta pe numele acestui produs, faceţi clic pe **Proprietăţi**, apoi deschideţi fila **Porturi**.
		- **2.** Asiguraţi-vă că este bifată caseta de lângă **Port de imprimantă virtual pentru USB**.
	- **b.** Dacă ați instalat produsul utilizând programul de instalare de pe CD, sau ați descărcat programul de instalare cu caracteristici complete de pe site-ul Web, puteți vizualiza sau modifica adresa de IP a produsului utilizând următorii paşi:
		- **i.** Faceţi clic pe **Start** (Pornire).
		- **ii.** Faceţi clic pe **All Programs (Toate programele)**.
		- **iii.** Faceţi clic pe **HP**.
		- **iv.** Faceti clic pe produs.
		- **v.** Faceţi clic pe **Update IP Address (Actualizare adresă IP)** pentru a deschide o utilitate care raportează adresa IP cunoscută ("anterioară") pentru produs şi vă permite să modificați adresa de IP, dacă este necesar.
- 6. Asigurați-vă de funcționarea corespunzătoare a computerului dvs. Dacă este necesar, reporniți computerul.

### **Produsul wireless pierde comunicarea când este conectat la un VPN**

● În mod normal, nu vă puteţi conecta la un VPN şi la alte reţele în acelaşi timp.

#### **Reţeaua nu apare în lista de reţele wireless**

- Asigurați-vă că routerul wireless este pornit și este alimentat.
- Este posibil ca reţeaua să fie ascunsă. Totuşi, vă puteţi conecta la o reţea ascunsă.

### **Reţeaua wireless nu funcţionează**

- 1. Pentru a verifica dacă rețeaua a pierdut comunicarea, încercați să conectați alte dispozitive la retea.
- **2.** Verificaţi comunicarea cu reţeaua, introducând comanda ping în reţea.
	- **a.** Deschideţi un prompt în linie de comandă pe computer. Pentru Windows, faceţi clic pe **Start**, faceţi clic pe **Executare**, apoi introduceţi cmd.
	- **b.** Tastați ping, urmat de identificatorul setului de servicii (SSID) pentru rețeaua dvs.
	- **c.** Dacă fereastra afişează în timp real, reţeaua funcţionează.
- 3. Asigurați-vă că routerul sau produsul se conectează la aceeași rețea la care se conectează computerul.
	- **a.** Din panoul de control al produsului, atingeți butonul Configurare &, apoi meniul Imprimarea rapoartelor.
	- **b.** Atingeți elementul Network Configuration Page (Pagina de configurație rețea) pentru a imprima raportul.
	- **c.** Comparaţi identificatorul setului de servicii (SSID) din raportul de configurare cu SSID-ul din configuraţia imprimantei pentru computerul dvs.
	- **d.** Dacă SSID-urile nu sunt identice, dispozitivele nu sunt conectate la aceeaşi reţea. Reconfigurați configurarea wireless pentru produsul dvs.

# **Rezolvarea problemelor legate de software-ul produsului în Windows**

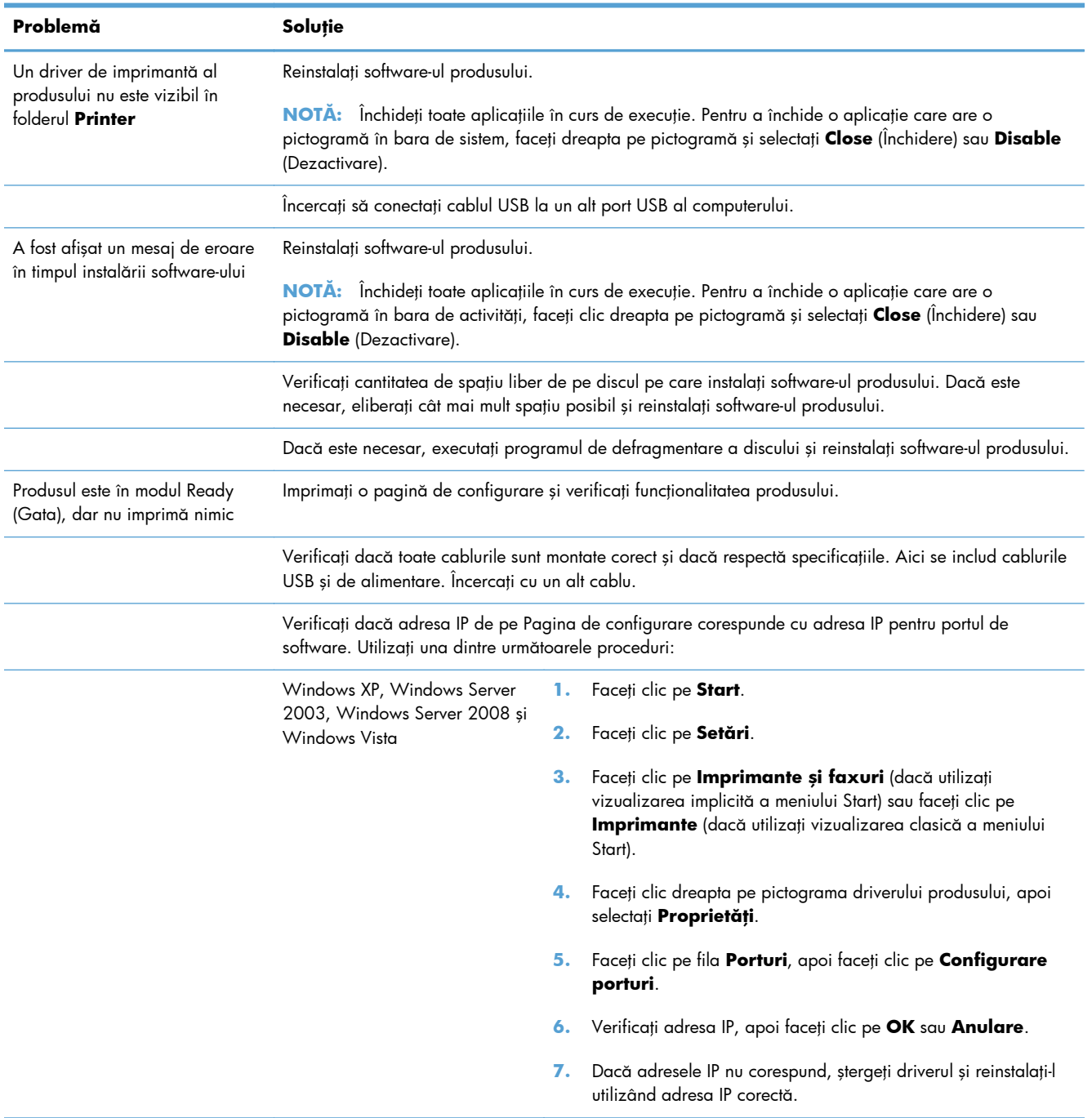

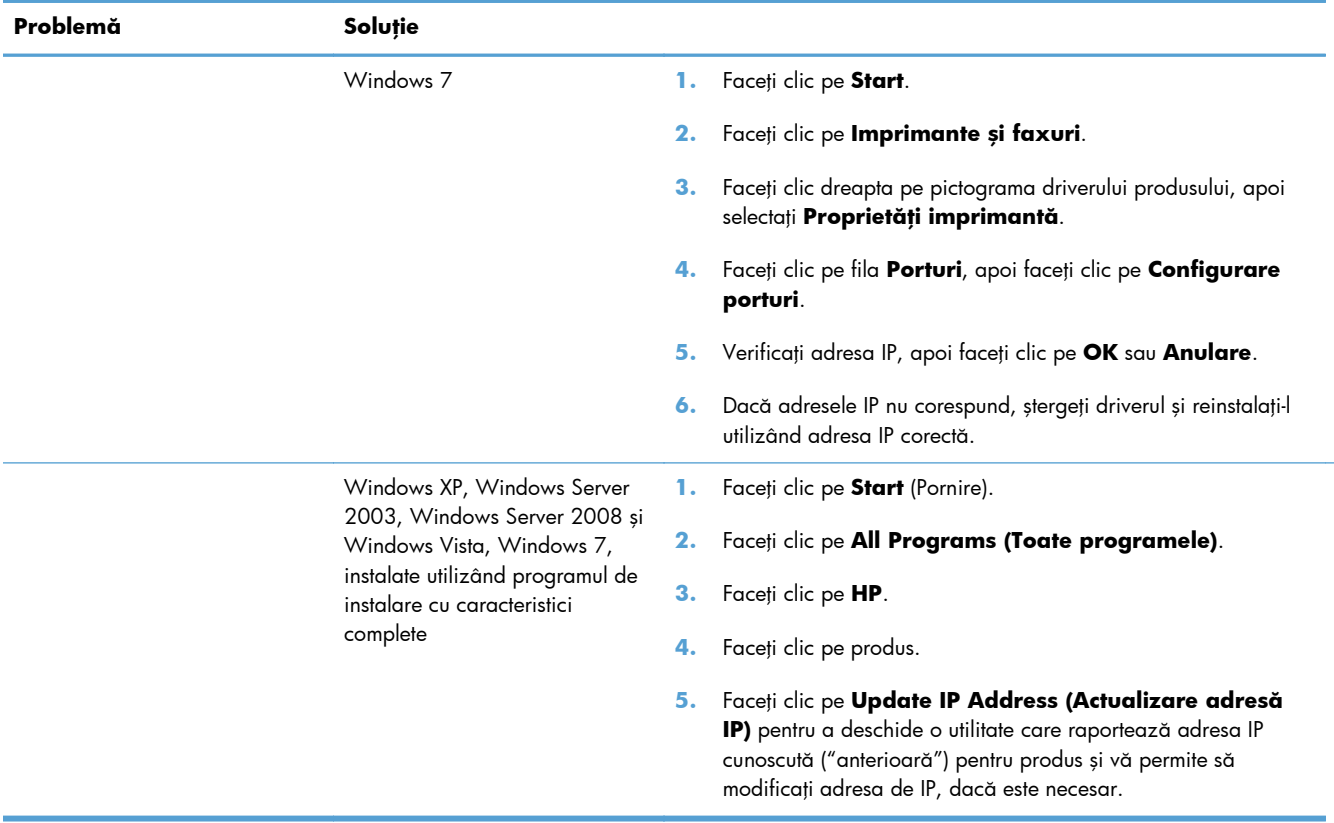

# **Rezolvarea problemelor legate de software-ul produsului în Mac**

- Driverul de imprimantă nu este listat în lista Imprimare şi fax
- Numele produsului nu apare în lista de imprimante din lista Imprimare şi fax
- Driverul de imprimantă nu configurează automat produsul selectat în lista Imprimare şi fax
- O operaţ[ie de imprimare nu a fost trimis](#page-187-0)ă la produsul dorit
- În cazul conectă[rii cu un cablu USB, produsul nu apare în lista Imprimare](#page-187-0) şi fax după ce se [selecteaz](#page-187-0)ă driverul.
- Utilizaţi un driver de imprimantă [generic la utilizarea unei conexiuni USB](#page-187-0)

#### **Driverul de imprimantă nu este listat în lista Imprimare şi fax**

- **1.** Asiguraţi-vă că fişierul .GZ al produsului se află în următorul folder de pe disc: Library/ Printers/PPDs/Contents/Resources. Dacă este cazul, reinstalaţi software-ul.
- 2. Dacă fișierul GZ se află în folder, fișierul PPD poate fi corupt. Ștergeți fișierul, apoi reinstalați software-ul.

### **Numele produsului nu apare în lista de imprimante din lista Imprimare şi fax**

- 1. Asigurați-vă că ați conectat corect cablurile și că produsul este pornit.
- 2. Imprimați o pagină de configurație pentru a verifica numele produsului. Verificați dacă numele produsului de pe pagina de configurare corespunde cu numele produsului din lista Imprimare şi fax.
- 3. Înlocuiti cablul USB sau ethernet cu unul de înaltă calitate.

### **Driverul de imprimantă nu configurează automat produsul selectat în lista Imprimare şi fax**

- 1. Asigurați-vă că ați conectat corect cablurile și că produsul este pornit.
- **2.** Asiguraţi-vă că fişierul .GZ al produsului se află în următorul folder de pe disc: Library/ Printers/PPDs/Contents/Resources. Dacă este cazul, reinstalați software-ul.
- 3. Dacă fișierul GZ se află în folder, fișierul PPD poate fi corupt. Ștergeți fișierul, apoi reinstalați software-ul.
- **4.** Înlocuiti cablul USB sau ethernet cu unul de înaltă calitate.

### <span id="page-187-0"></span>**O operaţie de imprimare nu a fost trimisă la produsul dorit**

- 1. Deschideți coada de imprimare și reporniți operația de imprimare.
- **2.** Este posibil ca lucrarea de imprimare să fi fost recepţionată de un alt produs cu acelaşi nume sau cu un nume asemănător. Imprimaţi o pagină de configuraţie pentru a verifica numele produsului. Verificaţi dacă numele produsului de pe pagina de configurare corespunde cu numele produsului din lista Imprimare şi fax.

### **În cazul conectării cu un cablu USB, produsul nu apare în lista Imprimare şi fax după ce se selectează driverul.**

#### **Depanarea software-ului**

**▲** Verificaţi dacă sistemul de operare al computerului Mac este Mac OS X 10.6 sau o versiune ulterioară.

#### **Depanarea hardware-ului**

- 1. Asigurați-vă că produsul este pornit.
- **2.** Asiguraţi-vă că aţi conectat corect cablul USB.
- **3.** Asiguraţi-vă că utilizaţi cablul USB de mare viteză corespunzător.
- **4.** Asigurați-vă că nu aveți prea multe dispozitive USB consumatoare de energie pe traseu. Deconectați toate celelalte dispozitive USB de pe traseu și conectați cablul direct la portul USB de pe computer
- **5.** Verificaţi dacă pe lanţ sunt conectate în serie mai mult de două huburi USB nealimentate. Deconectați toate dispozitivele de pe traseu, apoi conectați cablul direct la portul USB de pe computer.

**NOTĂ:** Tastatura iMac este un hub USB nealimentat.

### **Utilizaţi un driver de imprimantă generic la utilizarea unei conexiuni USB**

Dacă aţi conectat cablul USB înainte de a instala software-ul, probabil că utilizaţi un driver de imprimantă generic în locul driverului pentru acest produs.

- **1.** Ştergeţi driverul de imprimantă generic.
- **2.** Reinstalaţi software-ul de pe CD-ul produsului. Nu conectaţi cablul USB înainte ca programul de instalare a software-ului să vă solicite acest lucru.
- **3.** Dacă sunt instalate mai multe imprimante, asigurați-vă că ați selectat imprimanta corectă din meniul derulant **Format pentru** din caseta de dialog **Imprimare**.

# **A Consumabile şi accesorii**

- [Comanda pieselor de schimb, accesoriilor](#page-189-0) şi consumabilelor
- [Numerele de identificare ale componentelor](#page-190-0)

# <span id="page-189-0"></span>**Comanda pieselor de schimb, accesoriilor şi consumabilelor**

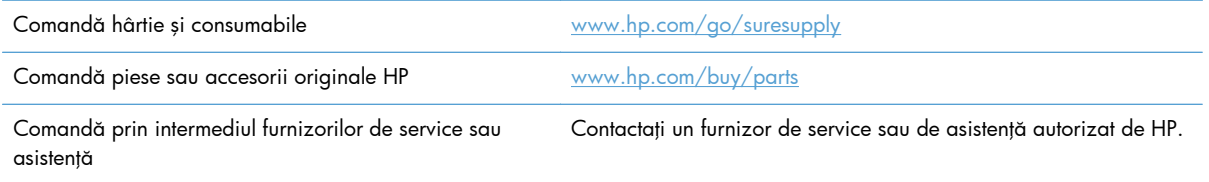

# <span id="page-190-0"></span>**Numerele de identificare ale componentelor**

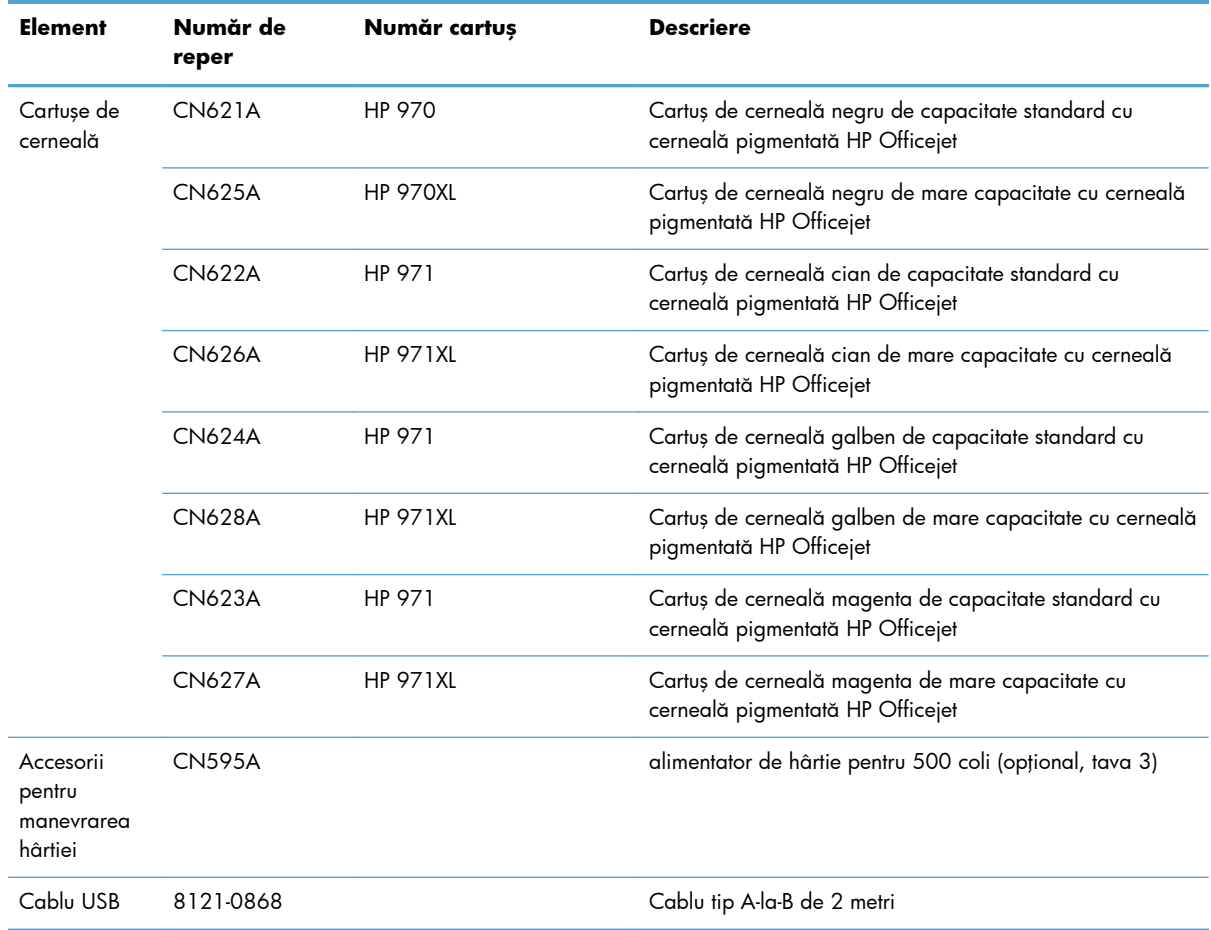

**NOTĂ:** Pentru informații despre randamentul cartușelor, consultați [www.hp.com/go/pageyield](http://www.hp.com/go/pageyield). Capacitatea reală depinde de condițiile specifice de utilizare.

Este posibil ca unele cartuşe de cerneală să nu fie disponibile în toate regiunile.

# **B Service şi asistenţă**

- Declaraţie de garanţie limitată [Hewlett-Packard](#page-193-0)
- **•** Acord de licență [pentru utilizatorul final](#page-195-0)
- [OpenSSL](#page-198-0)
- **•** Asistență [pentru clien](#page-199-0)ți

# <span id="page-193-0"></span>**Declaraţie de garanţie limitată Hewlett-Packard**

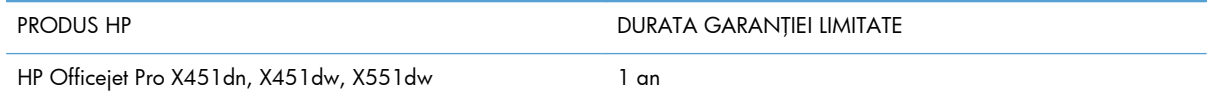

HP garantează utilizatorului final că echipamentele şi accesoriile HP nu vor conţine defecte materiale şi de fabricaţie, după data cumpărării, pe perioada specificată mai sus. Dacă HP primeşte o înştiinţare despre asemenea defecte în perioada de garanție, va repara sau va înlocui, după opțiunea proprie, produsele care se dovedesc defecte. Produsele de schimb vor fi fie noi, fie echivalente în performanţe cu cele noi.

HP garantează că, dacă este instalat şi utilizat corespunzător, software-ul HP nu va eşua la executarea instrucţiunilor de programare după data achiziţiei şi pe perioada specificată mai sus, ca urmare a defectelor de material şi manoperă. Dacă HP primeşte o înştiinţare despre asemenea defecte în perioada de garanție, va înlocui software-ul care nu execută instrucțiunile de programare din cauza unor defecte de acest fel.

HP nu garantează că funcționarea produselor HP va fi neîntreruptă sau fără erori. Dacă HP nu poate, într-un timp rezonabil, să repare sau să înlocuiască un produs conform condiţiilor garantate, clientul va fi îndreptăţit la returnarea preţului de achiziţie, în cazul returnării prompte a produsului.

Produsele HP pot conține componente recondiționate, echivalente din punct de vedere al performanţelor cu unele noi sau care au fost utilizate accidental.

Garanţia nu se aplică pentru defecte rezultate din (a) întreţinere sau calibrare improprie sau inadecvată, (b) software, interfaţare, componente sau consumabile care nu au fost livrate de HP, (c) modificare neautorizată sau utilizare greşită, (d) utilizare în afara specificaţiilor de mediu publicate pentru produs, sau (e) amenajare nepotrivită a locaţiei sau întreţinere nepotrivită.

ÎN MĂSURA PERMISĂ DE LEGEA LOCALĂ, GARANŢIILE DE MAI SUS SUNT EXCLUSIVE. NICI O ALTĂ GARANŢIE, FIE EA SCRISĂ SAU ORALĂ, NU ESTE OFERITĂ ÎN MOD EXPLICIT SAU IMPLICIT. HP RESPINGE ÎN MOD EXPRES GARANŢIILE IMPLICITE SAU CELE DE VANDABILITATE, CALITATE SATISFĂCĂTOARE SAU CONFORMITATE CU UN ANUMIT SCOP. Anumite ţări/regiuni, state sau provincii nu permit limitări ale duratei unor garanţii implicite, deci limitările de mai sus s-a putea să nu fie aplicabile în cazul dvs. Această garanție vă oferă drepturi specifice. Este posibil să mai aveți și alte drepturi, care pot varia în funcţie de stat, ţară/regiune sau provincie.

Garanţia cu răspundere limitată HP este valabilă în orice ţară/regiune sau localitate unde HP are o reprezentanţă de asistenţă pentru acest produs şi unde HP comercializează acest produs. Nivelul de service pe perioada de garantie poate varia conform standardelor locale. HP nu va modifica sau adapta nici un produs pentru ca acesta să poată funcţiona într-o ţară/regiune pentru care nu a fost destinat, din motive derivând din legislaţie sau alte reglementări.

ÎN MĂSURA PERMISĂ DE LEGEA LOCALĂ, COMPENSAŢIILE DIN ACEASTĂ DECLARAŢIE DE GARANŢIE SUNT COMPENSAŢIILE UNICE ŞI EXCLUSIVE ALE CUMPĂRĂTORULUI. CU EXCEPŢIA CELOR INDICATE MAI SUS, HP SAU FURNIZORII SĂI NU VOR PUTEA FI FĂCUŢI RĂSPUNZĂTORI PENTRU NICI UN FEL DE PIERDERI DE DATE SAU PAGUBE DIRECTE, SPECIALE, INCIDENTALE SAU DERIVATE (INCLUSIV PIERDERI DE PROFIT SAU DE DATE), SAU PENTRU ALTE PAGUBE, INDIFERENT DACĂ ACESTEA SE BAZEAZĂ PE CONTRACTE, ÎNCĂLCĂRI ALE DREPTULUI CIVIL SAU ALTE CLAUZE. Anumite țări/regiuni, state sau provincii nu permit excluderea sau limitarea pagubelor incidentale sau derivate, deci limitările de mai sus s-a putea să nu fie aplicabile în cazul dvs.

CONDIȚIILE DE GARANȚIE INCLUSE ÎN ACEST CERTIFICAT, NU EXCLUD, RESTRICȚIONEAZĂ SAU MODIFICĂ, DECÂT ÎN MĂSURA PERMISĂ DE LEGE, DREPTURILE STATUTARE OBLIGATORII ÎN VIGOARE LA VÂNZAREA ACESTUI PRODUS CĂTRE DVS., LA CARE SE ADAUGĂ.

# <span id="page-195-0"></span>Acord de licență pentru utilizatorul final

VĂ RUGĂM SĂ CITIȚI CU ATENȚIE ÎNAINTE DE A UTILIZA ACEST PRODUS SOFTWARE: Acest Acord de licență pentru utilizatorul final ("ALUF") este un contract între (a) dumneavoastră (fie persoană fizică, fie entitatea pe care o reprezentați) și (b) Hewlett-Packard Company ("HP") care reglementează utilizarea produsului software ("Software"). Acest ALUF nu este aplicabil dacă există un acord de licență separat între dumneavoastră și HP sau furnizorii săi pentru Software, inclusiv un acord de licență în documentația online. Termenul "Software" poate să includă (i) suporturile asociate, (ii) un ahid pentru utilizator sau alte materiale imprimate si (iii) documentatie "online" sau în format electronic (denumite colectiv "Documentația utilizatorului").

DREPTURILE DE A BENEFICIA DE SOFTWARE SUNT OFERITE NUMAI CU CONDIȚIA SĂ FIȚI DE ACORD CU TOȚI TERMENII ȘI CONDIȚIILE ACESTUI ALUF. PRIN INSTALAREA, DESCĂRCAREA SAU UTILIZAREA SOFTWARE-ULUI, SE ÎNȚELEGE CĂ SUNTEȚI DE ACORD SĂ RESPECTAȚI OBLIGAȚIILE CE VĂ REVIN CONFORM PREVEDERILOR ACESTUI ALUF. DACĂ NU ACCEPTAȚI ACEST ALUF, NU INSTALAȚI, NU DESCĂRCAȚI ȘI NU UTILIZAȚI SOFTWARE-UL. DACĂ AȚI CUMPĂRAT SOFTWARE-UL ȘI NU SUNTEȚI DE ACORD CU ACEST ALUF, VĂ RUGĂM SĂ ÎNAPOIAȚI SOFTWARE-UL LA LOCUL DE UNDE L-AȚI CUMPĂRAT ÎN DECURS DE PAISPREZECE ZILE, PENTRU RAMBURSAREA PREȚULUI DE ACHIZITIE; DACĂ SOFTWARE-UL ESTE INSTALAT PE, SAU ESTE PUS LA DISPOZITIE ÎMPREUNĂ CU, UN ALT PRODUS HP, AVEȚI POSIBILITATEA SĂ ÎNAPOIAȚI ÎN ÎNTREGIME PRODUSUL NEUTILIZAT.

- 1. SOFTWARE DE LA TERȚI. Este posibil ca software-ul să includă, în plus față de software-ul patentat de HP ("Software HP"), software sub licență de la terți ("Software de la terți" și "Licență de la terti"). Oricare Software de la terti vă este oferit cu licentă sub incidenta termenilor și conditiilor Licentei de la terți corespunzătoare. În general, Licența de la terți este un fișier precum "license.txt" sau un fișier "readme". Dacă nu puteți găsi o Licență de la terți, trebuie să contactați asistenta HP. În cazul în care Licenta de la terti include licente care prevăd disponibilitatea codului sursă (precum Licența publică generală GNU - General Public License), iar codul sursă corespunzător nu este inclus cu Software-ul, atunci consultați paginile de asistență pentru produs de pe site-ul HP (hp.com) pentru a afla cum se obține un asemenea cod sursă.
- 2. DREPTURI DE LICENȚĂ. Veți avea următoarele drepturi cu condiția să respectați toți termenii și toate conditiile acestui acord EULA:
	- a. Utilizare. HP vă acordă o licență de Utilizare a unei copii a software-ului HP. "Utilizare" înseamnă instalarea, copierea, stocarea, încărcarea, executarea, afișarea sau utilizarea în alt fel a software-ului HP. Nu aveti dreptul să modificati Software-ul HP sau să dezactivati caracteristicile de licențiere sau de control ale Software-ului HP. Dacă acest Software este furnizat de HP pentru Utilizare cu un produs de gestionare a imaginilor sau de imprimare (de exemplu, dacă Software-ul este un driver, un firmware sau un produs de completare pentru imprimantă), Software-ul HP poate fi utilizat numai cu acel produs ("Produs HP"). Restricții suplimentare asupra Utilizării pot apărea în Documentația pentru utilizator. Nu puteți separa părțile componente ale Software-ului HP pentru Utilizare. Nu aveți dreptul de a distribui Software-ul HP.
	- **b.** Copiere. Dreptul dvs. de a copia înseamnă că puteți face copii de arhivă sau de rezervă ale Software-ului HP, cu conditia ca fiecare copie să contină toate notificările particulare ale Software-ului HP original și să fie utilizată numai ca material de rezervă.
- 3. UPGRADE-URI. Pentru a Utiliza Software-ul HP ca upgrade, actualizare sau supliment (în mod colectiv "Upgrade"), trebuie mai întâi să aveti licență pentru Software-ul HP original identificat de HP ca fiind eligibil pentru Upgrade. În măsura în care Upgrade-ul înlocuiește Software-ul HP

original, nu mai aveţi dreptul de a utiliza Software-ul HP. Acest acord EULA se aplică la fiecare Upgrade dacă HP nu furnizează alți termeni cu Upgrade-ul. În cazul unei contradicții între acest acord EULA şi respectivii termeni, acei termeni prevalează.

- **4.** TRANSFER.
	- **a.** Transfer către terţi. Utilizatorul final iniţial al Software-ului HP poate face un singur transfer al Software-ului HP către un alt utilizator final. Orice transfer va include toate părțile componente, suporturile, Documentația pentru utilizator, acest acord EULA și, dacă este aplicabil, Certificatul de autenticitate. Transferul nu poate fi un transfer indirect, precum o încredințare. Înainte de transfer, utilizatorul final care primește Software-ul transferat trebuie să fie de acord cu acest acord EULA. În momentul transferului Software-ului HP, licența dvs. se termină automat.
	- **b.** Restricții. Nu aveți dreptul să închiriați sau să împrumutați Software-ul HP sau să Utilizați Software-ul HP pentru uz comercial sau de birou. Nu aveți dreptul să sublicențiați, să atribuiți sau să transferați în orice fel Software-ul HP cu excepția celor specificate expres în acest acord EULA.
- **5.** DREPTURI DE PROPRIETATE. Toate drepturile de proprietate intelectuală din Software şi din Documentația pentru utilizator sunt deținute de HP sau de furnizorii săi și sunt protejate de lege, inclusiv de legile privind dreptul de autor, secretul comercial, brevetul şi marca comercială. Nu aveți dreptul să eliminați din Software identificatorul de produs, notificarea de drept de autor sau restricţia de proprietate.
- 6. LIMITARE PRIVIND INGINERIA INVERSĂ. Nu aveți dreptul să faceți procesarea inversă, decompilarea sau dezasamblarea Software-ului HP, exceptând cazul în care acest drept şi măsura în care poate fi aplicat este permis de legea aplicabilă.
- **7.** CONSIMŢĂMÂNTUL DE A UTILIZA DATELE. HP şi filialele sale pot colecta şi utiliza informaţiile tehnice pe care le furnizaţi în legătură cu (i) Utilizarea Software-ului sau a Produsului HP sau cu (ii) asigurarea serviciilor de asistenţă legate de Software sau de Produsul HP. Toate aceste informaţii se supun politicii de confidențialitate a companiei HP. HP nu va utiliza aceste informații într-o formă care vă identifică personal decât în măsura necesară pentru a îmbunătăţi nivelul dvs. de Utilizare sau pentru a furniza servicii de asistență.
- 8. LIMITAREA RĂSPUNDERII. Fără a se ține seama de orice daune pe care le-ați putea suferi, întreaga răspundere a companiei HP şi a furnizorilor săi în contextul acestui acord EULA şi compensaţia dvs. exclusivă în contextul acestui acord EULA se va limita la care sumă este mai mare dintre suma plătită de dvs. pentru Produs şi 5,00 USD. ÎN LIMITA MAXIMĂ PERMISĂ DE LEGEA APLICABILĂ, COMPANIA HP SAU FURNZORII SĂI NU VOR FI RĂSPUNZĂTORI PENTRU ORICE DAUNE SPECIALE, ACCIDENTALE, INDIRECTE SAU REZULTATE PE CALE DE CONSECINŢĂ (INCLUSIV DAUNE PENTRU PIERDEREA PROFITURILOR, PIERDEREA DE DATE, ÎNTRERUPEREA ACTIVITĂŢII DE AFACERI, VĂTĂMAREA PERSONALĂ SAU PIERDEREA CONFIDENŢIALITĂŢII), CORELATE ÎN ORICE FEL CU UTILIZAREA SAU INCAPACITATEA DE A UTILIZA SOFTWARE-UL, CHIAR DACĂ HP SAU ORICARE DIN FURNIZORII SĂI AU FOST ANUNŢAŢI ÎN LEGĂTURĂ CU POSIBILITATEA UNOR ASTFEL DE DAUNE ŞI CHIAR DACĂ COMPENSAŢIA DE MAI SUS NU ÎŞI ATINGE SCOPUL SĂU ESENŢIAL. Unele ţări/regiuni, state sau provincii nu permit excluderea sau limitarea daunelor accidentale sau pe cale de consecință, aşa că este posibil ca limitarea sau excluderea de mai sus să nu fie aplicabilă în cazul dvs.
- **9.** CLIENŢII GUVERNULUI SUA. Software-ul a fost dezvoltat în totalitate pe cheltuială privată. Întregul Software este software comercial pentru computere în înțelesul reglementărilor aplicabile privind

achiziţia. În consecinţă, conform reglementărilor FAR 48 CFR 12.212 şi DFAR 48 CFR 227.7202 din SUA, utilizarea, duplicarea şi dezvăluirea Software-ului de către sau pentru Guvernul SUA sau un subcontractant al Guvernului SUA se supun numai termenilor şi condiţiilor din acest Acord de licență pentru utilizatorul final, cu excepția prevederilor care contravin legilor federale obligatorii aplicabile.

- 10. CONFORMITATEA CU LEGILE PENTRU EXPORT. Aveți obligația să vă conformați tuturor legilor, reglementărilor şi normelor (i) aplicabile pentru exportul sau importul Software-ului sau (ii) care restricţionează Utilizarea Software-ului, inclusiv restricţiile asupra proliferării armelor nucleare, chimice sau biologice.
- **11.** REZERVAREA DREPTURILOR. Compania HP şi furnizorii săi îşi rezervă toate drepturile care nu vă sunt acordate în mod expres în acest acord EULA.

© 2009 Hewlett-Packard Development Company, L.P.

Ver. 04/09

<span id="page-198-0"></span>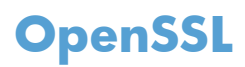

Acest produs conține software dezvoltat în cadrul proiectului OpenSSL pentru a fi utilizat în OpenSSL Toolkit (http://www.openssl.org/)

PREZENTUL SOFTWARE ESTE FURNIZAT DE PROIECTUL OpenSSL "CA ATARE" ȘI SE DEROGĂ ORICE GARANȚII EXPRESE SAU IMPLICITE, INCLUSIV, DAR FĂRĂ CA ACEASTĂ ENUMERARE SĂ FIE LIMITATIVĂ, GARANȚIILE IMPLICITE DE VANDABILITATE ȘI CONFORMITATE PENTRU UN ANUMIT SCOP. PROIECTUL OpenSSL SAU COLABORATORII SĂI NU ÎȘI ASUMĂ, ÎN NICIUN CAZ, RÄSPUNDEREA PENTRU ORICE DAUNE DIRECTE, INDIRECTE, ACCIDENTALE, SPECIALE, EXEMPLARE SAU REZULTATE PE CALE DE CONSECINȚĂ (INCLUSIV, DAR FĂRĂ A SE LIMITA LA ACHIZIȚIA DE BUNURI SAU SERVICII DE SUBSTITUIRE,

PIERDEREA UTILITĂTII, DATELOR SAU PROFITURILOR SAU ÎNTRERUPEREA ACTIVITĂTII DE AFACERI), INDIFERENT DE MODUL PRODUCERII ȘI CU PRIVIRE LA ORICE FORMĂ DE RĂSPUNDERE, FIE EA CONTRACTUALĂ, STRICTĂ SAU DELICTUALĂ (INCLUSIV PENTRU NEGLIJENȚĂ SAU ALTELE), IZVORÂTĂ ÎN ORICE FEL DIN UTILIZAREA PREZENTULUI SOFTWARE, CHIAR DACĂ SUNT ANUNȚAȚI CU PRIVIRE LA POSIBILITATEA DAUNELOR MENȚIONATE.

Acest produs contine software criptografic scris de Eric Young (eay@cryptsoft.com). Acest produs include software scris de Tim Hudson (tih@cryptsoft.com).

# <span id="page-199-0"></span>**Asistenţă pentru clienţi**

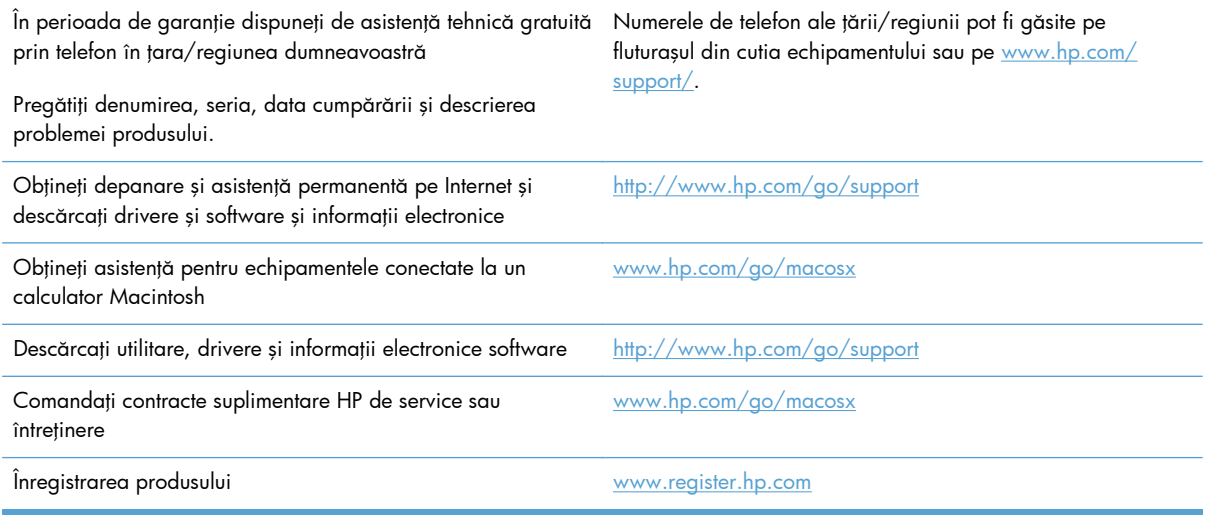

# **C Specificaţiile produsului**

- · [Specifica](#page-201-0)ții fizice
- [Consumul de energie, specifica](#page-201-0)ţii privind alimentarea şi emisiile acustice
- [Emisii acustice](#page-201-0)
- **•** Specificaț[ii referitoare la mediu](#page-202-0)

# <span id="page-201-0"></span>**Specificaţii fizice**

#### **Tabelul C-1 Specificaţii fizice**

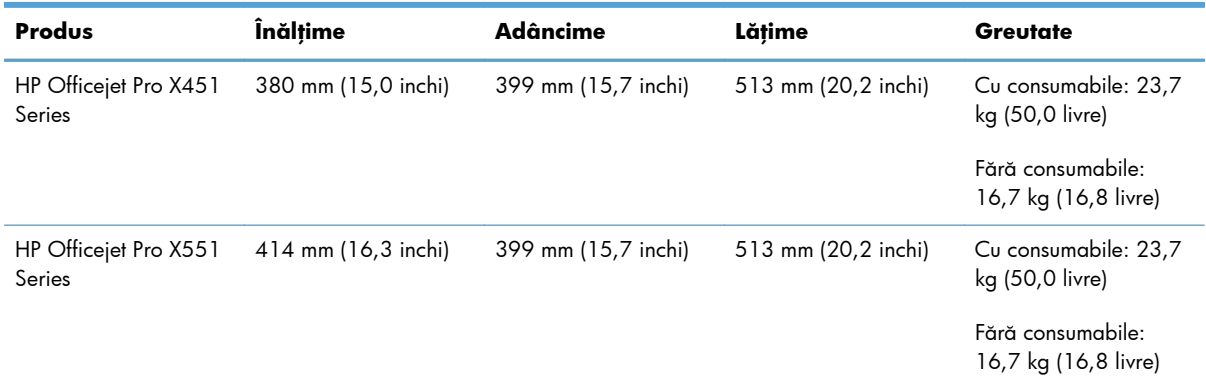

# **Consumul de energie, specificaţii privind alimentarea şi emisiile acustice**

**ATENŢIE:** Cerinţele de alimentare cu energie au la bază ţara/regiunea în care este comercializat echipamentul. Nu convertiți tensiunile de funcționare. Acest lucru va deteriora produsul și aceasta deteriorare nu este acoperită de garanția limitată HP și de acordurile de servicii.

### **Emisii acustice**

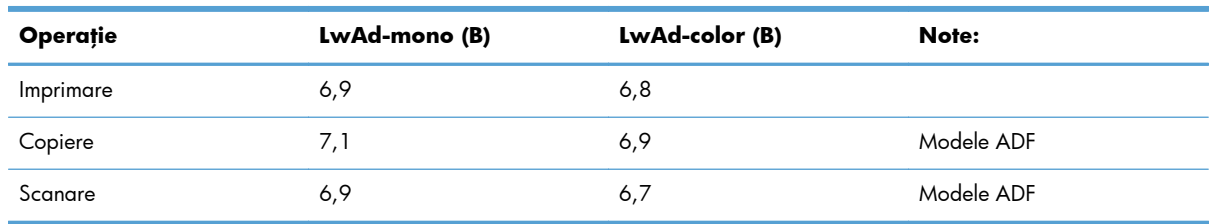

#### **Tabelul C-2 Nivel de emisii acustice**

HP recomandă ca aparatul să fie localizat într-o cameră unde nu își are stația de lucru obișnuită niciun angajat.

# <span id="page-202-0"></span>**Specificaţii referitoare la mediu**

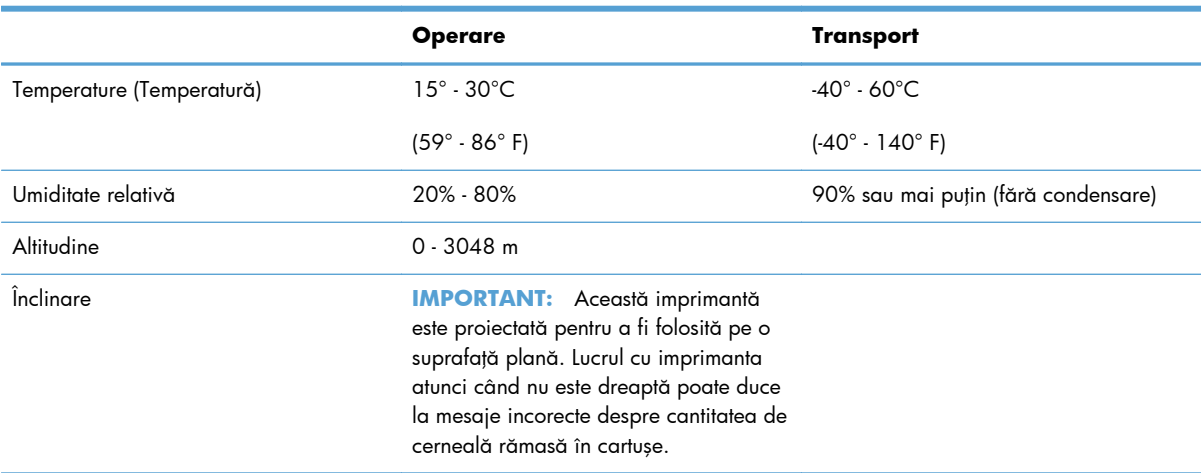

#### **Tabelul C-3 Specificaţii referitoare la mediu1**

<sup>1</sup> Valorile sunt supuse schimbării.

# **D Programul de protecţie a mediului**

- **•** Protecț[ia mediului](#page-205-0)
- [Generarea de ozon](#page-206-0)
- **•** [Consumul de energie](#page-207-0)
- [Utilizarea hârtiei](#page-208-0)
- **[Materiale plastice](#page-209-0)**
- [Consumabile pentru imprimarea cu echipamente HP Officejet](#page-210-0)
- **•** Instruct[iuni pentru returnare](#page-211-0) si reciclare
- [Hârtia](#page-213-0)
- **•** Restricț[ii privind materialele](#page-214-0)
- Dezafectarea de că[tre utilizatori a echipamentelor uzate](#page-215-0)
- **•** [Reciclarea hardware-ului electronic](#page-216-0)
- **•** Substant[e chimice](#page-217-0)
- [Foaie de date despre siguran](#page-218-0)ţa materialelor (MSDS)
- Pentru informaț[ii suplimentare](#page-219-0)
- **•** [Tabel de substan](#page-220-0)țe (China)
- Declarație privind restricționarea substanț[elor periculoase \(Turcia\)](#page-221-0)
- · Declarație privind restricția utilizării substanț[elor periculoase \(Ucraina\)](#page-222-0)
- · Declarație privind restricția utilizării substanț[elor periculoase \(Vietnam\)](#page-223-0)

# <span id="page-205-0"></span>**Protecţia mediului**

Compania Hewlett-Packard se angajează să furnizeze produse de calitate, fabricate într-o manieră inofensivă pentru mediul înconjurător. Acest produs a fost proiectat cu o serie de caracteristici pentru a reduce la minim impactul asupra mediului.

# <span id="page-206-0"></span>Generarea de ozon

Acest produs nu generează cantități apreciabile de ozon (O<sub>3</sub>).

# <span id="page-207-0"></span>**Consumul de energie**

Consumul de energie scade considerabil în modul Gata sau Hibernare, prin care se economisesc resurse naturale şi bani fără să fie afectată performanţa ridicată a acestui produs. Echipamentele Hewlett-Packard pentru imprimare şi prelucrare a imaginilor care sunt marcate cu sigla ENERGY STAR® se încadrează în cerințele ENERGY STAR ale U.S. Environmental Protection Agency pentru echipamentele de prelucrare a imaginilor. Pe echipamentele de prelucrare a imaginilor care se încadrează în cerinţele ENERGY STAR va apărea următoarea marcă:

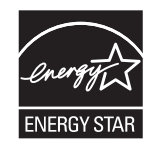

Informaţii suplimentare despre modelele de produse de prelucrare a imaginilor care se încadrează în cerințele ENERGY STAR sunt listate la:

#### [www.hp.com/go/energystar](http://www.hp.com/go/energystar)

**NOTĂ:** Se pot face economii suplimentare de energie oprind imprimanta dacă ea nu va fi utilizată pentru o perioadă mai lungă.

## <span id="page-208-0"></span>**Utilizarea hârtiei**

Caracteristica opțională de imprimare duplex automată (imprimare pe ambele părți) și capacitatea de imprimare N-up (mai multe pagini imprimate pe o singură pagină) pot diminua cantitatea de hârtie utilizată şi consumul implicit al resurselor naturale.

**NOTĂ:** Hârtia reciclată și hârtia de dimensiune A4 pot fi utilizate pentru duplexare.

# <span id="page-209-0"></span>**Materiale plastice**

Piesele din plastic de peste 25 de grame sunt marcate în conformitate cu standardele internaţionale, ceea ce măreşte posibilitatea de identificare a materialelor plastice în scopul reciclării la sfârşitul perioadei de viaţă a produsului.

# <span id="page-210-0"></span>**Consumabile pentru imprimarea cu echipamente HP Officejet**

HP se angajează să furnizeze produse şi servicii inovatoare, de înaltă calitate, care protejează mediul, de la proiectarea şi fabricarea produsului până la distribuţie, utilizarea de către consumatori şi reciclare. Când participaţi la programul HP Planet Partners, noi asigurăm reciclarea adecvată a cartuşelor de toner HP LaserJet, procesarea acestora în scopul recuperării materialelor plastice şi metalice pentru alte produse şi evitarea aruncării a milioane de tone de deşeuri la gropile de gunoi. Din moment ce acest cartuş este reciclat şi utilizat în materiale noi, nu vă va mai fi returnat. Vă mulţumim pentru atitudinea dvs. responsabilă faţă de mediu!

**MOTĂ:** Mergeți la <http://www.hp.com/recycle>pentru informații complete despre reciclare și pentru a comanda etichete de expediere, plicuri sau cutii pentru reciclare.

# <span id="page-211-0"></span>**Instrucţiuni pentru returnare şi reciclare**

### **Statele Unite şi Porto Rico**

Mergeți la [www.hp.com/recycle](http://www.hp.com/recycle) pentru informații complete despre reciclare și pentru a comanda etichete de expediere, plicuri sau cutii pentru reciclare. Urmați instrucțiunile aplicabile de mai jos.

#### **Mai multe returnări (mai mult de un cartuş)**

- **1.** Împachetaţi fiecare cartuş de cerneală HP Officejet în cutia şi în punga originale.
- **2.** Legaţi cutiile împreună utilizând sfoară sau bandă adezivă . Greutatea maximă a pachetului poate fi de 31 kg (70 lb).
- 3. Utilizați o singură etichetă de expediere pre-plătită.

#### **SAU**

- **1.** Utilizaţi o cutie adecvată sau comandaţi o cutie gratuită pentru articole voluminoase de la [www.hp.com/recycle](http://www.hp.com/recycle) sau 1-800-340-2445 (suportă până la 31 kg (70 lb) de cartuşe de cerneală HP Officejet).
- **2.** Utilizaţi o singură etichetă de expediere pre-plătită.

#### **Returnări separate**

- **1.** Ambalaţi cartuşul de cerneală HP Officejet în cutia şi punga originale.
- **2.** Plasaţi eticheta de expediere pe partea frontală a cutiei.

#### **Expediere**

Pentru a înapoia spre reciclare cartuşe de cerneală HP Officejet în S.U.A. şi Puerto Rico, utilizaţi eticheta de expediere preplătită şi preadresată inclusă în cutie. Dacă utilizaţi eticheta UPS, predaţi coletul conducătorului auto UPS cu ocazia următoarei livrări sau preluări ori duceți-l la un centru de predare UPS autorizat. (Serviciul UPS terestru de preluare solicitat va fi taxat la tarifele normale de colectare). Pentru a afla adresa unui centru de predare UPS local, apelați numărul 1-800-PICKUPS sau vizitați [www.ups.com](http://www.ups.com).

Dacă returnaţi coletul cu eticheta FedEx, cu ocazia următoarei preluări sau livrări, predaţi pachetul curierului serviciului poştal S.U.A. sau conducătorului auto FedEx. (Serviciul FedEx terestru de preluare solicitat va fi taxat la tarifele normale de colectare). Sau puteţi depune coletul cu cartuşul (cartuşele) de cerneală la orice oficiu poştal S.U.A. sau centru de expediere sau depozit FedEx. Pentru a afla adresa celui mai apropiat oficiu poştal S.U.A., vă rugăm să apelaţi numărul 1-800-ASK-USPS sau să vizitaţi [www.usps.com.](http://www.usps.com) Pentru a afla adresa celui mai apropiat centru de expediere/depozit FedEx, vă rugăm să apelați numărul 1-800-GOFEDEX sau să vizitați [www.fedex.com](http://www.fedex.com).

Pentru informații suplimentare sau pentru a comanda etichete sau cutii suplimentare pentru returnări voluminoase, accesați [www.hp.com/recycle](http://www.hp.com/recycle) sau apelați 1-800-340-2445. Informațiile pot fi modificate fără înştiinţare prealabilă.

#### **Pentru locuitorii din Alaska şi Hawaii**

Nu utilizați eticheta UPS. Pentru informații și instrucțiuni, sunați la 1-800-340-2445. USPS asigură gratuit transportul pentru returnarea cartușelor, în baza unei convenții încheiate cu HP pentru Alaska și Hawaii.

#### **Returnări din afara SUA**

Pentru a participa la programul de returnare şi reciclare HP Planet Partners, este suficient să urmaţi instrucţiunile din ghidul de reciclare (care se află în interiorul ambalajului noului element pentru produs furnizat) sau vizitați [www.hp.com/recycle](http://www.hp.com/recycle). Selectați țara/regiunea de proveniență pentru informații referitoare la modalitatea de returnare a componentelor de imprimare HP Officejet.

#### **Scoaterea din uz a bateriilor**

Pentru informații despre scoaterea din uz a bateriilor, consultați [http://www8.hp.com/us/en/hp](http://www8.hp.com/us/en/hp-information/environment/product-recycling.html)[information/environment/product-recycling.html](http://www8.hp.com/us/en/hp-information/environment/product-recycling.html)

#### **Reciclarea imprimantelor**

Pentru informații despre reciclarea imprimantelor, consultați [http://www8.hp.com/us/en/hp](http://www8.hp.com/us/en/hp-information/environment/product-recycling.html)[information/environment/product-recycling.html](http://www8.hp.com/us/en/hp-information/environment/product-recycling.html)

# <span id="page-213-0"></span>**Hârtia**

Acest produs poate utiliza hârtie reciclată dacă hârtia respectă condițiile HP. Acest produs poate să utilizeze hârtie reciclată conform EN12281:2002.

# <span id="page-214-0"></span>**Restricţii privind materialele**

Acest produs HP nu conține adaos intenționat de mercur.

Acest produs HP conţine o baterie care poate necesita o manevrare specială la sfârşitul duratei sale de viață. Bateriile conținute de produs sau furnizate de Hewlett-Packard pentru acest produs au următoarele caracteristici:

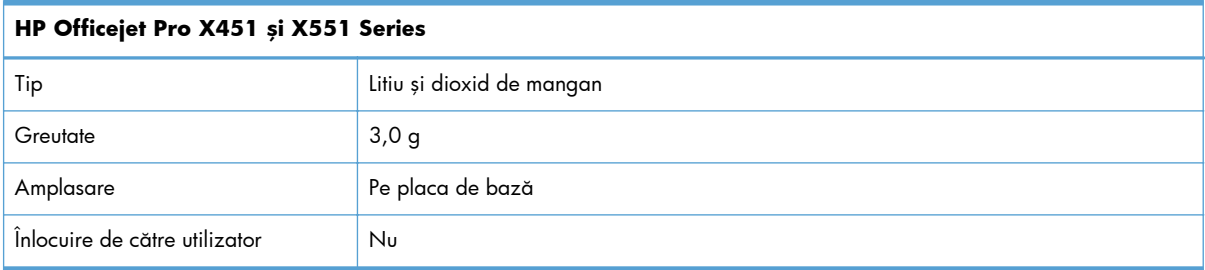

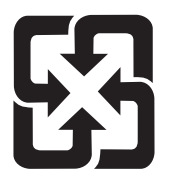

### 廢電池請回收

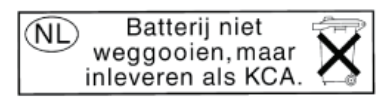

Dit HP Product bevat een lithium-manganese-dioxide batterij. Deze bevindt zich op de hoofdprintplaat. Wanneer deze batterij leeg is, moet deze volgens de geldende regels worden afgevoerd.

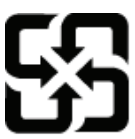

### 廢電池請回收

Please recycle waste batteries.

#### **California Perchlorate Material Notice**

Perchlorate material - special handling may apply. See: http://www.dtsc.ca.gov/hazardouswaste/perchlorate/

This product's real-time clock battery or coin cell battery may contain perchlorate and may require special handling when recycled or disposed of in California.

Pentru informații în legătură cu reciclarea, accesați [www.hp.com/recycle](http://www.hp.com/recycle) sau contactați autoritățile locale sau Electronics Industries Alliance: [www.eiae.org.](http://www.eiae.org)

# <span id="page-215-0"></span>**Dezafectarea de către utilizatori a echipamentelor uzate**

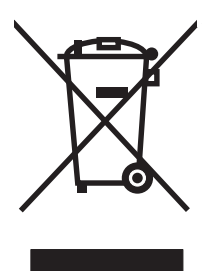

Acest simbol înseamnă că produsul nu trebuie aruncat la gunoi împreună cu deşeurile menajere. Pentru a proteja sănătatea celorlalți și mediul, trebuie să predați echipamentul uzat la un punct de colectare special pentru reciclarea echipamentelor electrice și electronice uzate. Pentru informații suplimentare, mergeţi la http://www.hp.com/recycle
# **Reciclarea hardware-ului electronic**

HP încurajează clienții să recicleze hardware-ul electronic uzat. Pentru mai multe informații despre programele de reciclare, accesaţi: http://www.hp.com/recycle.

# **Substanţe chimice**

HP și-a luat angajamentul de a furniza clienților informații despre substanțele chimice din produsele sale, respectând cerințe legale precum REACH (Regulamentul CE Nr. 1907/2006 al Parlamentului European și al Consiliului). Un raport cu informații chimice pentru acest produs este disponibil la adresa: [www.hp.com/go/reach](http://www.hp.com/go/reach).

# <span id="page-218-0"></span>**Foaie de date despre siguranţa materialelor (MSDS)**

Foile cu informații de siguranță materială (MSDS) pentru consumabilele ce conțin substanțe chimice (de exemplu cerneală) pot fi obținute accesând site-ul Web HP la adresa [www.hp.com/go/msds](http://www.hp.com/go/msds) sau [www.hp.com/hpinfo/communityenvironment/productinfo/safety](http://www.hp.com/hpinfo/community/environment/productinfo/safety).

# **Pentru informaţii suplimentare**

Pentru a obține informații despre aceste subiecte legate de protecția mediului:

- · Specificații legate de protecția mediului pentru acest produs și pentru alte produse HP corelate
- **•** Angajamentul HP privind protecția mediului
- **•** Sistemul HP de management ecologic
- Programul HP de returnare şi reciclare a produselor, la sfârşitul duratei de viaţă
- **•** Specificații privind siguranța materialelor

Vizitați [www.hp.com/go/environment](http://www.hp.com/go/environment) sau [www.hp.com/hpinfo/globalcitizenship/environment.](http://www.hp.com/hpinfo/globalcitizenship/environment)

# **Tabel de substanţe (China)**

# 有毒有害物质表

根据中国电子信息产品污染控制管理办法的要求而出台

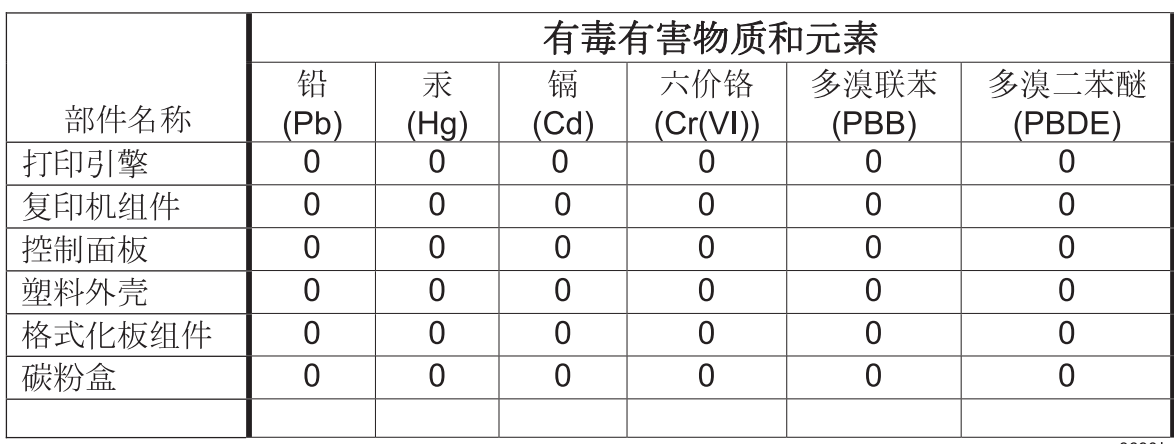

 $3690b$ 

0: 表示在此部件所用的所有同类材料中, 所含的此有毒或有害物质均低于 SJ/T11363-2006 的限制要求。

X: 表示在此部件所用的所有同类材料中, 至少一种所含的此有毒或有害物质高于 SJ/T11363-2006 的限制要求。

注:引用的"环保使用期限"是根据在正常温度和湿度条件下操作使用产品而确定的。

# **Declaraţie privind restricţionarea substanţelor periculoase (Turcia)**

Türkiye Cumhuriyeti: EEE Yönetmeliğine Uygundur

# **Declaraţie privind restricţia utilizării substanţelor periculoase (Ucraina)**

Обладнання відповідає вимогам Технічного регламенту щодо обмеження використання деяких небезпечних речовин в електричному та електронному обладнанні, затвердженого постановою Кабінету Міністрів України від 3 грудня 2008 № 1057

# **Declaraţie privind restricţia utilizării substanţelor periculoase (Vietnam)**

"Các sản phẩm của công ty Hewlett-Packard tuân thủ Thông tư 30/2011/TT-BCT quy định tạm thời về giới hạn hàm lượng cho phép của một số hóa chất độc hại trong sản phẩm điện, điện từ"

# **E Informaţii despre norme**

- [Note regulatorii](#page-225-0)
- **•** Declaraț[ie VCCI \(Japonia\)](#page-226-0)
- Instrucţ[iuni cu privire la cablul de alimentare](#page-227-0)
- **•** Declaraț[ie privind cablul de alimentare \(Japonia\)](#page-228-0)
- Specificaț[ie EMC \(Coreea\)](#page-229-0)
- **•** Declaraț[ia GS \(Germania\)](#page-230-0)
- Notă [de reglementare pentru Uniunea European](#page-231-0)ă
- Declaraţ[ii suplimentare pentru produse f](#page-233-0)ără fir
- Stocarea informaţ[iilor anonime de utilizare](#page-235-0)

# <span id="page-225-0"></span>**Note regulatorii**

## **Numărul de identificare a modelului în nomenclator**

Pentru identificarea impusă de agențiile de reglementare, produsul dvs. are asociat un număr de model în nomenclator. Numărul de conformitate a modelului pentru produsul dvs. este VCVRA-1211. Acest număr regulatoriu nu trebuie confundat cu numele de marketing (HP Officejet Pro X451 Series, HP Officejet Pro X551 Series etc.) sau numărul produsului (CN459A, CN463A, CN596A, CV037A etc.).

## **Declaraţie FCC**

Acest echipament a fost testat şi s-a stabilit că se încadrează în limitele stabilite pentru un dispozitiv digital din Clasa B, în conformitate cu partea 15 din Regulamentul FCC. Aceste limite sunt destinate să ofere o protecție rezonabilă împotriva interferențelor dăunătoare dintr-o instalație rezidențială. Acest echipament generează, foloseşte şi poate emite unde radio. Dacă nu este instalat şi utilizat în conformitate cu instrucțiunile, poate să cauzeze interferențe dăunătoare comunicațiilor radio. Totuși, nu există nici o garanţie că nu vor surveni interferenţe într-o anumită instalare. Dacă acest echipament cauzează interferenţe dăunătoare recepţiei radio sau TV, lucru care se poate determina prin pornirea şi oprirea echipamentului, utilizatorul este încurajat să încerce să corecteze interferenţele printr-una sau mai multe dintre următoarele măsuri:

- Reorientarea sau schimbarea poziției antenei de recepție.
- Mărirea distanței dintre echipament și receptor.
- Conectarea echipamentului la o priză aflată pe alt circuit decât cel pe care se află receptorul.
- Consultarea furnizorului sau a unui tehnician radio/TV experimentat.

**NOTĂ:** Modificările aduse imprimantei care nu sunt aprobate expres de HP pot anula dreptul utilizatorului de a opera acest echipament.

Pentru a respecta limitările impuse pentru clasa B în partea 15 a regulamentului FCC, trebuie să folosiţi un cablu de interfață ecranat.

Pentru mai multe informații, contactați: Directorul de reglementări pentru produse corporate Hewlett-Packard Company 3000 Hanover Street Palo Alto, Ca 94304 (650) 857-1501

This device complies with Part 15 of FCC Rules. Operation is subject to the following two conditions: (1) this device may not cause interference, and (2) this device must accept any interference, including interference that may cause undesired operation of the device.

# <span id="page-226-0"></span>**Declaraţie VCCI (Japonia)**

この装置は、クラスB情報技術装置です。この装置は、家 庭環境で使用することを目的としていますが、この装置が ラジオやテレビジョン受信機に近接して使用されると、受 信障害を引き起こすことがあります。取扱説明書に従って 正しい取り扱いをして下さい。

**VCCI-B** 

# <span id="page-227-0"></span>**Instrucţiuni cu privire la cablul de alimentare**

Asigurați-vă că sursa de alimentare corespunde tensiunii nominale a produsului. Tensiunea nominală este menţionată pe eticheta produsului. Produsul utilizează fie 100-127 V c.a., fie 220-240 V c.a. la 50/60 Hz.

Conectaţi cablul de alimentare între produs şi o priză de c.a. cu împământare.

A **ATENȚIE:** Pentru a preveni deteriorarea produsului, utilizați numai cablul de alimentare care a fost livrat împreună cu produsul.

# <span id="page-228-0"></span>**Declaraţie privind cablul de alimentare (Japonia)**

製品には、同梱された電源コードをお使い下さい。 同梱された電源コードは、他の製品では使用出来ません。

# <span id="page-229-0"></span>**Specificaţie EMC (Coreea)**

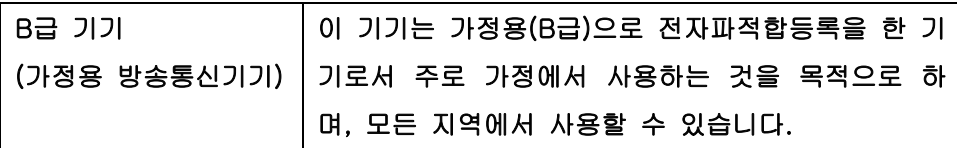

# <span id="page-230-0"></span>**Declaraţia GS (Germania)**

Das Gerät ist nicht für die Benutzung im unmittelbaren Gesichtsfeld am Bildschirmarbeitsplatz vorgesehen. Um störende Reflexionen am Bildschirmarbeitsplatz zu vermeiden, darf dieses Produkt nicht im unmittelbaren Gesichtsfeld platziert warden.

# <span id="page-231-0"></span>**Notă de reglementare pentru Uniunea Europeană**

Produsele care poartă marca CE  $\epsilon$  se conformează cu următoarele directive UE:

- Directiva de voltaj scăzut 2006/95/EC
- Directiva EMC 2004/108/EC
- Directiva de ecodesign 2009/125/EC, acolo unde este aplicabilă

Conformitatea CE este validă numai dacă este alimentat cu adaptorul c.a. corect, cu marcaj CE, furnizat de HP.

Dacă produsul are funcţionalitate de telecomunicaţii cu fir şi/sau wireless, el se conformează cerinţelor esențiale ale următoarei directive UE:

R&TTE; Directiva 1999/5/EC

Conformitatea cu aceste directive presupune conformitatea cu standardele europene armonizate aplicabile (normele europene) enumerate în Declaraţia de conformitate UE eliberată de HP pentru acest produs sau gamă de produse, disponibilă (numai în engleză) în documentaţia produsului sau pe următorul site Web: www.hp.com/go/certificates (introduceți codul produsului în câmpul de căutare).

Conformitatea este indicată de unul din următoarele marcaje pentru conformitate plasat pe produs:

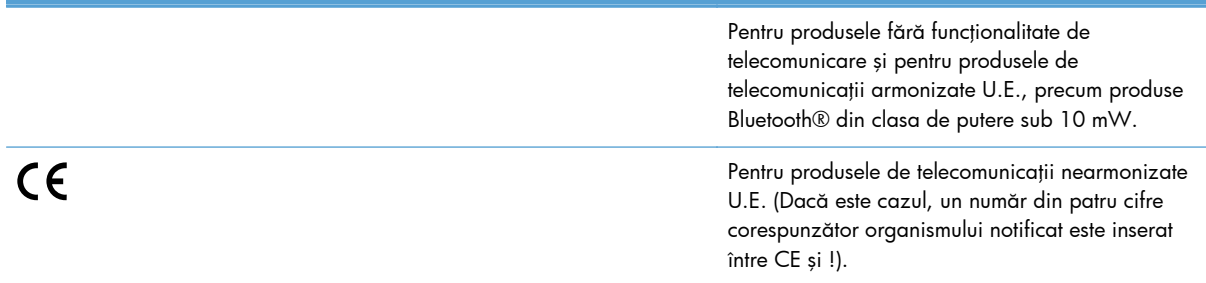

Consultați eticheta referitoare la reglementări prevăzută pe produs.

Funcţionalitatea de telecomunicaţie de pe acest produs poate fi utilizată în următoarele ţări U.E. şi EFTA: Austria, Belgia, Bulgaria, Cipru, Republica Cehă, Danemarca, Estonia, Finlanda, Franţa, Germania, Grecia, Ungaria, Islanda, Irlanda, Italia, Letonia, Liechtenstein, Lituania, Luxemburg, Malta, Olanda, Norvegia, Polonia, Portugalia, România, Republica Slovacă, Slovenia, Spania, Suedia, Elveţia şi Marea Britanie.

Conectorul pentru telefon (nedisponibil pentru toate produsele) este destinat conectării la rețele de telefonie analogice.

#### **Produse cu dispozitive LAN wireless**

Unele ţări pot avea obligaţii specifice sau cerinţe speciale despre operarea reţelelor LAN wireless, cum ar fi restricţionarea la utilizare în interior a canalelor disponibile. Asiguraţi-vă că setările naţionale ale rețelei wireless sunt corecte.

#### **Franţa**

Pentru operarea LAN wireless 2,4-GHz a acestui produs, se aplică anumite restricţii: Acest produs poate fi utilizat în interior pentru întreaga bandă de frecvență 2400-MHz până la 2483,5-MHz (canalele 1 până la 13). Pentru utilizare în exterior, poate fi folosită doar banda de frecvenţă 2400- MHz până la 2454-MHz (canalele 1 până la 7). Pentru cele mai recente cerințe, consultați [www.arcep.fr.](http://www.arcep.fr)

Punctul de contact pentru aspecte legate de reglementări este:

Hewlett-Packard GmbH, Dept./MS: HQ-TRE, Herrenberger Strasse 140, 71034 Boeblingen, GERMANIA

# <span id="page-233-0"></span>**Declaraţii suplimentare pentru produse fără fir**

## **Declaraţia de respectare FCC — Statele Unite**

#### **Exposure to radio frequency radiation**

A **ATENȚIE:** The radiated output power of this device is far below the FCC radio frequency exposure limits. Nevertheless, the device shall be used in such a manner that the potential for human contact during normal operation is minimized.

In order to avoid the possibility of exceeding the FCC radio frequency exposure limits, human proximity to the antenna shall not be less than 20 cm 8 in during normal operation.

## **Notă pentru utilizatorii din SUA şi Canada**

A **ATENȚIE:** When using IEEE 802.11a wireless LAN, this product is restricted to indoor use, due to its operation in the 5.15- to 5.25-GHz frequency range. The FCC/Industry Canada requires this product to be used indoors for the frequency range of 5.15 GHz to 5.25 GHz to reduce the potential for harmful interference to co-channel mobile satellite systems. High-power radar is allocated as the primary user of the 5.25- to 5.35-GHz and 5.65- to 5.85-GHz bands. These radar stations can cause interference with and/or damage to this device.

### **Declaraţie Australia**

This device incorporates a radio-transmitting (wireless) device. For protection against radio transmission exposure, it is recommended that this device be operated no less than 20 cm from the head, neck, or body.

### **Declaraţia ANATEL Brazilia**

Este equipamento opera em caráter secundário, isto é, não tem direito à proteção contra interferência prejudicial, mesmo de estações do mesmo tipo, e não pode causar interferência a sistemas operando em caráter primário (Res. ANTEL 282/2001).

### **Declaraţii pentru Canada**

Under Industry Canada regulations, this radio transmitter may only operate using an antenna of a type and maximum (or lesser) gain approved for the transmitter by Industry Canada. To reduce potential radio interference to other users, the antenna type and its gain should be so chosen that the equivalent isotropically radiated power (e.i.r.p.) is not more than that necessary for successful communication.

This device complies with Industry Canada licence-exempt RSS standard(s). Operation is subject to the following two conditions: (1) this device may not cause interference, and (2) this device must accept any interference, including interference that may cause undesired operation of the device.

A **AVERTISMENT!** Exposure to Radio Frequency Radiation The radiated output power of this device is below the Industry Canada radio frequency exposure limits. Nevertheless, the device should be used in such a manner that the potential for human contact is minimized during normal operation.

To avoid the possibility of exceeding the Industry Canada radio frequency exposure limits, human proximity to the antennas should not be less than 20 cm (8 inches).

# **Declaraţie pentru Japonia**

この機器は技術基準適合証明又は工事設計認証を受けた 無線設備を搭載しています。

### **Declaraţie pentru Coreea**

# 당해 무선설비는 운용 중 전파혼선 가능성이 있음

### **Declaraţie pentru Taiwan**

低功率電波輻射性電機管理辦法

- 第十二條 經型式認證合格之低功率射頻電機,非經許可,公司、商號或使用者 均不得擅自變更頻率、加大功率或變更原設計之特性及功能。
- 第十四條 低功率射頻電機之使用不得影響飛航安全及干擾合法通信;經發現有 干擾現象時,應立即停用,並改善至無干擾時方得繼續使用。 前項合法通信,指依電信法規定作業之無線電通信。 低功率射頻電機須忍受合法通信或工業、科學及醫療用電波輻射性電 機設備之干擾。

### **Declaraţie pentru Mexic**

Aviso para los usuarios de México

La operación de este equipo está sujeta a las siguientes dos condiciones: (1) es posible que este equipo o dispositivo no cause interferencia perjudicial y (2) este equipo o dispositivo debe aceptar cualquier interferencia, incluyendo la que pueda causar su operación no deseada. Para saber el modelo de la tarjeta inalámbrica utilizada, revise la etiqueta regulatoria de la impresora.

# <span id="page-235-0"></span>**Stocarea informaţiilor anonime de utilizare**

Cartușele HP folosite cu această imprimantă conțin un chip de memorie care vă asistă în operarea imprimantei.

În plus, acest cip de memorie stochează un set limitat de informaţii anonime privind utilizarea imprimantei, în care pot fi incluse următoarele: data primei instalări a cartuşului de imprimare, data ultimei utilizări a cartuşului de imprimare, numărul de pagini imprimate cu cartuşul de imprimare, acoperirea paginilor, frecvenţa imprimării, modurile de imprimare utilizate, toate erorile de imprimare care au putut surveni şi modelul imprimantei.

Aceste informaţii ajută HP să proiecteze imprimante viitoare care să corespundă cerinţelor de imprimare ale clienţilor noştri. Datele colectate de pe cipul de memorie al cartuşului nu conţin informaţii care pot fi utilizate pentru a identifica un client, un utilizator al cartuşului sau imprimanta deţinută.

HP colectează mostre ale cipurilor de memorie de la cartuşele returnate prin programul gratuit de returnare şi reciclare al HP (HP Planet Partners: [www.hp.com/hpinfo/globalcitizenship/environment/](http://www.hp.com/hpinfo/globalcitizenship/environment/recycle/) [recycle/](http://www.hp.com/hpinfo/globalcitizenship/environment/recycle/)). Cipurile de memorie din aceste mostre sunt citite și studiate în vederea îmbunătățirii viitoarelor imprimante HP. Partenerii HP care ajută la reciclarea cartuşelor pot avea, de asemenea, acces la aceste date.

Orice terţ care deţine cartuşul ar putea avea acces la informaţiile anonime de pe chipul de memorie. Dacă preferați să nu permiteți accesul la aceste informații, puteți face chipul inoperabil. Totuși, după ce faceţi chipul de memorie inoperabil, cartuşul nu mai poate fi folosit într-o imprimantă HP.

Dacă sunteţi îngrijorat în privinţa furnizării acestor informaţii anonime, puteţi face aceste informaţii inaccesibile dezactivând capacitatea chipului de memorie de a colecta informaţiile de utilizare a imprimantei:

#### **Pentru a dezactiva funcţia de informaţii despre utilizare**

- **1.** Pe panoul de control al imprimantei, atingeţi **Instalare**.
- **2.** Selectaţi **Preferences** (Preferinţe), apoi apăsaţi pe **Cartridge Chip Information** (Informaţii chip cartuş).
- **3.** Atingeți OK pentru a dezactiva colectarea informațiilor privind utilizarea.

**NOTĂ:** Pentru a reactiva funcția de informații despre utilizare, restabiliți valorile implicite din fabrică.

**MOTĂ:** Puteți continua să utilizați cartușul în imprimanta HP dacă dezactivați abilitatea cipului de memorie de a colecta informații despre utilizarea imprimantei.

# **F Cum pot să?**

- Conectaţ[i produsul, la pagina 29](#page-42-0)
- [Utilizarea produsului cu Windows, la pagina 39](#page-52-0)
- [Utilizarea produsului cu Mac, la pagina 47](#page-60-0)
- Hârtia ş[i suportul de imprimare, la pagina 55](#page-68-0)
- Cartuşe de cerneală[, la pagina 69](#page-82-0)
- [Imprimare, la pagina 83](#page-96-0)
- [Culorile, la pagina 113](#page-126-0)
- Gestionarea şi întreţ[inerea, la pagina 121](#page-134-0)
- [Rezolvarea problemelor, la pagina 135](#page-148-0)

# **Index**

### **A**

accesorii comandare [175](#page-188-0) comandă [176](#page-189-0) accesorii USB de stocare imprimare de pe [112](#page-125-0) administrare reţea [32](#page-45-0) adresă IP obtinere [31](#page-44-0) adresă IPv4 [33](#page-46-0) AirPrint [108](#page-121-0) alimentator de documente localizare [6,](#page-19-0) [7](#page-20-0) anulare operaţie de imprimare [96](#page-109-0), [104](#page-117-0) asistenţă online [136,](#page-149-0) [186](#page-199-0) opţiuni de imprimare (Windows) [84](#page-97-0) asistență, panou de control [12,](#page-25-0) [15](#page-28-0) asistenţă clienţi online [136,](#page-149-0) [186](#page-199-0) asistenţă online [136](#page-149-0), [186](#page-199-0) asistenţă online, panou de control [12,](#page-25-0) [15](#page-28-0) asistență tehnică online [136,](#page-149-0) [186](#page-199-0) avertismente [iii](#page-4-0)

### **B**

baterii incluse [201](#page-214-0) blocaje cauze [140](#page-153-0) localizare [141](#page-154-0) sertar de ieşire, eliminare [148](#page-161-0) traseu hârtie, eliminare [147](#page-160-0)

broşuri creare(Windows) [101](#page-114-0)

### **C**

Cablu USB, număr de reper [177](#page-190-0) calitate imprimare îmbunătăţire [152](#page-165-0) îmbunătățire (Windows) [87](#page-100-0) caracteristici [2](#page-15-0) caracteristici de protecția mediului [4](#page-17-0) cartuse înlocuire [74](#page-87-0) non-HP [73](#page-86-0) reciclare [73,](#page-86-0) [197](#page-210-0) stocare [73](#page-86-0) cartuşe de cerneală depozitare [73](#page-86-0) înlocuire [74](#page-87-0) non-HP [73](#page-86-0) numere de reper [70](#page-83-0), [177](#page-190-0) verificare pentru deteriorări [157](#page-170-0) cartuşe de imprimare deblocare uşă, localizare [6,](#page-19-0) [7](#page-20-0) reciclare [73,](#page-86-0) [197](#page-210-0) comandare consumabile site-uri Web [175](#page-188-0) comandă consumabile şi accesorii [176](#page-189-0) comenzi rapide (Windows) creare [86](#page-99-0) utilizare [85](#page-98-0) comparaţie, modele de produse [1](#page-14-0) conectare la o reţea wireless [36](#page-49-0) conectivitate rezolvarea problemelor [163](#page-176-0) USB [30](#page-43-0) conexiune la reţea wireless [36](#page-49-0)

Configurație USB [30](#page-43-0) consum energie [188](#page-201-0) consumabile comandare [175,](#page-188-0) [176](#page-189-0) contrafăcute [73](#page-86-0) non-HP [73](#page-86-0) reciclare [73,](#page-86-0) [197](#page-210-0) stare, vizualizare cu utilitarul HP [49](#page-62-0) consumabile anticontrafacere [73](#page-86-0) consumabile contrafăcute [73](#page-86-0) consumabile non-HP [73](#page-86-0) convenţii, document [iii](#page-4-0) convenţii document [iii](#page-4-0) coperti imprimare (Mac) [93](#page-106-0) imprimare pe hârtie diferită (Windows) [98](#page-111-0) corelare culori [118](#page-131-0) culoare ajustare [114,](#page-127-0) [153](#page-166-0) tehnologie Colorlok [119](#page-132-0) culori corelare [118](#page-131-0) gestionare [113](#page-126-0) imprimare în tonuri de gri (Windows) [96](#page-109-0) imprimate vs. monitor [118](#page-131-0) utilizare [113](#page-126-0) curătare panou de control [133](#page-146-0) traseu hârtie [158](#page-171-0)

### **D**

deblocare uşă, localizare [6,](#page-19-0) [7](#page-20-0) Declaraţie VCCI Japonia [213](#page-226-0) depanare blocaje [140](#page-153-0)

listă de verificare [137](#page-150-0) probleme alimentare hârtie [139](#page-152-0) probleme de conectare directă USB [163](#page-176-0) probleme de imprimare Inserare şi imprimare de pe unitate USB [162](#page-175-0) probleme de reţea [163](#page-176-0) probleme în Mac [173](#page-186-0) depozitare cartuşe de cerneală [73](#page-86-0) specificaţii de mediu [189](#page-202-0) deschiderea driverelor imprimantei (Windows) [84](#page-97-0) dezafectare, la sfârşitul duratei de viată [201](#page-214-0) Dezafectarea echipamentelor uzate [202](#page-215-0) dezafectare la sfârşitul duratei de viată [201](#page-214-0) dezinstalare software Mac [52](#page-65-0) dezinstalare software Windows [45](#page-58-0) dimensiunea hârtiei modificare [58](#page-71-0) dimensiuni [188](#page-201-0) dimensiunile hârtiei selectare [87](#page-100-0) selectare personalizat [88](#page-101-0) dimensiunile paginii scalarea documentelor pentru a se încadra (Windows) [100](#page-113-0) driver de imprimantă configurare reţea wireless [37](#page-50-0) drivere acceptate (Windows) [40](#page-53-0) modificarea tipurilor şi dimensiunilor hârtiei [58](#page-71-0) presetări (Mac) [93](#page-106-0) schimbarea setărilor (Mac) [51](#page-64-0) schimbarea setărilor (Windows) [43](#page-56-0) setări [43](#page-56-0) setări (Mac) [93](#page-106-0) setări (Windows) [84](#page-97-0) universal [41](#page-54-0) Drivere de emulare PS [40](#page-53-0) drivere de imprimantă alegere [159](#page-172-0)

drivere de imprimantă (Mac) schimbarea setărilor [51](#page-64-0) setări [93](#page-106-0) drivere de imprimantă (Windows) acceptate [40](#page-53-0) schimbarea setărilor [43](#page-56-0) drivere imprimantă (Windows) setări [84](#page-97-0) drivere PCL universal [41](#page-54-0) Drivere PCL [40](#page-53-0) Driverul HP ePrint Mobile [107](#page-120-0) Driver universal de tipărire [41](#page-54-0) Driver universal de tipărire HP [41](#page-54-0)

#### **E**

ecran de reşedinţă, panou de control [12](#page-25-0) ecran principal, panou de control [14](#page-27-0) eliminare software Mac [52](#page-65-0) eliminare software Windows [45](#page-58-0) ePrint activare sau dezactivare [22](#page-35-0) erori software [171](#page-184-0) etichete imprimare (Windows) [97](#page-110-0) exemplare modificarea numărului de (Windows) [84](#page-97-0) expert de configurare wireless configurare retea wireless [36](#page-49-0)

### **F**

filigran [105](#page-118-0) filigrane adăugare (Windows) [101](#page-114-0) firewall [36](#page-49-0) Foaie de date despre siguranţa materialelor (MSDS) [205](#page-218-0) fonturi liste, imprimare [28](#page-41-0)

### **G**

garanție licență [182](#page-195-0) produs [180](#page-193-0) greutate [188](#page-201-0)

### **H**

hârtie blocaje [140](#page-153-0) coperți, utilizare de hârtie diferită [98](#page-111-0) dimensiune prestabilită pentru tavă [67](#page-80-0) dimensiuni acceptate [58](#page-71-0) dimensiuni personalizate, setări Macintosh [104](#page-117-0) pagini per coală [94](#page-107-0) prima pagină [93](#page-106-0) prima şi ultima pagină, utilizare de hârtie diferită [98](#page-111-0) selectare [155](#page-168-0) hârtie, comandă [176](#page-189-0) hârtie, specială imprimare (Windows) [97](#page-110-0) hârtie specială imprimare (Windows) [97](#page-110-0) HP Customer Care [136,](#page-149-0) [186](#page-199-0) HP Easy Color dezactivare [117](#page-130-0) utilizare [117](#page-130-0) HP ePrint activare sau dezactivare [22](#page-35-0) descriere [35](#page-48-0) HP ePrint, utilizare [106](#page-119-0) HP Web Jetadmin [127](#page-140-0)

### **I**

imprimare de pe accesorii USB de stocare [112](#page-125-0) setări (Mac) [93](#page-106-0) setări (Windows) [84](#page-97-0) imprimarea a N pagini pe coală [94](#page-107-0) imprimarea a N pagini pe o singură coală selectare (Windows) [89](#page-102-0) Imprimarea Inserare şi imprimare de pe unitate USB [112](#page-125-0) imprimare duplex (pe ambele feţe) setări (Windows) [88](#page-101-0) imprimare faţă-verso setări (Windows) [88](#page-101-0) imprimare pe ambele feţe setări (Windows) [88](#page-101-0)

imprimare Web HP ePrint [35](#page-48-0) imprimări rezistente la ştergere şi la apă [119](#page-132-0) instalare produs în reţele cu cablu [31](#page-44-0) software, conexiuni USB [30](#page-43-0) software, retele cu cablu [32](#page-45-0)

### **Î**

în aşteptare activare [131](#page-144-0) dezactivare [131](#page-144-0) încărcare hârtie tavă de alimentare [63](#page-76-0)

#### **J**

Jetadmin, HP Web [127](#page-140-0)

#### **L**

licență, software [182](#page-195-0) Listă de fonturi PCL [28](#page-41-0) Listă de fonturi PCL6 [28](#page-41-0) Listă de fonturi PS [28](#page-41-0)

#### **M**

Mac eliminare software [52](#page-65-0) modificarea tipurilor şi dimensiunilor hârtiei [104](#page-117-0) probleme, depanare [173](#page-186-0) setări driver [51,](#page-64-0) [93](#page-106-0) sisteme de operare acceptate [48](#page-61-0) utilitar HP [49](#page-62-0) Macintosh asistență [136,](#page-149-0) [186](#page-199-0) redimensionare documente [104](#page-117-0) mai multe pagini pe o coală imprimare (Windows) [89](#page-102-0) mai multe pagini per coală [94](#page-107-0) mască de subretea [33](#page-46-0) mărimea [188](#page-201-0) măsuri de precauție [iii](#page-4-0) mediu de funcţionare, specificaţii [189](#page-202-0) meniu Configurare dispozitiv [22](#page-35-0) Configurare reţea [21](#page-34-0)

panou de control acces [21](#page-34-0) serviciu [27](#page-40-0) meniul Configurare reţea [21](#page-34-0) Meniul Device Setup (Configurare dispozitiv) [22](#page-35-0) meniul Reports (Rapoarte) [27](#page-40-0) meniul Servicii [27](#page-40-0) Meniul Servicii Web HP [22](#page-35-0) meniuri, panou de control Reports (Rapoarte) [27](#page-40-0) Servicii Web HP [22](#page-35-0) model comparație [1](#page-14-0) modele, prezentare generală [2](#page-15-0)

#### **N**

note [iii](#page-4-0) număr de model, localizare [9](#page-22-0) număr de serie, localizare [9](#page-22-0)

### **O**

obtinere adresă IP [31](#page-44-0) operaţie de imprimare anulare [96](#page-109-0), [104](#page-117-0) anulare cu Windows [96](#page-109-0) optiuni pentru culori HP EasyColor (Windows) [117](#page-130-0) setare (Windows) [92](#page-105-0) orientare selectare, Windows [91](#page-104-0) orientare peisaj selectare, Windows [91](#page-104-0) orientare portret selectare, Windows [91](#page-104-0)

#### **P**

pagina Calitate imprimare imprimare [77](#page-90-0), [156](#page-169-0) interpretare [77](#page-90-0), [156](#page-169-0) pagini per coală [94](#page-107-0) selectare (Windows) [89](#page-102-0) panou de control asistenţă [12,](#page-25-0) [15](#page-28-0) butoane [10,](#page-23-0) [13](#page-26-0) curăţare panou de control [133](#page-146-0) ecran principal [12,](#page-25-0) [14](#page-27-0) meniul Reports (Rapoarte) [27](#page-40-0) meniuri [21](#page-34-0)

Servicii Web HP meniu [22](#page-35-0) setări [43,](#page-56-0) [50](#page-63-0) panou de control, curăţare [133](#page-146-0) poartă, setare prestabilită [33](#page-46-0) poartă prestabilită, setare [33](#page-46-0) port ethernet localizare [8](#page-21-0), [9](#page-22-0) porturi localizare [8](#page-21-0), [9](#page-22-0) porturi de interfaţă localizare [8](#page-21-0), [9](#page-22-0) port USB localizare [8](#page-21-0), [9](#page-22-0) presetări (Mac) [93](#page-106-0) prezentarea produsului [2](#page-15-0) prima pagină imprimare pe hârtie diferită (Windows) [98](#page-111-0) utilizare hârtie diferită [93](#page-106-0) prioritate, setări [43,](#page-56-0) [50](#page-63-0) probleme de preluare a hârtiei rezolvare [139](#page-152-0) produs comparaţie model [1](#page-14-0) număr de serie, localizare [9](#page-22-0) produs fără mercur [201](#page-214-0)

#### **R**

rapoarte jurnal de evenimente [122](#page-135-0) listă de fonturi PCL [122](#page-135-0) listă de fonturi PS [122](#page-135-0) pagina de configurare reţea [122](#page-135-0) raport de calitate [122](#page-135-0) raport de stare imprimantă [122](#page-135-0) reciclare [4,](#page-17-0) [197](#page-210-0) Programul HP ecologic şi de returnare a materialelor pentru imprimare [198](#page-211-0) reciclarea consumabilelor [73](#page-86-0) redimensionare documente Macintosh [104](#page-117-0) Windows [100](#page-113-0) restabilirea setărilor implicite din fabrică [139](#page-152-0) restrictii privind materialele [201](#page-214-0) reţea configurare [21](#page-34-0)

parolă, schimbare [33](#page-46-0) parolă, setare [33](#page-46-0) reţea wireless configurare cu expertul de configurare [36](#page-49-0) configurare cu USB [37](#page-50-0) configurare cu WPS [36](#page-49-0) instalare driver [37](#page-50-0) retele adresă IPv4 [33](#page-46-0) HP Web Jetadmin [127](#page-140-0) mască de subreţea [33](#page-46-0) poartă prestabilită [33](#page-46-0) retele, cu cablu instalarea produsului [31](#page-44-0) rezolvare probleme de conectare directă USB [163](#page-176-0) probleme de imprimare Inserare şi imprimare de pe unitate USB [162](#page-175-0) probleme de reţea [163](#page-176-0) rezolvare probleme niciun răspuns [160](#page-173-0) răspuns lent [161](#page-174-0)

#### **S**

scalare documente Macintosh [104](#page-117-0) Windows [100](#page-113-0) schimbare cartuş de cerneală [74](#page-87-0) sertar, ieşire blocaje, eliminare [148](#page-161-0) localizare [6,](#page-19-0) [7](#page-20-0) sertar de ieşire blocaje, eliminare [148](#page-161-0) localizare [6,](#page-19-0) [7](#page-20-0) server Web încorporat (EWS) caracteristici [123](#page-136-0) server Web încorporat HP [46](#page-59-0) Servicii Web HP, activare [106](#page-119-0) Setarea General Office [72](#page-85-0) Setare General Office [131](#page-144-0) setări drivere [43](#page-56-0) drivere (Mac) [51](#page-64-0) presetări driver (Mac) [93](#page-106-0) prioritate [43](#page-56-0), [50](#page-63-0) reţea, modificare [32](#page-45-0)

reţea, vizualizare [32](#page-45-0) setări implicite din fabrică, restabilire [139](#page-152-0) setări din fila Color [94](#page-107-0) setări duplex, schimbare [34](#page-47-0) setări economice [131](#page-144-0) setări hârtie cu dimensiuni personalizate Macintosh [104](#page-117-0) setări implicite, restabilire [139](#page-152-0) setări implicite din fabrică, restabilire [139](#page-152-0) setările driverului Macintosh filigrane [105](#page-118-0) hârtie cu dimensiuni personalizate [104](#page-117-0) setări personalizate de imprimare (Windows) [85](#page-98-0) setări viteză legătură [34](#page-47-0) sisteme de operare acceptate [40,](#page-53-0) [48](#page-61-0) Site-ul Web HP antifraudă [73](#page-86-0) site-uri Web asistenţă clienţi [136](#page-149-0), [186](#page-199-0) asistenţă clienţi Macintosh [136,](#page-149-0) [186](#page-199-0) comandare consumabile [175](#page-188-0) driver universal de tipărire [41](#page-54-0) Foaie de date despre siguranţa materialelor (MSDS) [205](#page-218-0) HP Web Jetadmin, descărcare [127](#page-140-0) rapoarte de fraudă [73](#page-86-0) site Web antifraudă [73](#page-86-0) software acord de licenţă pentru software [182](#page-195-0) componente Windows [39](#page-52-0) dezinstalare Mac [52](#page-65-0) dezinstalare pentru Windows [45](#page-58-0) instalare, conexiuni USB [30](#page-43-0) instalare, reţele cu cablu [32](#page-45-0) probleme [171](#page-184-0) server Web încorporat [46](#page-59-0) setări [43,](#page-56-0) [50](#page-63-0) sisteme de operare acceptate [40](#page-53-0), [48](#page-61-0)

utilitar HP [49](#page-62-0)

Specificație EMC Coreea [216](#page-229-0)

specificaţii electrice și acustice [188](#page-201-0) fizice [188](#page-201-0) mediu [189](#page-202-0) specificații acustice [188](#page-201-0) specificații de temperatură mediu [189](#page-202-0) specificatii de umiditate mediu [189](#page-202-0) specificații fizice [188](#page-201-0) specificaţii privind alimentarea [188](#page-201-0) specificaţii privind mediul [189](#page-202-0) stare ecran principal, panou de control [12,](#page-25-0) [14](#page-27-0) utilitar HP, Mac [49](#page-62-0) sugestii [iii](#page-4-0) suport de imprimare dimensiuni personalizate, setări Macintosh [104](#page-117-0) pagini per coală [94](#page-107-0) prima pagină [93](#page-106-0) suporturi de imprimare acceptate [58](#page-71-0) dimensiuni acceptate [58](#page-71-0) suporturi de imprimare acceptate [58](#page-71-0)

#### **T**

tava 1 blocaje, eliminare [141](#page-154-0) tava 2 blocaje, eliminare [144,](#page-157-0) [145](#page-158-0) tava 3 număr de reper [177](#page-190-0) tavă de alimentare încărcare [63](#page-76-0) localizare [6](#page-19-0), [7](#page-20-0) tăvi blocaje, eliminare [144,](#page-157-0) [145](#page-158-0) dimensiune prestabilită hârtie [67](#page-80-0) localizare [6](#page-19-0), [7](#page-20-0) selectare (Windows) [88](#page-101-0) TCP/IP configurarea manuală a parametrilor IPv4 [33](#page-46-0) tip de hârtie modificare [152](#page-165-0)

tipuri de hârtie modificare [58](#page-71-0) selectare [88](#page-101-0) tonuri de gri imprimare (Windows) [96](#page-109-0) traseu hârtie blocaje, eliminare [147](#page-160-0)

### **U**

ultima pagin ă imprimare pe hârtie diferit ă (Windows) [98](#page-111-0) USB configurare re ţea wireless [37](#page-50-0) u şa din stânga blocaje, eliminare [147](#page-160-0) utilitar HP [49](#page-62-0) utilitar HP, Mac [49](#page-62-0)

### **W**

Windows componente software [39](#page-52-0) drivere acceptate [40](#page-53-0) driver universal de tip ărire [41](#page-54-0) set ări driver [43](#page-56-0) sisteme de operare acceptate [40](#page-53-0) wireless configurare [21](#page-34-0) WPS configurare re ţea wireless [36](#page-49-0)

© 2013 Hewlett-Packard Development Company, L.P.

www.hp.com

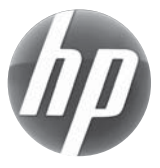